Electrical Geodesics, Inc. Net Station Viewer Technical Manual

# **Net Station Viewer** Technical Manual

**Electrical Geodesics, Inc.** Riverfront Research Park 1600 Millrace Drive, Suite 307 Eugene, OR 97403 info@egi.com [www.egi.com](http://www.egi.com)

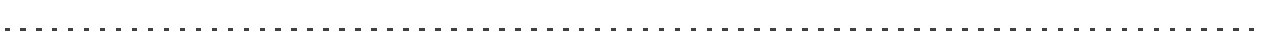

## **Net Station Viewer**

Technical Manual

8103001-50 March 31, 2008

Electrical Geodesics makes no warranty or representation, either express or implied, with respect to this manual, its quality, accuracy, merchantability, or fitness for a particular purpose. In no event will Electrical Geodesics be liable for direct, indirect, special, incidental, or consequential damages resulting from any defect or inaccuracy in this manual, even if advised of the possibility of such damage.

Copyright 2008 by Electrical Geodesics, Inc.

All rights reserved.

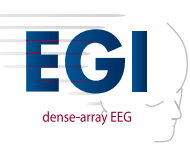

## <span id="page-4-0"></span>**CONTENTS**

**[Contents v](#page-4-0)**

**[List of Figures ix](#page-8-0)**

**[List of Tables xvii](#page-16-0)**

**[Preface xix](#page-18-0)** [About This Manual . . . xx](#page-19-0) [Support, Repair, and Documentation . . . xxii](#page-21-0)

**Section I: [Basic Viewing 1](#page-22-0)**

### **Chapter 1 [Getting Started](#page-24-0) 3**

[Clinical versus Research Versions of Net Station . . . 3](#page-24-1) [About Net Station Files . . . 4](#page-25-0) [Starting Net Station . . . 5](#page-26-0)

### **Chapter 2 [Net Station Viewer Overview](#page-30-0) 9**

[Effect on Data . . . 9](#page-30-1) [Data-Display Views . . . 10](#page-31-0) [Common Net Station Viewer Window Features . . . 16](#page-37-0)

### **Chapter 3 [Common Features of the Net Station Viewer](#page-42-0) 21**

[Control Strips . . . 21](#page-42-1) [Status Bar . . . 33](#page-54-0)

**Contents** 

[Selections . . . 34](#page-55-0) [Scaling Grid . . . 38](#page-59-0) [Epoch Markers . . . 39](#page-60-0) [Category-Viewing Modes . . . 40](#page-61-0)

### **Chapter 4 [Menus 4](#page-70-0)9**

[Net Station Menu . . . 49](#page-70-1) [File Menu . . . 61](#page-82-0) [Edit Menu . . . 63](#page-84-0) [Docs Menu . . . 64](#page-85-0) [Tools Menu . . . 64](#page-85-1) [Workspace Menu . . . 65](#page-86-0) [View Menu . . . 66](#page-87-0) [Time Menu . . . 67](#page-88-0) [Amplitude Menu . . . 68](#page-89-0) [Montage Menu . . . 69](#page-90-0) [Events Menu . . . 70](#page-91-0) [Filter Menu . . . 72](#page-93-0) [GeoSource Menu . . . 73](#page-94-0)

### **Chapter 5 [Data-Display Views in Detail 7](#page-96-0)5**

[Chart View . . . 76](#page-97-0) [Grid View . . . 78](#page-99-0) [Topo Plot View . . . 82](#page-103-0) [Synoptic Plot View . . . 92](#page-113-0) [Topo Map View . . . 94](#page-115-0)

### **Chapter 6 [Amplitude Scale Palette 1](#page-134-0)13**

[Relating the Palette Range to the Data Range . . . 114](#page-135-0) [Using the Amplitude Scale Panel . . . 121](#page-142-0)

### **Chapter 7 [Opening and Linking Multiple Windows 1](#page-148-0)27**

[Opening Multiple Windows . . . 127](#page-148-1) [Linking Multiple Windows . . . 127](#page-148-2)

### **Chapter 8 [Printing 1](#page-152-0)31**

[General Printing Options . . . 132](#page-153-0) [Chart View Printing . . . 134](#page-155-0) [Topo Plot Printing . . . 136](#page-157-0)

#### **Contents**

[Topo Map Printing . . . 138](#page-159-0) [Printing the Category-Viewing Modes . . . 139](#page-160-0)

### **Section II: [Advanced Viewing 141](#page-162-0)**

. . . . . . . . .

### **Chapter 9 [File Info and Browse Files](#page-164-0) 143**

[File Info Dialog . . . 143](#page-164-1) [Browse Files Windows . . . 154](#page-175-0)

### **Chapter 10 [EGI Movie Player 1](#page-180-0)59**

[Accessing the Packaged EEG Data and Video . . . 161](#page-182-0) [Controls and Features of the EGI Movie Player . . . 163](#page-184-0)

### **Chapter 11 [Viewing Events](#page-190-0) 169**

[Event List Window . . . 169](#page-190-1) [Filter Events Dialog . . . 172](#page-193-0) [Event Editor Dialog . . . 174](#page-195-0) [Browse Event Criteria Window . . . 175](#page-196-0)

### **Chapter 12 [User Events and User Event Sets 1](#page-198-0)77**

[Define User Events and Events Sets Dialog . . . 177](#page-198-1) [Event Tracks Dialog . . . 179](#page-200-0) [Event Placement Dialog . . . 180](#page-201-0)

### **Chapter 13 [Filters](#page-204-0) 183**

[Types of Filters . . . 183](#page-204-1) [Filtering Displayed Data . . . 185](#page-206-0) [Managing Filters . . . 186](#page-207-0)

### **Chapter 14 [Montages](#page-214-0) 193**

[Applying Montages . . . 193](#page-214-1) [Available Montages . . . 195](#page-216-0) [Creating, Editing, and Managing Montages . . . 197](#page-218-0)

### **Chapter 15 [Spectral Data 2](#page-228-0)07**

[Spectral Display Window Menu Bar . . . 207](#page-228-1)

**Contents** 

[Viewing and Saving Spectral Data . . . 208](#page-229-0) [Changing the Views of the Spectral Display Window . . . 211](#page-232-0) [Spectral Display Workbench Device . . . 215](#page-236-0)

### **Chapter 16 [Wavelet Display](#page-250-0) 229**

[Discussion . . . 229](#page-250-1) [Reference Section . . . 236](#page-257-0)

### **Chapter 17 [Global Resources and Troubleshooting 2](#page-262-0)41**

[Net Station Preferences . . . 241](#page-262-1) [Resource Database . . . 241](#page-262-2) [Preferences and Database Files . . . 242](#page-263-0) [Troubleshooting Tips . . . 243](#page-264-0)

[Appendix A Software Technical Support 245](#page-266-0)

[Appendix B Updating EGI Licenses 247](#page-268-0) [Tips on Updating EGI Licenses . . . 248](#page-269-0) [Opening the Updater Application . . . 249](#page-270-0) [Generating the Update File . . . 250](#page-271-0) [Applying an Updated File . . . 251](#page-272-0)

[Appendix C Keyboard Shortcuts 253](#page-274-0) [Keyboard Mapping Dialog . . . 253](#page-274-1) [Other Keyboard Shortcuts . . . 262](#page-283-0)

**[Index 265](#page-286-0)**

## <span id="page-8-0"></span>LIST OF FIGURES

Chapter 1 **[Getting Started](#page-24-0)** 1-1 [Startup screens for the clinical \(left\) and research \(right\) versions of Net Station](#page-24-2) *3* 1-2 [Net Station icons \(inactive and active\)](#page-26-1) *5* 1-3 [Find File dialog](#page-27-0) *6* 1-4 [Find File dialog with More Choices button selected and fields specified](#page-27-1) *6* 1-5 [Find File Results dialog containing search results](#page-28-0) *7* Chapter 2 **[Net Station Viewer Overview](#page-30-0)** 2-1 [Data displayed in a chart view](#page-32-0) *11* 2-2 [Data displayed in a grid view](#page-33-0) *12* 2-3 [Data displayed in a topo plot view](#page-34-0) *13* 2-4 [Data displayed in a synoptic plot view](#page-35-0) *14* 2-5 [Data displayed in a topo map view](#page-36-0) *15* 2-6 [Common features of the Net Station Viewer window](#page-37-1) *16* 2-7 [All control strip buttons selected \(dark colored\) in the Net Station Viewer window](#page-39-0) *18* Chapter 3 **[Common Features of the Net Station Viewer](#page-42-0)** 3-1 [Data-display control strip](#page-43-0) *22* 3-2 [Scale control strip](#page-45-0) *24* 3-3 [Time control strip](#page-47-0) *26* 3-4 [Events control strip](#page-48-0) *27* 3-5 [Track-display area](#page-50-0) *29* 3-6 [Event information appears when the cursor moves over an event marker](#page-51-0) *30* 3-7 [Tracks control strip](#page-51-1) *30* 3-8 [Navigation control strip](#page-52-0) *31* 3-9 [Status bar](#page-54-1) *33*

3-10 [Data area and events track with an eye-blink artifact selected](#page-56-0) *35*

- 3-11 [Set Selection Size dialog](#page-57-0) *36*
- 3-12 [Scaling grid in chart view](#page-59-1) *38*
- 3-13 [Epoch markers in Net Station](#page-60-1) *39*
- 3-14 [Navigation control strip in "as Categories" mode](#page-62-0) *41*
- 3-15 [Segment Status palette](#page-64-0) *43*
- 3-16 [Specs palette](#page-65-0) *44*
- 3-17 [Edit Segment Spec window](#page-66-0) *45*
- 3-18 [Spec pop-up menu](#page-66-1) *45*
- 3-19 [Overlaid Segments palette](#page-67-0) *46*

#### [Chapter 4](#page-70-0) **Menus**

- 4-1 [Net Station menu bar](#page-70-2) *49*
- 4-2 [Net Station menu](#page-70-3) *49*
- 4-3 [Clinical Preferences window \(left\) and research Preferences window \(right\)](#page-71-0) *50*
- 4-4 [Acquisition pane of the Preferences window](#page-72-0) [\(clinical version, which is identical to the research version\)](#page-72-0) *51*
- 4-5 [Review pane of the Preferences window](#page-73-0) [\(clinical version, which is nearly identical to the research version\)](#page-73-0) *52*
- 4-6 [Mac OS Colors selection dialog](#page-74-0) *53*
- 4-7 [Waveform Screen Aliasing section of the Review pane](#page-74-1) *53*
- 4-8 [Topo Map Precision section of the Review pane](#page-75-0) *54*
- 4-9 [Calibration section of the Review pane](#page-75-1) *54*
- 4-10 [Events section of the Review pane\(clinical version\)](#page-75-2) *54*
- 4-11 [Events section of the Review pane\(research version\)](#page-75-3) *54*
- 4-12 [Time Display section of the Review pane](#page-76-0) *55*
- 4-13 [Printing pane of the Preferences window \(clinical only\)](#page-77-0) *56*
- 4-14 [Sessions pane of the Preferences window \(clinical only\)](#page-81-0) *60*
- 4-15 [Photogrammetry pane of the Preferences window](#page-82-1) *61*
- 4-16 [File menu](#page-82-2) *61*
- 4-17 [Edit menu](#page-84-1) *63*
- 4-18 [Docs menu](#page-85-2) *64*
- 4-19 [Tools menu](#page-85-3) *64*
- 4-20 [Workspace menu](#page-86-1) *65*
- 4-21 [View menu](#page-87-1) *66*
- 4-22 [Time menu](#page-88-1) *67*

### List of Figures

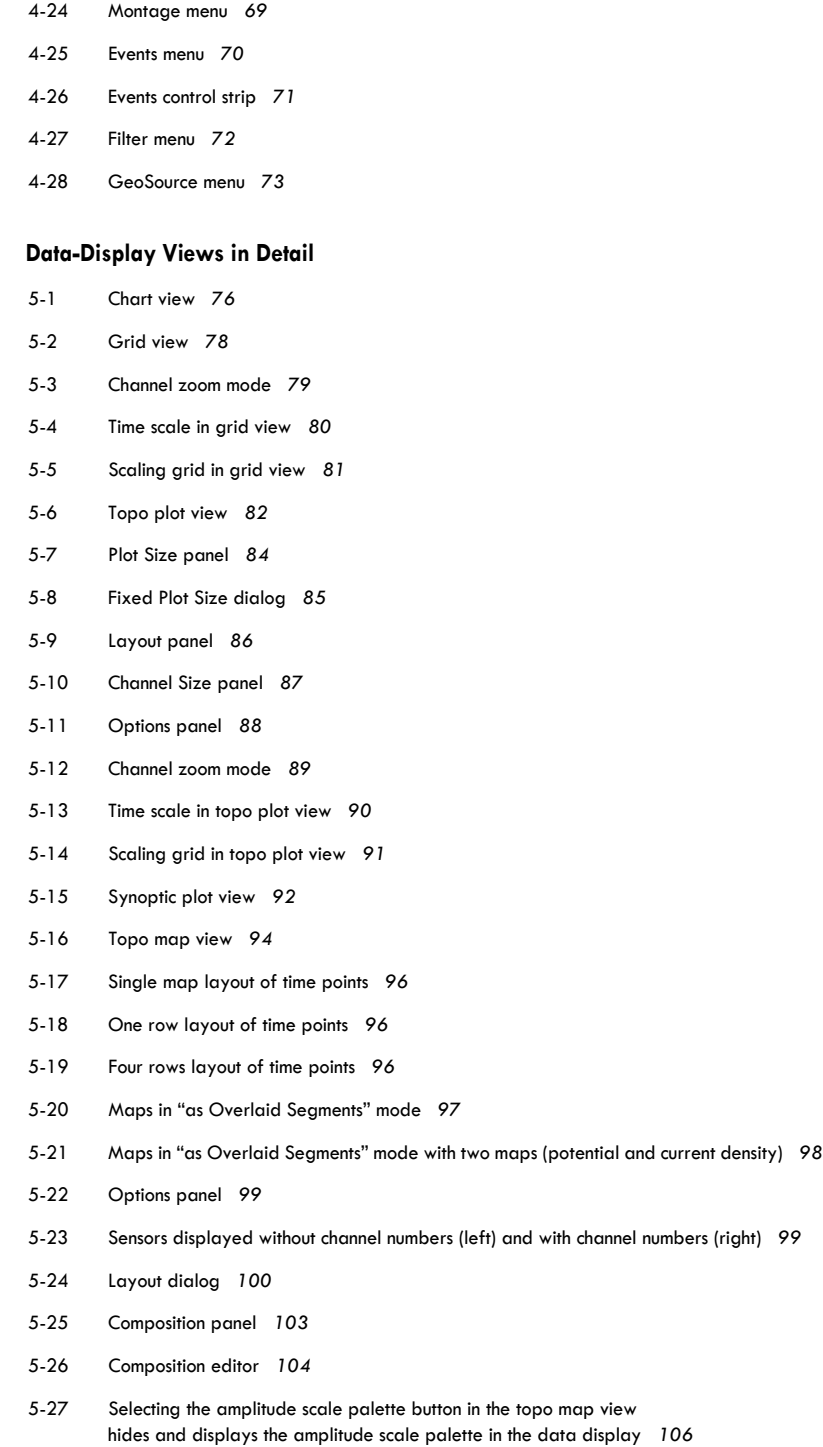

4-23 [Amplitude menu](#page-89-1) *68*

Chapter 5

5-28 [Relationship between topographic maps and time lines](#page-128-0) *107*

- 5-29 [The scaling grid in the topo map view](#page-129-0) *108*
- 5-30 [Export dialog](#page-130-0) *109*
- 5-31 [PICT file export](#page-131-0) *110*
- 5-32 [2D texture map file export](#page-131-1) *110*
- 5-33 [3D texture map file export](#page-132-0) *111*
- 5-34 [Sample head animation movie in Cinema 4D](#page-133-0) *112*

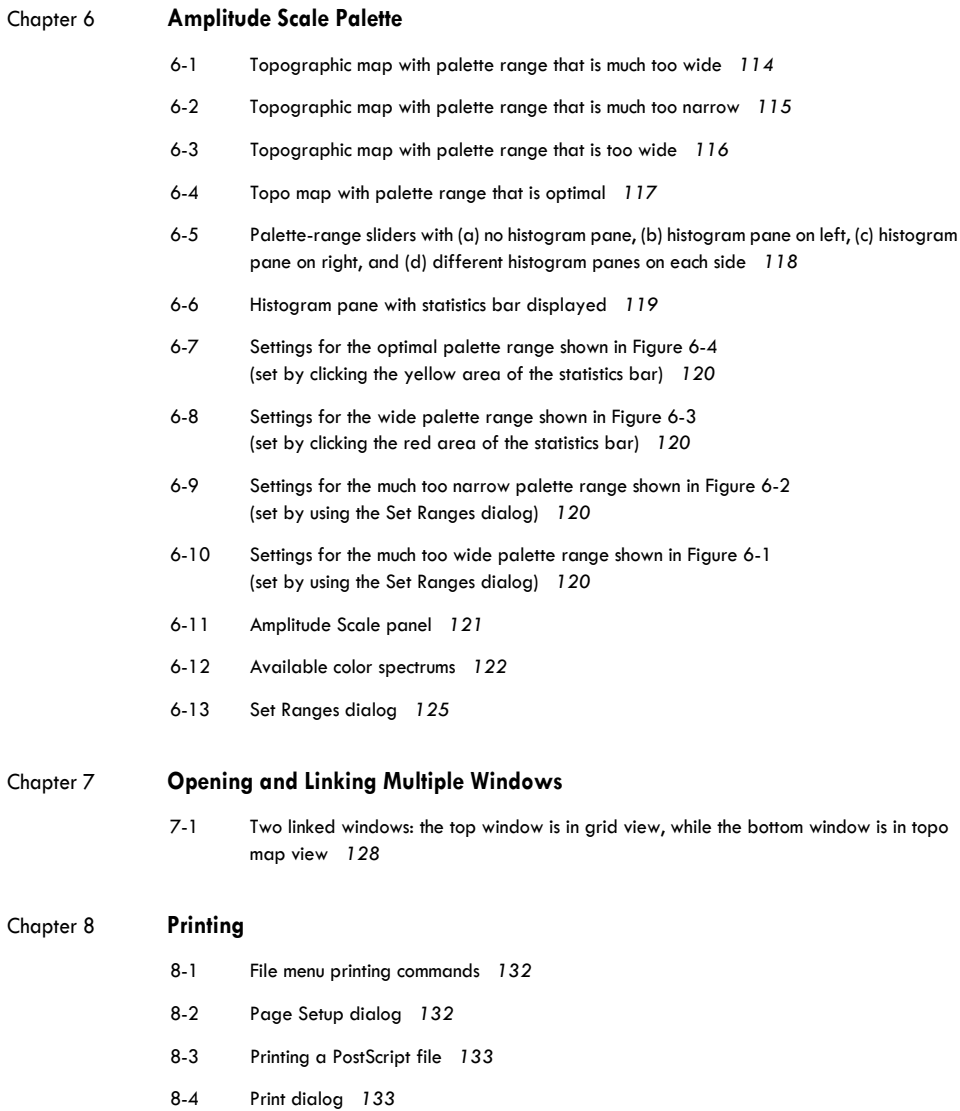

8-5 [File menu commands when a portion of data is selected](#page-155-1) *134*

- 8-6 [Printout of chart view when in "as Continuous Data" mode](#page-156-0) *135*
- 8-7 [File menu commands when a topo plot is selected](#page-157-1) *136*
- 8-8 [Printout of topo plot when in "as Categories" mode](#page-158-0) *137*
- 8-9 [File menu commands when a topo map is selected](#page-159-1) *138*
- 8-10 [Printout of Topo Map in "as Overlaid Segments" mode](#page-160-1) *139*

### Chapter 9 **[File Info and Browse Files](#page-164-0)**

- 9-1 [General pane of the File Info dialog](#page-165-0) *144*
- 9-2 [Tracks pane of the File Info dialog](#page-166-0) *145*
- 9-3 [Right panel of the Tracks pane of the File Info dialog](#page-167-0) *146*
- 9-4 [Fields pane of the File Info dialog](#page-168-0) *147*
- 9-5 [Notes pane of the File Info dialog](#page-169-0) *148*
- 9-6 [Categories pane of the File Info dialog](#page-169-1) *148*
- 9-7 [Categories pane in the Segment Spec Value view with the Spec pop-up menu open](#page-171-0) *150*
- 9-8 [Bad Channels view, with the Mode pop-up menu open](#page-172-0) *151*
- 9-9 [History log](#page-173-0) *152*
- 9-10 [History pane of the File Info dialog](#page-174-0) *153*
- 9-11 [History pane with hierarchy items collapsed](#page-175-1) *154*
- 9-12 [Categories and Subjects pane of the Browse Files window](#page-176-0) *155*
- 9-13 [File History pane of the Browse Files window](#page-177-0) *156*
- 9-14 [Bad Channels pane](#page-178-0) *157*

#### Chapter 10 **[EGI Movie Player](#page-180-0)**

- 10-1 [EGI Movie Player window](#page-180-1) *159*
- 10-2 [EGI Movie Player window](#page-184-1) *163*
- 10-3 [EGI Movie Player menu bar](#page-186-0) *165*
- 10-4 [Movie menu of the EGI Movie Player](#page-187-0) *166*
- 10-5 [Window menu of the EGI Movie Player](#page-188-0) *167*

#### Chapter 11 **[Viewing Events](#page-190-0)**

- 11-1 [Event List window](#page-190-2) *169*
- 11-2 [Key list for an event](#page-192-0) *171*
- 11-3 [Filter Events dialog](#page-193-1) *172*
- 11-4 [Event Editor dialog](#page-195-1) *174*
- 11-5 [Browse Event Criteria window](#page-197-0) *176*

List of Figures

. . . . . . .

. . .

L.

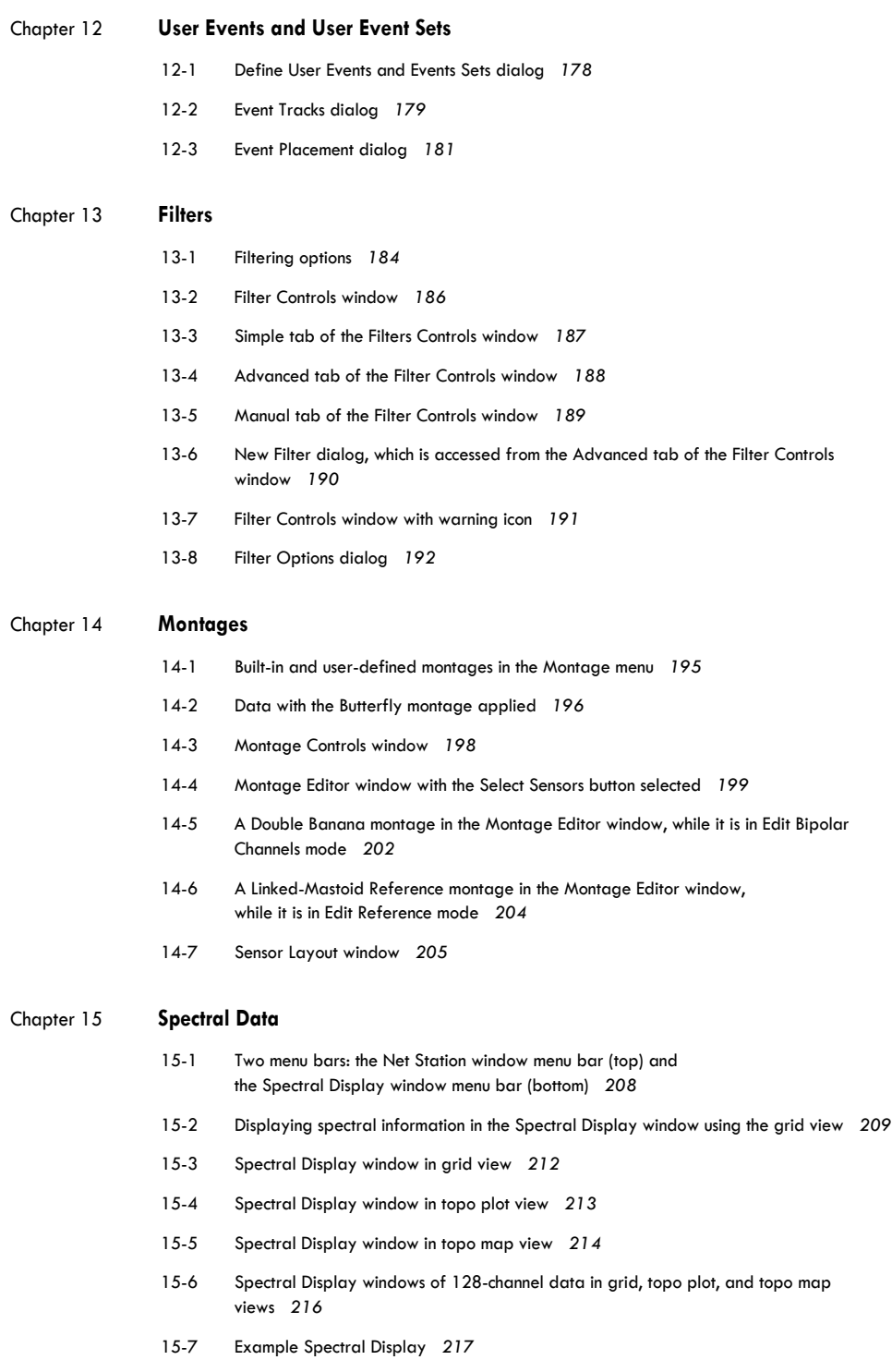

 $\sim 10$ 

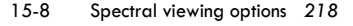

- 15-9 [Window types](#page-240-0) *219*
- 15-10 ["Pressed-in" Lock buttons in the right window indicate static values](#page-243-0) *222*
- 15-11 [Controls for making a static selection](#page-243-1) *222*
- 15-12 [Spectral Scaling window for grid and topo plot views](#page-244-0) *223*
- 15-13 [A dynamic selection](#page-244-1) *223*
- 15-14 [The effect on the Spectral Display of viewing by percentage \(top\) and by band](#page-247-0)  [\(bottom\)](#page-247-0) *226*
- 15-15 [Spectral Scaling window for Topo Map view](#page-248-0) *227*
- 15-16 [Define Frequency Bands window](#page-249-0) *228*

#### Chapter 16 **[Wavelet Display](#page-250-0)**

- 16-1 [Wavelet display of power in grid \(left\) and topo plot \(right\) view](#page-251-0) *230*
- 16-2 [Measures pop-up menu for displaying power or circular variance](#page-252-0) *231*
- 16-3 [Wavelet display of power in grid view, in channel zoom and roll-over mode](#page-253-0) *232*
- 16-4 [A simplified illustration representing phase in a time series \(left\) and in radians \(right\)](#page-254-0) *233*
- 16-5 [Waveforms \(top\) and wavelet data in power \(middle\) and circular variance \(bottom\)](#page-255-0) *234*
- 16-6 [Power \(top\) and circular variance \(bottom\) views of the Wavelet Display](#page-256-0) *235*
- 16-7 [Wavelet Display of power in grid view](#page-257-1) *236*
- 16-8 [Contour lines applied to a wavelet plot of power, in channel-zoom mode](#page-258-0) *237*
- 16-9 [Contour Plot Options window](#page-259-0) *238*
- 16-10 [Finding the approximate minimum and maximum values](#page-260-0) *239*
- 16-11 [Applying contour lines to the full range of values](#page-260-1) *239*
- 16-12 [Applying contour lines to power values from –5.4 to 0](#page-261-0) *240*

#### [Appendix B Updating EGI Licenses 247](#page-268-0)

- B-1 [Overview of the license-updating process](#page-268-1) *247*
- B-2 [HASP-updating tips](#page-269-1) *248*
- B-3 [Opening the HASP Updater application](#page-270-1) *249*
- B-4 [Creating, compressing, and emailing the HASP update file](#page-271-1) *250*
- B-5 [Applying the returned updated file to the corresponding HASP](#page-272-1) *251*

#### [Appendix C Keyboard Shortcuts 253](#page-274-0)

- C-1 [Keyboard Mapping dialog](#page-274-2) *253*
- C-2 [Selected Set menu](#page-275-0) *254*
- C-3 [Keyboard Layout panel](#page-283-1) *262*

÷.  $\sim$   $\sim$  $\sim 10$  $\sim 10$  $\sim 10$ . . . . . . . List of Figures

## <span id="page-16-0"></span>LIST OF TABLES

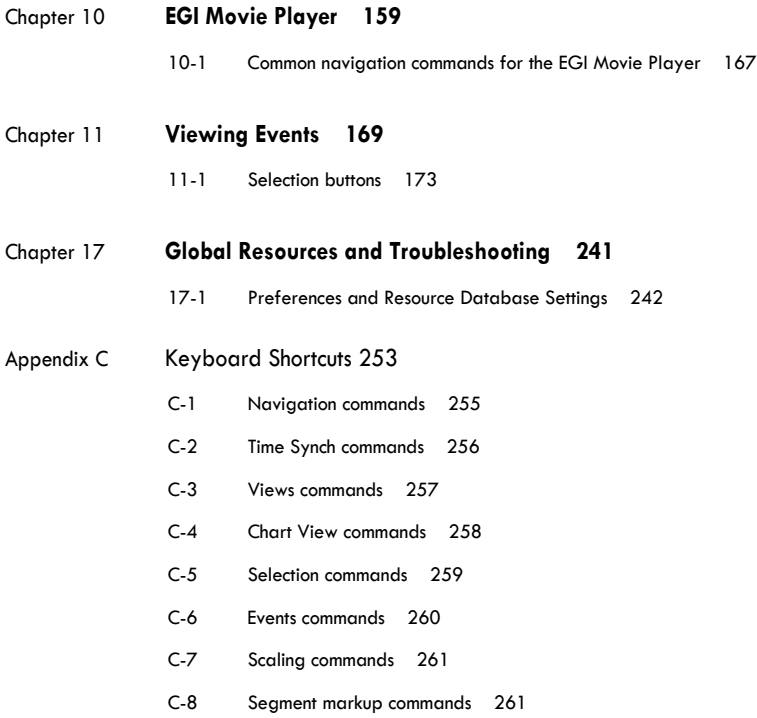

. . . . . . . . . . . List of Tables

## <span id="page-18-0"></span>**PREFACE**

Net Station from Electrical Geodesics, Inc. (EGI) is a complete software package for working with electroencephalography (EEG) and event-related potential (ERP) working with electroencephalography (EEG) and event-related potential (ERP) data. Net Station allows you to:

- acquire EEG in conjunction with EGI's Net Amps and Neurotravel amplifiers, and dense-array Geodesic Sensor Nets;
- perform various operations on your data that help you analyze it, including basic ERP derivations; and
- view and navigate EEG and ERP data.

The Net Station Viewer is the component of Net Station that views and navigates EEG and ERP data. This manual, the *Net Station Viewer Technical Manual,* describes the features and functions of the Net Station Viewer.

Other Net Station manuals include:

- *Net Station Acquisition Technical Manual.* This manual describes the features and functions of Net Station Acquisition, which is the component of Net Station that acquires EEG in conjunction with the dense-array Geodesic Sensor Nets.
- *Net Station Waveform Tools Technical Manual.* This manual describes the features and functions of the Net Station Waveform Tools, which are the components of Net Station that perform various operations on EEG data (primarily for basic ERP derivation).
- *Net Station Viewer and Waveform Tools Tutorial.* This manual instructs you in the use of the Net Station Viewer and the Waveform Tools by guiding you through the analysis of a sample data set. It is not intended to be a comprehensive guide to these components, but it is a good place to start when learning about the software.

Preface

- *Net Station File Formats Technical Manual.* This manual documents the objects contained in a native Net Station file, the formats of the export files, and other files associated with Net Station.
- *Geodesic Sensor Net Technical Manual.* This manual describes the features and functions of the Geodesic Sensor Nets (GSNs), which are EGI's patented devices for acquiring electrical signals from the human scalp.
- *GES Hardware Technical Manual.* This manual provides comprehensive descriptions of all the Geodesic EEG system (GES) hardware components and features in a Net Station system, except for the GSN. GES hardware supports the acquisition and processing of EEG data and includes an amplifier, a dataacquisition computer, a monitor, and, in most cases, a cart or travel case.

**Note:** You can find the PDF versions of these publications and other EGI documentation at www.egi.com/documentation.html.

These publications contain a good deal of background information regarding the EEG and ERP fields. However, they are not intended to represent a complete primer in these fields. To get the most out of these books, you should have some experience with EEG and ERP methods.

Finally, these manuals assume you are familiar with the hardware and software components of the Macintosh platform, which is the platform that Net Station runs on.

## <span id="page-19-0"></span>**About This Manual**

This manual is supplied in both electronic and hard copy formats. The hard copy version was printed from the PDF file; therefore, the content of both is the same.

The manual features a table of contents, list of figures, list of tables, and index, which are all hyperlinked in the PDF to the topics they reference in the publication.

### Preface

## Manual Organization

The manual is divided into two main sections: "Basic Viewing" and "Advanced Viewing."

Section I, *"Basic Viewing"* 

- • [Chapter 1, "Getting Started](#page-24-3)"
- • [Chapter 2, "Net Station Viewer Overview](#page-30-2)"
- • [Chapter 3, "Common Features of the Net Station Viewer](#page-42-2)"
- • [Chapter 4, "Menus](#page-70-4)"
- • [Chapter 5, "Data-Display Views in Detail"](#page-96-1)
- • [Chapter 6, "Amplitude Scale Palette"](#page-134-1)
- • [Chapter 7, "Opening and Linking Multiple Windows"](#page-148-3)
- • [Chapter 8, "Printing"](#page-152-1)

Section II, *"Advanced Viewing"* 

- • [Chapter 9, "File Info and Browse Files](#page-164-2)"
- • [Chapter 10, "EGI Movie Player"](#page-180-2)
- • [Chapter 11, "Viewing Events](#page-190-3)"
- • [Chapter 12, "User Events and User Event Sets"](#page-198-2)
- • [Chapter 13, "Filters](#page-204-2)"
- • [Chapter 14, "Montages"](#page-214-2)
- • [Chapter 15, "Spectral Data](#page-228-2)"
- • [Chapter 16, "Wavelet Display](#page-250-2)"
- • [Chapter 17, "Global Resources and Troubleshooting"](#page-262-3)

Three appendixes and a glossary are also included:

- • [Appendix A, "Software Technical Support](#page-266-1)"
- • [Appendix B, "Updating EGI Licenses](#page-268-2)"
- • [Appendix C, "Keyboard Shortcuts](#page-274-3)"

## Typographic Conventions

The following typographic conventions are used in this manual:

- *italics* for definitions or newly introduced terms;
- *boldface italics* for important concepts; and
- **boldface** for command paths (such as **File > Save**).

Preface

## Notes and Cautions

Notes and cautions are used to provide clarifying or important information. They use the following formatting.

**Note:** Notes provide clarifying information about a product, feature, or procedure.

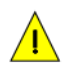

*Caution: Cautions provide important information that, if unheeded, could hinder the use of a product, feature, or procedure.*

## <span id="page-21-0"></span>**Support, Repair, and Documentation**

- For Net Station support, see [Appendix A,](#page-266-1)  ["Software Technical Support](#page-266-1)."
- For online updates to this book, check EGI's Documentation page at www.egi.com/ documentation.html.
- To update your Net Station license, see [Appendix B, "Updating EGI Licenses](#page-268-2)."

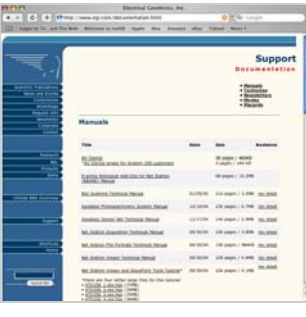

Documentation webpage

## <span id="page-22-0"></span>SECTION I: BASIC VIEWING

 $\sim 100$  km  $^{-1}$ . . . . . . . . . . . . . . Section I: Basic Viewing

Chapter 1

## <span id="page-24-3"></span><span id="page-24-0"></span>**GETTING STARTED**

The Net Station Viewer provides many features to work with the many types of data that the Net Station files contain. You start the Net Station Viewer by open data that the Net Station files contain. You start the Net Station Viewer by opening a Net Station data file. Before you do that, however, read the "[Clinical versus Research](#page-24-1)  [Versions of Net Station](#page-24-1)" and "[About Net Station Files"](#page-25-0) sections of this chapter.

When you are ready to open a Net Station file, you can do so from within Net Station (go to the "[Starting the Net Station Viewer with Application Icons](#page-26-2)" section of this chapter) or by using one of the standard Macintosh-application methods (go to the "[Starting the Net Station Viewer by Opening a File](#page-26-3)" section of this chapter).

## <span id="page-24-1"></span>**Clinical versus Research Versions of Net Station**

There are two versions of Net Station—one for clinical applications and one for research applications. They are mostly the same, but this manual will note where they differ. The first difference is in their startup screens. See [Figure 1-1.](#page-24-2)

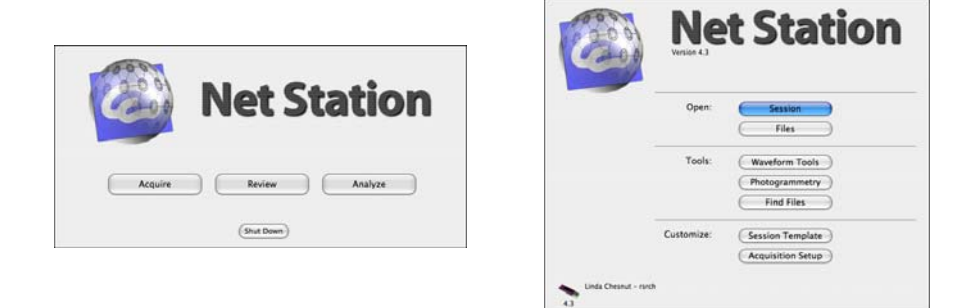

Figure 1-1. Startup screens for the clinical (left) and research (right) versions of Net Station

<span id="page-24-2"></span>If you want to verify the version and version number of your Net Station software, open Net Station and choose **Net Station {4.3} > About Net Station**.

## <span id="page-25-0"></span>**About Net Station Files**

## Data Contained in Net Station Files

The primary data in Net Station files are the voltage data. The Net Station Viewer contains many features for viewing the voltage data in a variety of ways—from easyto-choose views (chart, grid, topo plot, synoptic plot, and topo map) to easy-to-use controls for amplitude, time, tracks, montages, events, and filters. For details, refer to the chapters in the "Basic Viewing" section of this manual.

There is more to a Net Station file than the voltage data, however. Net Station files also contain information about:

- the recording conditions (filter, gain, sampling rate, and so on, which are stored in the tracks portion of the file);
- the processing history;
- the subject;
- any information added by the user; and
- any applicable category information for each segment.

The Net Station Viewer can also display the power and circular variance data produced by the Net Station Wavelet Waveform Tool as well as spectral analysis data. For details, refer to [Chapter 15, "Spectral Data](#page-228-2)" and [Chapter 16, "Wavelet Display.](#page-250-2)"

For more information about the Wavelet tools, see the *Net Station Waveform Tools Technical Manual*. For details about the Spectral Display device, see the *Net Station Acquisition Technical Manual*.

## Packaging of Net Station Files

As of Net Station 4.3, the EEG data files and any associated video files are packaged into one file, instead of multiple individual files, when you use a template to record a session that results in more than one EEG data file. (Those doing long-term monitoring will notice this change.)

Researchers using the workbench, instead of a template, to record a long-term session will still generate the familiar separate files for the EEG data and video. However, users will get the option to package files when they open the first file. Packaging is recommended.

For more information as it relates to viewing video, see [Chapter 10, "EGI Movie](#page-180-2)  [Player.](#page-180-2)" For more information as it relates to setting up subjects or sessions, refer to the *Net Station Acquisition Technical Manual*.

## <span id="page-26-0"></span>**Starting Net Station**

## <span id="page-26-2"></span>Starting the Net Station Viewer with Application Icons

To start Net Station using application icons, double-click the desktop icon or click the Dock icon. See [Figure 1-2.](#page-26-1) You will know that Net Station is active when a triangle appears beside the Net Station icon in the Dock.

**Inactive Net Station icons Active Net Station icon** 

**(with arrow)**

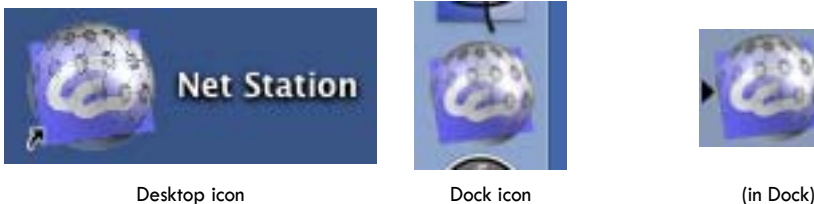

Figure 1-2. Net Station icons (inactive and active)

## <span id="page-26-3"></span><span id="page-26-1"></span>Starting the Net Station Viewer by Opening a File

There are a number of ways to open Net Station files from the Macintosh desktop or from within Net Station.

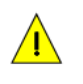

*Caution: If a file is being used by Net Station Waveform Tools or Net Station Acquisition, wait until that process has completed before trying to open the file. Opening a file that is still in use may damage the file.*

To open a Net Station file using one of the standard Macintosh-application methods, do any one of the following:

- From the Finder menu bar, access the file-selection window by choosing **File > Open**.
- Double-click a Net Station file in the Finder.
- Drag a file from the Finder to the Net Station icon in the Dock.

To open a Net Station file from within Net Station, do either of the following:

• If you know where the file is that you want to open, choose **File > Open** from the Net Station menu bar. This opens a file-open dialog that is similar to the Macintosh Finder.

**Note:** You can access this same dialog from the Net Station startup screen by selecting the Review button when using the clinical version of Net Station, or using the Files button when using the research version of Net Station.

• If you are unsure of your file's location, or if you simply want to browse from possible files, you can use Net Station's Find File feature.

To use the Find File feature, do the following:

**1** Choose **File > Find File**. The Find File dialog [\(Figure 1-3](#page-27-0)) appears.

**Note:** You can access this same dialog from the startup screen of the research version of Net Station by selecting the Find Files button.

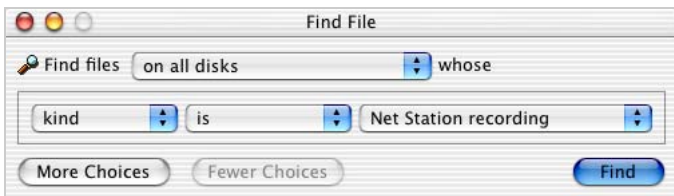

**Figure 1-3.** Find File dialog

<span id="page-27-0"></span>**2** Specify your search parameters as in [Figure 1-4](#page-27-1).

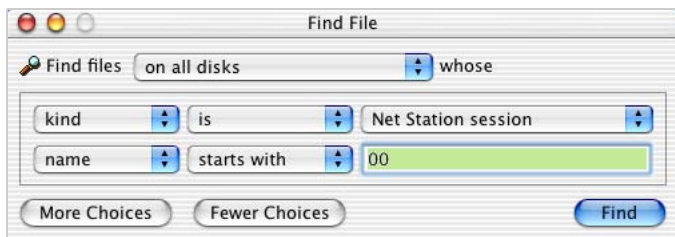

<span id="page-27-1"></span>**Figure 1-4.** Find File dialog with More Choices button selected and fields specified

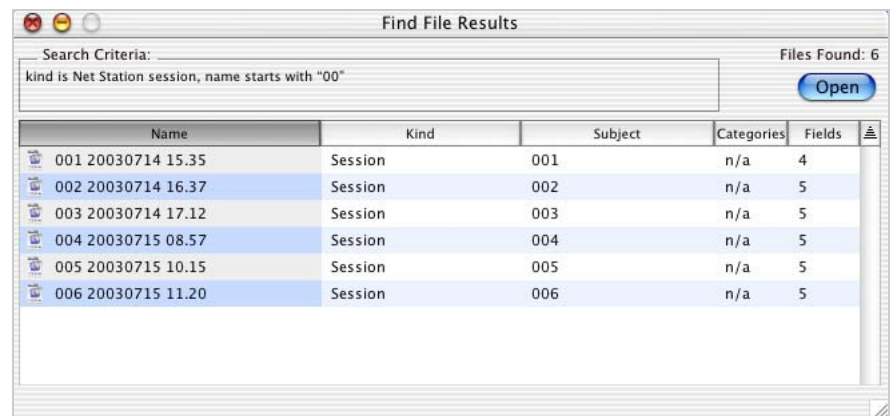

**3** Click the Find button. The Find File Results dialog ([Figure 1-5](#page-28-0)) appears with the search results.

 $\mathcal{L}^{\mathcal{A}}\left( \mathcal{A}^{\mathcal{A}}\right) =\mathcal{L}^{\mathcal{A}}\left( \mathcal{A}^{\mathcal{A}}\right) =\mathcal{L}^{\mathcal{A}}\left( \mathcal{A}^{\mathcal{A}}\right)$ 

**Figure 1-5.** Find File Results dialog containing search results

<span id="page-28-0"></span>**4** You can open any file by double-clicking it, or by selecting it and clicking the Open button. You can open multiple files simultaneously by selecting multiple files, and then double-clicking the selection or clicking the Open button.

. . . . and a straight Chapter 1: Getting Started

i. i.  $\sim 10$ 

 $\sim 10$ 

Chapter 2

## <span id="page-30-2"></span><span id="page-30-0"></span>**NET STATION VIEWER OVERVIEW**

he Net Station Viewer window appears when you open a data file. It offers you The Net Station Viewer window appears when you open a data file. It offers you five different views of your EEG and ERP data: chart, grid, topo plot, synoptic plot, and topo map. This chapter provides overviews of these five data-display views and the features that are common to them. For details about these views and the features that are unique between them, see [Chapter 5, "Data-Display Views in Detail.](#page-96-1)"

## <span id="page-30-1"></span>**Effect on Data**

Using the Net Station Viewer does not modify your data. Many operations—such as scaling, changing polarity, filtering, and rereferencing—appear to modify the data, but the modifications are for *viewing purposes only*. The underlying data remain unchanged.

Printing is available for only three of the views: chart, topo plot, and topo map. For more information about printing, see [Chapter 8, "Printing.](#page-152-1)"

## Saving Copies

You can make a copy of your data with the filter, montage, and spectral display transformations applied. To do this, choose **File > Save A Copy As** and select the Apply Viewer Transformations checkbox. For more information, see["File Menu" on](#page-82-3)  [page 61](#page-82-3).

When you save a copy of your data with a montage transformation applied, the new copy contains all the channels from the original data, referenced as specified by the montage. In other words, only the referencing information from the montage is applied. The list of output channels, the bipolar channels, channel renaming, and reordering is ignored. For more information, see [Chapter 14, "Montages.](#page-214-2)"

Chapter 2: Net Station Viewer Overview

## Using Waveform Tools

The Waveform Tools provide a variety of data transformations, including transformations for ERP derivation, resampling to different montages, and statistical analysis. The Waveform Tools also include methods for scripting and batching.

For more information regarding the Waveform Tools, see the *Net Station Waveform Tools Technical Manual*.

### Net Station Viewer States

Net Station remembers the window states, settings, sizes, and locations of the Net Station Viewer from one session to the next. These items are stored in the Net Station Preferences file (see [Chapter 17, "Global Resources and Troubleshooting"](#page-262-3)). Each time you start the Net Station Viewer, the settings from the most recent session are applied. This includes the view settings of any updated workspace you may have used in the most recent session. For details about workspaces, see "Workspace Menu" on page 83.

## <span id="page-31-0"></span>**Data-Display Views**

There are five data-display views with which you can view your EEG and ERP data chart, grid, topo plot, synoptic plot, or topo map. You switch between these display views using the View menu.

Following are brief descriptions of these five data-display views. For details about these views and the features that are unique between them, see [Chapter 5, "Data-](#page-96-1)[Display Views in Detail](#page-96-1)."

## <span id="page-32-1"></span>Chart View

The chart view [\(Figure 2-1](#page-32-0)) of displayed data is a traditional EEG view. The data are displayed in a manner similar to the original pen-and-paper EEG systems and similar to Net Station's dense waveform display from acquisition.

Printing is available for this view.

**When you're a** mmmmmmmmmmmmmm Mary Associated which i Mariamani ለ<mark>አ</mark>ስ.ስ.ለአ. uwu z **huivi Nivin** manifesting membership for a sum hop make manifest dha HAMAN Munichun Anningworsmal nnwMul www **አለአለማየም ለም** mumbay mmm inhrimmadn

<span id="page-32-0"></span>**Figure 2-1.** Data displayed in a chart view

## <span id="page-33-1"></span>Grid View

The grid view [\(Figure 2-2\)](#page-33-0) of displayed data provides a convenient way to view all channels at once, but sorted by channel number. (Compare with the topo plot view on [page 13](#page-34-1).) This view is useful for identifying bad channels. The trade-off of this view, however, is that you see shorter epochs of data at a time.

Printing is not available for this view. You can, however, take a screen shot of the display, which you can then print in the desired format. To take a screen shot, press Shift-Command-3.

|                                     |                   |                          |               |                                                                                                    | 6                |                 | 8                 |           | 10                  | 11             |
|-------------------------------------|-------------------|--------------------------|---------------|----------------------------------------------------------------------------------------------------|------------------|-----------------|-------------------|-----------|---------------------|----------------|
|                                     |                   |                          |               |                                                                                                    |                  |                 |                   |           |                     |                |
| ₩₩₩                                 | ₩₩₩₩              | ₩₩₩₩                     | *********     | $+++++$                                                                                                 | ++++++++         | ***********     | 共中央性              |           | ₩₩₩                 |                |
|                                     |                   |                          |               |                                                                                                    |                  |                 |                   |           |                     |                |
|                                     |                   |                          |               |                                                                                                    |                  |                 |                   |           |                     |                |
| 12                                  | 13                | 14                       | 15            | 16                                                                                                    | 17               | 18              | 19                | 20        | 21                  | 22             |
|                                     |                   |                          |               |                                                                                                    |                  |                 |                   |           |                     |                |
| ********                            |                   |                          |               | <del>********</del>                                                                                     | ₩₩₩₩             | ₩₩₩₩            | <del>4411MM</del> | 4444446   |                     | <b>INNANY</b>  |
|                                     |                   |                          |               |                                                                                                    |                  |                 |                   |           |                     |                |
|                                     |                   |                          |               |                                                                                                    |                  |                 |                   |           |                     |                |
| $23 -$                              | 24                | 25                       | 26            | 27                                                                                                    | 28               | 29              | 30 <sub>2</sub>   | 31        | 32                  | $33 -$         |
|                                     |                   |                          |               |                                                                                                    |                  |                 |                   |           |                     |                |
| <b>HALLMM</b>                       | <b>**********</b> | <b>WHAM</b>              | <b>THUMA</b>  | <b>JAHAYAYA</b>                                                                                         | <del>441mm</del> | *********       | $+44444444$       |           | <b>HHHHH</b>        | <b>JULIAN</b>  |
|                                     |                   |                          |               |                                                                                                    |                  |                 |                   |           |                     |                |
|                                     |                   |                          |               |                                                                                                    |                  |                 |                   |           |                     |                |
| $34 -$                              | 35                | 36                       | 37            | 38                                                                                                    | 39               | 40              | 41                | 42        | 43                  | 44             |
|                                     |                   |                          |               |                                                                                                    |                  |                 |                   |           |                     |                |
| <b>HHWYYY</b>                       | ********          | *********                | ┿┿╈╋┿┿┿╇╇     | $++++++++$                                                                                              | *********        | *******         | ********          | ********  | ╇╇╇╇╇╇╇             | *******        |
|                                     |                   |                          |               |                                                                                                    |                  |                 |                   |           |                     |                |
|                                     |                   |                          |               |                                                                                                    |                  |                 |                   |           |                     |                |
| 45                                  | 46                | 47                       | 48            | 49                                                                                                    | 50               | 51              | 52                | 53        | 54                  | 55             |
|                                     |                   |                          |               |                                                                                                    |                  |                 |                   |           |                     |                |
| ********                            | <b>HAMMAN</b>     | ₩₩₩₩₩                    | ********      | $++++++++$                                                                                              | <b>THATHATH</b>  | ╇╇╇╇╇╇╇         | ********          | ********  | $+++++++++$         | $+1111111111$  |
|                                     |                   |                          |               |                                                                                                    |                  |                 |                   |           |                     |                |
|                                     |                   |                          |               |                                                                                                    |                  |                 |                   |           |                     |                |
|                                     |                   |                          |               |                                                                                                    |                  |                 |                   |           |                     |                |
| 56                                  | 57                | 58                       | 59            | 60                                                                                                    | 61               | 62              | 63                | 64        | 65                  | 66             |
|                                     |                   |                          |               |                                                                                                    |                  |                 |                   |           |                     |                |
| <b>HHHHHH</b>                       | ********          | ********                 | ********      | *********                                                                                               | *********        |                 | <b>MAHAMA</b>     | ********  | $+ + + + + + + + +$ | <b>THANNAN</b> |
|                                     |                   |                          |               |                                                                                                    |                  |                 |                   |           |                     |                |
|                                     |                   |                          |               |                                                                                                    |                  |                 |                   |           |                     |                |
|                                     |                   |                          |               |                                                                                                    |                  |                 |                   |           |                     |                |
| 67                                  | 68                | 69                       | 70            | 71                                                                                                    | 72               | 73              | 74                | 75        | 76                  | 77             |
|                                     |                   |                          |               |                                                                                                    |                  |                 |                   |           |                     |                |
| ┿┿╋╇┿┿┿                             | ┿┿╋╋╈┿╈╈          | *******                  | *********     | *********                                                                                               | <b>THYYYYY</b>   | ₩₩₩₩₩₩          | *******           | ********  | ********            |                |
|                                     |                   |                          |               |                                                                                                    |                  |                 |                   |           |                     | ₩₩₩₩           |
|                                     |                   |                          |               |                                                                                                    |                  |                 |                   |           |                     |                |
| 78                                  | 79                | 80                       | 81            | 82                                                                                                    | 83               | 84              | 85                | 86        | 87                  | 88             |
|                                     |                   |                          |               |                                                                                                    |                  |                 |                   |           |                     |                |
|                                     |                   |                          |               |                                                                                                    |                  |                 |                   |           |                     |                |
| ┿┿╋╋╇┿╇╇                            | <b>++++++++++</b> | <del>*********</del>     |               | *********                                                                                               | +++++++++        | ₩₩₩₩₩           | ┿╇╇╇╇╇╇           | ┿┾┿╋┿┿┿┿┿ | ┿┿╋╇┿┿╇╋            | <b>HHHHM</b>   |
|                                     |                   |                          |               |                                                                                                    |                  |                 |                   |           |                     |                |
| 89                                  | $90-$             | 91                       | 92            | $93 -$                                                                                                  | 94               | 95              | 96                | 97        | 98                  | 99             |
|                                     |                   |                          |               |                                                                                                    |                  |                 |                   |           |                     |                |
|                                     |                   |                          |               |                                                                                                    |                  |                 |                   |           |                     |                |
| ********                            |                   | ┿╈╇╇┿╇╇╋                 | ┿┿┿┿┿┿┿       | $\leftarrow$ $\leftarrow$ $\leftarrow$ $\leftarrow$ $\leftarrow$ $\leftarrow$ $\leftarrow$ $\leftarrow$ |                  | ╇╇╇╇╇╇╇         | <b>THYHTMY</b>    | ********  | +++++++++           | $+++++++++$    |
|                                     |                   |                          |               |                                                                                                    |                  |                 |                   |           |                     |                |
|                                     |                   |                          |               |                                                                                                    |                  |                 |                   |           |                     |                |
| 100                                 | 101               | 102                      | 103           | 104                                                                                                    | 105              | 106             | 107               | 108       | 109                 | 110            |
|                                     |                   |                          |               |                                                                                                    |                  |                 |                   |           |                     |                |
| ++++++++                            | $++++++++$        | $\scriptstyle\rm{HHMMM}$ |               | $++++++++$                                                                                              | <del>#####</del> | 411111111       | *********         | ₩₩₩₩      | *******             | ********       |
|                                     |                   |                          |               |                                                                                                    |                  |                 |                   |           |                     |                |
|                                     |                   |                          |               |                                                                                                    |                  |                 |                   |           |                     |                |
| 111                                 | 112               | 113                      | 114           | 115                                                                                                    | 116              | 117             | 118               | 119       | 120                 | 121            |
|                                     |                   |                          |               |                                                                                                    |                  |                 |                   |           |                     |                |
| <b>⊹⊹⊹⊹⊹⊹</b>                       | $++++++++$        | 4 <del>1111111</del>     | <b>THITTE</b> | ********                                                                                                | *********        | $+ + + + + + +$ |                   | 4441446   | *******             | *********      |
|                                     |                   |                          |               |                                                                                                    |                  |                 |                   |           |                     |                |
|                                     |                   |                          |               |                                                                                                    |                  |                 |                   |           |                     |                |
| 122                                 | 123               | 124                      | 125           | 126                                                                                                    | 127              | 128             |                   |           |                     |                |
|                                     |                   |                          |               |                                                                                                    |                  |                 |                   |           |                     |                |
| <del>************************</del> | ₩₩₩₩              | <del>4444111</del>       | <b>WHYWH</b>  | <b>mm</b> m                                                                                             | mmm              | <b>WHATN</b>    |                   |           |                     |                |
|                                     |                   |                          |               |                                                                                                    |                  |                 |                   |           |                     |                |

<span id="page-33-0"></span>**Figure 2-2.** Data displayed in a grid view

## <span id="page-34-1"></span>Topo Plot View

The topo plot view ([Figure 2-3](#page-34-0)) of displayed data provides a convenient way to view all channels at once, but organized by location on the head. (Compare with the grid view on [page 12](#page-33-1).) This view allows the simultaneous viewing of spatial and temporal patterns. The trade-off of this view, however, as with the grid view, is that you see shorter epochs of data at a time.

Printing is available for this view.

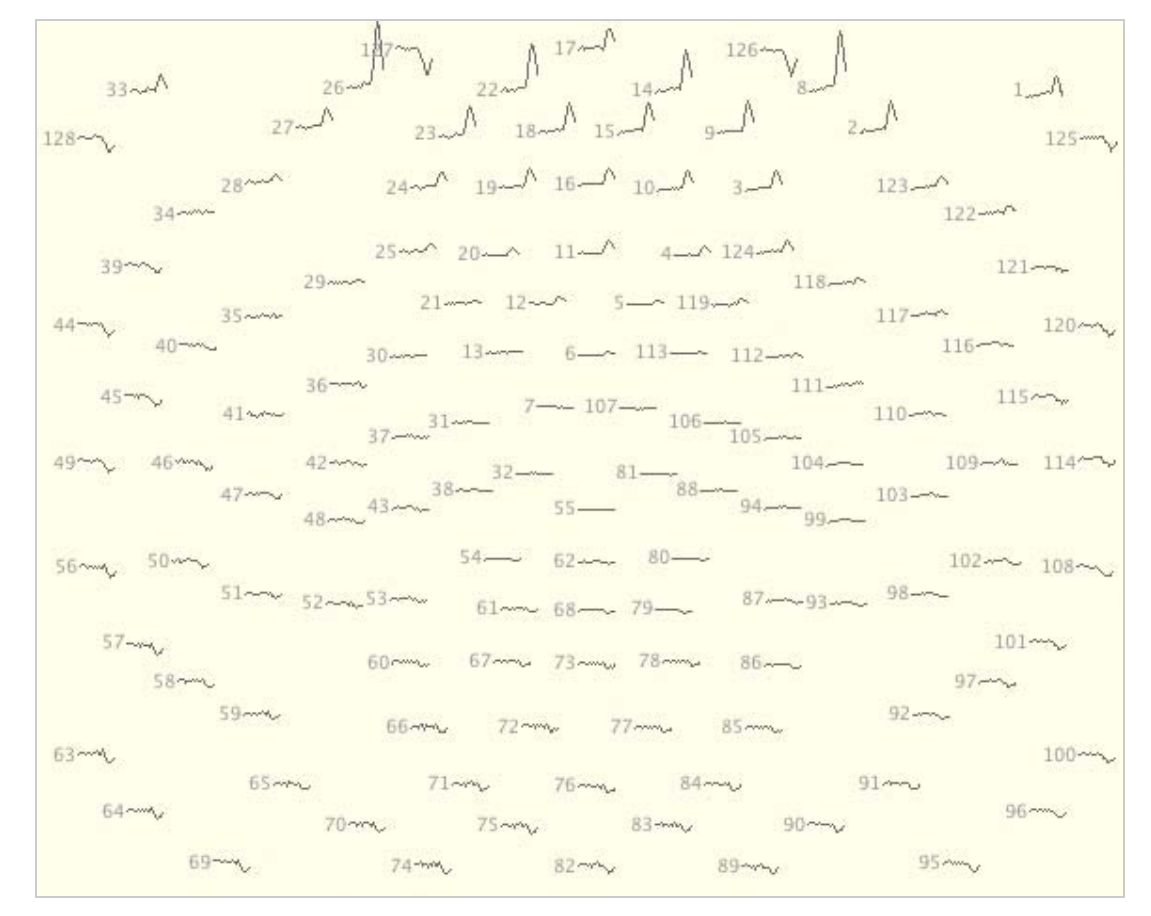

<span id="page-34-0"></span>**Figure 2-3.** Data displayed in a topo plot view

Chapter 2: Net Station Viewer Overview

## Synoptic Plot View

The synoptic plot view ([Figure 2-4\)](#page-35-0) is similar to the chart view [\(page 11](#page-32-1)) in that the channel numbers increase from top to bottom and time increases from left to right. The main difference between this view and the chart view is that amplitude is expressed by color, rather than by the deviation of the waveform along the Y (vertical) axis. Consequently, channel data use less screen space, which allows all channels to be visible at one time and enables your eye to detect spatial and temporal patterns at a glance. The trade-off of this view, however, is an increased difficulty in rapidly identifying which channel is which.

Printing is not available for this view. You can, however, take a screen shot of the display, which you can then print in the desired format. To take a screen shot, press Shift-Command-3.

<span id="page-35-0"></span>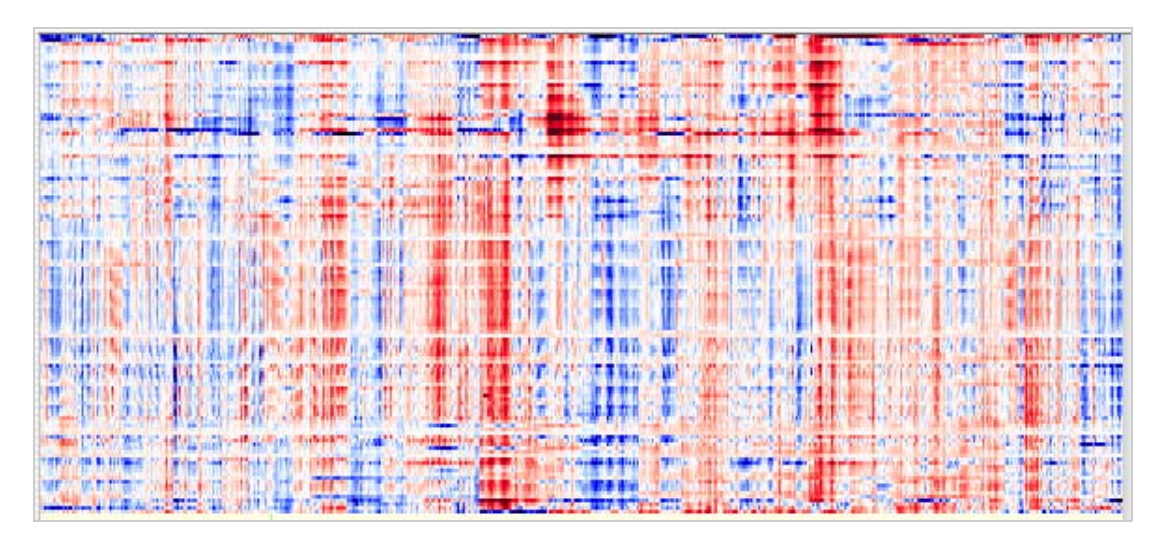

**Figure 2-4.** Data displayed in a synoptic plot view
# Topo Map View

The topo map view [\(Figure 2-5](#page-36-0)) displays samples as representations of the scalp projected onto disk-shaped maps (also referred to as *scalp maps*). As in a synoptic plot view, amplitudes are represented by color. However, in the topo map view, the amplitudes between sensors are interpolated, which allows the entire surface of the head to be depicted.

This view is useful for analyzing the spatial distribution (that is, localizing the focus of the EEG) and for creating animations of ERP data.

Printing is available for this view.

<span id="page-36-0"></span>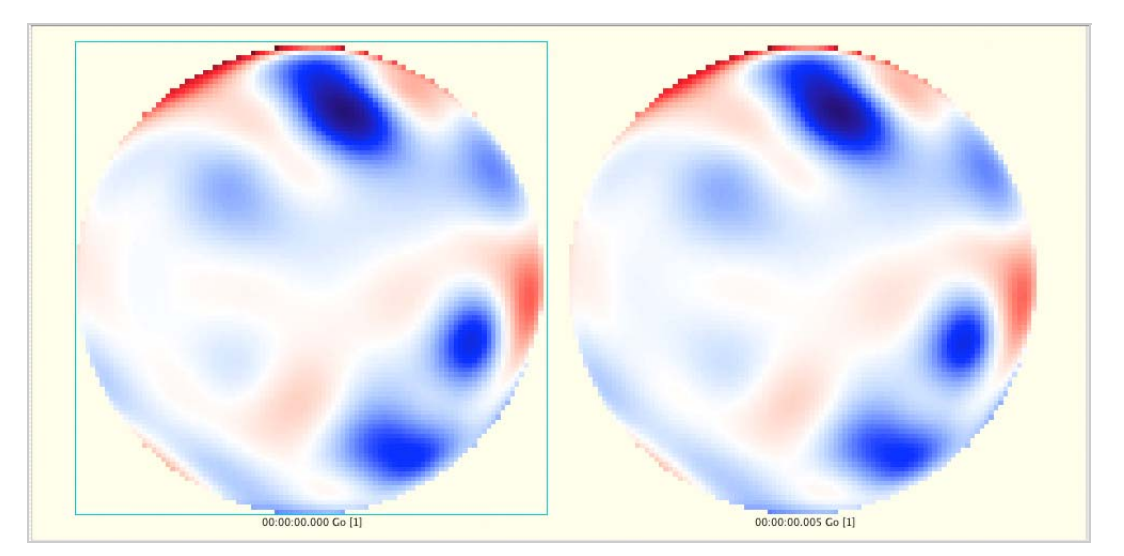

**Figure 2-5.** Data displayed in a topo map view

# **Common Net Station Viewer Window Features**

This section provides brief descriptions of the controls and regions that are common to all data-display views. See [Figure 2-6](#page-37-0) and [Figure 2-7](#page-39-0). When you change views, you are primarily changing the contents of the data-display area (item 6 in [Figure 2-6\)](#page-37-0) and the view-specific controls area (item 5 in [Figure 2-6](#page-37-0)). With a few exceptions, the other elements remain the same between views. For detailed descriptions of the common features, see [Chapter 3, "Common Features of the Net Station Viewer](#page-42-0)."

[Figure 2-6](#page-37-0) shows the Net Station Viewer window with all five control strip buttons (item 3 in the figure) unselected, which hides their associated control strips.

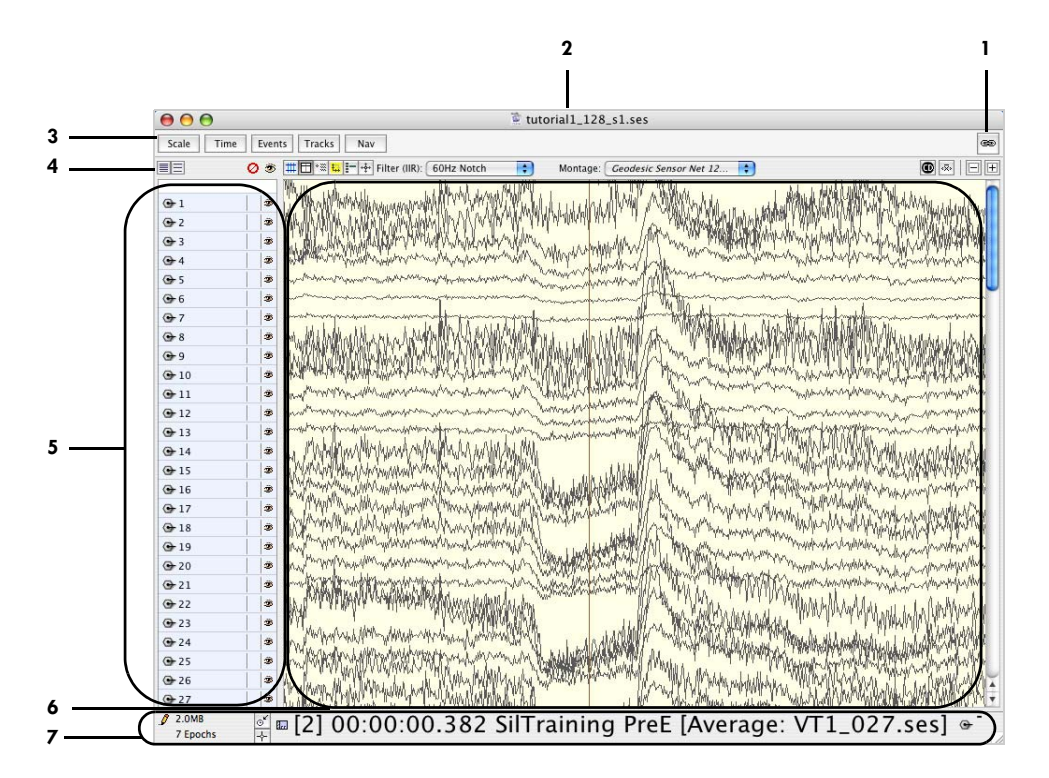

**Figure 2-6.** Common features of the Net Station Viewer window

<span id="page-37-0"></span>The following are brief descriptions of the numbered items in [Figure 2-6](#page-37-0).

*1. Link button*. Allows you to synchronize multiple windows containing different views of the same data. For a detailed description of this button, see [Chapter 7,](#page-148-0)  ["Opening and Linking Multiple Windows.](#page-148-0)"

*2. Title bar*. Contains the name of the file that is open in the Net Station Viewer and the file's associated file icon, which indicates the file's type. For details about file types and their associated file icons, see the *Net Station File Formats Technical Manual*.

*3. Control strip buttons*. Allow you to hide or display associated control strips. When light colored (unselected), the buttons indicate that their associated control strips are hidden. When dark colored (selected), the buttons indicate that their associated control strips are displayed. Compare [Figure 2-6](#page-37-0) with [Figure 2-7](#page-39-0). For detailed descriptions of the control strips, see [Chapter 3, "Common Features of the Net Station](#page-42-0)  [Viewer](#page-42-0)."

*4. Data-display and other control strips*. The data-display control strip allows you to control various aspects of the data-display pane, including hiding or displaying a background grid, time synch marker, roll-over pop-up windows, ruler, and crosshairs cursor. The data-display control strip also allows you to perform such routine operations on your data as baseline correcting it with a mean correction button. There are several other control strips (scale, time, events, tracks, and navigation), in addition to the data-display control strip, that allow you to adjust, control, and view their associated parameters. For brief descriptions of these other strips, see the descriptions that are associated with [Figure 2-7](#page-39-0) (below). For detailed descriptions of all control strips, see [Chapter 3, "Common Features of the Net Station Viewer.](#page-42-0)"

**Note:** The channel highlighting, crosshairs, current density reference, baseline correction, minimize, or maximize buttons are not available for the clinical version of Net Station.

*5. View-specific controls (for the five data-display views)*. Contents of the view-specific controls area vary greatly, depending on the view being used. For detailed descriptions of the view-specific controls for each view, see [Chapter 5, "Data-Display](#page-96-0)  [Views in Detail](#page-96-0)."

*6. Data*-*display area*. Contents of the data-display area vary greatly, depending on the view being used. For detailed descriptions of the data displays for each view, see [Chapter 5, "Data-Display Views in Detail.](#page-96-0)"

*7. Status bar*. Allows you to see, among other things, the size of a file, the number of epochs in a file, whether the time point indicator in a file is set to samples or milliseconds, and whether a file is write protected. For detailed descriptions of the features of the status bar, see [Chapter 3, "Common Features of the Net Station Viewer.](#page-42-0)" [Figure 2-7](#page-39-0) shows the Net Station Viewer window with all five control strip buttons selected (dark colored), which displays their associated control strips.

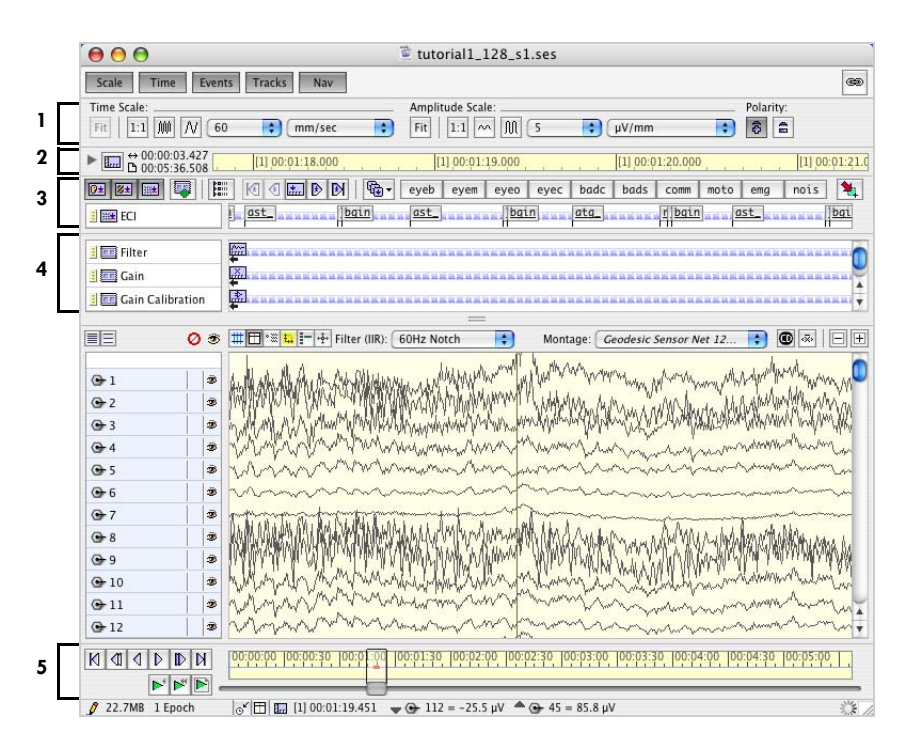

Figure 2-7. All control strip buttons selected (dark colored) in the Net Station Viewer window

<span id="page-39-0"></span>The following are brief descriptions of the numbered items in [Figure 2-7.](#page-39-0) For detailed descriptions of these items, see [Chapter 3, "Common Features of the Net Station](#page-42-0)  [Viewer.](#page-42-0)"

*1. Scale control strip*. Allows you to adjust the time scale, amplitude scale, and polarity of the view. The Scale button hides and displays this control strip.

**Note:** The Fit button is not available for the clinical version of Net Station.

*2. Time control strip*. Allows you to control the time mode of the view. It also contains a timeline that gives feedback about where you are in the data. The Time button hides and displays this control strip.

*3. Events control strip*. Allows you to view a timeline that indicates the temporal positions of events in the data. The Events button hides and displays this control strip.

*4. Tracks control strip (research only)*. Allows you to view a timeline that indicates the temporal positions of nonevent information stored in the tracks of the data. (This information is also available by choosing **Edit > File Info**.) The Tracks button hides and displays this control strip.

**Note:** The tracks control strip is not available for the clinical version of Net Station.

*5. Navigation control strip*. Contains controls to navigate temporally through the data. The Nav button hides and displays this control strip.

 $\sim 100$  km s  $^{-1}$ Chapter 2: Net Station Viewer Overview

# <span id="page-42-0"></span>**COMMON FEATURES OF** THE NET STATION VIEWER

This chapter describes the Net Station Viewer window features that are common to all data-display views. These features consist of: all data-display views. These features consist of:

- a data-display control strip;
- five other control strips (for scale, time, events, tracks [research only], and navigation) that are hidden or displayed by their associated buttons;
- a status bar;
- selections;
- a scaling grid;
- epoch markers; and
- category-viewing modes.

Although these features are common to all data-display views, some details of some features vary from view to view. In the cases where these features vary in different views, this chapter describes the behavior of the chart view. For details about those common features whose behavior varies per data-display view, see [Chapter 5, "Data-](#page-96-0)[Display Views in Detail](#page-96-0)."

# **Control Strips**

The Net Station Viewer provides a data-display control strip and five other control strips that can be hidden or displayed with their associated buttons in order to control scale, time, event, track (research only), and navigation parameters.

# Data-Display Control Strip

The data-display control strip [\(Figure 3-1\)](#page-43-0) controls various aspects of the appearance of the data display.

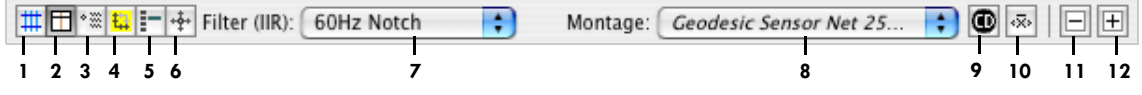

**Figure 3-1.** Data-display control strip

<span id="page-43-0"></span>The following are brief descriptions of the numbered items in [Figure 3-1](#page-43-0).

- *1. Grid button*. Hides and displays a scaling grid that underlays the data in the datadisplay area. For details about the scaling grid, see [page 38](#page-59-0).
	- *2. Time Synch Marker button*. Hides and displays the Time Synch Marker, which is described in detail in [Chapter 7, "Opening and Linking Multiple Windows](#page-148-0)."
	- *3. Heads-Up Indicator roll-over button*. Hides and displays roll-over pop-up windows in the data-display area. When this feature is enabled, rolling the cursor over a data sample causes a pop-up window to appear that contains microvolt, sample-time, and channel-number information for the data points under the cursor.
- 糧

₩

m

 $\frac{1}{2}$ 

*4. Measurement Tool button*. Hides and displays a scale ruler that shows amplitude and time. When the ruler is displayed, you can resize it and drag it around the datadisplay area for measuring waveforms. For the chart, grid, and topo map views, double-clicking the scale ruler will resize it horizontally to 1 second.

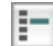

 $+2+$ 

*5. Channel Highlighting button (research only)*. Hides and displays the highlighting of the channel under the cursor.

**Note:** The Channel Highlighting button is not available for the clinical version of Net Station.

*6. Crosshairs button (research only)*. Toggles between the normal cursor and a ruled crosshairs cursor. The ruled crosshairs can be used for quickly measuring amplitude and time.

**Note:** The crosshairs button is not available for the clinical version of Net Station.

*7. Filter (IIR) pop-up menu*. Allows you to choose and apply filters. You can also choose filter settings using the Filter menu. For details about filters, see [Chapter 13, "Filters](#page-204-0)."

*8. Montage pop-up menu*. Allows you to choose and apply montages that are available for the current Net Station data file. You can also choose montages using the Montage menu. For details about montages, see [Chapter 14, "Montages](#page-214-0)."

o

≪

FI

*9. Current Density Reference button (research only).* Uses spherical splines to rereference the data using the interpolated values on a unit sphere, instead of using the reference electrode. Changes the unit of measure for amplitude from μV to pAx100/cc.

**Note:** The Current Density Reference button is not available for the clinical version of Net Station.

*10. Baseline Correction button (research only)*. Allows you to baseline correct the data using the viewable area as the baseline. In other words, for each channel, the mean of the data over the viewable area is subtracted from the value at each time point. This is a convenient way to snap channels to baseline to visualize them without offsets.

**Note:** The baseline correction button is not available for the clinical version of Net Station.

<span id="page-44-0"></span>*11. Minimize button (research only)*. Allows you to hide all portions of the Net Station Viewer window, except the data-display area. A Restore button  $(\Box)$  is added to the right side of the status bar. Clicking the Restore button returns the Net Station Viewer window to its normal state, which reveals the hidden items.

**Note:** The minimize button is not available for the clinical version of Net Station.

 $\mathbb{H}$ 

*12. Maximize button (research only)*. Behaves similarly to the Minimize button (item [11\)](#page-44-0), except that the data-display area also expands to occupy the entire window.

**Note:** The maximize button is not available for the clinical version of Net Station.

# Scale Control Strip

The scale control strip ([Figure 3-2](#page-45-0)) allows you to adjust the time scale, amplitude scale, and polarity of the displayed data. The Scale button hides and displays this control strip. (You can also adjust the time and amplitude scales using the Time and Amplitude menus.)

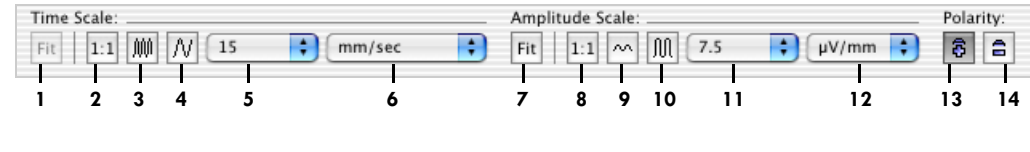

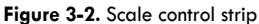

<span id="page-45-0"></span>The following are brief descriptions of the numbered items in [Figure 3-2](#page-45-0).

*1. Fit button (for the time scale [research only])*. Is enabled only when viewing data "as Fit Categories" or "as Overlaid Segments" (see ["Category-Viewing Modes" on page 40\)](#page-61-0). This button is a toggle, unlike the other buttons in the scale control strip. When this button is selected, the time scale is automatically modified so that the epoch exactly fills the window horizontally, even after the window is resized.

**Note:** The Fit button is not available for the clinical version of Net Station.

*2. 1:1 button (for the time scale)*. Sets the waveform display to 1 sample per pixel on the horizontal  $(X)$  axis of the window.

**Note:** Screen aliasing may occur with any setting other than 1 sample per pixel. You can display every sample (and prevent aliasing) by clicking the Display Every Sample (slower) radio button in the Review pane of the Net Station Preferences window. For details, see ["Net Station Menu" on page 49.](#page-70-0)

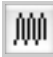

 $1:1$ 

*3. Zoom out button (for the time scale).* Incrementally decreases the width of the waveform by increasing the time-scale value.

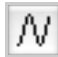

*4. Zoom in button (for the time scale).* Incrementally increases the width of the waveform by decreasing the time-scale value.

<span id="page-45-1"></span>*5. Value pop-up menu (for the time scale).* Sets the value for the horizontal (X) axis in conjunction with the time scale's Unit pop-up menu (item [6](#page-46-0)).

<span id="page-46-0"></span>*6. Unit pop-up menu (for the time scale)*. Sets the units for the horizontal (X) axis in conjunction with the time scale's Value pop-up menu (item [5\)](#page-45-1).

Fit

*7. Fit button (for the amplitude scale [research only])*. Clicking this button changes the amplitude scale so that the waveforms are as large as possible, while still fitting every sample of every channel of the current epoch in the available channel height.

**Note:** The Fit button is not available for the clinical version of Net Station.

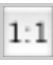

*8. 1:1 button (for the amplitude scale).* Sets the waveform display to 1 μV/pixel on the vertical (Y) axis of the window.

 $\sim$ 

*9. Zoom out button (for the amplitude scale).* Incrementally decreases the height of the waveform by increasing the amplitude scale value.

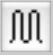

*10. Zoom in button (for the amplitude scale).* Incrementally increases the height of the waveform by decreasing the amplitude scale value.

<span id="page-46-2"></span>*11. Value pop-up menu (for the amplitude scale)*. Sets the value for the vertical (Y) axis in conjunction with the amplitude scale's Unit pop-up menu (item [12\)](#page-46-1).

<span id="page-46-1"></span>*12. Unit pop-up menu (for the amplitude scale)*. Sets the units for the vertical (Y) axis in conjunction with the amplitude scale's Value pop-up menu (item [11](#page-46-2)).

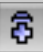

*13. Polarity plus (+) button*. Displays positive voltage above the X axis, while displaying negative voltage below the X axis.

**Note:** Polarity plus (+) is the default setting for the research version of Net Station.

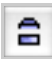

*14. Polarity minus (–) button*. Displays negative voltage above the X axis, while displaying positive voltage below the X axis.

**Note:** Polarity minus (–) is the default setting for the clinical version of Net Station.

## <span id="page-47-1"></span>Time Control Strip

The time control strip [\(Figure 3-3\)](#page-47-0) allows you to control the time mode of the view. It also contains a time line that gives feedback about where you are in the data. The Time button hides and displays this control strip.

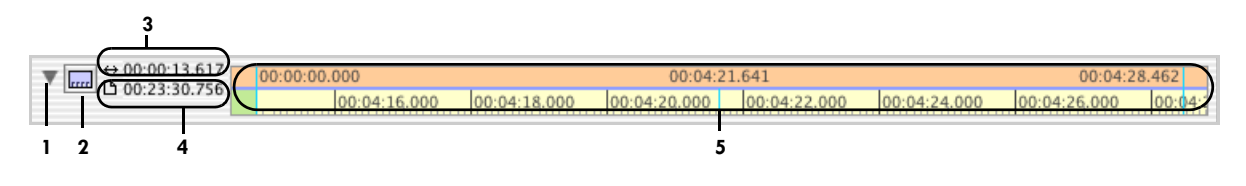

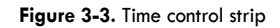

<span id="page-47-0"></span>The following are brief descriptions of the numbered items in [Figure 3-3](#page-47-0).

*1. Recording time button*. Hides and displays the top portion of the time line (item [5](#page-48-0)).

*2. Time mode button*. Changes Net Station's time modes, which can also be changed using the Time menu. Net Station offers four time modes.

*Absolute Tim*e. Indicates the time and date according to the recording computer's internal clock. It is formatted as yymmdd or as mm/dd/yy and hour:minute:second.ms. For example, 020311/18:30:30.500 represents 30,500 milliseconds after 6:30 p.m. on March 11, 2002.

*Relative Time*. Indicates the amount of time since the first sample in the file. It is formatted as hour:minute:second.ms. For instance, if in the previous example the recording started at exactly 5:00 p.m., the relative time would be 01:30:30.500.

drrr *Epoch Time*. Indicates the epoch number, in brackets, followed by the amount of time since the first sample in the epoch. It is formatted as above. For example, [2]01:30:30.500 represents a sample that is recorded 1:30:30.500 into the beginning of the second epoch.

**Fig. 2** Segment Time. For segmented data, what is indicated is the time with respect to the sample to which the segmentation was temporally referenced. That sample is time 0, and samples before it have negative time values. For example, –00:00:00.040 Standard Correct [2] represents a sample that occurs 40 ms before the segmentation sample of the second segment in the Standard Correct category. For unsegmented data, this time mode is the same as epoch time.

*3. Duration of viewable region*. Represents the duration of the portion of the recording being displayed (that is, the range of the visible data). Changing the current time scale (as selected on the scale control strip) revises the duration.

*4. Duration of recording*. Represents the total duration of the recorded file.

<span id="page-48-0"></span>*5. Time line*. Consists of two parts: top and bottom. The bottom portion is always displayed and indicates rate information by marking off seconds graphically. For example, if the current time scale (as selected on the scale control strip) is 2 inches per second, the time line places a marker every two screen inches. The top portion, which is hidden or displayed by the recording time button, indicates recording times that are associated with the markers in the bottom portion.

## <span id="page-48-4"></span>Events Control Strip

The events control strip ([Figure 3-4\)](#page-48-1) allows you to view a time line that indicates the temporal positions of events in the data. The Events button hides and displays this control strip.

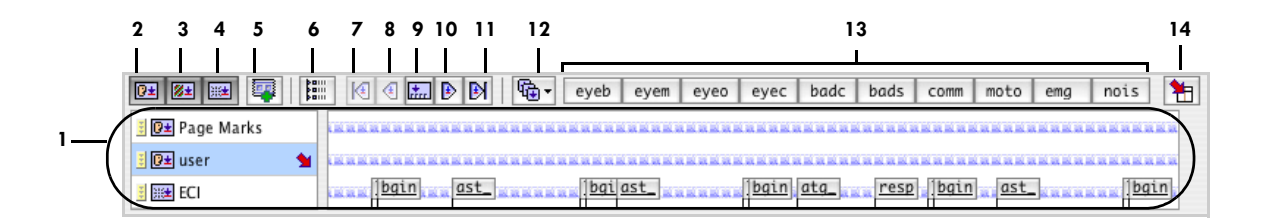

Figure 3-4. Events control strip

<span id="page-48-1"></span>The following are brief descriptions of the numbered items in [Figure 3-4.](#page-48-1)

*1. Track-display area*. Displays the tracks selected by the track selection buttons (items [2](#page-48-2), [3,](#page-48-3) and [4\)](#page-49-0).

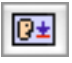

<span id="page-48-2"></span>*2. User track-display button*. Hides and displays the tracks that contain user events.

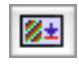

<span id="page-48-3"></span>*3. Auto track-display button*. Hides and displays the tracks that contain pattern recognition events that are created algorithmically, such as segmentation markup, event detection, and eye-blink events.

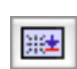

<span id="page-49-0"></span>*4. Stimulus track-display button*. Hides and displays the tracks that contain stimulus events (experiment control interface and digital input).

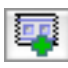

*5. Insert Event Track button*. Displays the New User Event Track dialog, which allows you to create a new track.

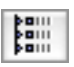

*6. Event List button*. Displays the Event List window (see [Chapter 11, "Viewing](#page-190-0)  [Events](#page-190-0)"). This is the same as choosing **Events > Event List**.

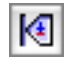

*7. First event button*. Selects and navigates to the first event. Note that the list of relevant events is subject to the event-filtering rules.

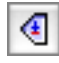

*8. Previous event button*. Selects and navigates to the previous event before the currently selected event. Note that the list of relevant events is subject to the eventfiltering rules.

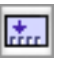

*9. Current event button*. Navigates to the currently selected event. Note that the list of relevant events is subject to the event-filtering rules.

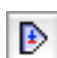

*10. Next event button*. Selects and navigates to the next event after the currently selected event. Note that the list of relevant events is subject to the event-filtering rules.

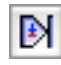

*11. Last event button*. Selects and navigates to the last event. Note that the list of relevant events is subject to the event-filtering rules.

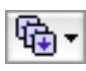

*12. Select event sets pop-up menu*. Allows you to select an event set. The events in the selected set are displayed as buttons in the insert event buttons area (item [13](#page-49-1)) and as commands in the Events menu (see [Chapter 12, "User Events and User Event Sets](#page-198-0)"). The following menu options are available:

- *Event Sets*. Displays the Define User Events and Event Sets dialog, which allows you to create user events and event sets.
- *Default*. Selects the default event set.

<span id="page-49-1"></span>*13. Insert event buttons*. Represents the event types that are available in the current event set. Clicking an insert event button places an event marker for that event type in the selected user track. The onset and duration of the new event corresponds to the selected EEG data. You can also insert event markers by choosing an event type from the Events menu. For more information, see [Chapter 12, "User Events and User Event Sets](#page-198-0)."

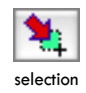

*14. Insertion point button*. Toggles whether an event is placed at a selection point or  $\frac{a}{\text{selection}}$  at the Time Synch Marker.

#### Track-Display Area

图

[Figure 3-5](#page-50-0) shows the track-display area of the events control strip. In this example, the experiment control interface (ECI) track and one user track are displayed. Each track has a track tile on the left and an event line on the right. The track tile identifies the track and provides some controls for displaying and editing the track. Clicking anywhere inside a user track tile selects the track. An arrow in the lower-right corner of the track tile shows which track is selected. When you add a user event, the new event goes in the selected track. The event line shows the event markers for the track.

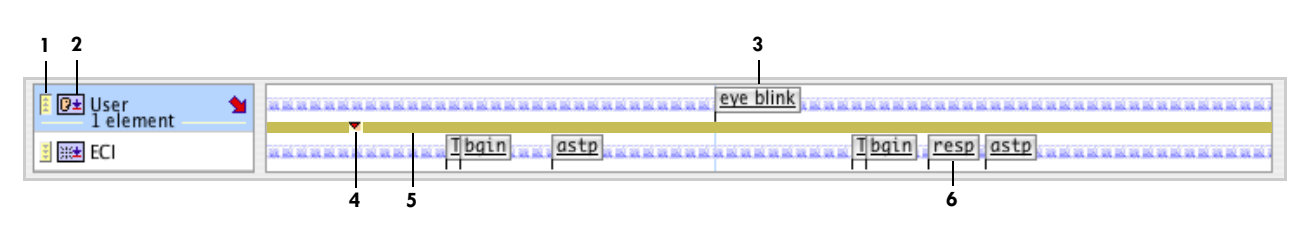

**Figure 3-5.** Track-display area

<span id="page-50-0"></span>The following are brief descriptions of the numbered items in [Figure 3-5.](#page-50-0)

*1. Global event time line button*. Hides and displays the global event time line (item [5](#page-50-1)).

*2. Track type icon*. Indicates the type of event track: user, pattern recognition, or stimulus. This is one of the icons used for the track-display buttons [\(Figure 3-4;](#page-48-1) items 2, 3, and 4).

<span id="page-50-2"></span>*3. Event marker (user event)*. Indicates a user event in the track. The marker shows the event label inside the rectangle and the event duration below the rectangle. If the event has no label, the four-character code is shown inside the rectangle.

<span id="page-50-3"></span>*4. User event in the global event time line*. Represents the eye-blink event (item [3\)](#page-50-2) as a small triangle in the global event time line (item [5](#page-50-1)).

<span id="page-50-1"></span>*5. Global event time line*. A time line that represents the entire data file under the selected track. This time line shows the positions of the event markers in the track with respect to the entire file. In [Figure 3-5](#page-50-0), the user track is selected. The eye-blink event (item [3](#page-50-2)) near the middle of the displayed portion of the track is at the beginning of the data in the file (only the beginning of the file is currently displayed). In the global event time line, this eye-blink event is shown as a small triangle near the beginning of the line (item [4](#page-50-3)), indicating its true position with respect to the entire file.

*6. Event marker (response event)*. Indicates a response event in the track. The marker shows the event identifier inside the rectangle and the event duration below the rectangle. Because the duration of this event is very short, it is shown as a vertical line.

#### *Event Pop-Up Windows*

If you roll your cursor over an event marker, you get a pop-up window [\(Figure 3-6](#page-51-1)) with information about the event.

|    | priRSP stim <sub>ing</sub> pr bgin stim <sub>ing</sub> pr bgin stim <sub>ing</sub> pr bgin                                                                                                    |
|----|----------------------------------------------------------------------------------------------------|
| ne | Geodesic Sensor Net 1<br>Montage:                                                                                                    |
|    | <b>Figure</b> 'TRSP'                                                                                                    |
|    |                                                                                                    |
|    | $00:02:57.810 - 00:02:57.811 (00:00:00.001)$                                                                                                    |
|    | $\infty$ 'cel#' = 2                                                                                                    |
| ÷  | $\infty$ $\infty$ $\infty$ $\infty$ $\neq$ $\infty$ $\infty$ $\infty$ $\infty$ $\infty$ $\infty$ $\infty$ $\infty$ $\infty$ $\infty$ $\infty$ $\infty$ $\infty$ $\infty$ $\infty$ $\infty$ $\infty$ $\infty$ $\infty$ $\infty$ $\infty$ $\infty$ $\infty$ $\infty$ $\infty$ $\infty$ $\infty$ $\infty$ $\infty$ $\infty$ $\infty$ $\infty$ |
|    | $\equiv 0$ 'rsp#' = 0                                                                                                    |
|    | $\infty$ 'eval' = 0                                                                                                    |
|    | $\overline{\infty}$ 'rtim' = 0                                                                                                    |
|    | $\infty$ 'trl#' = 1                                                                                                    |
|    | $\infty$ valu' = 3                                                                                                    |
|    | $\infty$ 'trig' = 1                                                                                                    |
|    | $\overline{eq}$ slid' = 7595.bmp                                                                                                    |
|    |                                                                                                    |

**Figure 3-6.** Event information appears when the cursor moves over an event marker

## <span id="page-51-1"></span>Tracks Control Strip (research only)

The tracks control strip is not available for the clinical version of Net Station. If you are using the research version of Net Station, the tracks control strip [\(Figure 3-7](#page-51-0)) allows you to view a time line that indicates the temporal positions of nonevent information—such as the hardware filter, gain, gain calibration, impedance calibration, montage, sampling rate, scale, and zero calibration—stored in the tracks of the data. (This information is also available by choosing **Edit > File Info**.) For more information about the data stored in tracks, see the *Net Station File Formats Technical Manual*.

The Tracks button hides and displays this control strip.

<span id="page-51-0"></span>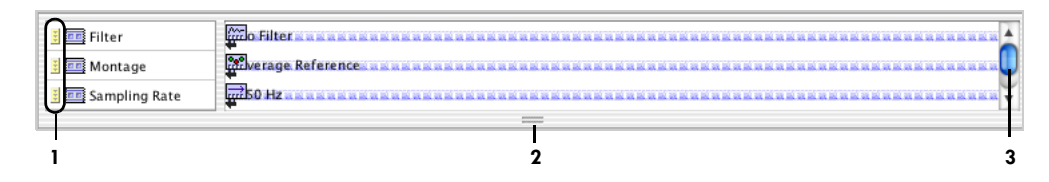

**Figure 3-7.** Tracks control strip

The following are brief descriptions of the numbered items in [Figure 3-7.](#page-51-0)

*1. Global time line button*. Hides and displays the global time line for the track item. It behaves similarly to the global event time line button of the events control strip (see ["Events Control Strip" on page 27\)](#page-48-4).

<span id="page-52-1"></span>*2. Resize tab*. Resizes the tracks control strip. To resize the tracks control strip, click on this tab and drag to the desired size.

*3. Scroll bar*. This is active when the resize tab (item [2\)](#page-52-1) is positioned to hide part of the tracks control strip.

## Navigation Control Strip

The navigation control strip ([Figure 3-8\)](#page-52-0) contains controls to navigate temporally through the data. The Nav button hides and displays this control strip.

The elements described on [page 31](#page-52-0) are present in all category-viewing modes. In some category-viewing modes, additional elements appear on the navigation control strip.

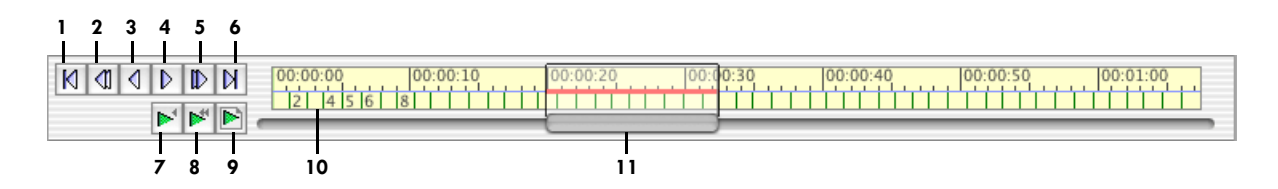

**Figure 3-8.** Navigation control strip

<span id="page-52-0"></span>The following are brief descriptions of the numbered items in [Figure 3-8.](#page-52-0)

К

퓦

*1. Go-to-beginning button.* Rewinds to the beginning of the recording.

- *2. Page-back button.* Rewinds a whole page length. ៕
- *3. Half-page-back button*. Rewinds a half-page length. ∢
- *4. Half-page-forward button*. Advances a half-page length. Ŋ
- *5. Page-forward button*. Advances a whole page length. ⅅ

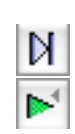

*6. Go-to-end button*. Advances to the end of the recording.

*7. Play-slow button*. Toggles slow, smooth playback on and off. When on, the appearance is similar to the appearance of the dense waveform display during acquisition.

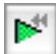

*8. Play-fast button*. Toggles fast, smooth playback on and off. When on, the appearance is similar to the appearance of the dense waveform display during acquisition.

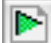

*9. Play-page button*. Toggles paging (automatic, repeated full-page advance) on and off.

*10. Time ruler*. Represents the time line of the entire recording.

*11. Navigation slider*. When dragged, scrolls directly to any location in the data. The width and location of the slider provide feedback about the portion of data currently displayed.

#### Navigating with the Time Ruler and Navigation Slider

The locations on the time ruler of the leftmost and rightmost portions of the slider indicate the times of the leftmost and rightmost samples on the page. Thus, the width of the slider varies, depending on the proportion of data shown.

If the proportion becomes too small, then the slider does not continue to shrink, but the red horizontal line does.

While you drag this slider, the status bar under the slider provides additional feedback about the viewable region, or the region to which the slider is being moved. Displayed from left to right in the status bar are the time of the leftmost EEG sample, the time of the EEG sample at the center of the page, and the time of the rightmost EEG sample.

#### Navigating Freely with the Hand Cursor

You can navigate more freely in any direction by using the hand cursor. With the cursor in the data display, press and hold the Control key. The cursor changes from a crosshairs to a hand shape. Drag the data in any direction.

# <span id="page-54-3"></span>**Status Bar**

[Figure 3-9](#page-54-0) shows the status bar.

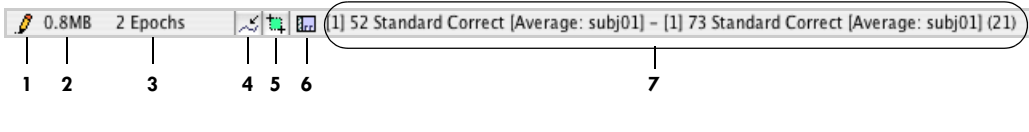

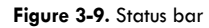

<span id="page-54-0"></span>The following are brief descriptions of the numbered items in [Figure 3-9.](#page-54-0)

*1. Write-protection indicator*. Shows whether the file is write protected (a) or not (b).

The file may be write protected for a variety of reasons: the file is locked via the software, the file is locked because the format cannot be edited (for example, raw), the volume is locked via the software, or the volume is read only.

*2. File-size indicator*. Displays the size of the file.

*3. Number-of-epochs indicator*. Displays the number of epochs in the file.

<span id="page-54-2"></span>*4. Sample/millisecond button*. Along with the selection/roll-over button (item [5\)](#page-54-1), this controls what information is presented in the time point indicator (item [7\)](#page-55-0).

Depending on the state of this button, information in the time point indicator will be expressed in either samples or milliseconds. The icon on the button indicates the current mode. Icon (a) indicates samples mode, and icon (b) indicates milliseconds mode.

<span id="page-54-1"></span>*5. Selection/roll-over/Time Synch Marker button*. Along with the sample/millisecond toggle (item [4](#page-54-2)), this controls what information is presented in the time point indicator (item [7](#page-55-0)).

Depending on the state of this button, information in the time point indicator will be about either the current selection, the sample under the cursor, or the data under the Time Synch Marker. The icon on the button indicates the current mode. Icon (a) indicates selection mode, icon (b) indicates roll-over mode, and icon (c) indicates Time Synch Marker mode.

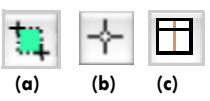

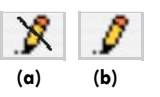

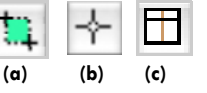

 **(a) (b)**

*6. Time-mode indicator*. Reveals the current time mode. See ["Time Control Strip" on](#page-47-1)  [page 26](#page-47-1) for the different time modes and their corresponding icons.

<span id="page-55-0"></span>*7. Time-point indicator*. The content of the text depends on the state of the sample/ millisecond button or the selection/roll-over/Time Synch Marker button (items [4](#page-54-2)  and [5](#page-54-1)).

In selection mode, the text indicates the time spanned by the selection. If only one time point is selected, then the text indicates the time of that time point. If the selection spans an epoch greater than one time point, then the text indicates the time of the first point, the last point, and the duration of the selection.

In roll-over mode, the text indicates the time of the sample under the cursor, as well as indicating the channel number and the voltage value of that sample.

In Time Synch Marker mode, the text indicates the time of the data under the Time Synch Marker, as well as indicating the channel numbers and voltage values of the samples with the maximum and minimum voltage values.

# **Selections**

#### Discussion

The Net Station Viewer always maintains a selection cursor (or selection). You can select a contiguous extent of data of any duration. If the duration is greater than one sample, the following actions may be performed:

- *Save*. You can save the selected data to a separate file by choosing **File > Save Selection.**
- *Display*. If a selection is long enough, you can fill the EEG display (changing the time scale and the position of the slider in the navigation control strip) with the selected data by choosing **Time > Zoom Selection To Window**.
- *Tools*. You can operate on the data with the waveform tools by dragging a selection to a waveform tool.
- *Print*. You can print the selection in chart view.
- *Event*. You can insert an event.

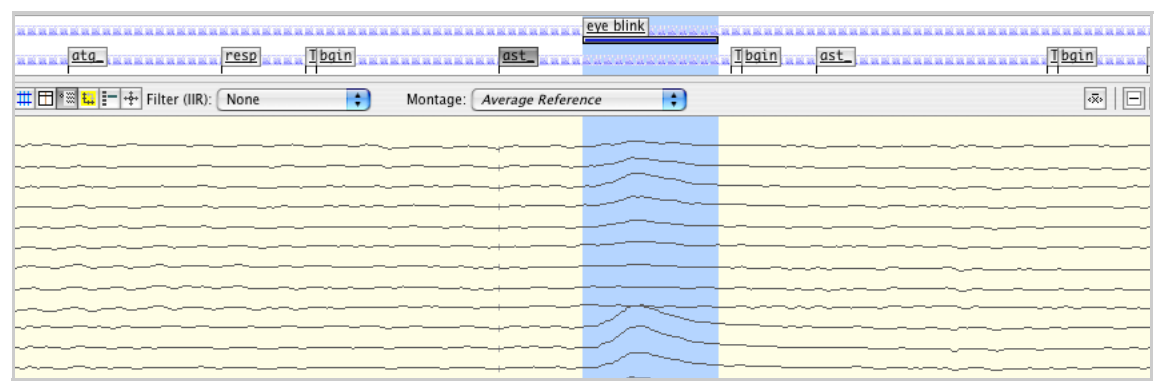

[Figure 3-10](#page-56-0) shows the data area and events track with an eye-blink artifact selected.

**Figure 3-10.** Data area and events track with an eye-blink artifact selected

<span id="page-56-0"></span>Note the following characteristics of selections:

- *Vertical cursor*. Net Station uses a variable-width vertical line as a selection cursor to indicate the sample(s) selected. (The appearance of the selection cursor is different in topo map view. See ["Net Station Menu" on page 49](#page-70-0) for information about viewer preferences.) The selection cursor extends into the time, events, and tracks control strips when they are visible. You can set the selection color in the Viewer Preferences dialog.
- *Status bar*. In selection mode, the status bar displays information about the duration and location of the selection. For more information, see ["Status Bar"](#page-54-3)  [on page 33](#page-54-3).
- *Time ruler*. The time ruler of the navigation control strip indicates selection location and duration as additional feedback.
- *Time point*. When you first open a recording, the selection is at the first time point of the recording and has a duration of one time point.
- *Show Selection*. As you scroll through the data, Net Station does not move the selection with respect to the data. In other words, the selection can be outside the window. If this occurs, choose **Edit > Show Selection** to navigate directly to the selected data.
- *Duration/location*. When you change views, the duration and location of the selection do not change.

# Changing the Selection

You can change the selection's location and/or duration using the mouse, menu, or keyboard.

#### Using the Mouse

Clicking or dragging in the data display sets the location and duration of the selection. When you do this, the result depends on the settings in the Set Selection Size dialog, illustrated in [Figure 3-11.](#page-57-0) Open this dialog by choosing **Edit > Set Selection Size**.

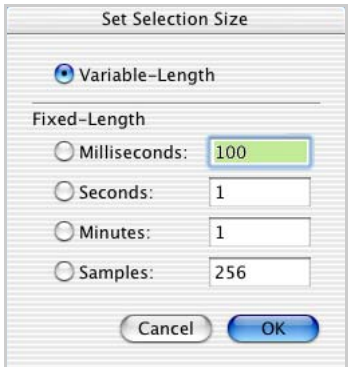

**Figure 3-11.** Set Selection Size dialog

<span id="page-57-0"></span>If the selection size is set to variable-length*,* then a single click will select a single time point at the location of the click. You can create a longer selection, up to a full window, by dragging over the area you wish to select.

If the selection size is set to a fixed-length, then a single click will select that fixed duration or sample count, and the selection will start at the location of the click. (Note that a fixed-length selection cannot cross epoch boundaries.) You can drag a fixedlength selection; the results of which will start at the location where you release the mouse button after the drag. While you change the selection by dragging, the time point indicator of the status bar gives feedback about the selection, regardless of the state of the selection/roll-over button.

If you Shift-click, the selection extends in duration to the location of the Shift-click. You can use this method to create a selection that is greater in duration than a single page.

#### Using the Edit Menu

There are two commands from the Edit menu that change the selection:

- *Select EEG at Event*. If exactly one event in the event track is selected, then choosing this command results in a selection with the location and duration of the event. This menu item is disabled if more than one event in the event track is selected.
- *Select Epoch*. This command causes the selection to fill the current epoch.

## Using the Keyboard

See [Table C-5](#page-280-0) in "Appendix C. [Keyboard Shortcuts,](#page-274-0)" for information on changing the selection with keyboard mapping commands.

# <span id="page-59-0"></span>**Scaling Grid**

Net Station optionally underlays a scaling grid under the data display. To display the grid, select the Grid toggle of the data-display control strip. The grid consists of:

- horizontal lines representing the zero (baseline) amplitude;
- vertical lines every one-tenth of a second; and
- vertical lines every second.

You can control the color of each of these lines with the Review pane of the Net Station Preferences menu command. See ["Net Station Menu" on page 49](#page-70-0) for more information about this feature.

[Figure 3-12](#page-59-1) shows how the scaling grid appears in chart view. The data displayed are the same data as shown in [Figure 3-10,](#page-56-0) except that the scaling grid is displayed and there is no selection.

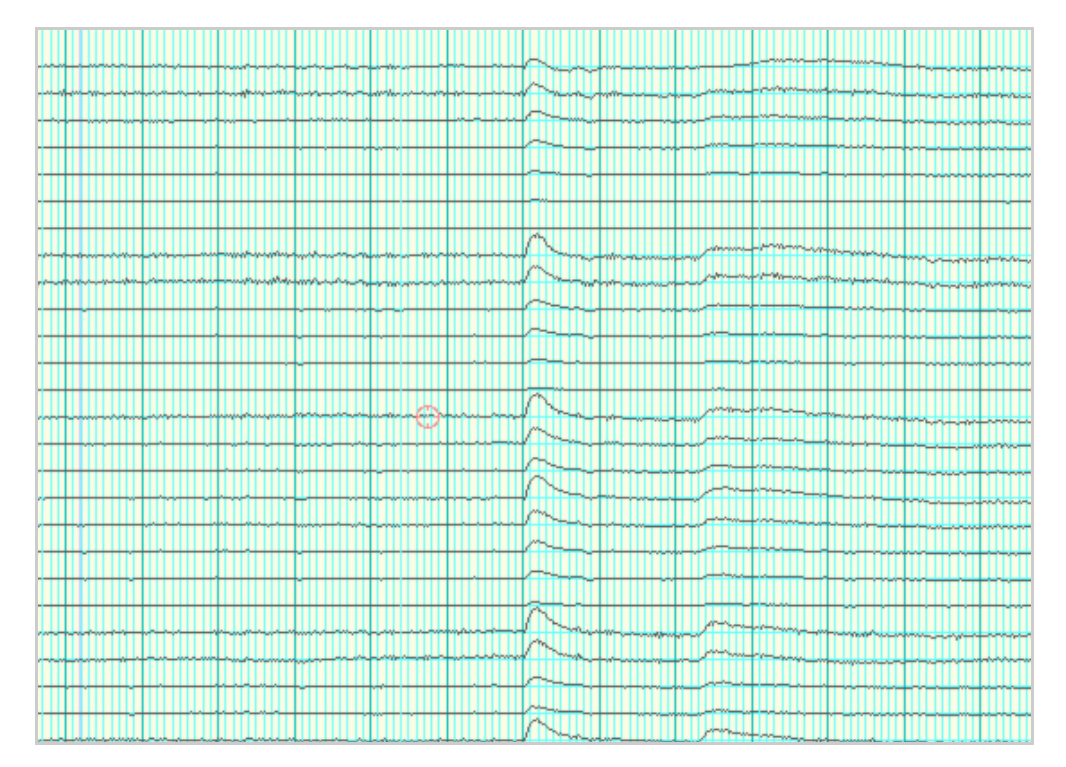

<span id="page-59-1"></span>**Figure 3-12.** Scaling grid in chart view

# **Epoch Markers**

Net Station marks epoch breaks (discontinuities in the data caused by stops and starts in the recording or by category boundaries) with thick, green vertical lines.

[Figure 3-13](#page-60-0) illustrates Net Station with data containing epoch breaks.

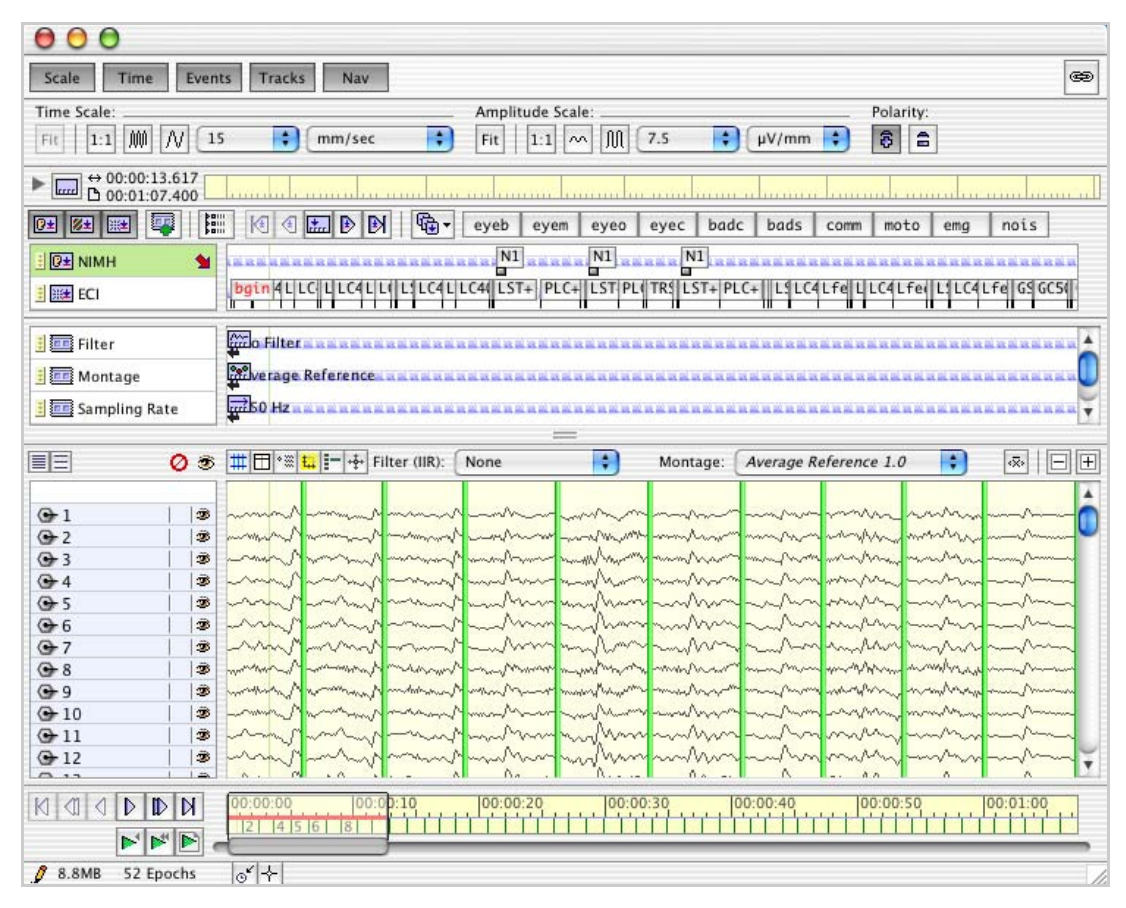

<span id="page-60-0"></span>**Figure 3-13.** Epoch markers in Net Station

# <span id="page-61-0"></span>**Category-Viewing Modes**

The View menu offers a set of three modes for viewing your data:

- as Continuous Data
- as Categories
- as Overlaid Segments

If the data you are viewing are not categorized, then only the first option is enabled. If the data are categorized, then all three options are enabled. Each option is discussed in the following sections.

## Viewing Data "As Continuous Data"

For uncategorized data, this is the only option.

For categorized data in this mode, segments appear contiguously, separated by epoch markers. Bad channel markers in segments are represented by a marker that can display the following three states:

- *No marker*. Indicates that the channel is good for all segments.
- *Faded marker*. Indicates that the channel is bad for some, but not all, segments.
- *Solid marker*. Indicates that the channel is bad for all segments.

Clicking on a faded marker will mark that channel "bad" for all segments. Clicking it again will mark it "good" for all segments.

**Note:** You cannot achieve a "mixed" state in continuous mode in which a channel is indicated as "bad" in some, but not all, segments (represented by the faded marker). You must view and mark the data in the "as Categories" mode, described in the next section.

## Viewing Data "As Categories"

When data are viewed "as Categories," only one segment is displayed at a time. In this mode, special controls appear in the navigation control strip that allow you to easily navigate to different segments. These controls include the category selector and the segment selector (described in the following paragraphs), both of which determine which segment is displayed.

In segmented Net Station data, each segment contains information about the artifact status for the segment and the specifications for the segment. When viewing "as Categories," you can edit and view this information.

[Figure 3-14](#page-62-0) shows the controls that appear on the Navigation control strip when viewing "as Categories."

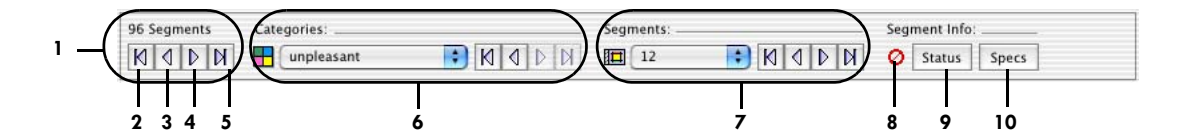

**Figure 3-14.** Navigation control strip in "as Categories" mode

<span id="page-62-0"></span>The following are brief descriptions of the numbered items in [Figure 3-14](#page-62-0).

*1. Advance/rewind buttons (for all segments)*. Allow you to step sequentially through all the segments in the data file, which are sorted by category.

К

*2. First segment button*. Rewinds to the first segment of the first category.

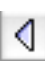

D

- *3. Previous segment button*. Rewinds to the previous segment.
- *4. Next segment button*. Advances to the next segment.
- И
- *5. Last segment button*. Advances to the last segment of the last category.

*6. Category selector*. Lets you navigate through the available categories using a popup menu that contains all the categories in the data file or using a dedicated set of advance/rewind buttons. If you hold down the Option key while navigating to a category that you have visited previously, Net Station displays the segment that was viewed the last time you visited the category.

When you change categories, Net Station tries to display a segment with the same name as the segment from the previous category. If that is impossible because no segment of the same name exists, the closest possible segment is chosen.

*7. Segment selector*. Lets you navigate through the available segments for the current category using a control or using a set of dedicated advance/rewind buttons. The control is either a text box or a pop-up menu, depending on the number of segments in the current category. If there are 100 segments or more, then it is a text box; otherwise, it is a pop-up menu.

*8. Segment status icon.* Indicates whether the status of the segment is good ( $\odot$ ), bad  $\left( \circledcirc \right)$ , or unknown  $\left( \circledcirc \right)$  with respect to artifacts. You can set the status manually using the Segment Status palette (discussed on [page 43](#page-64-1)) or with an automated artifact-detection tool. In a recording where neither has been done, all the segments are set to an unknown status. The concept of artifact status does not apply to averaged data, so the status is always set to  $\boxed{?}$  for averaged data.

*9. Status button*. Displays the Segment Status palette, which is used for viewing and editing details about a segment's artifact status. The Segment Status palette is described on [page 43](#page-64-0).

**Note:** Because the concept of artifact status does not apply to averaged data, this button does not appear when you are viewing averaged data.

*10. Specs button*. Displays the Specs palette, which is used for viewing and editing specifications about the segment. The Specs palette is described on [page 44.](#page-65-0)

#### Data Shift

If a segmentation event does not fall directly on a sample boundary, it will appear to shift slightly when viewed in "as Categories" mode. This small shift (about 4 milliseconds in some cases) is due to the difference in resolution between events (Net Station uses a 1-millisecond time base for its tracks, which include events) and samples (4 milliseconds or 250 samples per second). The data are unaffected.

#### <span id="page-64-0"></span>Segment Status Palette

In segmented Net Station data that is not averaged, each segment contains information about the artifact status for the segment. Use the Segment Status palette to view and edit this information.

**Note:** The Status button is not available for averaged data, because the concept of artifact status does not apply to averaged data.

<span id="page-64-1"></span>Open the Segment Status palette by clicking the Status button in the "as Categories" version of the navigation control strip. [Figure 3-15](#page-64-2) shows the Segment Status palette.

The following are brief descriptions of the numbered items in [Figure 3-15.](#page-64-2)

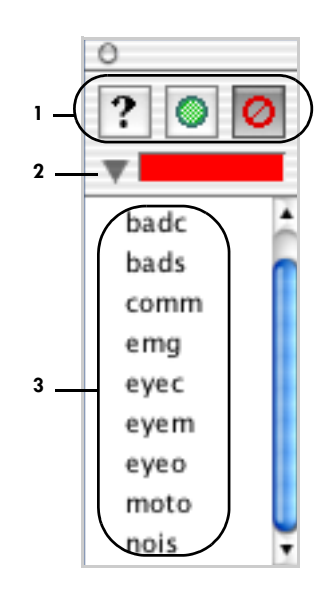

<span id="page-64-2"></span>**Figure 3-15.**  Segment Status palette

*1. Status buttons*. Set the artifact status of the current

segment to good ( $\circledcirc$ ), bad ( $\circledcirc$ ), or unknown ( $\circledcirc$ ) by clicking the corresponding button.

- *2. Details triangle button*. Hides and displays the details panel.
- *3. Details panel*. Lets you view and edit bad segments.

These are dimmed (disabled) unless the channel is marked bad. The following choices are then available:

- *badc:* bad channel
- *bads:* bad segment
- *comm:* comment
- *emg:* electromyograph (muscle artifact)
- *eyeb:* eyeblink artifact
- *eyec:* eye-closing artifact
- *eyem:* eye-movement artifact
- *eyeo:* eye-opening artifact
- *moto:* motion artifact
- *nois:* noisy segment

#### <span id="page-65-0"></span>Specs Palette

In segmented Net Station data, each segment contains specifications about the segment. The specifications structure is the same as the key list structure in Net Station events. It consists of key/value pairs, where each key name is a fourcharacter code. In addition, each key list item contains a Description text box for a longer, more human-readable description.

The Segmentation Waveform Tool has the option of adding specifications to each segment, based on the specifications of the segmentation event. You can also view and edit this information with the Specs palette.

Open the Specs palette [\(Figure 3-16](#page-65-1)) by clicking the Specs button in the "as Categories" version of the navigation control strip.

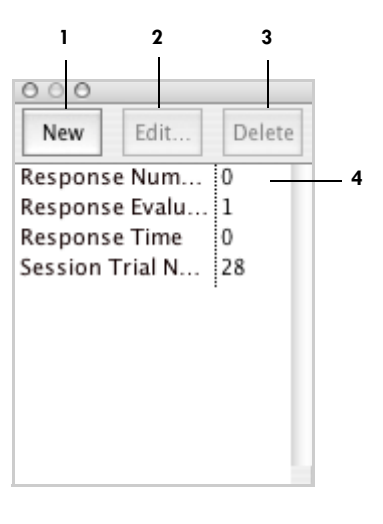

**Figure 3-16.** Specs palette

<span id="page-65-1"></span>The following are brief descriptions of the numbered items in [Figure 3-16](#page-65-1).

*1. New button.* Opens the Edit Segment Spec window with blank fields to create a new segment specification. The Edit Segment Spec window is described on [page 45](#page-66-0).

*2. Edit button.* Opens the Edit Segment Spec window with only the Value field blank to edit the currently selected segment specification. The Edit Segment Spec window is described on [page 45](#page-66-0).

*3. Delete button.* Deletes the selected specification.

*4. Specification list.* Shows the specifications for the segment. Double-click a specification to open the Edit Segment Spec window to view or edit the selected specification. Or, select a specification, then click the Edit or Delete button.

#### <span id="page-66-0"></span>Edit Segment Spec Window

The Edit Segment Spec window [\(Figure 3-17](#page-66-1)) allows you to view, edit, or add segment specifications. Open this window by clicking the New or Edit button in the Specs palette.

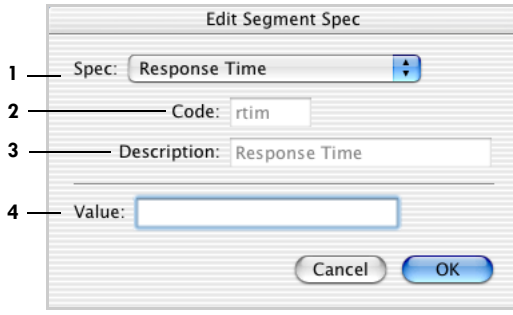

**Figure 3-17.** Edit Segment Spec window

<span id="page-66-1"></span>The following are brief descriptions of the numbered items in [Figure 3-17](#page-66-1).

*1. Spec pop-up menu.* Contains a list of predefined segment specifications, as well as the option of creating a user-defined segment specification. If you choose a predefined specification, then the Code and Description text boxes are uneditable, and you can edit only the Value text box. If you choose User-defined, then the Code and Description fields are editable. [Figure 3-18](#page-66-2) shows the Spec pop-up menu.

*2. Code text box.* Contains the four-character code for the segment specification. It is editable only for user-defined specifications.

<span id="page-66-2"></span>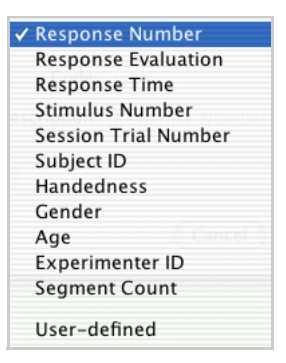

**Figure 3-18.** Spec pop-up menu

*3. Description text box.* Contains a longer, more human-readable description, which is editable only for user-defined segment specifications.

*4. Value text box.* Contains the value for the segment specification.

# Viewing Data "As Overlaid Segments"

When viewing data in the "as Overlaid Segments" mode, you can superimpose the data from as many as four segments. This is useful for comparing different conditions. The Overlaid Segments palette [\(Figure 3-19](#page-67-0)) lets you control which segments are displayed, as well as other details about the display.

**Note:** This mode is not available in Synoptic Plot view.

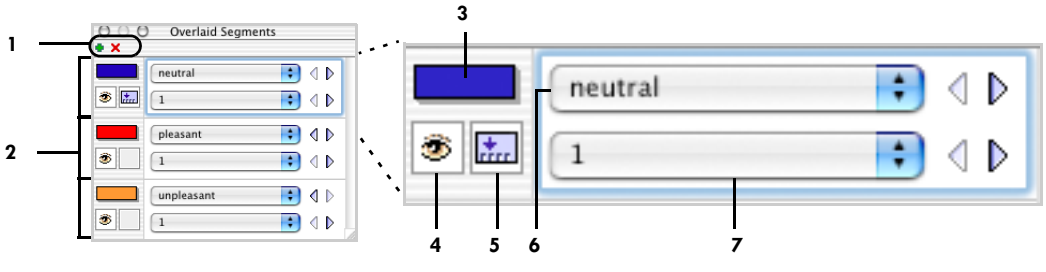

**Figure 3-19.** Overlaid Segments palette

<span id="page-67-0"></span>The segments are overlaid in the Net Station Viewer based on their order in the Overlaid Segments palette, their length, and whether or not they are displayed (that is, if the "eye" button next to the segment in the palette is selected or not).

The segments are overlaid from bottom to top, using the longest visible segment first. This means that in [Figure 3-19](#page-67-0), if the segments are the same length and are all visible, then "unpleasant" (the bottom segment in the palette) is displayed first and used for drawing the grid in the Net Station Viewer. "Pleasant" is displayed next, and "neutral" is laid on top of that.

However, if "pleasant" is the longest segment or if "unpleasant" is not displayed (that is, if its "eye" button is unselected), then the Net Station Viewer uses "pleasant" to draw the grid. Toggling between hiding and displaying segments while in Overlaid Segments mode may cause the horizontal axis to shift, because you may be changing the segment on which the grid is based.

In Overlaid Segments mode, a button  $\left( \frac{\mathbf{F}}{\mathbf{F}} \mathbf{F} \right)$  appears in the lower left of the "as Overlaid Segments" version of the navigation control strip that lets you hide and display the Overlaid Segments palette.

The following are brief descriptions of the numbered items in [Figure 3-19](#page-67-0).

*1. Add/remove segment buttons*. Allow you to add segments to or remove segments from the display. For each segment in the display, a segment specifier appears in the Overlaid Segments palette.

*2. Segment specifier*. Lets you select which segments to include in the display, as well as details about how the segment is displayed.

*3. Color control*. Shows the color used for the segment data in the display. Clicking on this item displays the standard Mac OS Colors selection dialog.

*4. Segment-display button*. Allows you to hide or display the corresponding segment. The presence of the eye icon indicates that the segment is displayed.

*5. Events-display button*. When this button is clicked, the events for the corresponding segment are displayed in the events control strip. Note that events can be shown for only one segment at a time.

*6. Category pop-up menu*. Contains all the categories in the data file. Use this to select a category through which to navigate.

*7. Segment pop-up menu*. Contains all the segments in the category. Use this to select a segment to display.

 $\sim$   $\sim$   $\sim$   $\sim$ Chapter 3: Common Features of the Net Station

Chapter 4

# MENUS

he menu bar ([Figure 4-1\)](#page-70-1) at the top of the Net Station Viewer window is the entry point to specific data-processing features. Other chapters describe the menus in detail. This chapter will provide a brief introduction to the menus and the items they contain. T

**Note:** Chart view is used as an example in this chapter. Other views may differ slightly.

<span id="page-70-1"></span>Net Station 4.3 File Edit Docs Tools Workspace View Time Amplitude Montage Events Filter

**Figure 4-1.** Net Station menu bar

In each menu, keyboard shortcuts are displayed to the right of those commands that are frequently used. Some menu commands are followed by three dots (or *ellipses*), which indicate that dialogs are available that offer more options.

# <span id="page-70-0"></span>**Net Station Menu**

The Net Station menu ([Figure 4-2\)](#page-70-2) contains standard commands for operating Net Station. The one command most relevant is Preferences, which is discussed in detail below.

The following are brief descriptions of the commands of the Net Station menu:

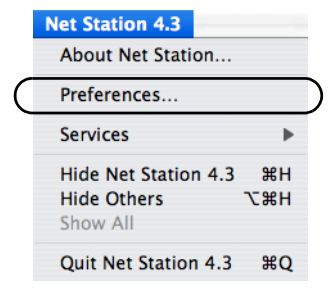

#### <span id="page-70-2"></span>**Figure 4-2.** Net Station menu

- *About Net Station*. Provides contact information for EGI, lists the Net Station contributors, and describes Net Station's development environment.
- *Preferences*. Allows you to specify acquisition, review, and photogrammetry settings, which are discussed in the next section (["Preferences Window"](#page-71-0)).
- *Services*. Displays the Mac OS X Finder services, which are currently unavailable in Net Station.
- *Hide Net Station*. Hides all Net Station windows without quitting the application. To replace the windows, click on the Net Station icon in the Dock.
- *Hide Others*. Hides all other application windows. To replace the windows, choose **Net Station > Show All**.
- *Show All*. Shows previously hidden windows.
- *Quit Net Station*. Exits the Net Station application and closes all active Net Station windows.

## <span id="page-71-0"></span>Preferences Window

Be aware that the Preferences window in the clinical version of Net Station has only two panes in common with the research version of Net Station.

The Preferences window in the *clinical* version of Net Station allows you to specify:

Whereas the Preferences window in the *research* version of Net Station allows you to specify:

- acquisition,
- review,
- printing,
- session, and
- photogrammetry settings.
- acquisition,
- review, and
- photogrammetry settings.

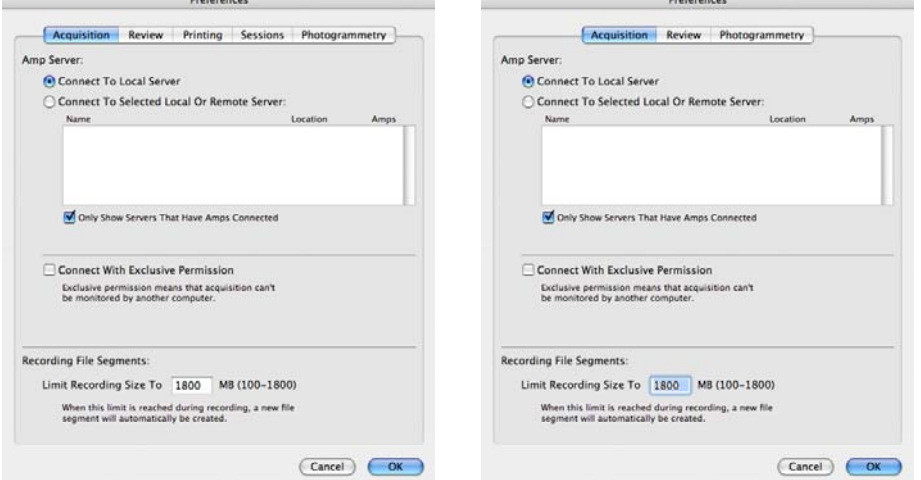

**Figure 4-3.** Clinical Preferences window (left) and research Preferences window (right)
#### Acquisition Pane

The Acquisition pane [\(Figure 4-4\)](#page-72-0) contains controls that allow you to set up file size limits, and local area network connections through the Amp Server. This pane is identical for both the clinical and research versions of Net Station.

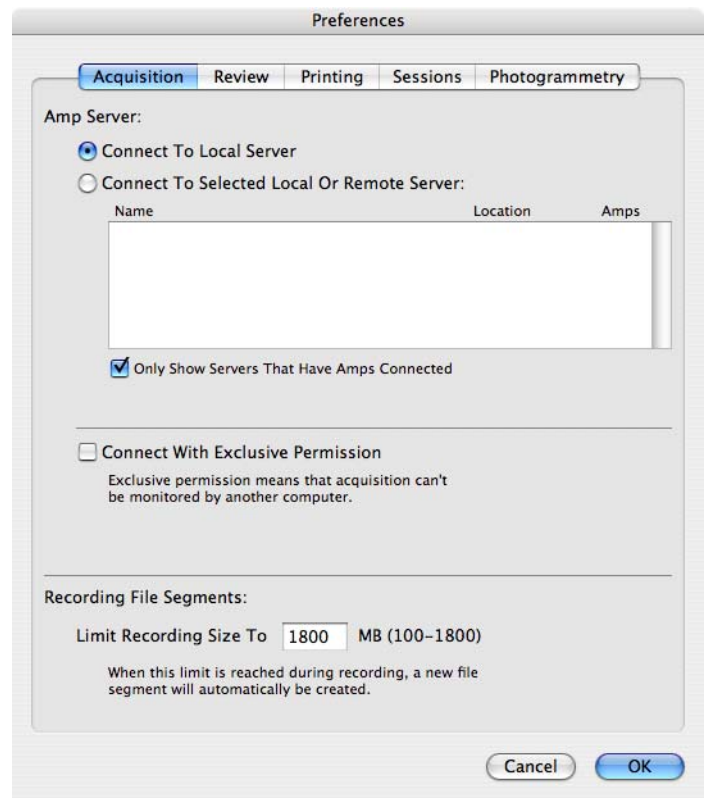

**Figure 4-4.** Acquisition pane of the Preferences window (clinical version, which is identical to the research version)

<span id="page-72-0"></span>Limiting the size of files ensures that your EEG files fit on the desired storage medium. This limit, however, does not restrict the length of your EEG recordings. During acquisition, when Net Station reaches the file size limit, it automatically creates a new file and records continuously to that file with no loss of data. In the Net Station Viewer, these files are strung together sequentially so that the review of data is seamless. For more information, see the *Net Station Acquisition Technical Manual*.

Creating a local area network allows other network computers to access your amplifier data stream and controls. For information about that feature, see the *Amp Server Getting Started Guide*.

Chapter 4: Menus

#### Review Pane

The Review pane [\(Figure 4-5\)](#page-73-0) allows you to customize your Net Station Viewer display in terms of color, screen aliasing, topographic map precision, calibration, and event editing. Your viewer preferences are stored in the Net Station Preferences file (see Chapter 5, "Global Resources").

This pane is nearly identical for both the clinical and research version of Net Station, except that the clinical version includes an additional checkbox under the Events section called Display Events on Waveforms.

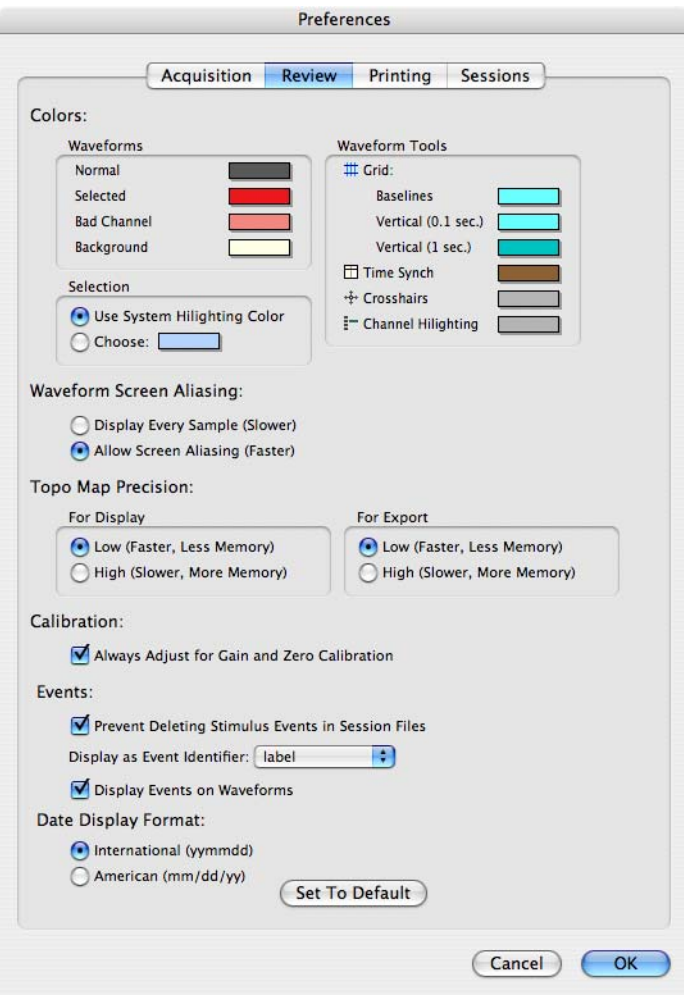

<span id="page-73-0"></span>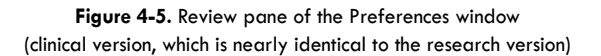

. . . . . . . . . . . . . . .

#### *Colors*

You can change the colors of Net Station Viewer items to help you quickly identify features onscreen. The colored Net Station Viewer items include:

- waveforms (normal, selected, bad channel, and background)
- Waveform Tools (baseline grid, 0.1-second vertical grid, and 1-second vertical grid, as well as the marker, crosshairs, and channel highlighting)
- selections (data or items chosen by clicking)

O O O Colors ● 置 聖 〓 〓  $\alpha$ (Cancel) OK

<span id="page-74-1"></span>**Figure 4-6.**  Mac OS Colors selection dialog

To change the color of an item, click on the color box next to it to bring up the Mac OS Color Selection dialog (see [Figure 4-6](#page-74-1)).

#### *Waveform Screen Aliasing*

When the time scale in the Net Station Viewer is set to anything but 1:1, each pixel represents more than one sample. The Waveform Screen Aliasing section ([Figure 4-7](#page-74-0)) of the Review pane allows you to specify how the pixels are displayed by providing a choice between accuracy and speed:

• *Display Every Sample*. Every sample is represented by a separate pixel. When time is condensed over distance (sec/mm), the pixels of like samples will be stacked. Since all pixels are drawn, you gain accuracy but lose processing speed.

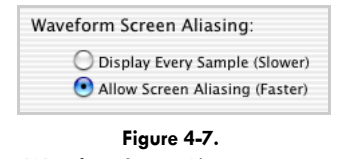

<span id="page-74-0"></span>Waveform Screen Aliasing section of the Review pane

• *Allow Screen Aliasing (the default)*. Not every sample is represented by a separate pixel—some are lost in the aliasing process. When time is condensed over distance (sec/mm), the loss of pixels that represent samples causes a loss of definition (such as peaks) in the waveforms. Since all pixels are not being drawn, you lose accuracy to gain processing speed.

#### *Topo Map Precision*

The Topo Map Precision section [\(Figure 4-8](#page-75-1)) of the Review pane allows you to set the level of detail of the topo maps that are displayed onscreen and those that are exported for use in other applications.

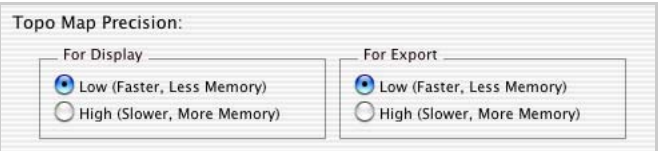

**Figure 4-8.** Topo Map Precision section of the Review pane

<span id="page-75-1"></span>Because greater detailed maps require more time to represent, it is recommended that you choose "Low," unless you are viewing 256-channel data; in which case, you should use "High" to avoid artifacts.

#### *Calibration*

In the Calibration section [\(Figure 4-9\)](#page-75-0) of the Review pane, when the Always Adjust For Gain And Zero Calibration checkbox is selected, the data are converted to amplifieradjusted microvolt levels before display.

<span id="page-75-0"></span>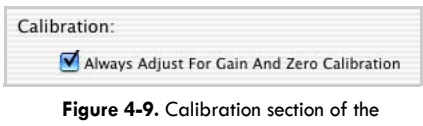

#### Review pane

#### *Events*

With the Events section [\(Figure 4-10](#page-75-2) and [Figure 4-11](#page-75-3)) of the Review pane, you can control events as follows:

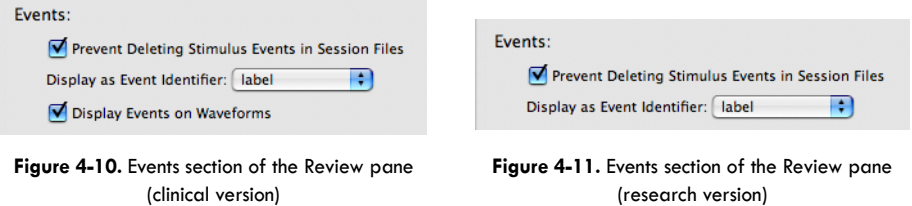

<span id="page-75-3"></span><span id="page-75-2"></span>• *Prevent Deleting Stimulus Events in Session Files checkbox*. When selected, prevents you from editing those events in a session file. Unselecting the checkbox, however, allows you to edit those events.

- *Display Events on Waveforms checkbox (clinical only)*. When selected, allows the display of events on waveforms. Unselecting the checkbox, however, provides the option to not display events on waveforms. The research version is not given this option because research applications typically have so many events that the waveforms would be obscured.
- *Display as Event Identifier*. When the event attribute fields contain information (see "Event Editor Dialog" on page 198), this pop-up menu allows you to display that information on the waveforms as codes, labels, or descriptions.

#### *Date Display Format*

In the Date Display Format section [\(Figure 4-12](#page-76-0)) of the Review pane, you can set the time to display in an international (yymmdd) or American (mm/dd/yy) format.

Date Display Format: International (yymmdd) American (mm/dd/yy)

<span id="page-76-0"></span>**Figure 4-12.** Time Display section of the Review pane

#### *Set To Default*

The Set To Default button on the Review pane reverts any changes you have made back to the default settings, which are shown in [Figure 4-5.](#page-73-0) If you had saved the previous changed settings, you must click OK to save the defaults as the new settings.

#### <span id="page-76-1"></span>Printing Pane (clinical only)

The Printing pane (Figure 4-13) allows you to add one or two cover pages to your printed EEG results. You can print cover pages directly from Net Station with the fields you select with the Printing pane, or you can create formatted documents in a

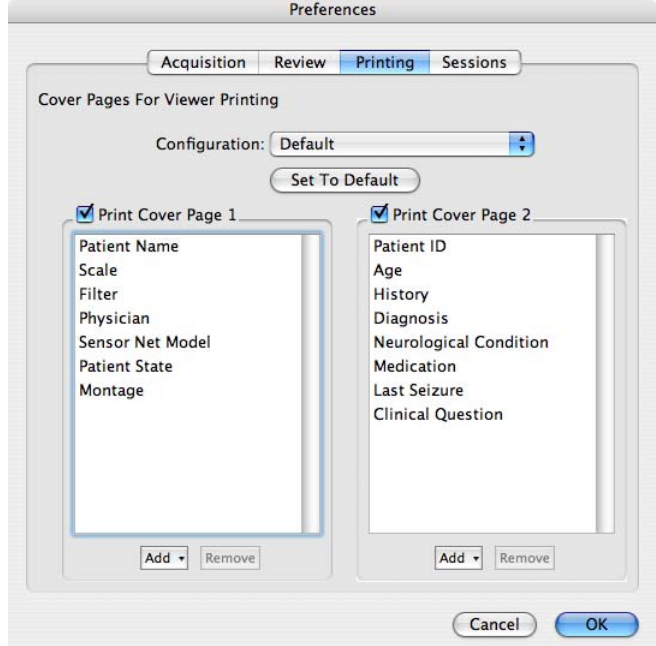

text editor application (like Microsoft Word) that uses your letterhead and formatting to reformat the presentation of the fields you select with the Printing pane.

**Figure 4-13.** Printing pane of the Preferences window (clinical only)

In general, do the following to print unformatted or formatted cover pages:

- To print unformatted cover pages from Net Station, do the following:
	- Use the Printing pane in Net Station to select the fields you want to include.
	- Print your cover pages.
- To print formatted cover pages from Microsoft Word, do the following:
	- Use the Printing pane in Net Station to select the fields you want to include.
	- Create a .txt file from Net Station that contains the needed fields for your formatted documents.
	- Create *and save* a Microsoft Word document that contains your custom formatting.
	- Update *and save* that formatted Word document so that it retains links to the fields in .txt files.

**Note:** These linked formatted cover page documents will act like templates that will print the fields from any .txt file.

— Print your custom cover pages from Microsoft Word.

#### *Printing Unformatted Cover Pages from Net Station*

To print unformatted cover pages from Net Station, do the following:

- **1** Open a Net Station file.
- **2** From the Net Station menu, choose **Preferences > Printing**.
- **3** Select a configuration from the Configuration pop-up menu, or select New or Duplicate from the Configuration pop-up menu to create a new configuration.
- **4** If you need to modify the selected configuration, do the following:
	- **a** If you want only one cover page, uncheck "Print Cover Page 2."
	- **b** Add and delete the fields you want included on your cover page or pages. You must enter the fields in the order in which you want them printed.

These fields relate to the subject information fields from the session templates. For details, see the *Net Station Acquisition Technical Manual*.

**Note:** The subject information fields must contain content to be used. To verify, choose **Edit > File Info > Fields**.

- **c** Click OK.
- **5** To print unformatted cover pages from Net Station, choose **File > Print Cover Pages**.

#### *Printing Formatted Cover Pages from Microsoft Word*

To print formatted cover pages from Microsoft Word, do the following:

- **1 Select the fields you want to include on the cover pages.**
	- **a** Open a Net Station file.
	- **b** From the Net Station menu, choose **Preferences > Printing**.
	- **c** Select a configuration from the Configuration pop-up menu, or select New or Duplicate from the Configuration pop-up menu to create a new configuration.
	- **d** If you need to modify the selected configuration, do the following:
		- **i** If you want only one cover page, uncheck "Print Cover Page 2."

**ii** Add and delete the fields you want included on your cover page or pages.

These fields relate to the subject information fields from the session templates. For details, see the *Net Station Acquisition Technical Manual*.

**Note:** The subject information fields must contain entries to be used. To verify, choose **Edit > File Info > Fields**.

- **iii** Click OK.
- **2 Create a .txt file from Net Station that contains the needed fields.**
	- **a** From the Net Station menu bar, print a text (.txt) file that contains the fields of the selected configuration (see step 1).
		- **i** Choose **File > Export Cover Pages**.
		- **ii** In the Save Cover Pages As dialog that appears, establish the filename and destination for the new .txt file.
		- **iii** Click Save As.
- **3 Create** *and save* **one or more Microsoft Word documents that contain your custom cover page formatting.**
	- **a** Open a blank Microsoft Word document.
	- **b** Format the Word document the way you want.

**Note:** The names for field content that you use in your formatted cover pages can differ from the names given to them by Net Station in the .txt file.

- **c** Create additional custom document formats, as needed.
- **4 Update** *and save* **that or those formatted Word documents so that they retain automated .txt fields.**
	- **a** From within a Word document, open the Data Merge Manager by choosing **Tools > Data Merge Manager**.
	- **b** From the Main Document section of the Data Merge Manager dialog, choose **Create > Form Letters**.
	- **c** From the Data Source section of the Data Merge Manager dialog, choose **Get Data > Open Data Source**. The Choose a File dialog appears.
- **d** From the Choose a File dialog, navigate to where you saved the one or two .txt files from step 2, select a .txt file, and click Open. The Header Record Delimiters dialog opens.
- **e** From the Header Record Delimiters dialog, select the dollar sign (\$) from the Record delimiter pop-up menu, then click OK. (This symbol delineates field names from field contents in the .txt file.)
- **f** From the Merge Field section of the Data Merge Manager dialog, drag field names, which represent field content from the .txt file, and place them beside your labels in the Word document that represent that content.

The field names appear between carets, such as in

Name: << Patient\_Name>>

where "Name:" is the label that you typed into your Word document and "<<Patient\_Name>>" is the field name that you dragged to mark what field content should be placed beside your label.

- **g** From the Word menu bar, choose **File > Save As**. This saves your document so that it can act as a template to print fields from any .txt file.
- **5 Print your custom cover pages from Microsoft Word.**
	- **a** If you want to see a preview of your document with the field content beside your labels in place of the field names, choose the ABC (View Merged Data) button from the Preview section of the Data Merge Manager.
	- **b** To print your document as a cover page, choose Merge to Printer from the Merge section of the Data Merge Manager.

#### *Set To Default*

The Set To Default button on the Printing pane reverts any changes you have made back to the default settings, which are shown in Figure 4-13. If you had saved the previous changed settings, you must click OK to save the defaults as the new settings.

### Sessions Pane (clinical only)

The Sessions pane ([Figure 4-14\)](#page-81-0) allows you to set whether your sessions will be run based on a previously selected template or whether you will be prompted to select a session template before each session.

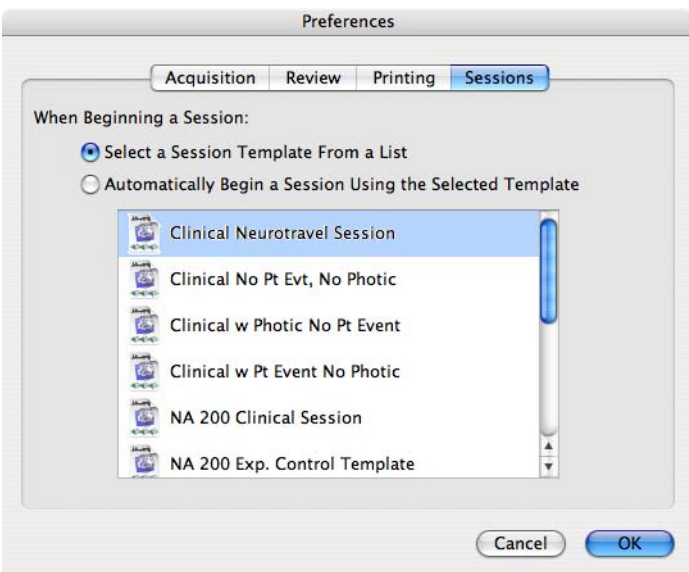

<span id="page-81-0"></span>Figure 4-14. Sessions pane of the Preferences window (clinical only)

. . . . . . . . . .

### Photogrammetry Pane

The Photogrammetry pane [\(Figure 4-5](#page-73-0)) allows you to customize your Net Station Viewer display for Photogrammetry in terms of color and sound as it relates to sensor points.

This pane will appear only if Photogrammetry is enabled for your system.

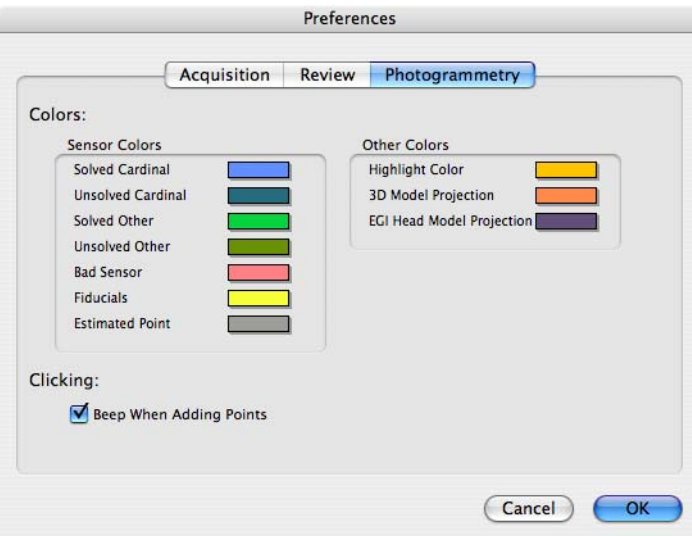

**Figure 4-15.** Photogrammetry pane of the Preferences window

# **File Menu**

The File menu ([Figure 4-16\)](#page-82-0) provides access to general file operations. It allows you to create, open, close, save, find, and print files.

The following are brief descriptions of the File commands:

- *New* ( $\Re$ N). Creates a new acquisition setup, session template, session, or spectral document.
- *Open* (**#O**). Allows you to navigate to a file and open it.

<span id="page-82-0"></span>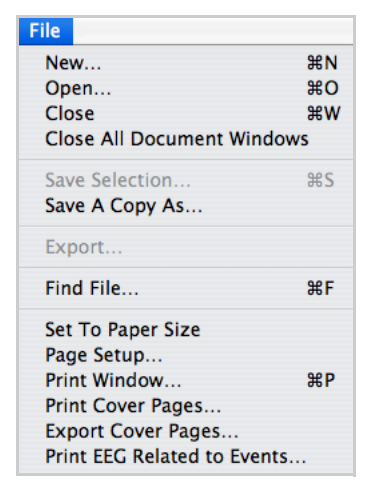

**Figure 4-16.** File menu

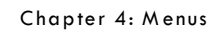

- *Close* ( $\text{\#W}$ ). Closes the active file.
- *Close All Document Windows*. Closes all active files.
- *Save Selection* ( $\text{\#S}$ ). Saves the current selection in any one of several file types. As of Net Station 4.3, now also copies the corresponding section of any associated video, whether the EEG data and video files are packaged or separate.
- *Save A Copy As*. Saves the current Net Station file in any one of several file types (Net Station Recording, EGIS, simple binary, simple binary [ignore events], tab-delimited text, Persyst, EDF+, and MATLAB). If Apply Viewer Transformations is selected, the file will be saved with certain current Net Station Viewer options (if unselected, which is the default, the file will be saved without any of those transformations).
- *Export* (available only from the topo map view). Saves the selected data as a PICT, QuickTime movie animation, or QuickTime movie texture map.
- *Find File* ( $\mathbb{R}$ F). Searches for a user-specified type of file.
- *Set To Print Size*. Resizes the Net Station Viewer window to one printed page.
- *Page Setup*. Allows you to set such attributes as page size, orientation, and scale, as well as printer options.
- *Print Window*. Prints the Net Station Viewer window.
- *Print Cover Pages*. Prints the one or two cover pages according to the configuration(s) that are selected on the Printing pane of the Preferences window. See ["Printing Pane \(clinical only\)" on page 55](#page-76-1).
- *Export Cover Pages*. Saves a text (.txt) file that associates field names and field content for use in creating customized cover pages. See ["Printing Pane \(clinical](#page-76-1)  [only\)" on page 55](#page-76-1).
- *Print EEG Related to Events (clinical only)*. Prints the EEG from the current montage for each event of the selected event code.

**Note:** The Print EEG Related to Events command is not available for the research version of Net Station.

See Chapter 17, "File Info and Browse Files," for more information about Net Station Viewer files.

### **Edit Menu**

The Edit menu ([Figure 4-17\)](#page-84-0) contains a list of editing commands that allow you to select, hide, or show data in the Viewer.

The following are brief descriptions of each Edit command:

- *Undo*: unavailable
- *Cut*: unavailable
- *Copy*: unavailable
- *Paste*: unavailable
- *Clear*: unavailable
- **•** Select All Channels ( $\Re$ A). Represents each channel in the data-display area in its highlight color. Available for chart, grid, and topo plot views.

| Undo                         | <b>BEZ</b> |
|------------------------------|------------|
| Cut                          | $* \times$ |
| Copy                         | ЖC         |
| Paste                        | <b>RV</b>  |
| Clear                        |            |
| Select All Channels          | A          |
| <b>Unselect All Channels</b> | \$D        |
| Hide All Channels            |            |
| Show All Channels            |            |
| <b>Hide Bad Channels</b>     |            |
| Select EEG At Event          |            |
| Select Epoch                 |            |
| Set Selection Size           |            |
| <b>Show Selection</b>        |            |
| File Info                    | #1         |
| Keyboard Mapping             |            |

<span id="page-84-0"></span>**Figure 4-17.** Edit menu

- *Unselect All Channels* (#D). Undoes Select All Channels and represents each channel in the data-display area in its normal color. Available for chart, grid, and topo plot views.
- *Hide All Channels*. Hides the display of all channels in the data-display area. Available for chart, grid, and topo plot views.
- *Show All Channels*. Displays all channels in the data-display area. Available for chart, grid, and topo plot views.
- *Hide Bad Channels*. Hides the display of bad channels in the data-display area. Available for chart, grid, and topo plot views.
- *Select EEG At Event*. If an event is selected in an event track, this command selects the EEG data that span the duration of that event.
- *Select Epoch*. Selects the epoch containing the beginning of the current selection.
- *Set Selection Size*. Opens a dialog with five radio buttons (variable and fixed length in milliseconds, seconds, minutes, or samples).
- *Show Selection*. Navigates to display the beginning of the current selection.
- *File Info* ( $\mathbb{R}$ I). Opens the File Info dialog, where you can browse through file information. For details, see Chapter 17, "File Info and Browse Files."
- *Keyboard Mapping*. Allows you to customize your keyboard, mapping specific functions to certain keys. For details, see [Appendix C, "Keyboard Shortcuts.](#page-274-0)"

Chapter 4: Menus

# **Docs Menu**

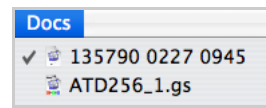

The Docs menu [\(Figure 4-18](#page-85-0)) allows you to organize your screen space.

<span id="page-85-0"></span>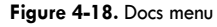

Following are brief descriptions of the Docs commands:

- *Minimize* (top-left yellow minus button)*.* Reduces the current Net Station file window to an icon and places it in the Dock.
- *<Filename>*. Returns a Net Station file from the Dock to its previous size onscreen, or brings that file to the front of all open onscreen files. (To return a file from the Dock, you can also click the file icon in the Dock.)

# **Tools Menu**

The Tools menu ([Figure 4-19\)](#page-85-1) offers advanced features for processing data.

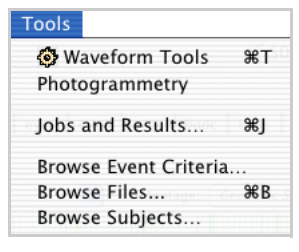

The following are brief descriptions of the Tools commands:

<span id="page-85-1"></span>**Figure 4-19.** Tools menu

- *Waveform Tools* ( $\mathbb{R}$ T). Opens the Waveform Tools window, which allows you to run operations, primarily ERP derivation, on your EEG files. For details about the Waveform Tools, see the *Net Station Waveform Tools Technical Manual*.
- *Photogrammetry*. Opens the Photogrammetry dialog, which initiates EGI's sensor-registration system. Available to users with a Photogrammetry license.
- *Jobs and Results* ( $\mathcal{H}$ J). Opens the Jobs and Results window of the Waveform Tools, which shows the job queue, progress of the jobs, and results. (This command is also accessible through the Waveform Tools window.)
- *Browse Event Criteria*. Opens a window allowing you to view event types, codes, labels, tracks, key codes, key labels, specifications, and cells of a selected session file.
- *Browse Files* (**\*B**). Opens a window allowing you to view categories and subjects, file history, and bad channels for specified segments of a selected source file.
- *Browse Subjects*. Opens a window where you can access subject data such as general information (gender, age), session filename, date, and time.

### **Workspace Menu**

The Net Station Viewer allows you to save different combinations of view settings, called workspaces, to open files with. (You must select a specific workspace before opening a file to make the file appear with the desired settings.) This allows you to view files with specific view

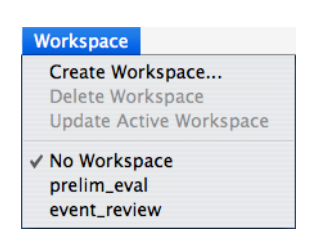

**Figure 4-20.** Workspace menu

settings automatically without having to manually reassign the view settings individually. View settings include any command you set with the View menu or the control strip commands. The placement of an empty generic video window (not the EGI Movie Player) and the GeoSource Controls window (if you are using the research version of Net Station) are also included in your defined workspaces. Use the Workspace menu [\(Figure 4-21](#page-87-0)) to manage your workspaces.

The following are brief descriptions of the Workspace menu commands:

- *Create Workspace.* Creates a new user-defined workspace based on the view attributes of the active file.
- *Delete Workspace.* Deletes the user-defined workspace that is currently selected in the Workspace menu. Note that this is not necessarily the workspace that the active file was opened with.
- *Update Active Workspace.* Updates the settings for the user-defined workspace that is currently selected in the Workspace menu. Note that this is not necessarily the workspace that the active file was opened with.
- *No Workspace.* Opens a file without any user-defined view settings.
- *<User-defined Workspace>.* A unique name given to any number of user-defined workspaces.

Chapter 4: Menus

# <span id="page-87-1"></span>**View Menu**

The Net Station Viewer allows you to display EEG and ERP data in five different ways with the View menu [\(Figure 4-21\)](#page-87-0). In addition to the five Net Station views, the View menu contains commands for choosing category-viewing modes.

The following are brief descriptions of the View menu commands:

View as Chart as Grid as Topo Plot as Synoptic Plot as Topo Map as Continuous Data as Categories as Overlaid Segments Open New Window Video New Spectral Window

<span id="page-87-0"></span>**Figure 4-21.** View menu

- *as Chart*. Displays the data in a traditional EEG view, which is similar to the original pen-and-paper EEG systems and to Net Station's Dense Waveform Display from acquisition. For details, see Chapter 6, "Chart View."
- *as Grid*. Provides a convenient way to view all channels at once, sorted by channel number, which is useful for identifying bad channels. For details, see Chapter 7, "Grid View."
- *as Topo Plot.* Provides a convenient way to view all channels at once, organized by location on the head, and allows simultaneous viewing of spatial and temporal patterns. For details, see Chapter 8, "Topo Plot View."
- *as Synoptic Plot*. Portrays channel numbers increasing from top to bottom, as well as time increasing from left to right, and expresses amplitude by color. Consequently, channel data use less screen space, which allows all channels to be visible at one time and enables your eye to detect spatial and temporal patterns at a glance. For details, see Chapter 9, "Synoptic Plot View."
- *as Topo Map*. Displays samples as representations of the scalp projected onto disk-shaped maps. Amplitudes are represented by color and are interpolated between sensors, which allows the entire surface of the head to be depicted. This is useful for creating animations of ERP data. For details, see Chapter 10, "Topo Map View."
- *as Continuous Data*. Views the categories in files that have unsegmented data, as well as views the categories in files that have segmented data. In segmented files, segments appear contiguously, but separated by epoch markers. For details, see "Viewing As Continuous Data" on page 57.
- *as Categories*. Displays only one segment at a time and provides special controls on the navigation control strip that allow you to easily navigate to different segments. For details, see "Viewing As Categories" on page 58.
- *as Overlaid Segments*. Views the categories only in files that have segmented data. Allows you to superimpose the data from as many as four segments, which is useful for comparing different conditions. For details, see "Viewing As Overlaid Segments" on page 63.
- *Open New Window*. Creates another window of the same data; the maximum number of windows per file is four.
- *Video*. Available if a video file accompanies the EEG file.
- *New Spectral Window*. Opens a Spectral Display window. If the window is blank, then make a data selection in the Net Station Viewer and drag the selection into the Spectral Display window.

## **Time Menu**

Net Station offers four different time modes with which to view your data: absolute time, relative time, epoch time, and segment time. You can access the modes through the Time menu ([Figure 4-22\)](#page-88-0), which also allows you to specify units of measure and numerical values.

Different default values will be displayed depending on the unit of measure selected. You can also specify one user-defined value using the Other command.

The following are brief descriptions of the Time menu commands:

<span id="page-88-0"></span>• *Absolute Time*. Displays time and date according to the recording computer's internal clock.

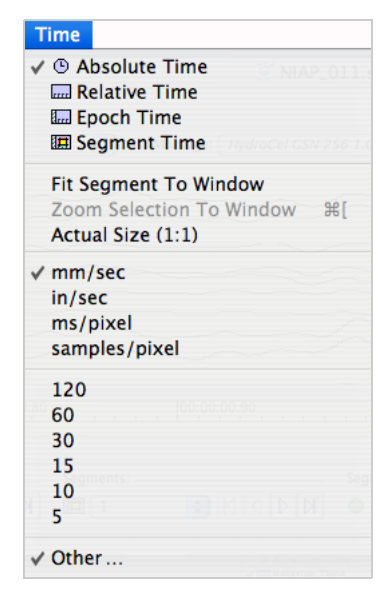

**Figure 4-22.** Time menu

- *Relative Time*. Displays the amount of time since the first sample in the file.
- *Epoch Time*. Displays the epoch number, in brackets, followed by the amount of time since the first sample in the epoch.
- *Segment Time*. Displays the time with respect to the sample to which the segmentation was temporally referenced. This mode is available only for segmented data.

• *Fit Segment To Window (research only)*. Resizes one segment of data to fit the window. Not available in "as Continuous Data" mode.

**Note:** The Fit Segment To Window command is not available for the clinical version of Net Station.

- *Zoom Selection To Window* ( $\mathcal{H}$ [). Resizes a portion of data, which you selected by dragging the cursor over an area of interest, to fit the window.
- *Actual Size (1:1)*. Resizes the data to one sample per pixel.
- *Other*. Allows you to type in one numerical value not offered on the menu that is between the minimum and maximum for the unit selected.

### **Amplitude Menu**

The Amplitude menu offers choices for displaying waveforms in the Net Station Viewer. Changing the amplitude scale factor can highlight or exaggerate unusual waveform behavior, which makes it easier to identify patterns in the data.

The Amplitude menu also allows you to specify the scale factor by selecting units of measure and numerical values. Different default values will be displayed depending on the unit of measure selected. You can also specify one user-defined value using the Other command.

The following are brief descriptions of the Amplitude menu commands:

• *Fit To Channel Height (research only)*. Resizes the amplitudes to fit the height of the channels.

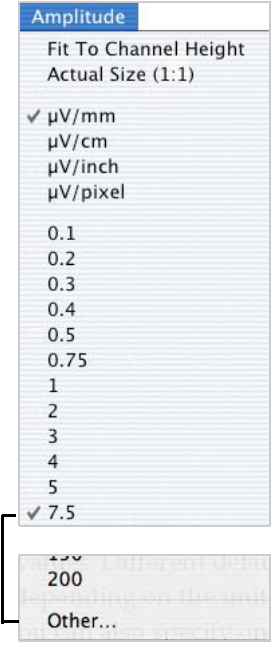

**Figure 4-23.** Amplitude menu

**Note:** The Fit To Channel Height command is not available for the clinical version of Net Station.

- *Actual Size (1:1)*. Resizes the data to 1 µV/pixel.
- *Other*. Allows you to type in one numerical value not offered on the menu that is between the minimum and maximum for the unit selected.

### **Montage Menu**

The Montage menu ([Figure 4-24\)](#page-90-0) allows you to select, create, or edit montages for viewing data. You can also view the sensor layout with which the file was originally recorded.

Montages are useful for viewing a subset of channels, rearranging channel order, rereferencing data, and viewing bipolar channel pairs. Montage settings can be temporary or permanent. When selected from the Montage menu, montage settings do not change a data file permanently, but are used for viewing purposes only. When applied by the Montage Operations Waveform Tool, montage settings do change a data file permanently. For details, see the *Net Station Waveform Tools Technical Manual*.

#### **Montage**

**Show Sensor Layout** Show Montage Controls Window

√ Use Bipolar Montage Editor

New Montage... Delete Montage Rename Montage.. Edit Montage. Clone Montage..

Geodesic Sensor Net 256 2.0 Geodesic Sensor Net 256 2.0 + VREF √ Average Reference **Butterfly**  $10 - 20$ Double Banana Eves Left-Mastoid Reference Linked-Mastoid Reference **Right-Mastoid Reference** User-Defined Montage 1 **User-Defined Montage 2** 

<span id="page-90-0"></span>**Figure 4-24.** Montage menu

The same montages are available in both the Net Station Viewer and the Waveform Tools, including those you create. This allows you to try out various settings and view the results before permanently altering your file.

Montages are specific to the original sensor layout and channel count of the file. The bottom section of the Montage menu ([Figure 4-24](#page-90-0)) displays the default and userdefined montages that are available for a 256-channel file. A similar list will be displayed for a 32-, 64-, or 128-channel file.

The following are brief descriptions of the Montage menu commands:

- *Show Sensor Layout*. Presents a map of the sensor positions on the head with labels that identify each sensor. The sensor layout is specific to the Net used to acquire the data.
- *Show/Hide Montage Controls Window*. Hides and displays the Montage Controls window, which allows you to create, clone, edit, rename, and delete montages.
- *Use Bipolar Montage Editor*. Selects a montage editor. Currently, Net Station supports only the Bipolar montage editor.
- *New Montage*. Creates a new montage.
- *Delete Montage*. Deletes the user-defined montage that is currently selected.
- *Rename Montage*. Allows you to rename a user-defined montage.
- *Edit Montage*. Allows you to change the specifications of the selected userdefined montage. You cannot change the specifications of the default montages. If you wish, you can select the default montages, make copies, edit the copies, and save them as user-defined montages.
- *Clone Montage*. Creates an exact copy of the selected montage.
- *<Montage list>*. Contains one menu item for each available default and userdefined montage. Click one of these items to apply that montage. The default montages that are built-in are displayed with italicized type. User-defined montages are displayed with regular type.

For more information about montages, see Chapter 19, "Montages."

## **Events Menu**

The Events menu ([Figure 4-25\)](#page-91-0) provides a variety of ways to mark points of interest in an EEG recording or to review existing events. There are different types of events and corresponding event tracks.

The purpose of an event is to indicate the time points and samples where a specific stimulus, response, or another condition took place during the recording, as well as to provide information about events and trials.

You can customize user events and event sets, or use the presets to add more events during review. You can also edit events to have a new onset time point or a different duration, or you can modify other information.

| <b>Events</b>                                             |                  |
|-----------------------------------------------------------|------------------|
| Define User Events/Sets                                   |                  |
| <b>Fvent Tracks</b>                                       |                  |
| Event List                                                |                  |
| Filter Events                                             |                  |
| Insert Comment                                            | Ж.               |
| Insert Page Mark                                          |                  |
| Insert Event                                              |                  |
| Insert New Event                                          |                  |
| eye blink                                                 | #1               |
| eye movement                                              | #2               |
| eyes open                                                 | #3               |
| eyes closed                                               | #4               |
| bad channel                                               | #5               |
| bad segment                                               | #6               |
| comment                                                   | #7               |
| motion artifact                                           | $\frac{12}{26}$  |
| <b>EMG</b> signal                                         | $*9$             |
| electrical noise                                          | $*$ <sup>0</sup> |
| Edit Event                                                |                  |
| Delete Events                                             |                  |
| Select Similar Events<br>Navigate To Selected Event Codes |                  |

<span id="page-91-0"></span>**Figure 4-25.** Events menu

The Events menu lists a series of commands that are useful for defining or creating user events, sets, or tracks; viewing and filtering event information; inserting a user event or comment; editing events; and using events to navigate through the file more easily.

The following are brief descriptions of the Events menu commands:

- *Define User Events/Sets*. Opens a window where you can define and create user events and event sets, and insert events.
- *Event Tracks*. Displays event tracks in various ways.
- *Event List*. displays a list of all events in the file.
- *Filter Events*. Displays a list of the event types in the file and how many times each occurred. You can use this list and its controls to specify which events appear in the Event List window and the events control strip and also specify which event types are recognized by the navigation buttons in the events control strip.
- *Insert Comment* ( $\mathcal{H}$ ). Allows you to add a comment in a user event track, which you select by clicking on a track tile in the event panel [\(Figure 4-26\)](#page-92-0).

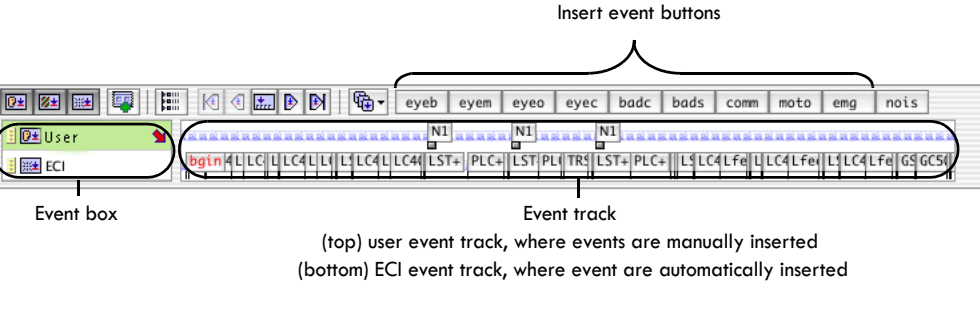

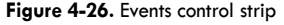

- <span id="page-92-0"></span>• *Insert Page Mark*. Allows you to insert a Page Mark event into a user event track. After marking up the entire file, you can easily return to the marked pages for additional viewing.
- *Insert Event*. Allows you to insert an event into a user event track, which you select by clicking on a track tile in the event box.
- *Insert New Event*. Allows you to create and name a new event.
- *<User Event list>*. Contains one menu item for each user event in the current event set. Click one of these items to insert the corresponding event spanning the current selection.
- *Edit Event*. Opens the selected event in the Event editor, which allows you to view and edit the event's code, label, description, onset, duration, and keys.
- *Delete Events*. Allows you to click on an event in the event track and remove it.
- *Select Similar Events*. Allows you to click on an event in the event track and select similar events (e.g., eye-blink artifacts) in the track.
- *Navigate To Selected Event Codes*. Specifies that only the currently selected events will be recognized by the navigation buttons in the events control strip.

For more information about events, see Chapter 18, "Viewing Events," and Chapter 21, "Event Sets and User Events."

## **Filter Menu**

The Filter menu [\(Figure 4-27](#page-93-0)) allows you to focus on specific frequencies by filtering out (attenuating) activity in frequencies not of interest. For example, traditional ERP research has focused on brain activity in frequencies below 30 or 40 Hz, and a lowpass filter in this range will result in more pertinent data for analysis.

The following are brief descriptions of the Filter menu commands:

• *Show Filter Controls*. Opens the Filter Controls window, where you can use the tabs to access simple, advanced, and manual filter controls. The three filter controls enable you to specify parameters for lowpass, highpass, and notch filters.

<span id="page-93-0"></span>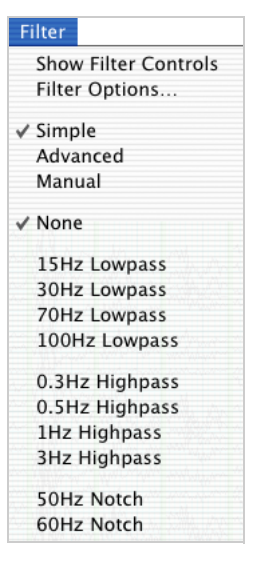

**Figure 4-27.** Filter menu

- *Filter Options*. Allows you to choose filter settings (such as passband gain, stopband gain, and rolloff) and filter methods (IIR or FIR) for visualization and for export.
- *Simple*. Displays the available simple filters in the Filter menu, in the Filter popup menu of the data-display control strip, and in the Filter Controls window.
- *Advanced*. Displays the available advanced filters in the Filter menu, in the Filter pop-up menu of the data-display control strip, and in the Filter Controls window.
- *Manual*. Displays the available manual filters in the Filter menu, in the Filter pop-up menu of the data-display control strip, and in the Filter Controls window. Only the currently selected filter can be applied, and if you have not yet created any manual filters, none will be listed.
- *<Filter list>*. Contains one menu item for each available filter. The contents of this list depends on whether the simple, advanced, or manual mode is selected. Click one of these items to apply the corresponding filter.

For more information about filters, see Chapter 20, "Filters."

# **GeoSource Menu**

If you have purchased GeoSource with your system, then the GeoSource menu [\(Figure 4-28](#page-94-0)) is active. GeoSource is EGI's electrical sourceestimation software.

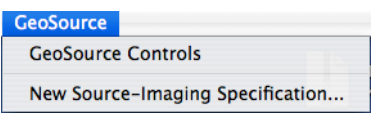

<span id="page-94-0"></span>**Figure 4-28.** GeoSource menu

For information about GeoSource, visit www.egi.com, contact EGI at info@egi.com, or refer to the *GeoSource Technical Manual*.

 $\sim 100$  km s  $^{-1}$  $\sim 100$  km s  $^{-1}$ a a she Chapter 4: Menus

# DATA-DISPLAY VIEWS IN DETAIL

here are five data-display views that are selectable from the View menu. Each one There are five data-display views that are selectable from the View lets you display EEG and ERP data in a different way, as follows:

- *Chart*. Displays data in the traditional EEG view, similar to the original penand-paper EEG systems.
- *Grid*. Displays all channels by channel number.
- *Topo plot*. Displays all channels by their location on the head.
- *Synoptic plot*. Displays data by channel numbers, time, and amplitude.
- *Topo map*. Displays data as projected onto a disk representing the scalp.

For details about the View menu, see ["View Menu" on page 66](#page-87-1).

# **Chart View**

The chart view [\(Figure 5-1](#page-97-0)) is a traditional EEG view. The data are displayed in a manner similar to the original pen-and-paper EEG systems and to Net Station's Dense Waveform Display from acquisition.

Printing is available for this view. For more information about printing, see [Chapter 8, "Printing.](#page-152-0)"

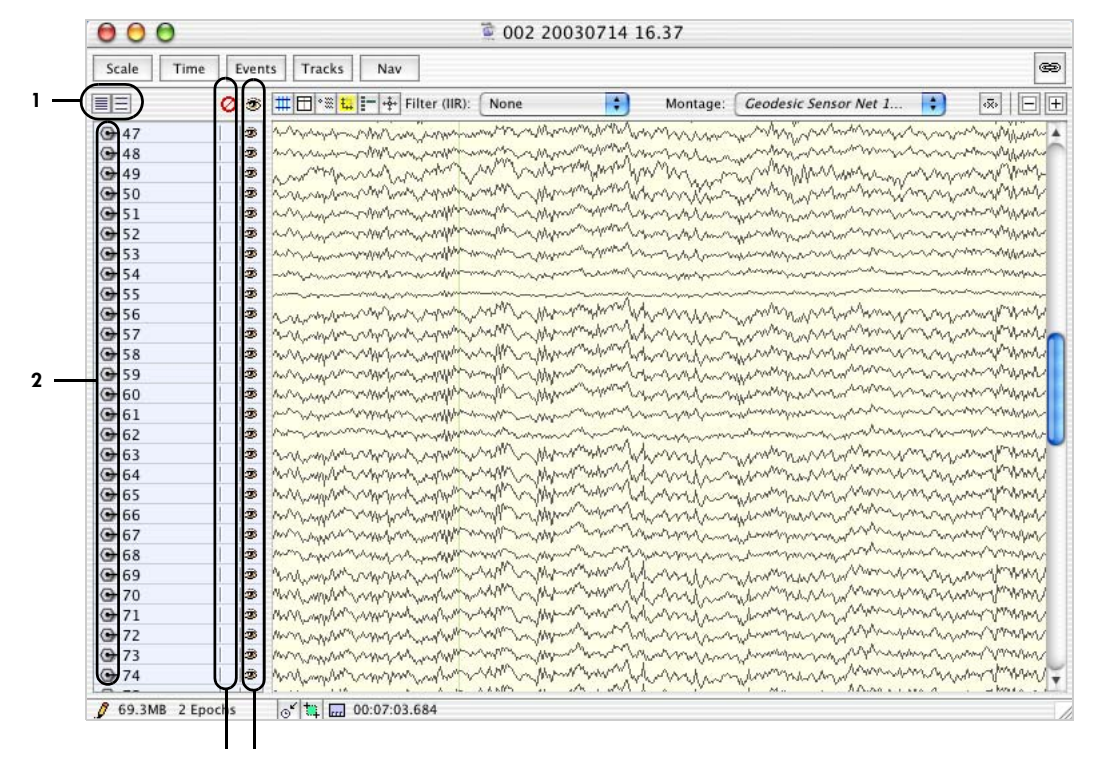

<span id="page-97-0"></span>**3 4**

**Figure 5-1.** Chart view

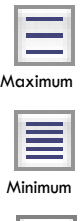

 $\bigcap$ ntimize

⊕

The following are brief descriptions of the numbered items in [Figure 5-1.](#page-97-0)

*1. Channel-spacing buttons*. The Minimize button (on the left) minimizes and the Maximize button (on the right) maximizes the height of the space for each channel. Dragging the boundary of a channel tile also changes the height of the channel.

If there are few enough channels being displayed, then the Optimize button appears to the right of the Minimize and Maximize buttons. Clicking the Optimize button causes the channels to scale to as large as possible, while still fitting all the channels in the data display.

*2. Select-channel buttons*. When this section of a channel tile is clicked, the channel's waveform is selected and highlighted, or unselected and unhighlighted. Optionclicking selects or unselects all channels. Set the colors for the channels in the Review pane of the Preferences window of the Net Station menu (see [page 49\)](#page-70-0).

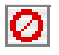

*3. Bad channel buttons*. When this section of a channel tile is clicked, the channel's waveform is marked as bad (with a universal no symbol) or good (section left blank). If the data are in continuous-view mode, for any kind of file, all segments are affected. If the data are segmented, the channel is set good or bad for the current segment only. For segmented data, Option-clicking sets the channel status for the entire recording.

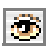

*4. Show/hide channels button*. Click this button, then click individual channels to hide or display them.

# **Grid View**

The grid view [\(Figure 5-2\)](#page-99-0) provides a convenient way to view all the channels, at once, sorted by channel number. This view is useful for identifying bad channels. The trade-off, however, is that you see shorter epochs of the data.

Printing is not available for this view. You can, however, press Shift- $\mathcal{R}-3$  to take a screen shot of the display, which you can then print in the desired format.

| 000<br>0032003071417.12                                |                                                                                                    |                                                                                                    |                                                                                                    |                        |                                                                                                    |                     |                     |                         |                       |                      |                                                                                                    |    |
|--------------------------------------------------------|----------------------------------------------------------------------------------------------------|----------------------------------------------------------------------------------------------------|----------------------------------------------------------------------------------------------------|------------------------|----------------------------------------------------------------------------------------------------|---------------------|---------------------|-------------------------|-----------------------|----------------------|----------------------------------------------------------------------------------------------------|----|
| Scale<br>Time<br>Events                                | Tracks                                                                                                    | Nav                                                                                                    |                                                                                                    |                        |                                                                                                    |                     |                     |                         |                       |                      |                                                                                                    | œ. |
| Tools                                                  | THE * # H + + Filter (IIR):                                                                                                    |                                                                                                    |                                                                                                    | None                   | $\left  \cdot \right $                                                                                                    |                     | Montage:            |                         | Geodesic Sensor Net 1 | H                    | $\sqrt{\chi}$                                                                                                    | 回回 |
| $\mathbf{A}$<br>$\bullet$ $\bullet$<br>Ø<br>Select EEG | $++++$                                                                                                    |                                                                                                    | -                                                                                                    | $+++++$                | $+ + + + +$                                                                                                    | 6<br>$++++$         | <b>THEFT</b>        | $\pm$                   | $+$                   | 10                   | 11<br>$+ + +$                                                                                                    |    |
|                                                        | 12<br>$+++++$                                                                                                    | 13.                                                                                                    | 14<br>$\begin{picture}(20,20) \put(0,0){\vector(1,0){40}} \put(15,0){\vector(1,0){40}} \put(15,0){\vector(1,0){40}} \put(15,0){\vector(1,0){40}} \put(15,0){\vector(1,0){40}} \put(15,0){\vector(1,0){40}} \put(15,0){\vector(1,0){40}} \put(15,0){\vector(1,0){40}} \put(15,0){\vector(1,0){40}} \put(15,0){\vector(1,0){40}} \put(15,0){\vector(1,0){40}} \put(15,0){\vector(1$ | 15<br>+                | 16<br>$\begin{picture}(20,20) \put(0,0){\vector(0,1){10}} \put(15,0){\vector(0,1){10}} \put(15,0){\vector(0,1){10}} \put(15,0){\vector(0,1){10}} \put(15,0){\vector(0,1){10}} \put(15,0){\vector(0,1){10}} \put(15,0){\vector(0,1){10}} \put(15,0){\vector(0,1){10}} \put(15,0){\vector(0,1){10}} \put(15,0){\vector(0,1){10}} \put(15,0){\vector(0,1){10}} \put(15,0){\vector(0$ | 17<br>WHY           | 18<br>11111111      | 19<br>$++++$            | 20<br>$+111117$       | 21                   | $22 -$<br>$\begin{picture}(20,20) \put(0,0){\dashbox{0.5}(1,0){ }} \put(15,0){\dashbox{0.5}(1,0){ }} \put(15,0){\dashbox{0.5}(1,0){ }} \put(15,0){\dashbox{0.5}(1,0){ }} \put(15,0){\dashbox{0.5}(1,0){ }} \put(15,0){\dashbox{0.5}(1,0){ }} \put(15,0){\dashbox{0.5}(1,0){ }} \put(15,0){\dashbox{0.5}(1,0){ }} \put(15,0){\dashbox{0.5}(1,0){ }} \put(15,0){\dashbox{0.5}(1,0){ }}$ |    |
| $\overline{\mathbf{4}}$<br>3<br>2                      | 23<br>Hallmark                                                                                                    | 24<br>$\begin{picture}(220,20) \put(0,0){\line(1,0){10}} \put(15,0){\line(1,0){10}} \put(15,0){\line(1,0){10}} \put(15,0){\line(1,0){10}} \put(15,0){\line(1,0){10}} \put(15,0){\line(1,0){10}} \put(15,0){\line(1,0){10}} \put(15,0){\line(1,0){10}} \put(15,0){\line(1,0){10}} \put(15,0){\line(1,0){10}} \put(15,0){\line(1,0){10}} \put(15,0){\line($ | 25<br>$+ + + +$                                                                                                    | 26<br>$+$              | $+ + +$                                                                                                    | 28<br>$+ + + +$     | 29<br>+++++++++++   | 30<br>$+ + + + + + +$   | 31<br>+++++++++       | 32<br>$++++++$       | 33<br>the                                                                                                    |    |
|                                                        | 34<br>$++++$                                                                                                    | $35 -$<br>$+ + + + + +$                                                                                                    | 36                                                                                                    | 37<br>$+ + + + + + +$  | 38                                                                                                    | 39<br>$++++++$      | 40                  | 41<br>mande             | 42<br>+++++++         | 43<br>*******        | 44<br><b>HANNA</b>                                                                                                    |    |
|                                                        | 45<br><b>Hotel Artist</b>                                                                                                    | 46<br><b><i><u>Proprimental</u></i></b>                                                                                                    | 47<br>$+ + + + + + + +$                                                                                                    | 48                     | 49<br><b>HHHTM</b>                                                                                                    | 50<br><b>HANNAH</b> | 51<br>$+ + + + + +$ | 52<br>$+ + + + + + +$   | 53<br>************    | 54                   | 55'                                                                                                    |    |
|                                                        | 56<br><b><i><u>internal</u></i></b>                                                                                                    | 57<br>when we want                                                                                                    | 58<br><b>HAMMA</b>                                                                                                    | 59<br>*******          | 60<br><b>Highland</b>                                                                                                    | 61                  | 62                  | 63<br><b>WALLASH</b>    | 64<br><b>Huthama</b>  | 65                   | 66<br><b>The Property Property</b>                                                                                                    |    |
|                                                        | 67<br>$+ + + + + +$                                                                                                    | 68<br>$+ + + + + + +$                                                                                                    | 69<br><b>Hotel Street</b>                                                                                                    | 70<br>www              | 71<br>$+ + + + + + + +$                                                                                                    | 72<br>$++++--$      | 73<br>$++++++$      | 74<br><b>WARNAMEDIA</b> | 75<br>with my         | 76<br>$+$            | 77<br>$++++++$                                                                                                    |    |
|                                                        | 78                                                                                                    | 79<br>$+$                                                                                                    | 80<br><b>HHHHH</b>                                                                                                    | 81                     | 82<br><b>WANNAN</b>                                                                                                    | 83<br>the property  | 84                  | 85<br>$+ + + + + + +$   | 86<br>+++++++++       | 87<br>++++++++       | 88<br>+++++++++                                                                                                    |    |
|                                                        | 89<br>www.                                                                                                    | 90<br>$+4444444$                                                                                                    | 91<br><b>HHAMM</b>                                                                                                    | 92<br><b>HHHHH</b>     | 93<br>$++++++$                                                                                                    | 94<br>$++++++++$    | 95<br>withink       | 96<br>$+$               | 97<br><b>HAHHAW</b>   | 98<br>$+ + + + + +$  | 99<br>$+++++++$                                                                                                    |    |
|                                                        | 100<br>$+$                                                                                                    | 101<br>$+ + + + + + +$                                                                                                    | 102<br>$+ + + + +$                                                                                                    | 103<br>$+ + + + + +$   | 104<br>$++++$                                                                                                    | 105                 | 106<br>411111111    | 107<br>++++++++         | 108<br>+++++++        | 109<br>$+11111111$   | 110<br>+++++++++                                                                                                    |    |
|                                                        | 111<br>$\begin{picture}(220,20) \put(0,0){\dashbox{0.5}(10,0){ }} \put(15,0){\dashbox{0.5}(10,0){ }} \put(15,0){\dashbox{0.5}(10,0){ }} \put(15,0){\dashbox{0.5}(10,0){ }} \put(15,0){\dashbox{0.5}(10,0){ }} \put(15,0){\dashbox{0.5}(10,0){ }} \put(15,0){\dashbox{0.5}(10,0){ }} \put(15,0){\dashbox{0.5}(10,0){ }} \put(15,0){\dashbox{0.5}(10,0){ }} \put(15,0){\dashbox$ | 112<br>$++++++++$                                                                                                    | 113<br><b>HHHH</b>                                                                                                    | 114<br><b>WITHWITH</b> | 115<br><b>HAMMY</b>                                                                                                    | 116<br><b>HOMES</b> | 117<br><b>HIMMY</b> | 118<br>$+$              | 119                   | 120<br><b>HAHAAA</b> | 121<br><b>With Holmes</b>                                                                                                    |    |
|                                                        | 122<br>$+4+4+4$                                                                                                    | 123<br>مبينين                                                                                                    | 124<br>$+ + + + +$                                                                                                    | 125<br>Thomas          | 126<br><b>WHAT</b>                                                                                                    | 127<br><b>WWW.</b>  | 128<br>WHAN         |                         |                       |                      |                                                                                                    |    |
| 80.7MB 2 Epochs                                        | $\circ$ <sup>'</sup>                                                                                                    |                                                                                                    |                                                                                                    |                        |                                                                                                    |                     |                     |                         |                       |                      |                                                                                                    |    |

<span id="page-99-0"></span>**Figure 5-2.** Grid view

The view-specific controls for this view consist of a set of four buttons that must be selected before their action is performed on the desired channels.

The following are brief descriptions of the numbered items in [Figure 5-2.](#page-99-0)

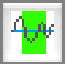

*1. Select EEG button*. Click this button, then drag to select a section of EEG in all channels.

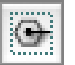

*2. Select channels button*. Click this button, then click individual channels to select or unselect them.

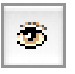

*3. Show/hide channels button*. Click this button, then click individual channels to hide or display them.

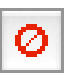

*4. Bad channel button*. Click this button, then click individual channels to mark or unmark them as bad.

### Channel Zoom

To activate the channel zoom feature, double-click on any channel. The Net Station Viewer will then display a single-channel plot [\(Figure 5-3](#page-100-0)) at three times the current amplitude scale.

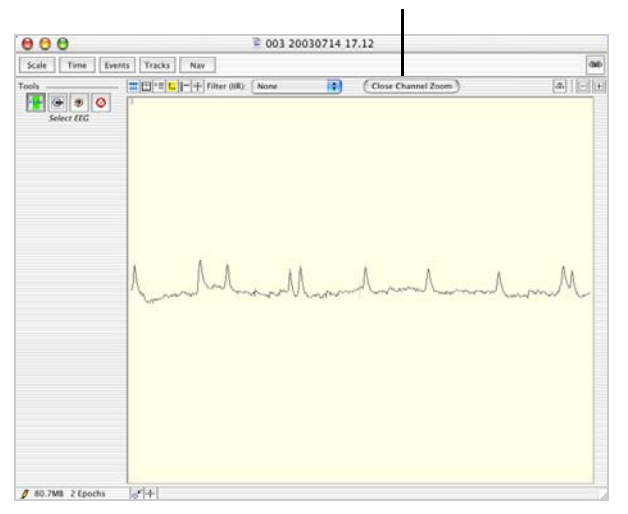

**Close Channel Zoom button**

<span id="page-100-0"></span>**Figure 5-3.** Channel zoom mode

Click the Close Channel Zoom button to return to grid view, which is one-third the zoomed amplitude scale. Note that if you change the amplitude scale setting while in channel zoom mode, the new setting will be divided by three when returning to the grid view, and the waveforms will look different than before channel zoom was invoked.

### Interactions with Common Viewer Window Elements

The time scale in the grid view is the same as in the chart view, but shorter epochs are visible. This affects the time lines in the time, events, and tracks control strips. In the grid view, you see the same extent of the time lines that you would see in the chart view. However, those portions of the time line whose waveforms are not visible are dimmed. In other words, the portions of those time lines that are not dimmed represent the region that is currently viewable. [Figure 5-4](#page-101-0) illustrates this.

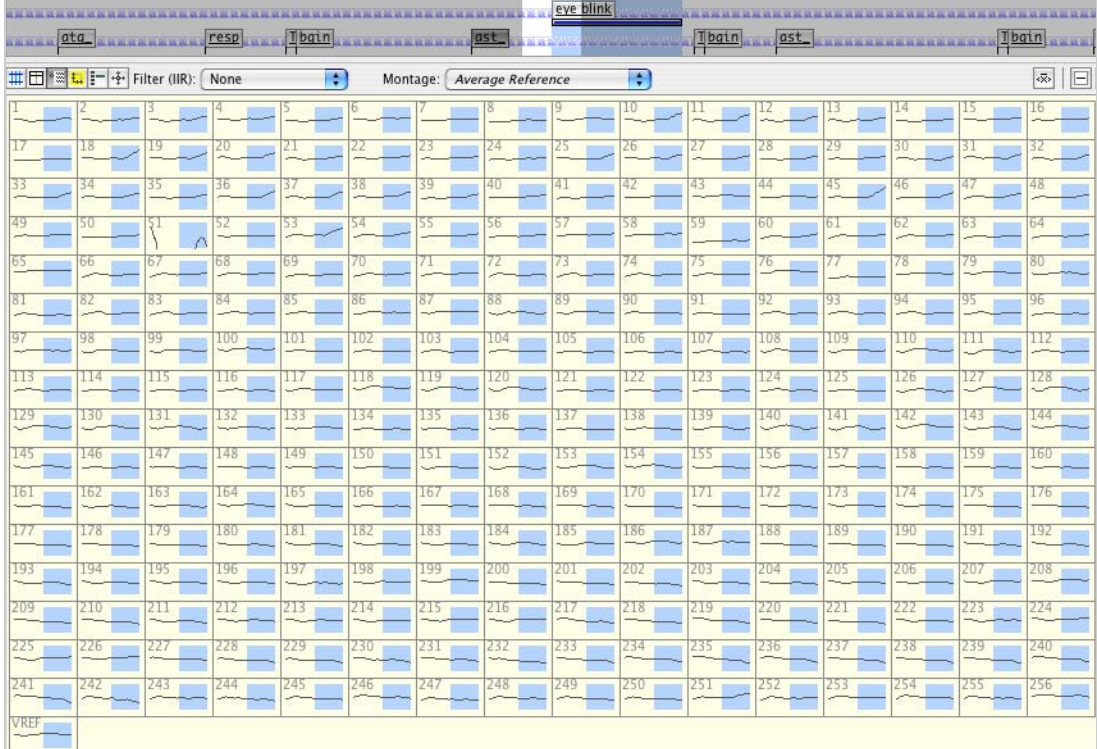

<span id="page-101-0"></span>**Figure 5-4.** Time scale in grid view

Compare [Figure 5-4](#page-101-0) with [Figure 3-10,](#page-56-0) which shows the same data, selection, and scaling in the chart view. Note that the event track looks the same, but that all but the viewable region is dimmed.

Also note that in this view, the selection is shown on each channel. Similarly, when the data contain an epoch break, epoch markers are also shown on each channel.

Unlike most of the other views, the ability to change selections with the mouse is not always available. This ability is available in the grid view only when the Select EEG button (page 79) is selected.

[Figure 5-5](#page-102-0) shows how the scaling grid appears in grid view. It is the same data shown in [Figure 5-4,](#page-101-0) except that the scaling grid is displayed and there is no selection.

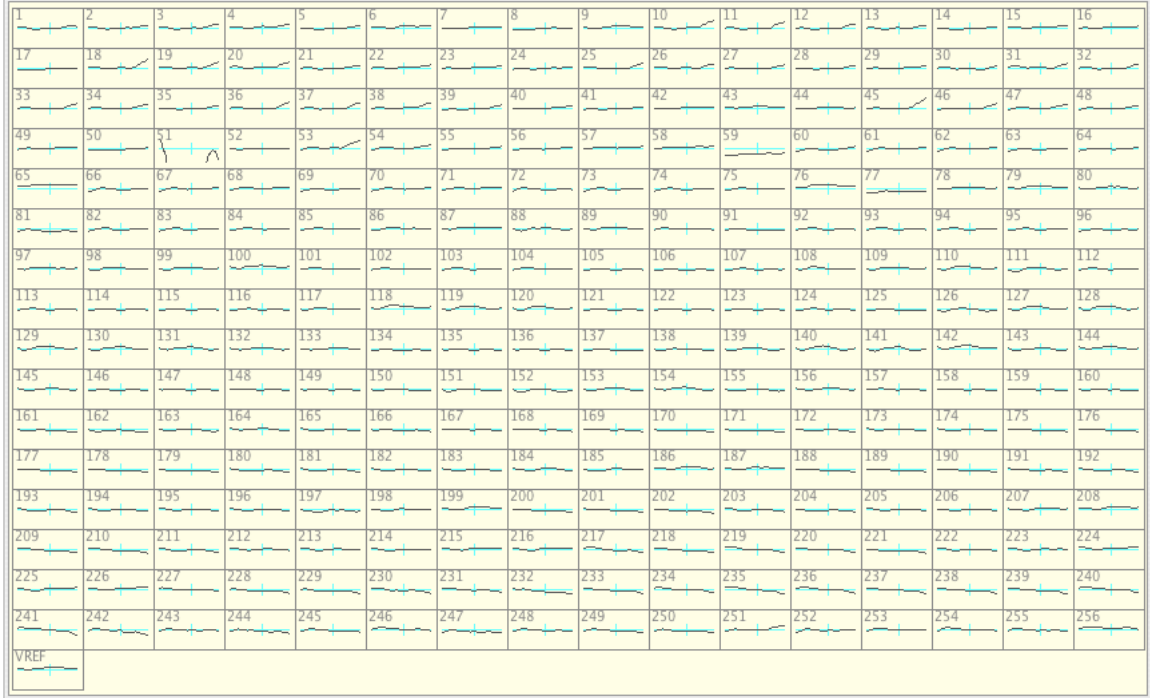

<span id="page-102-0"></span>**Figure 5-5.** Scaling grid in grid view

# **Topo Plot View**

The topo plot view ([Figure 5-6\)](#page-103-0) provides a convenient way to view all the channels at once, organized by location on the head. It allows simultaneous viewing of spatial and temporal patterns. The trade-off, however, is that you see shorter epochs of data at once.

Printing is available for this view. For more information on printing, see [Chapter 8.](#page-152-1)

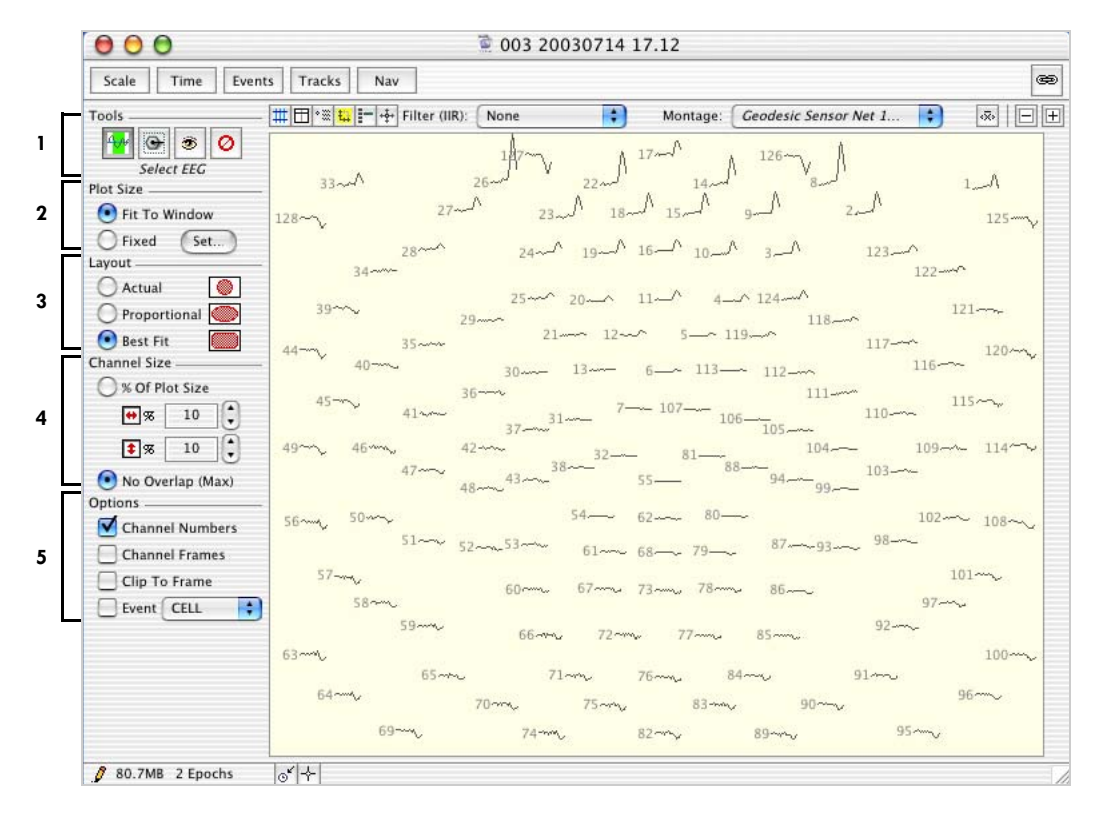

**Figure 5-6.** Topo plot view

<span id="page-103-0"></span>The topo plot view is based on the sensor layout for the Geodesic Sensor Net with which the data were acquired. If you are viewing the data with a montage based on a subset of the channels, then the topo plot view is based on the smallest box that contains the channels in the montage.

The following are brief descriptions of the numbered items in [Figure 5-6.](#page-103-0)

*1. Tools panel*. These view-specific controls consist of a set of four buttons that must be selected before their action is performed on the desired channels.

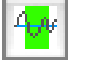

- *Select EEG button.* Click this button, then drag to select a section of EEG in all channels.
- *Select channels button.* Click this button, then click individual channels to select or unselect them.
- *Show/hide channels button.* Click this button, then click individual channels to hide or display them.
- *Bad channel button.* Click this button, then click individual channels to mark or unmark them as bad.

*2. Plot Size panel*. Contains controls for specifying the height and width of the topo plot. Settings in this panel affect both the print and onscreen size of the plot. For details, see "Plot Size Panel" on page 84.

*3. Layout panel*. Contains controls for specifying how to morph the sensor layout to fill the space in the topo plot. For details, see "Layout Panel" on page 86.

*4. Channel Size panel*. Contains controls for specifying the height and width of each channel in the topo plot. For details, see "Channel Size Panel" on page 87.

*5. Options panel*. Contains controls for specifying options that apply to each channel in the topo plot. For details, see "Options Panel" on page 88.

### Panels of the Topo Plot Window

### Plot Size Panel

The Plot Size panel ([Figure 5-7\)](#page-105-0) contains controls for specifying the height and width of the topo plot. Settings in this panel affect both the print and onscreen size of the plot.

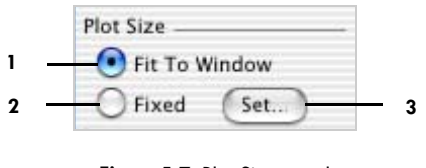

**Figure 5-7.** Plot Size panel

<span id="page-105-0"></span>The following are brief descriptions of the numbered items in [Figure 5-7](#page-105-0).

*1. Fit To Window radio button*. Always sizes onscreen plots to fit within the window. When you change the window size, the plot size changes accordingly. In this mode, plots are printed on a single page.

*2. Fixed radio button*. Produces onscreen and printed plots at a fixed size. You can specify the size in the Fixed Plot Size dialog, which you open by clicking the Set button (item 3). When the topo plot is too large to fit in the window, scroll bars appear.

*3. Set button*. Opens the Fixed Plot Size dialog ([Figure 5-8](#page-106-0)).

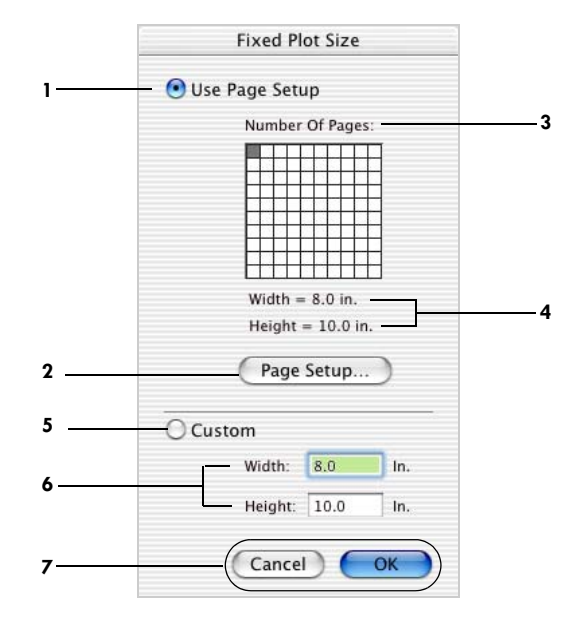

**Figure 5-8.** Fixed Plot Size dialog

<span id="page-106-0"></span>The following are brief descriptions of the numbered items in [Figure 5-8.](#page-106-0)

*1. Use Page Setup radio button*. When selected, this calculates the width and height of the topo plot from the width and height of each page and the number of pages. You can set these buttons using the Page Setup button (item 2) and the Number of Pages grid (item 3).

*2. Page Setup button*. Opens the standard Page Setup dialog, which is used to select paper sizes, page orientation, and other properties.

*3. Number of Pages grid*. Sets the number of pages when you click and drag the cursor over it.

*4. Width/Height labels*. Show the width and height based on the page setup (item 2) and number of pages (item 3).

*5. Custom radio button*. When selected, defines the width and height by the values entered into the Width and Height text boxes (item 6).

*6. Width/Height text boxes*. Indicate the user-defined width and height. To use these values (versus the Page Setup values), you must select the Custom radio button (item 5).

*7. Cancel/OK buttons*. Cancel closes the Fixed Plot Size dialog without saving changes. OK closes the Fixed Plot Size dialog with saving changes.

#### Layout Panel

The Layout panel [\(Figure 5-9](#page-107-0)) contains controls for specifying how to morph the sensor layout to fill the space in the topo plot view.

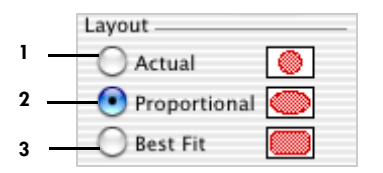

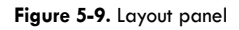

<span id="page-107-0"></span>The following are brief descriptions of the numbered items in [Figure 5-9](#page-107-0).

*1. Actual radio button*. When selected, this bases the plot directly on the sensor layout scaled to the maximum size that fits within the topo plot.

*2. Proportional radio button*. When selected, this bases the plot on a sensor layout stretched vertically and horizontally to best fill the topo plot.

*3. Best Fit radio button*. When selected, this also bases the plot on a sensor layout stretched vertically and horizontally to best fill the topo plot, but also stretches the layout diagonally to use the space in the corners.
#### Channel Size Panel

The Channel Size panel [\(Figure 5-10](#page-108-0)) contains controls for specifying the height and width of each channel in the topo plot view.

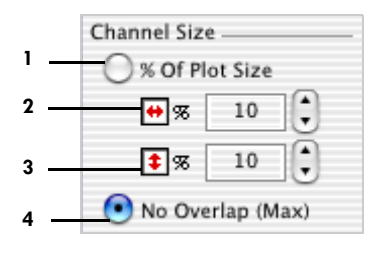

**Figure 5-10.** Channel Size panel

<span id="page-108-0"></span>The following are brief descriptions of the numbered items in [Figure 5-10](#page-108-0).

*1. % Of Plot Size radio button*. When selected, this permits manual control of the size of each channel's display via the channel width and height controls (items 2 and 3).

*2. Channel width control*. Permits the channels' width to be manually set. It is set in terms of percent of the topo plot. This setting is applied only if the % Of Plot Size radio button (item 1) is selected.

*3. Channel height control*. Allows the channels' height to be manually set. It is set in terms of percent of the topo plot. This setting is applied only if the % Of Plot Size radio button (item 1) is selected.

*4. No Overlap radio button*. When selected, this allows Net Station to automatically calculate the maximum size of the channel displays without overlap.

Chapter 5: Data-Display Views in Detail

## Options Panel

The Options panel ([Figure 5-11\)](#page-109-0) contains controls for specifying options that apply to each channel in the topo plot view.

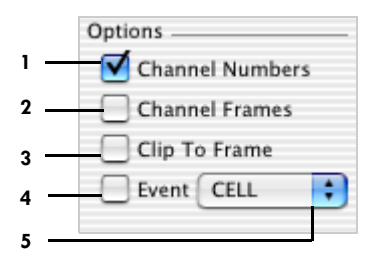

**Figure 5-11.** Options panel

<span id="page-109-0"></span>The following are brief descriptions of the numbered items in [Figure 5-11](#page-109-0).

*1. Channel Numbers checkbox*. Displays a channel number label to the left of the plot of each channel.

*2. Channel Frames checkbox*. Surrounds the plot of each channel with a rectangular frame.

*3. Clip To Frame checkbox*. Hides waveforms outside the frame, regardless of whether the frames themselves are displayed.

*4. Event checkbox*. Marks all instances of the event chosen in the Event pop-up menu (item 5) with a vertical tick on the horizontal axis of each channel.

*5. Event pop-up menu*. Contains a list of all event codes in the open data file. Events chosen from this list are used by the Event checkbox (item 4).

## Channel Zoom

To activate the channel zoom feature, double-click on any channel. The Net Station Viewer will then display a single-channel plot [\(Figure 5-12](#page-110-0)) at three times the current amplitude scale.

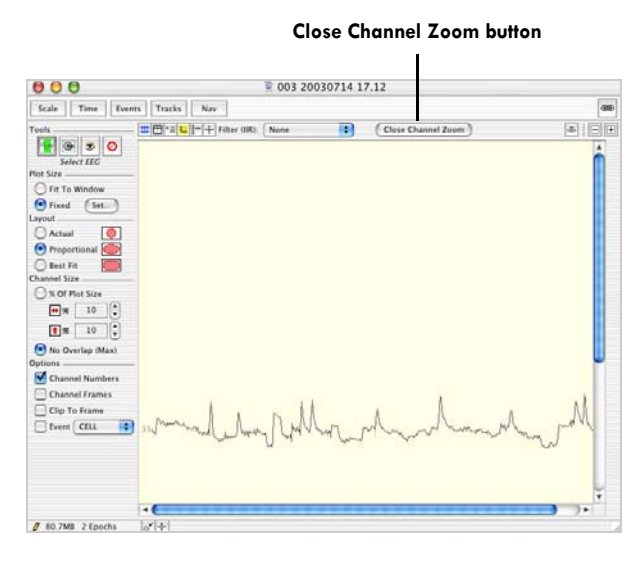

**Figure 5-12.** Channel zoom mode

<span id="page-110-0"></span>Click the Close Channel Zoom button to return to the topo plot view at the amplitude scale that existed prior to selecting channel zoom. Note that if you change the amplitude scale setting while in channel zoom mode, the new setting will be divided by three when returning to the topo plot view, and the waveforms will look different than before channel zoom was invoked.

## Interactions with Common Viewer Window Elements

The time scale in the topo plot view is the same as in the chart view, but shorter epochs are visible. This affects the time lines in the time, events, and tracks control strips. In the topo plot view, you see the same extent of the time lines that you would see in the chart view. However, those portions of the time line whose waveforms are not visible are dimmed. In other words, the portions of those time lines that are not dimmed represent the region that is currently viewable. [Figure 5-13](#page-111-0) illustrates this.

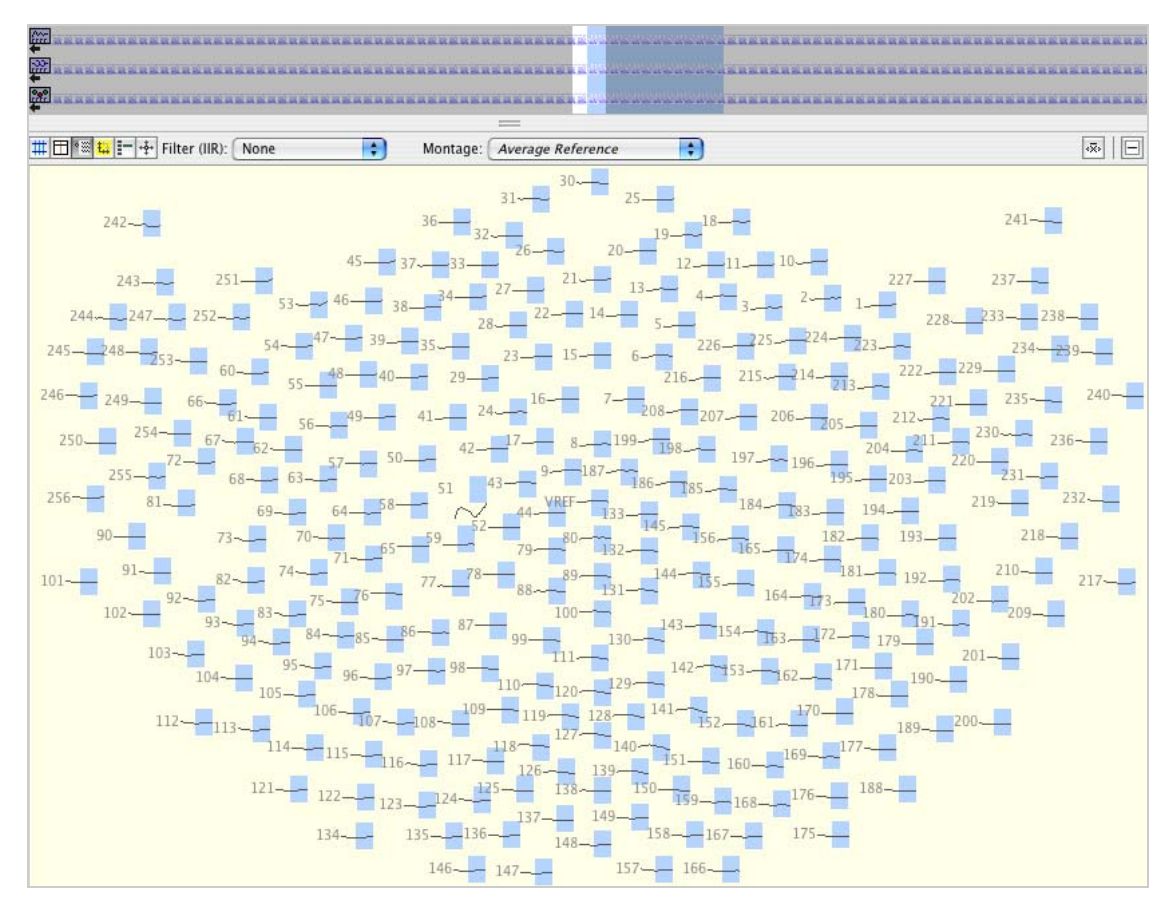

Figure 5-13. Time scale in topo plot view

<span id="page-111-0"></span>Compare [Figure 5-13](#page-111-0) with [Figure 3-10,](#page-56-0) which shows the same data, selection, and scaling in the chart view. Note that the event track looks the same, but that all but the viewable region is dimmed.

Also note that in this view the selection is shown on each channel. Similarly, when the data contain an epoch break, epoch markers are also shown on each channel.

Unlike most of the other views, the ability to change selections with the mouse is not always available. This ability is available in topo plot view only when the Select EEG button (page 79) is selected.

[Figure 5-14](#page-112-0) shows how the scaling grid appears in the topo plot view. It is the same data shown in [Figure 5-13,](#page-111-0) except that the scaling grid is displayed and there is no selection.

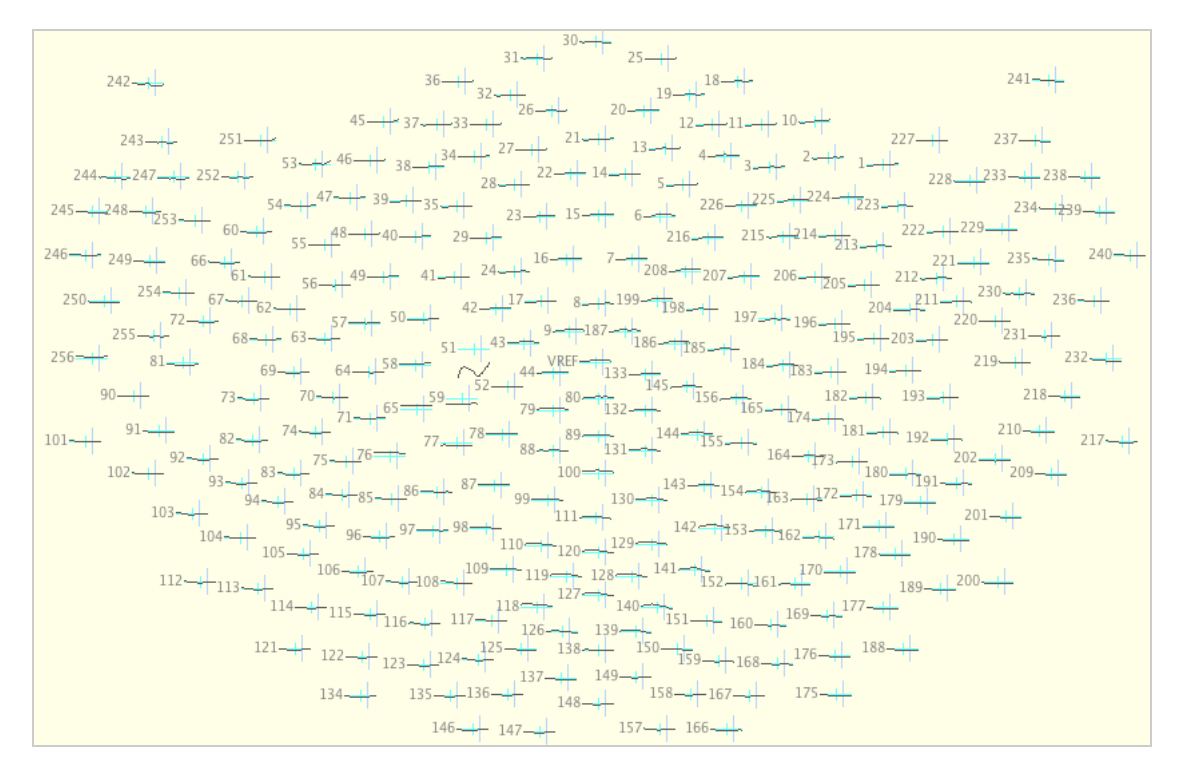

<span id="page-112-0"></span>**Figure 5-14.** Scaling grid in topo plot view

# **Synoptic Plot View**

The synoptic plot view ([Figure 5-15\)](#page-113-0) is similar to the chart view in that channel numbers increase from top to bottom and time increases from left to right. The main difference is that amplitude is expressed by color, rather than by the deviation of the waveform along the vertical (Y) axis. Consequently, channel data use less screen space, which allows all the channels to be visible at one time and enables your eye to detect spatial and temporal patterns at a glance. The trade-off, however, is an increased difficulty in rapidly identifying which channel is which.

Printing is not available for this view. You can, however, press Shift- $\mathcal{H}-3$  to take a screen shot of the display, which you can then print in the desired format.

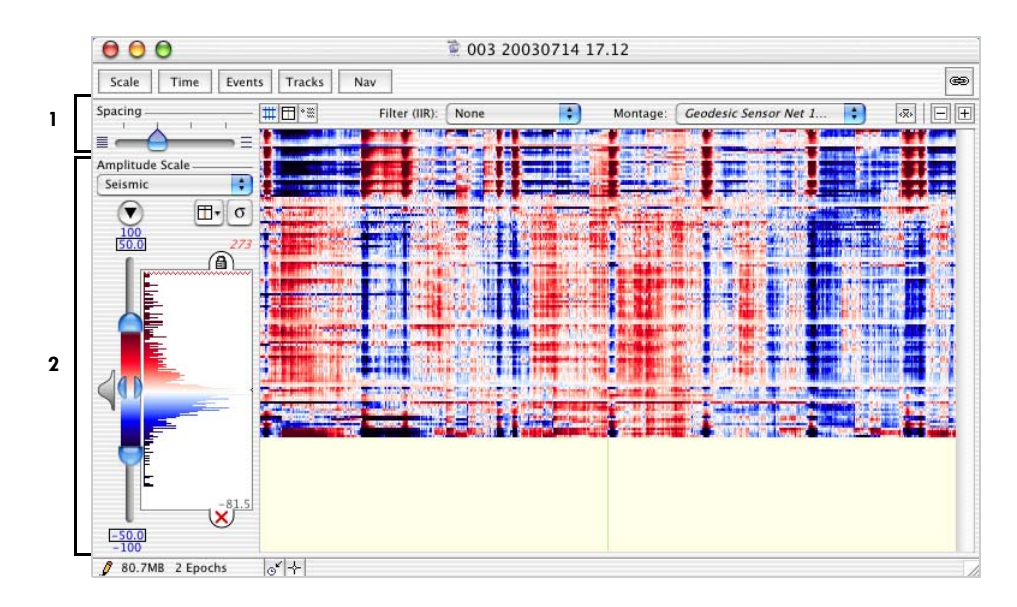

**Figure 5-15.** Synoptic plot view

<span id="page-113-0"></span>The following are brief descriptions of the numbered items in [Figure 5-15](#page-113-0).

*1. Spacing slider*. Sets the height of each channel. Increasing from left to right, the choices are 1, 2, 3, and 4 pixels per channel.

*2. Amplitude Scale panel*. Contains sophisticated tools for setting the color palette used to represent the voltage values. For details, see [Chapter 6, "Amplitude Scale](#page-134-0)  [Palette](#page-134-0)."

## Interactions with Common Viewer Window Elements

In the data-display control strip, the following items are not applicable; therefore, are not available:

- Channel Highlighting button
- Measurement Tool button
- crosshairs button

Because amplitude is represented by color, rather than deviation along the vertical (Y) axis, the Amplitude menu, amplitude-scale controls, and polarity buttons of the scale control strip are not applicable; therefore, are not available. Instead, you can use the amplitude-scale tools in the view-specific controls. For the same reason, the scaling grid does not contain horizontal lines representing the zero (baseline) amplitude.

The "as Overlaid Segments" category-viewing mode is also not applicable to this view; therefore, is not available.

Chapter 5: Data-Display Views in Detail

# **Topo Map View**

The topo map view [\(Figure 5-16](#page-115-0)) displays samples as representations of the scalp projected onto disk-shaped maps (also referred to as *scalp maps*). As in synoptic plot view, amplitudes are represented by color. However, in the topo map view, the amplitudes between sensors are interpolated, which allows the entire surface of the head to be depicted. This view is useful for creating animations of ERP data.

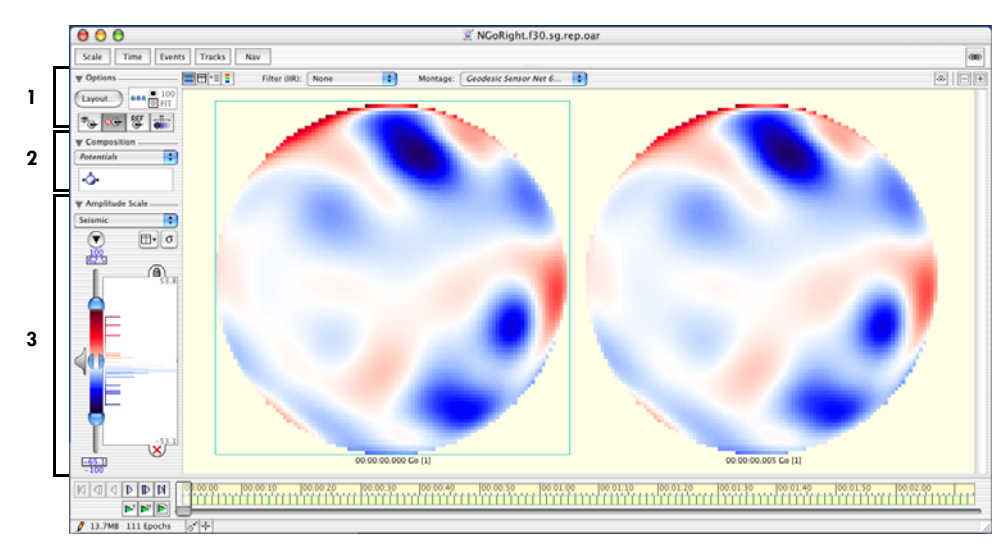

Printing is available for this view. For details, see [Chapter 8](#page-152-0).

**Figure 5-16.** Topo map view

<span id="page-115-0"></span>The following are brief descriptions of the numbered items in [Figure 5-16](#page-115-0).

*1. Options panel*. Contains tools for specifying miscellaneous aspects of Topo Map view. These tools are described in "Options Panel" on page 99.

*2. Composition panel*. Contains tools for configuring how each time point is represented. These tools are described in "Composition Panel" on page 102.

*3. Amplitude Scale panel*. Contains sophisticated tools for setting the color palette used to represent voltage values. [Chapter 6, "Amplitude Scale Palette,](#page-134-0)" describes these tools.

Before these panels are described in detail, read the next section for an understanding of what is unique about topo maps.

# What Is Unique About Topo Maps?

It is helpful to think of the settings of the topo map view as being organized hierarchically. The controls available in this view permit control of each level of the hierarchy.

## Layout—Highest Level of Hierarchy

At the highest level is the layout of time points within the data display. The layout has the following options:

- single map
- one-row grid
- two-row grid
- three-row grid
- four-row grid

[Figure 5-17](#page-117-0), [Figure 5-18](#page-117-1), and [Figure 5-19](#page-117-2) illustrate the single map, one-row grid, and four-row grid options.

Chapter 5: Data-Display Views in Detail

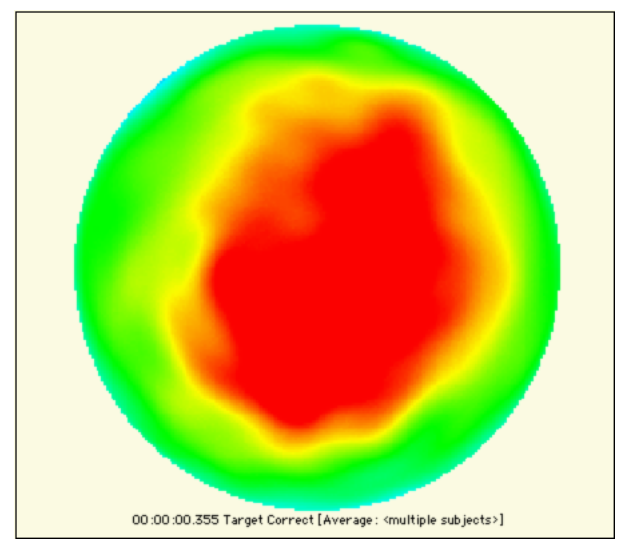

**Figure 5-17.** Single map layout of time points

<span id="page-117-0"></span>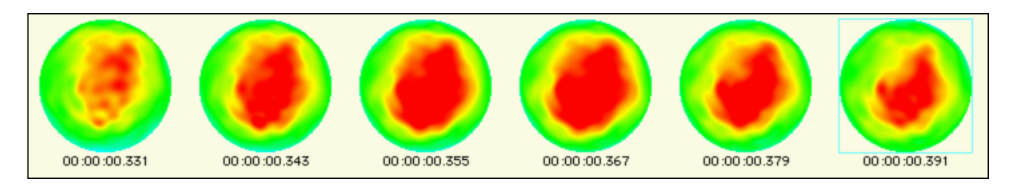

**Figure 5-18.** One row layout of time points

<span id="page-117-1"></span>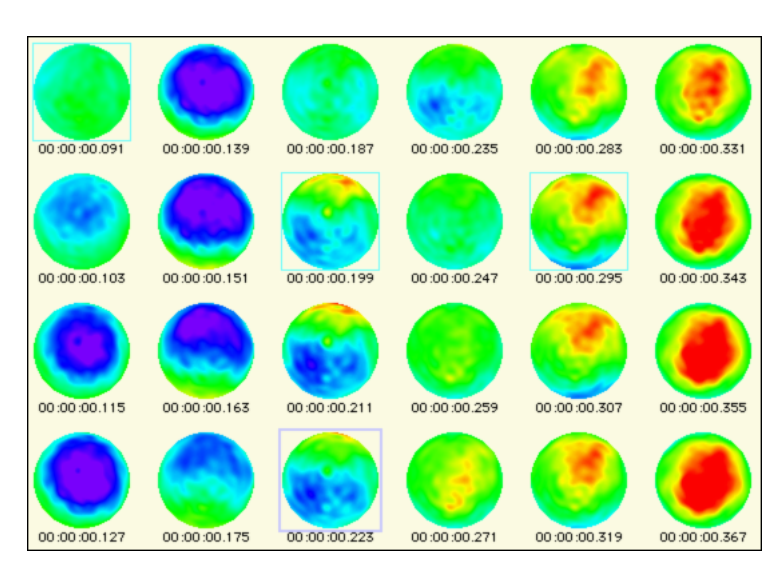

<span id="page-117-2"></span>Figure 5-19. Four rows layout of time points

You can access these options using the Layout dialog. If you have more than one row, it is important to understand that

#### *time progresses from top to bottom, then from left to right.*

For example, if four rows are displayed, the first sample is in the upper left. The second sample is the one immediately underneath the first. The fifth sample is the top one in the second column, and so on. Time is organized in this fashion so that time goes forward as you move from left to right. This allows the function of the navigation controls to remain the same in this view as it is in the other views.

After you select the number of rows, the number of columns visible depends on the amount of space required by each time point. This is determined by the way the remaining levels of the hierarchy are configured.

#### Categories—Second Level of Hierarchy

The next level of the hierarchy is the arrangement of categories within a time point. Unless the "as Overlaid Segments" category-viewing mode is chosen, one category is displayed per time point. (Category-viewing modes are a concept that applies to all views. For details, see [Chapter 3, "Common Features of the Net Station Viewer](#page-42-0)."

[Figure 5-20](#page-118-0) portrays maps that show two categories arranged in one row in "as Overlaid Segments" mode.

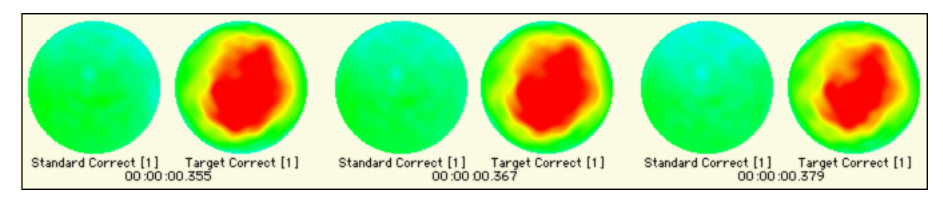

**Figure 5-20.** Maps in "as Overlaid Segments" mode

#### <span id="page-118-0"></span>Arrangement of Maps—Third Level of Hierarchy

The next level of the hierarchy is the arrangement of maps within a category for each time point. You can specify from 1 to 16 maps per category for each time point. For each map, you can also specify the following parameters:

- potential versus current density
- nose up versus nose down
- one of four different projections

[Figure 5-21](#page-119-0) portrays maps that show two categories arranged in one row in "as Overlaid Segments" mode using a composition that contains two maps (potential and current density).

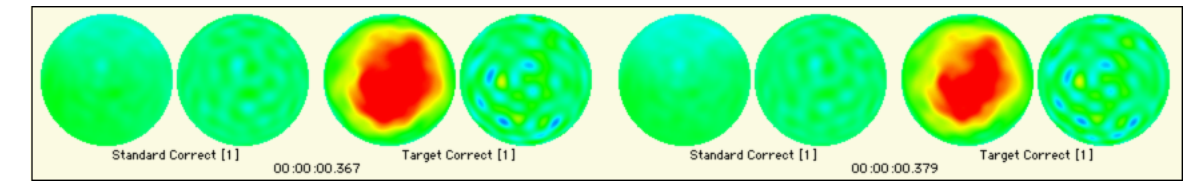

**Figure 5-21.** Maps in "as Overlaid Segments" mode with two maps (potential and current density)

<span id="page-119-0"></span>You can specify this arrangement by choosing (or creating) a *composition*, which is a template for the arrangement, using the Composition panel, which is described on page 102.

#### Map Size—Lowest Level of Hierarchy

The lowest level of the hierarchy is the per-map level. The settings made at this level affect every map.

Two important concepts to understand at this level are *interpolation density* and *map size*. For each topographic map, Net Station creates an offscreen image, then projects it to the data display using a bitmap-copying routine built into the Macintosh operating system. The diameter (in pixels) of the offscreen image is referred to as the *interpolation density*. The diameter (in pixels) of the onscreen image is referred to as the *map si*ze. If the interpolation density is different from the map size, the bitmapcopying routine optimally morphs the image to the new size.

The following parameters affect every map:

- the settings of the Amplitude Scale panel (see [Chapter 6, "Amplitude Scale](#page-134-0)  [Palette](#page-134-0)")
- the settings of the Layout dialog for the interpolation density and map size ("Layout Dialog" on page 100)
- the settings of the buttons in the Options panel (see "Options Panel" on page 88)

Each of the parameters is described in the respective sections that follow.

## Panels of the Topo Map Window

#### Options Panel

The Options panel ([Figure 5-22\)](#page-120-0) contains tools for specifying miscellaneous aspects of the topo map view.

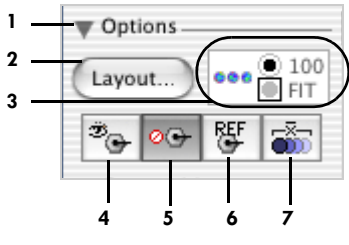

Figure 5-22. Options panel

<span id="page-120-0"></span>The following are brief descriptions of the numbered items in [Figure 5-22](#page-120-0).

- *1. Options triangle button*. Hides and displays the Options panel.
- *2. Layout button*. Opens the Layout dialog, which is described on page 100.
- *3. Layout legend*. Graphically displays the settings specified in the Layout dialog.

*4. Sensor button*. When selected, this superimposes sensor positions over the maps. Moving the cursor over the maps causes the channel numbers to be displayed. See [Figure 5-23](#page-120-1).

<span id="page-120-1"></span>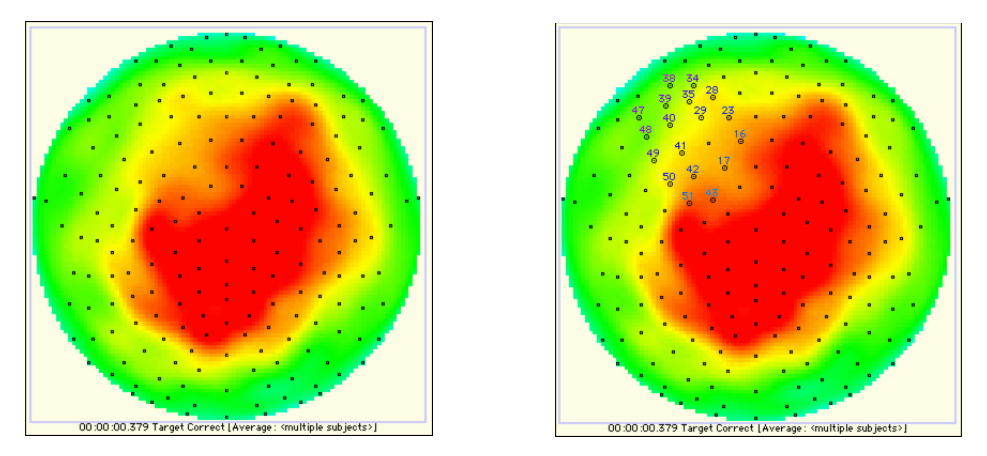

**Figure 5-23.** Sensors displayed without channel numbers (left) and with channel numbers (right)

*5. Bad-channel button*. When selected, this interpolates, rather than uses, data from bad channels to generate the map.

*6. Reference-channel button*. When selected, the vertex reference channel is included in the data used to generate the map.

*7. Sample-averaging button*. This is relevant only when the scale control strip is set to a time scale of more than 1 sample per map. In that case, if this button is *not* selected, each map is based on the specific single sample at the displayed time point, and intermediate time points are simply skipped. Otherwise, each displayed map is based on an average of all samples between the currently displayed time point and the next displayed time point. The currently displayed time point is included in the average, but the next displayed time point is not. For example, if the time scale is set to 10 samples per map, then the map for sample 1 is the average of samples 1 through 10. The next map is the map for sample 11, which is the average of samples 11 through 20.

#### *Layout Dialog*

From the Options panel, click the Layout button to display the Layout dialog [\(Figure 5-24](#page-121-0)).

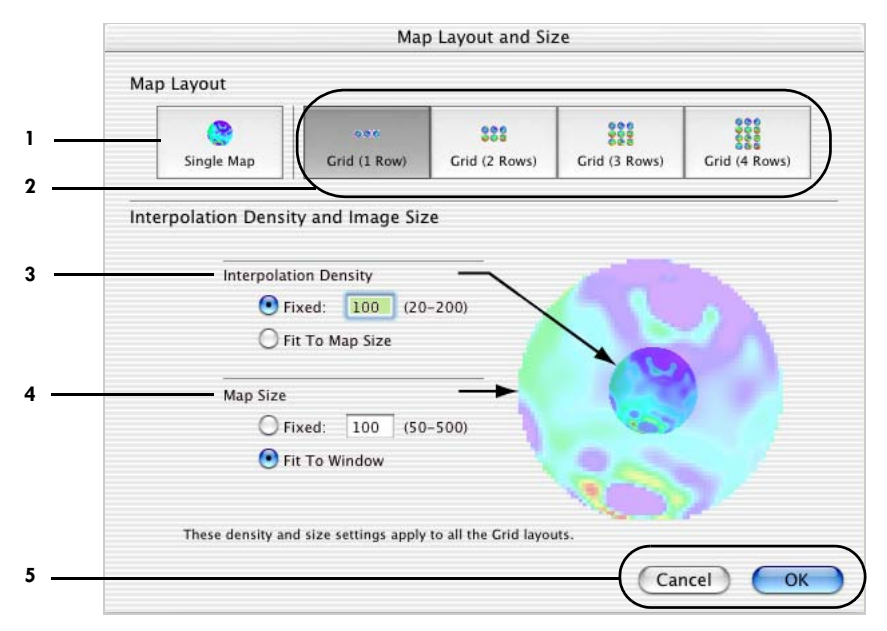

<span id="page-121-0"></span>**Figure 5-24.** Layout dialog

The following are brief descriptions of the numbered items in [Figure 5-24](#page-121-0).

*1. Single Map button*. When clicked, only one map is displayed.

*2. Grid buttons*. When clicked, a series of maps are arranged in a grid with the number of rows specified.

*3. Interpolation Density panel*. Sets the interpolation density for whichever map layout is selected.

- *Fixed (density) radio button*. When selected, bases maps on the interpolation density that you specify.
- *Fit To Map Size radio button*. When selected, gives the maps the same interpolation density as the map size.

Choose *fixed density* for speed; it prevents frequent recalculation due to map size changes. Also, the interpolation density should be less than, or equal to, the map size, or else Net Station will waste processing power creating offscreen images that are higher in resolution than necessary.

- *4. Map Size panel*. Sets the map size for whichever map layout is selected.
	- *Fixed (size) radio button*. When selected, makes maps the size that you specify. This might result in data that don't fit vertically in the data display. In this case, a vertical scroll bar appears.
	- *Fit To Window radio button*. When selected, maps will be as large as possible, while still fitting vertically in the data display.

*5. Cancel/OK buttons*. Cancel closes the dialog without saving changes. OK closes the dialog with saving changes.

Chapter 5: Data-Display Views in Detail

#### Composition Panel

#### *What Are Compositions?*

The Composition panel contains tools for selecting and creating *compositions*. A composition is a template for specifying how each time point is represented.

A composition can contain from one to sixteen different representations of the scalp. For each map, you can specify the following parameters:

- potential versus current density (called *estimate*)
- nose up versus nose down (called *rotation*)
- four different projections, described in the following paragraphs (called *hemisphere*)

When you create or edit a composition, you can specify the parameters for each map and the placement of each map within the composition.

Compositions are stored in the Resource Database, so compositions created with one data file are available for use with other data files. For more information about resources, see [Chapter 17, "Global Resources and Troubleshooting.](#page-262-0)"

The following are brief descriptions of the four different projections:

- *Top*. A polar projection of the scalp above the canthomeatal line (i.e., above the head, looking down).
- *Bottom inside*. A polar projection of the scalp below the canthomeatal line with the same orientation as in the top projection (i.e., looking at the inside of the head from above with the top half of the head removed).
- *Bottom outside*. Also a polar projection of the scalp below the canthomeatal line but on the outside. The orientation is a mirror image of the bottom inside projection, reflected across a line from the nose to the back of the head. (In other words, it is similar to looking at the outside of the head from above, but with the bottom half of the head flipped upside-down on a hinge attached to one of the ears.)
- *Full*. A polar projection of the scalp above the canthomeatal line with the same orientation as in the top projection, except that it is surrounded by a ring that represents the portion of the scalp below the canthomeatal line. The inner part of the ring is the portion of the scalp adjacent to the top polar projection. The entire outer part of the ring represents a single point at the bottom of the scalp. (In other words, as though the bottom half has been widened at the neck, stretched, and flattened.)

#### *Using the Composition Panel*

[Figure 5-25](#page-124-0) shows the elements of the Composition panel.

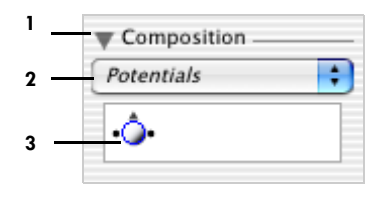

**Figure 5-25.** Composition panel

<span id="page-124-0"></span>The following are brief descriptions of the numbered items in [Figure 5-25](#page-124-0).

*1. Composition triangle button*. Hides and displays the Composition panel.

*2. Composition pop-up menu*. Permits the selection of a composition. At the top of the menu are nine built-in compositions, which are shown in *italics*:

- *Potentials*. Top projection of potentials with the nose up.
- *Potentials, Full Projection*. Full projection of potentials with the nose up.
- *Potentials, Top/Bottom*. Two nose-up maps of potentials with a top projection displayed on top and a bottom inside projection displayed below.
- *Current Density*. Top projection of current density with the nose up.
- *Current Density, Full Projection*. Full projection of current density with the nose up.
- *Current Density, Top/Bottom*. Two nose-up maps of current density with a top projection displayed on top and a bottom inside projection displayed below.
- *Potentials/CD*. Two nose-up top projections with the potentials displayed on the left and the current density displayed on the right.
- *Potentials/CD, Full Projection*. Two nose-up full projections with the potentials displayed on the left and current density displayed on the right.
- *Potentials/CD, Top/Bottom.* A combination of the potentials, top/bottom, and current density items with the potentials displayed on the left and the current density displayed on the right.

These built-in compositions are followed by a list of any user-defined compositions, which appear in roman typeface to distinguish them.

The last three menu items are for editing any user-defined compositions.

- *New*. Opens the Composition editor to create a new user-defined composition. See "Composition Editor" on page 104.
- *Edit*. Opens the Composition editor to edit the selected user-defined composition. See "Composition Editor" on page 104.
- *Delete*. Deletes the selected user-defined composition.

*3. Composition legend*. Graphically displays the configuration of the currently selected composition.

#### *Composition Editor*

[Figure 5-26](#page-125-0) shows the Composition editor. Click a box to add or remove a map.

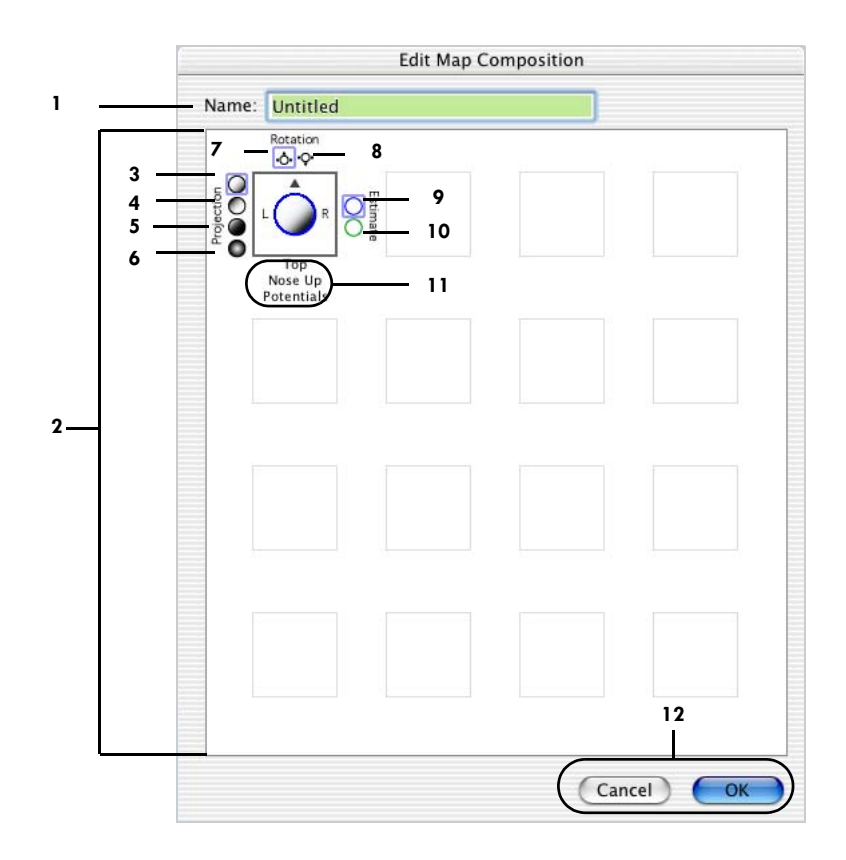

<span id="page-125-0"></span>**Figure 5-26.** Composition editor

. . . . . . . . . . . .

The following are brief descriptions of the numbered items in [Figure 5-26](#page-125-0).

*1. Name text box*. Adds a user-defined name for a user-defined composition.

*2. Map boxes*. Provides 16 boxes for placing as many as 16 maps in a composition.

*3. Top projection selector*. Configures the selected box with a top projection.

*4. Bottom inside projection selector*. Configures the selected box with a bottom inside projection.

*5. Bottom outside projection selector*. Configures the selected box with a bottom outside projection.

*6. Full projection selector*. Configures the selected box with a full projection.

*7. Nose-up selector*. Configures the selected box with a nose-up rotation.

*8. Nose-down selector*. Configures the selected box with a nose-down rotation.

*9. Potential data selector*. Configures the selected box to display potential data.

*10. Current-density data selector*. Configures the selected box to display currentdensity data.

*11. Composition legend*. Uses labels and graphics to indicate the configuration (projection, rotation, and estimate) of a map.

*12. Cancel/OK buttons*. Cancel closes the editor without saving changes. OK closes the editor with saving changes.

#### Amplitude Scale Panel

This panel uses color to study voltage amplitudes. For a detailed discussion, see [Chapter 6, "Amplitude Scale Palette.](#page-134-0)"

## Interactions with Common Viewer Window Elements

In the data-display control strip, the following items are not applicable; therefore, are not available:

- Channel Highlighting button
- Measurement Tool button
- crosshairs button

There is an item in the data-display control strip that is unique to this view: the amplitude scale palette button ([Figure 5-27\)](#page-127-0), which appears to the right of the rollover button. The amplitude scale palette button hides and displays a small amplitude scale palette in the data display.

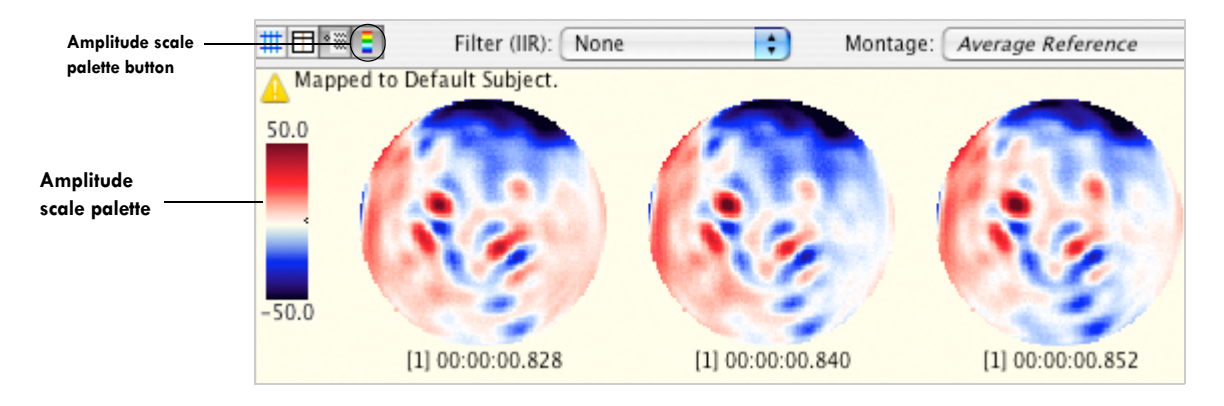

Figure 5-27. Selecting the amplitude scale palette button in the topo map view hides and displays the amplitude scale palette in the data display

<span id="page-127-0"></span>When the small amplitude scale palette is displayed, you can resize it and drag it around the data display. You can also stretch it from a vertical orientation to a horizontal orientation.

**Note:** The amplitude scale button actually replaces the scale-ruler button. When you change from another view to the topo map view, the scale ruler becomes the small amplitude scale palette, and vice versa.

In the topo map view, the montage you select in the Montage pop-up menu is interpreted differently than in the other views. All the sensors are used in this view, regardless of the sensors in the montage. The only element from the montage that is applied to the view is the reference.

In the topo map view, the form of the scale control strip is also different from the other views. The time scale controls are in terms of samples per map or milliseconds per map.

If you have more than 1 sample per map, then the data displayed in each map depend on the state of the sample-averaging button of the Options panel (see page 100). Because amplitude is represented by color, rather than deviation along the vertical (Y) axis, the Amplitude menu and the amplitude-scale controls of the scale control strip are not applicable; therefore, are not available. Instead, use the amplitude-scale tools in the view-specific controls.

The time lines in the time, events, and tracks control strips relate to the topographic maps as follows: the time line represents the time spanned by all the viewable maps and is divided evenly among them ([Figure 5-28\)](#page-128-0).

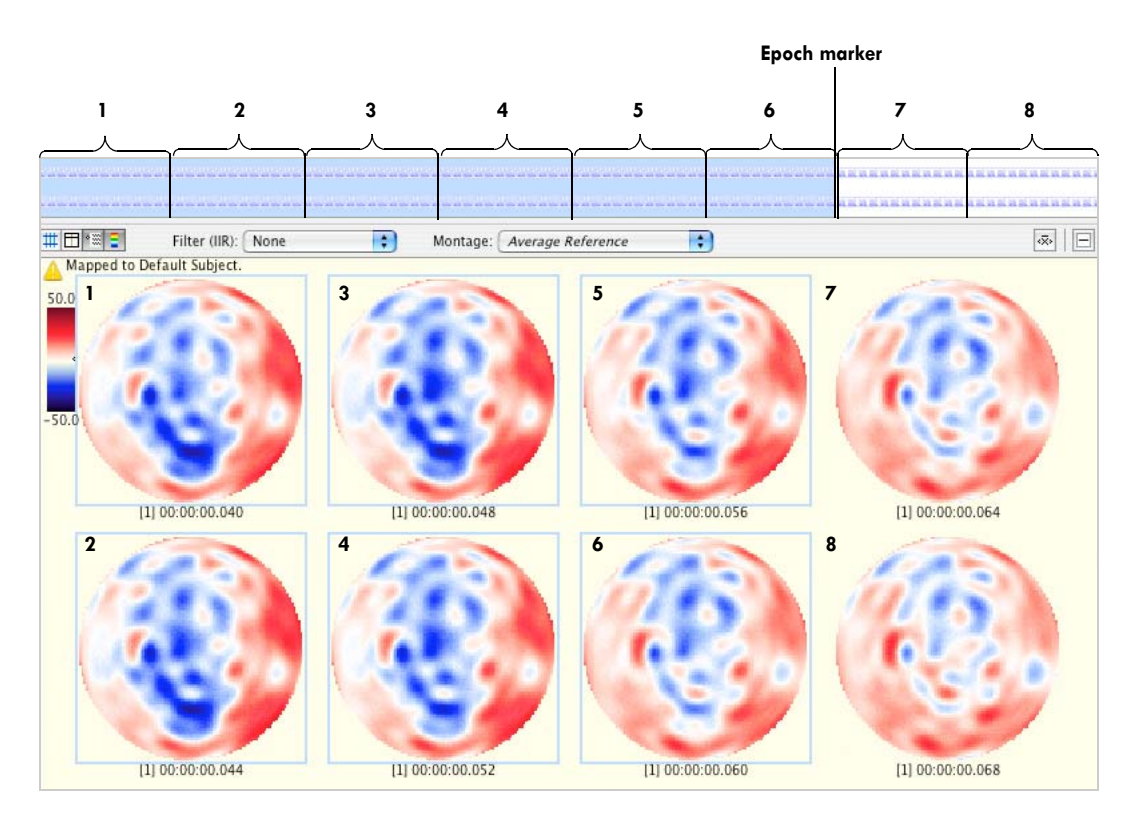

**Figure 5-28.** Relationship between topographic maps and time lines

<span id="page-128-0"></span>[Figure 5-28](#page-128-0) also illustrates some other aspects of the topo map view. Selections are represented by selection-colored boxes surrounding the selected maps. In the figure,

the first seven maps are selected. The representation of the selection in the time lines in the time, events, and tracks control strips is the same as in other views. You can also see in [Figure 5-28](#page-128-0) that, unlike in the other views, in the topo map view epoch markers are not represented in the data display—they are represented in the time lines.

Scaling grids are represented by scaling grid–colored boxes surrounding the maps at the appropriate time points. [Figure 5-29](#page-129-0) shows how the scaling grid appears in the topo map view. Note the boxes surrounding the maps at 0, 100, and 200 ms.

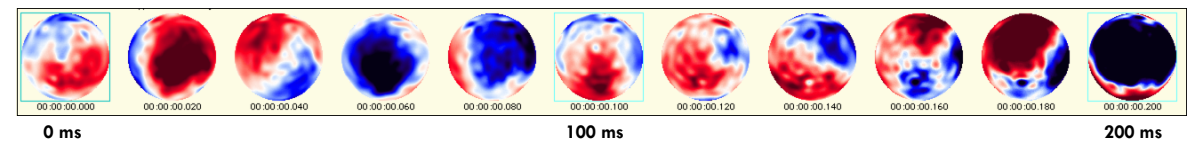

**Figure 5-29.** The scaling grid in the topo map view

<span id="page-129-0"></span>Because the topo map view consists of interpolated maps, when viewing data "as Overlaid Segments" you see maps from different segments (shown side by side), rather than superimposed waveforms. See [Figure 5-20](#page-118-0) and [Figure 5-21](#page-119-0). Also, in the topo map view, the segment-display button of the Overlaid Segments dialog is disabled. Thus, you can add and remove segments to/from the display, but you cannot temporarily toggle them on and off.

**Note:** If a segmentation event does not fall on a sample boundary in one or more segments—but not in *all* segments—then some maps may not display in the topo map view when viewing in Overlaid Segments mode.

# Exporting Texture Maps for 2D and 3D Animations

Net Station provides an export feature in the topo map view that allows you to create 2D and 3D animations of interpolated voltage data. You can generate 2D animations entirely within Net Station, or export texture maps to generate 3D animations on realistic head models using third-party software.

For 3D animations, EGI recommends using the Cinema 4D product, which is available as either a consumer-grade or professional-grade application. The commercial Cinema 4D applications are available from EGI or directly from the publisher, which is Maxon (*[http://www.maxon.net](http://www.maxon.de)*). Cinema 4D head models are also available from EGI, and are required for creating 3D animations.

## Export Dialog

To export a map, do the following:

1 While in the topo map view, choose **File > Export** to open the Export dialog [\(Figure 5-30](#page-130-0)).

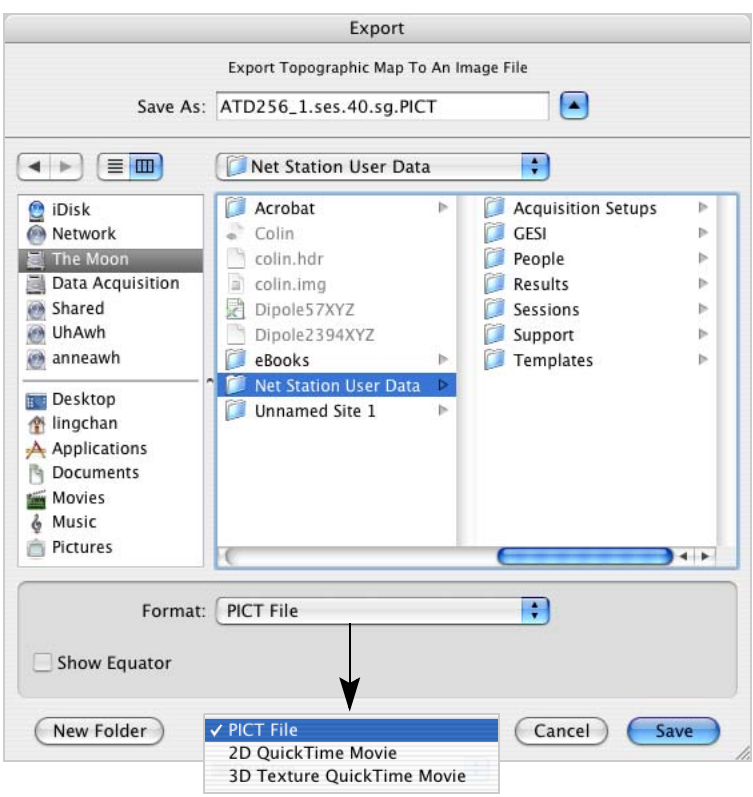

<span id="page-130-0"></span>**Figure 5-30.** Export dialog

- 2 From the Format pop-up menu, choose one of the following:
	- *PICT file*. Exports a 2D disk map image ([Figure 5-31\)](#page-131-0), which is suitable for importing into documentation or to graphics programs.

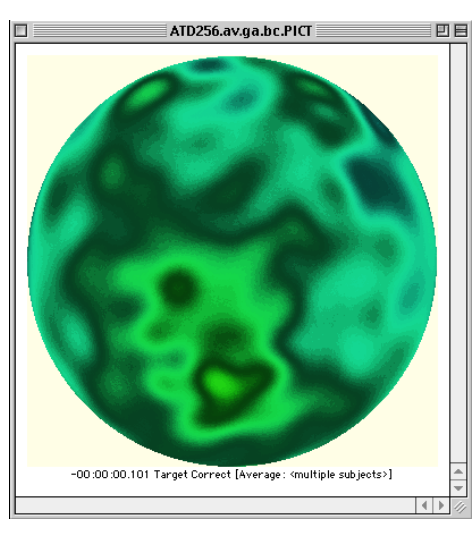

**Figure 5-31.** PICT file export

<span id="page-131-0"></span>• *2D QuickTime movie*. Exports a 2D texture map movie animation [\(Figure 5-32](#page-131-1)).

<span id="page-131-1"></span>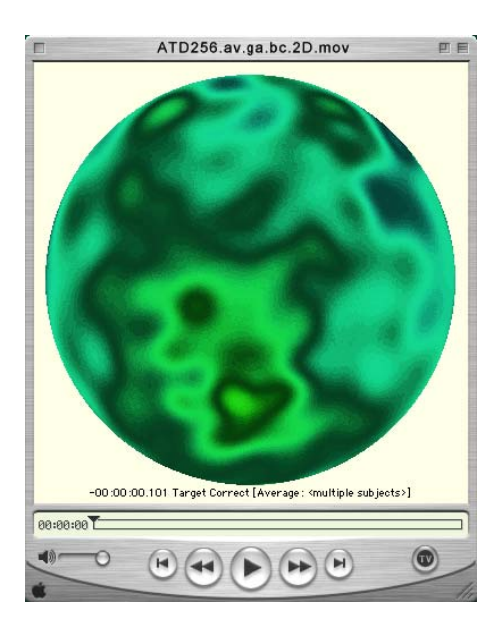

**Figure 5-32.** 2D texture map file export

• *3D Texture QuickTime Movie*. Exports a 3D texture map movie animation [\(Figure 5-33](#page-132-0)), which is suitable for importing to a modeling program, such as one of the Cinema 4D applications. The Show Equator checkbox is active in the Export dialog when you choose this export option. If the box is checked, the canthomeatal line (a horizontal line drawn around the head from the edge of the eye to the ear hole) is displayed as a white line in the texture map.

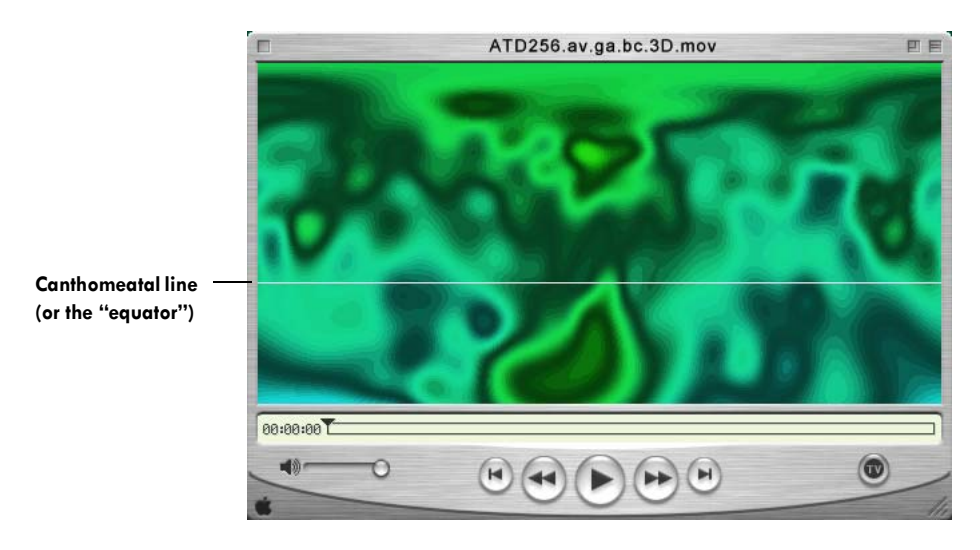

**Figure 5-33.** 3D texture map file export

<span id="page-132-0"></span>**Note:** When you export texture maps for 2D and 3D animations, Net Station disregards the value you entered in the Interpolation Density panel of the topo map's Layout dialog. Instead, it uses high resolution for the export.

#### Creating Head Model Animations

Once you have exported your data to a 3D Texture QuickTime movie, you are ready to create realistic head model animations using Cinema 4D. Various head models are available from EGI for 32-, 64-, 128-, and 256-channel data. Double-click the desired head model to launch Cinema 4D, then follow the third-party software instructions for your particular application.

For examples and step-by-step instructions for using Cinema 4D on the tutorial 256 data set, see "Generating 2D and 3D Animations" in the *Net Station Viewer and Waveform Tools Tutorial*.

#### Chapter 5: Data-Display Views in Detail

[Figure 5-34](#page-133-0) shows a sample animation movie from the *Net Station Viewer and Waveform Tools Tutorial*.

<span id="page-133-0"></span>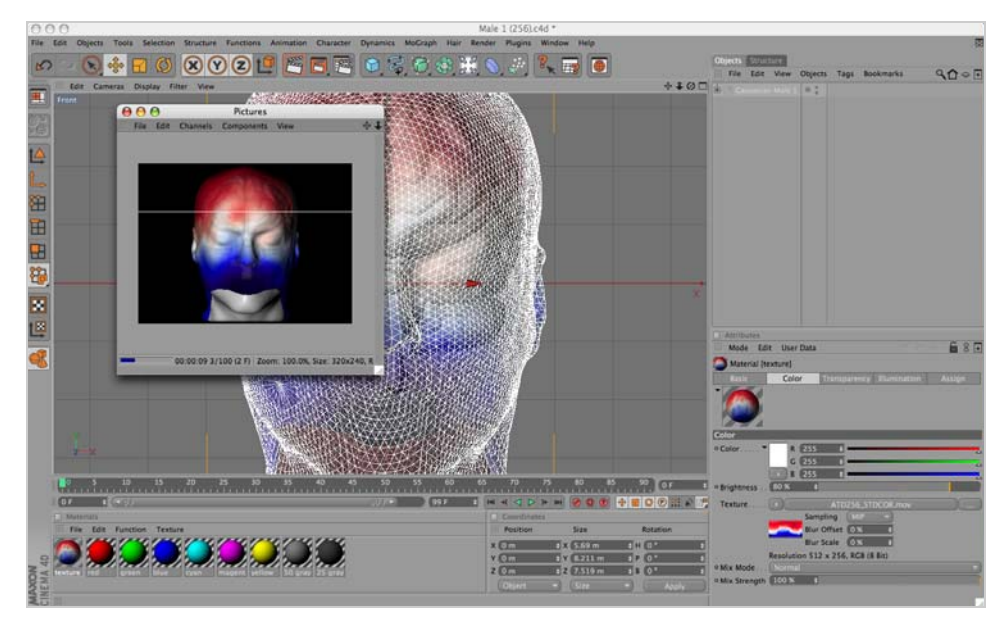

**Figure 5-34.** Sample head animation movie in Cinema 4D

. . . . . . . . . .

Chapter 6

# <span id="page-134-0"></span>**AMPLITUDE SCALE PALETTE**

or both the topo map and synoptic plot views, Net Station uses color to represent  $\blacksquare$  or both the topo map and synoptic plot views, Net Station uses color to represent voltage amplitudes. It does this based on the amplitude scale palette. The palette contains a color spectrum and a range. The palette range consists of a palette minimum, which is assigned to the low end of the color spectrum, and a palette maximum, which is assigned to the high end of the color spectrum.

**Note:** In this chapter, the topo map view is used for the examples, but the ideas apply equally to the synoptic plot view.

Colors at the low end of the color spectrum represent voltage values that are equal to or lower than the palette minimum. Colors at the high end of the color spectrum represent voltage values that are equal to or higher than the palette maximum. Corresponding colors within the color spectrum represent intermediate values.

The selection of minimums and maximums can make or break the effectiveness of the data presentation. Some extreme examples will help make this point.

# **Relating the Palette Range to the Data Range**

If the palette range is much too wide—for example, approximately three times the range of the data—then all the voltage values are represented by colors from the center of the color spectrum, which offers little variation in the colors ([Figure 6-1](#page-135-0)).

<span id="page-135-0"></span>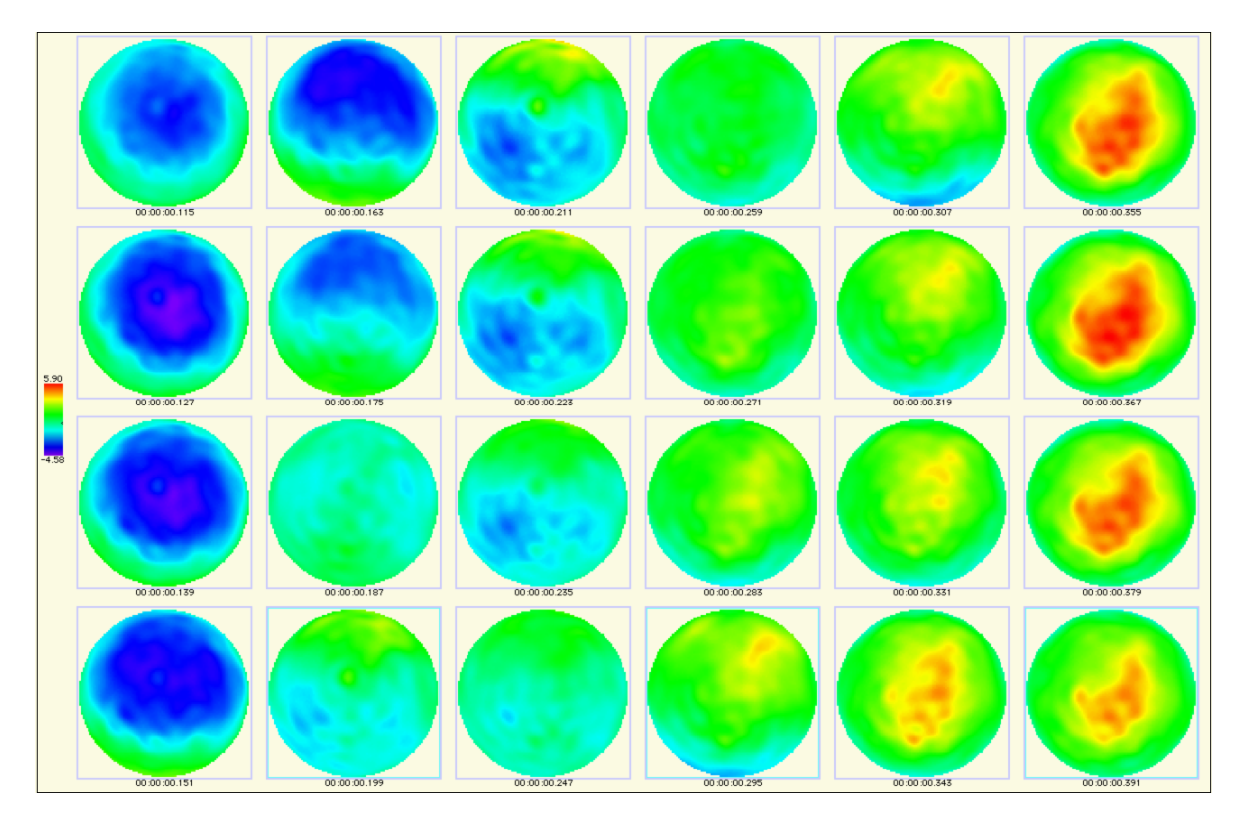

**Figure 6-1.** Topographic map with palette range that is much too wide

. . . . . . . . . . . . . . . . . .

On the other hand, if the palette range is much too narrow—for instance, approximately one-fifth the data range—then most of the voltage values are represented by colors at the extreme ends of the color spectrum [\(Figure 6-2\)](#page-136-0).

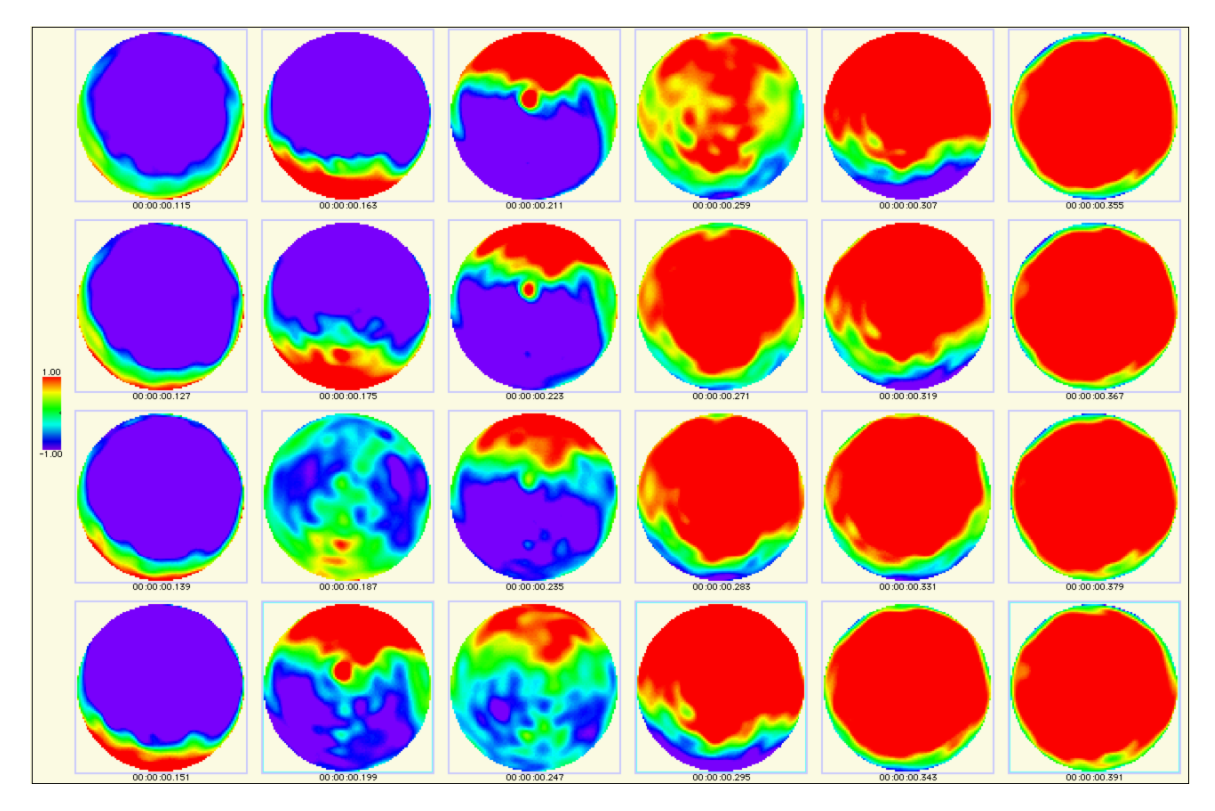

<span id="page-136-0"></span>**Figure 6-2.** Topographic map with palette range that is much too narrow

A less extreme example is when the palette range is set to equal the data range. In most situations, the result is a palette range that is too wide [\(Figure 6-3\)](#page-137-0).

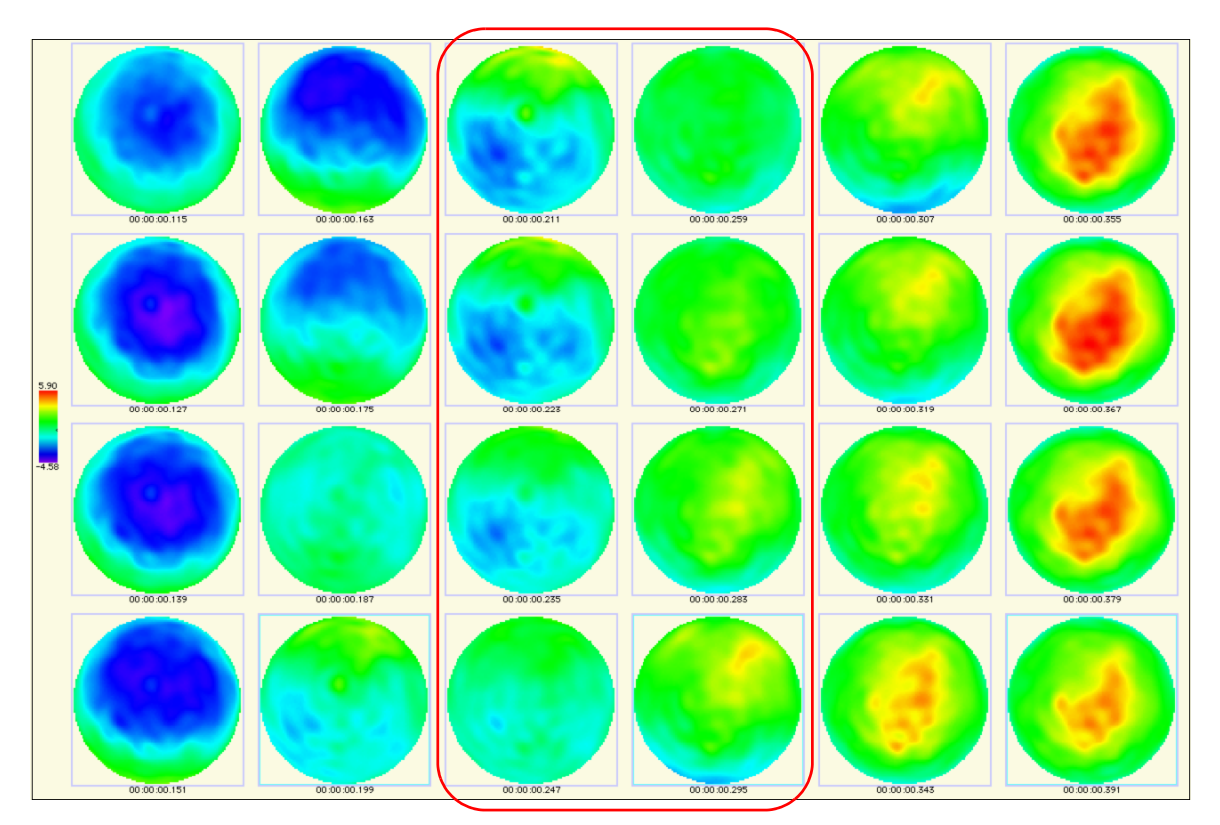

**Figure 6-3.** Topographic map with palette range that is too wide

<span id="page-137-0"></span>In [Figure 6-3](#page-137-0), note the lack of detail in the epoch from 247 ms to 331 ms (the third and fourth columns from the left) compared with the same time period in [Figure 6-4](#page-138-0). This is because with a statistically normal distribution (as many believe EEG to be), 5% of the data can represent 33 to 50% of the data range. In other words, 33 to 50% of the range of the palette is reserved for only 5% of the data.

Thus, for a normal distribution, an optimal palette range is one that spans about 95% of the data, which is equivalent to two standard deviations from the mean. [Figure 6-4](#page-138-0) displays the same data, with the palette spanning about 95% of the data. The palette tools simplify the task of determining the optimal palette range for the data. See ["Setting the Palette Range" on page 119.](#page-140-0) The key element provided is the ability to base a palette range on a histogram of the data that you can create and manipulate. The histogram represents all the voltage values in a subepoch of data, which you specify.

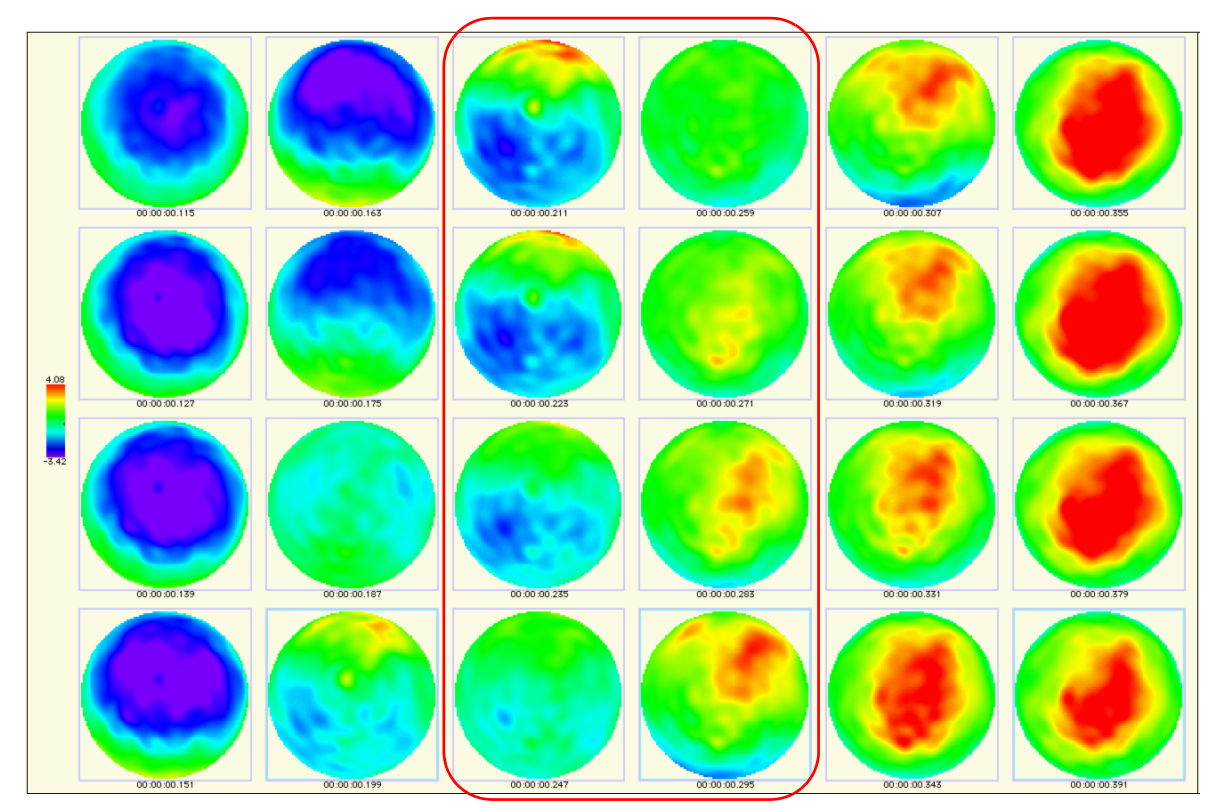

**Figure 6-4.** Topo map with palette range that is optimal

<span id="page-138-0"></span>The number of voltage values in the histogram is equal to the number of channels multiplied by the number of time point samples in the subepoch. For example, if a subepoch consists of 250 samples, and the channel count is 129, then the histogram is composed of 32,250 (250 x 129) voltage values.

You can select any of the following as the subepoch of data for the histogram:

- current selection
- entire current epoch
- sample represented by the Time Synch Marker
- current viewable region

You can also choose to keep a histogram created using one of the aforementioned options, even if the underlying subepoch changes. For example, you can keep a histogram based on the current selection, even if you change the selection.

With the palette tools, you can set the palette range by dragging the palette-range sliders. See [Figure 6-5](#page-139-0).

To guide the use of these sliders, you can display a histogram pane to the right or left of the sliders. You can also display two different histogram panes—one on each side of the sliders—based on two different subepochs. [Figure 6-5](#page-139-0) shows all these options.

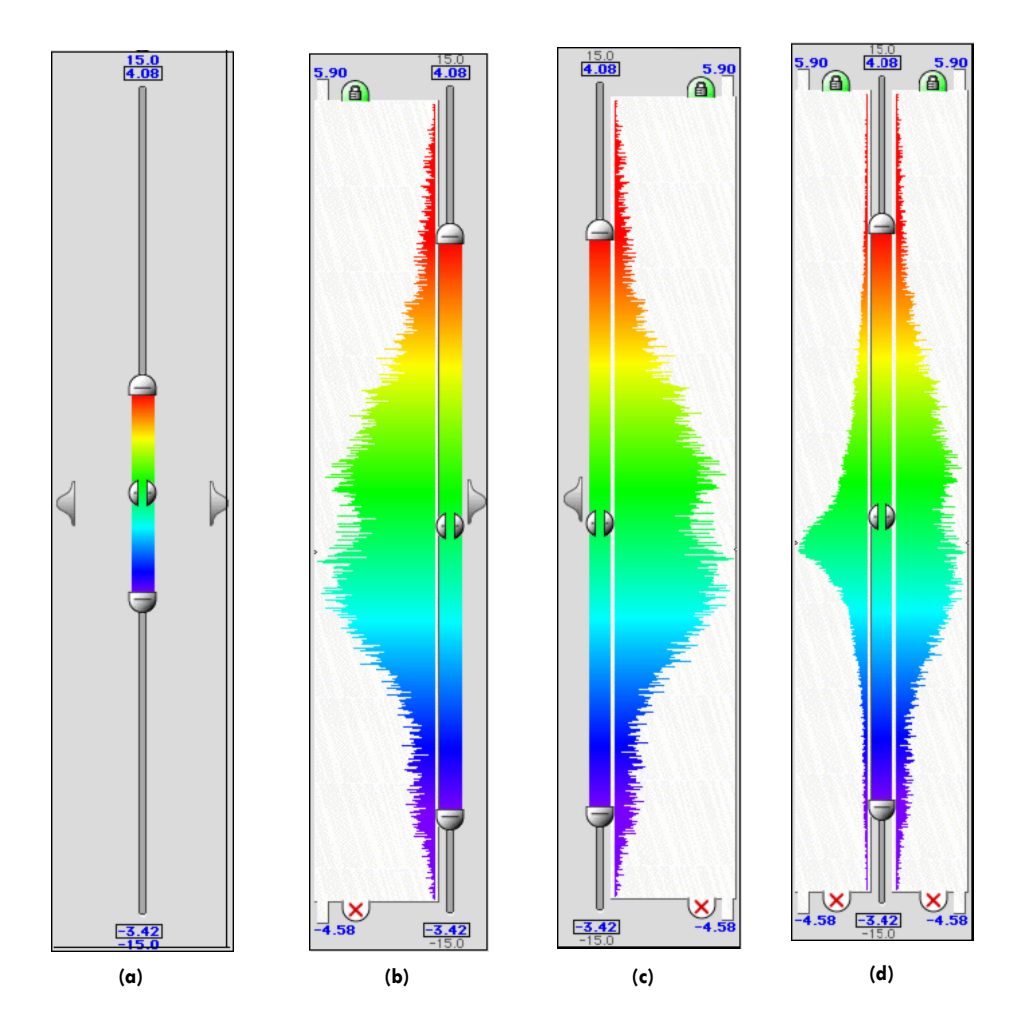

<span id="page-139-0"></span>**Figure 6-5.** Palette-range sliders with (a) no histogram pane, (b) histogram pane on left, (c) histogram pane on right, and (d) different histogram panes on each side

Each histogram pane provides the option of displaying a statistics bar (the green, yellow, and red striped bar to the right of the histogram shown in [Figure 6-6](#page-140-1)).

The colors represent the following:

- *Red*. The top and bottom red portions of the statistics bar represent the maximum and minimum 2.3% of the voltage values.
- *Yellow*. The top and bottom yellow portions of the statistics bar represent the next maximum and minimum 13.7% of the voltage values. In other words, the yellow portions span 95.4% of the data. For data with a normal distribution, this is equivalent to the second standard deviation from the mean.
- *Green*. The green portion represents the remaining 68% of the voltage values. For data with a normal distribution, this is equivalent to the first standard deviation from the mean.

# <span id="page-140-0"></span>Setting the Palette Range

The statistics bar offers a convenient way to set the palette range. Simply clicking in the statistics bar can snap the paletterange sliders to the range spanned by that portion of the bar.

[Figure 6-7](#page-141-0) shows the palette settings for [Figure 6-4.](#page-138-0) Clicking in the yellow area of the statistics bar created these settings.

[Figure 6-8](#page-141-1) shows the palette settings for [Figure 6-3.](#page-137-0) Clicking in the red area of the statistics bar created these settings.

<span id="page-140-1"></span>[Figure 6-9](#page-141-2) shows the palette settings for [Figure 6-2.](#page-136-0) To conveniently set the palette range from exactly  $-1.0$  to  $+1.0 \mu V$ , the settings were made with the Set Ranges dialog, which is described on [page 125](#page-146-0).

[Figure 6-10](#page-141-3) shows the palette settings for [Figure 6-1](#page-135-0). To ensure that the palette-range sliders remain visible when the palette range is greater than the data range, the histogram is scaled to a smaller size. You do this by setting the slider range in the Set Ranges dialog, described on [page 125](#page-146-0).

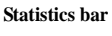

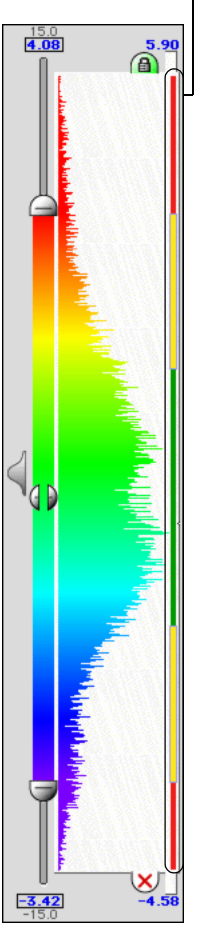

**Figure 6-6.**  Histogram pane with statistics bar displayed

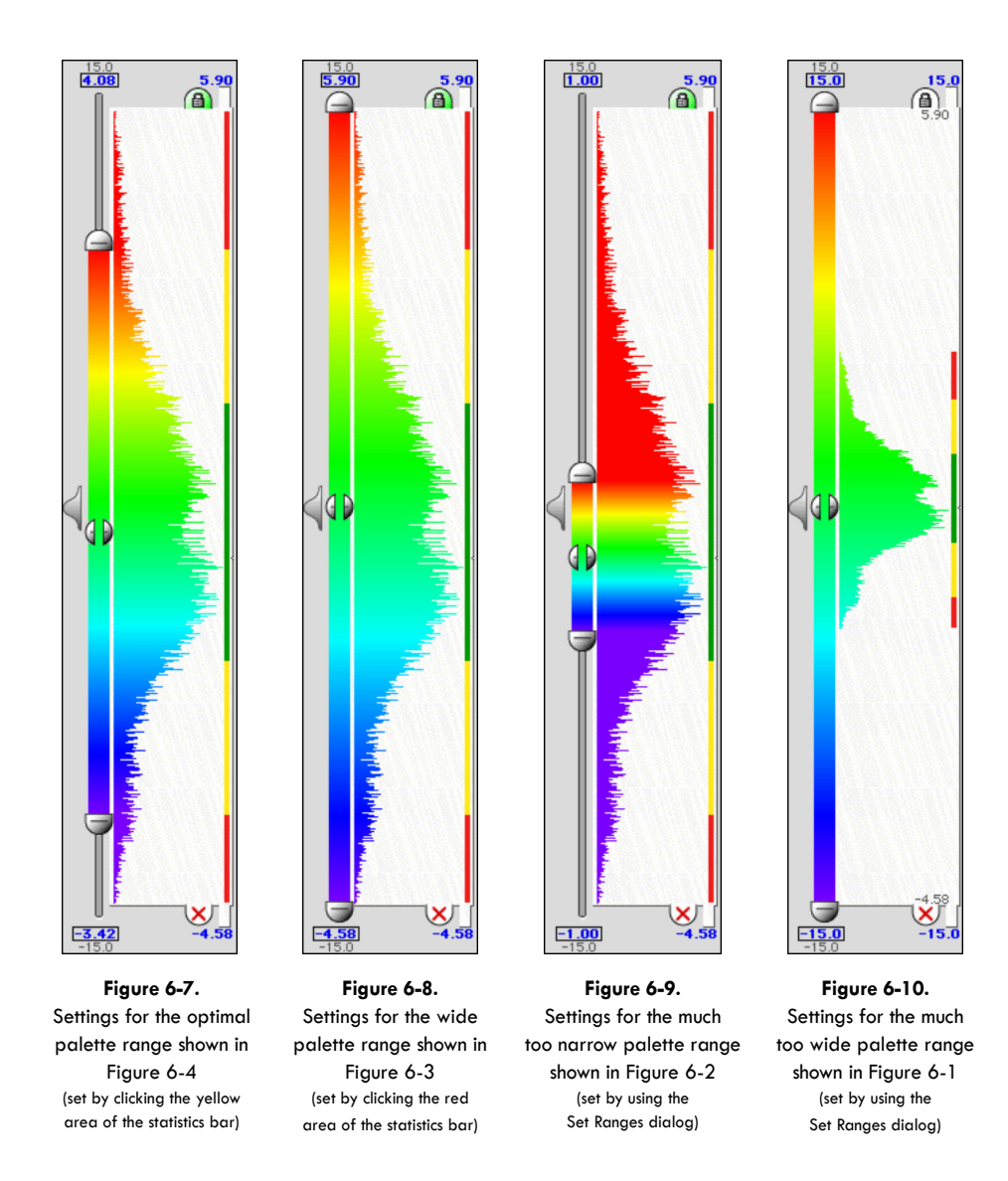

<span id="page-141-3"></span><span id="page-141-2"></span><span id="page-141-1"></span><span id="page-141-0"></span>Note that for additional feedback, the color distribution of the histogram changes to reflect the palette settings.

. . . . . . . . . . . . .

# **Using the Amplitude Scale Panel**

[Figure 6-11](#page-142-0) shows the features of the Amplitude Scale panel.

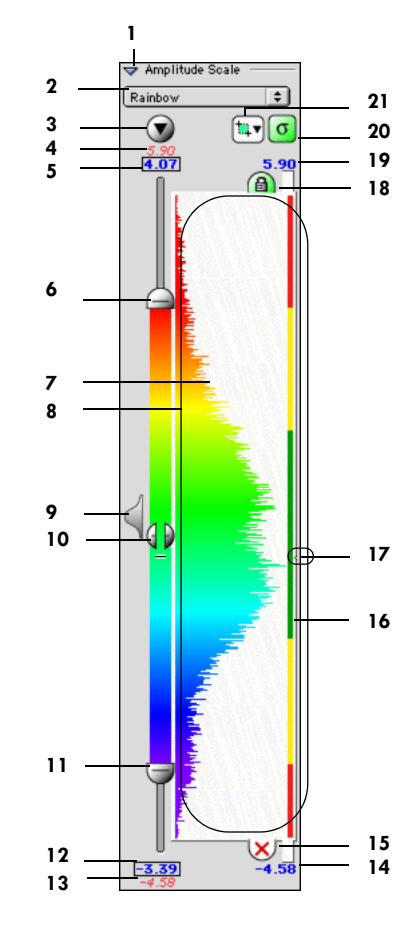

**Figure 6-11.** Amplitude Scale panel

<span id="page-142-0"></span>The following are brief descriptions of the numbered items in [Figure 6-11](#page-142-0).

*1. Amplitude Scale panel triangle button*. Hides and displays the panel.

*2. Spectrum pop-up menu*. Allows the selection of the color spectrum. [Figure 6-12](#page-143-0)  shows the available color spectrums.

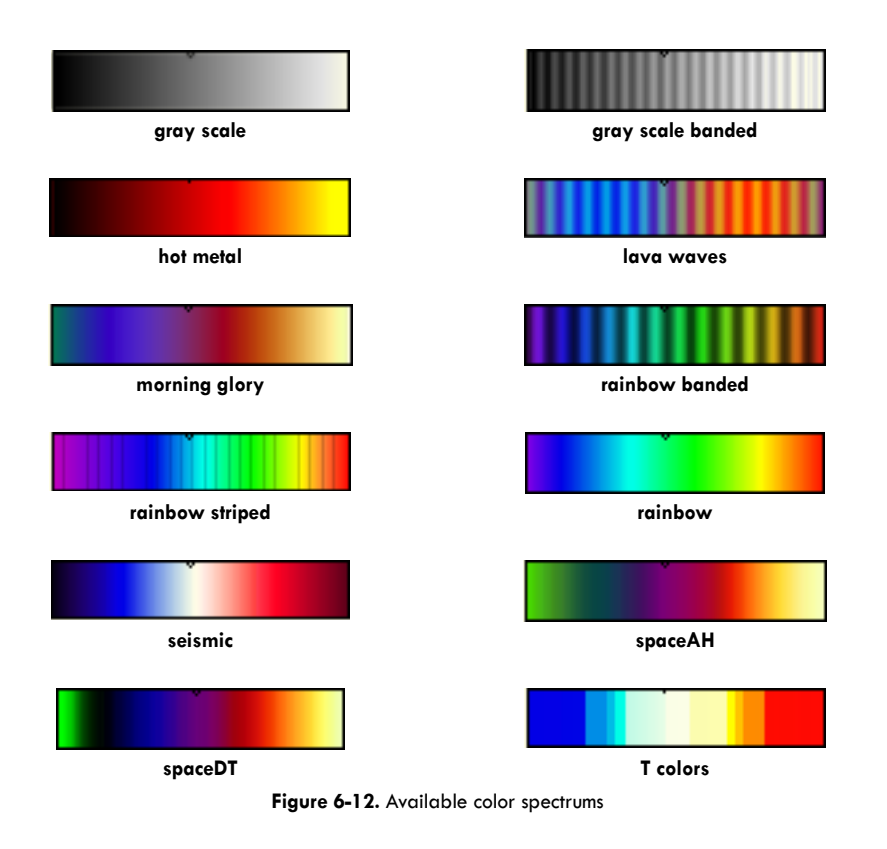

<span id="page-143-0"></span>*3. Set Range button*. Opens the Set Ranges dialog [\(page 125](#page-146-0)), which allows you to type in the maximum and minimum values for the palette and palette slider [\(4,](#page-143-1) [6](#page-143-2), [11,](#page-144-0) and [13\)](#page-144-1).

<span id="page-143-1"></span>*4. Palette-slider maximum label*. Indicates the palette-slider maximum. Depending on the state of the Lock button (item [18\)](#page-145-0), this value is either determined by the Set Ranges dialog [\(page 125](#page-146-0)) or by the maximum of the data in the displayed histograms.

*5. Palette-maximum label*. Indicates the current palette maximum.

<span id="page-143-2"></span>*6. Palette-maximum slider*. When dragged, this changes the palette maximum, which can also be changed using the Set Ranges dialog ([page 125](#page-146-0)).

*7. Histogram*. Displays the distribution of voltage values in the subepoch chosen using the subepoch pop-up menu (item 21). Rolling the cursor over the histogram
causes a pop-up to appear that contains the range of voltage values for the histogram bin under the cursor and the number of samples in the bin.

<span id="page-144-2"></span>*8. Histogram pane*. Contains the histogram (item [7](#page-143-0)) and, optionally, the statistics bar (item [16\)](#page-144-0).

*9. Display-histogram button*. When clicked, this displays the histogram (item [7\)](#page-143-0) on the corresponding side. Each *hidden* histogram has one of these buttons.

<span id="page-144-3"></span>*10. Palette-range slider*. When dragged, this shifts the entire palette without changing the distance between the minimum and maximum. In other words, it changes the palette minimum and maximum, each by an equal amount.

<span id="page-144-4"></span>*11. Palette-minimum slider*. When dragged, this changes the palette minimum, which can also be changed using the Set Ranges dialog ([page 125](#page-146-0)).

*12. Palette-minimum label*. Indicates the current palette minimum.

<span id="page-144-1"></span>*13. Palette-slider minimum label*. Indicates the palette-slider minimum. Depending on the state of the Lock button (item [18\)](#page-145-0), this value is either determined by the Set Ranges dialog ([page 125\)](#page-146-0) or by the minimum of the data in the displayed histograms.

*14. Histogram minimum label*. Indicates the minimum value in the histogram (that is, the smallest data value in the subepoch on which the histogram is based). If the histogram minimum is equal to the palette-slider minimum (item [13](#page-144-1)), then this label isn't displayed. If the histogram minimum is less than the palette-slider minimum, the label is displayed below the histogram pane (item [8\)](#page-144-2) and is red. If the histogram minimum is greater than the palette-slider minimum, the label is displayed inside the histogram pane and is gray.

*15. Hide-histogram button*. When clicked, this hides the histogram (item [7](#page-143-0)) on the corresponding side. Each *displayed* histogram has one of these buttons.

<span id="page-144-0"></span>*16. Statistics bar*. Contains different colored sections to indicate percentages of voltage values. The top and bottom red portions represent the maximum and minimum 2.3% of the voltage values. The top and bottom yellow portions represent the next maximum and minimum 13.7% of the voltage values. Simply clicking in the statistics bar can snap the palette-range sliders [\(6,](#page-143-1) [10](#page-144-3), and [11\)](#page-144-4) to the range spanned by that portion of the bar (see [page 119](#page-140-0)).

*17. Average indicator*. Shows the average (mean) value of the data in the histogram (item [7](#page-143-0)).

<span id="page-145-0"></span>*18. Lock button*. When selected, this makes the palette-slider range equal to the data range (items [4](#page-143-2) and [13](#page-144-1)). The histogram (item [7\)](#page-143-0) then snaps to the size of the histogram pane (item [8\)](#page-144-2). When released, the palette-slider range is determined by the Set Ranges dialog [\(page 125\)](#page-146-0). Each *displayed* histogram has one of these. When two histograms are displayed and the Lock button is depressed for both of them, then the paletteslider range is scaled to exactly span both histograms.

*19. Histogram maximum label*. Indicates the maximum value in the histogram (that is, the largest data value in the subepoch on which the histogram is based). If the histogram maximum is equal to the palette-slider maximum (item [4\)](#page-143-2), then this label isn't displayed. If the histogram maximum is greater than the palette-slider maximum, the label is displayed above the histogram pane (item [8\)](#page-144-2) and is red. If the histogram maximum is less than the palette-slider maximum, the label is displayed inside the histogram pane and is gray.

*20. Statistics-bar button*. Hides and displays the statistics bar (item [16](#page-144-0)). Each histogram pane (item [8](#page-144-2)) has one of these buttons.

*21. Subepoch pop-up menu (one for each histogram displayed).* Allows you to select the subepoch on which the underlying histogram (item [7](#page-143-0)) is based. You have the following choices:

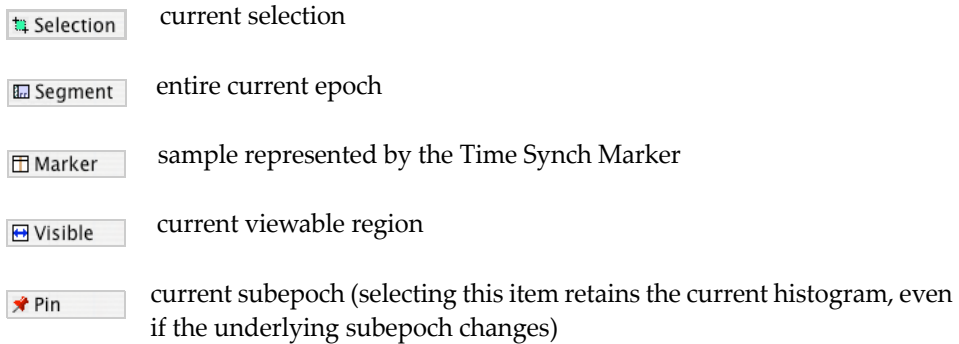

#### Chapter 6: Amplitude Scale Palette

### <span id="page-146-0"></span>Set Ranges Dialog

[Figure 6-13](#page-146-1) shows the major features of the Set Ranges dialog, which is opened with the Set Ranges button of the Amplitude Scale panel.

The following are brief descriptions of the numbered items in [Figure 6-13](#page-146-1).

*1. Slider-maximum text box*. This is where you specify the palette-slider maximum.

*2. Copy buttons*. These transfer the values in the upper windows to the lower windows, and vice versa.

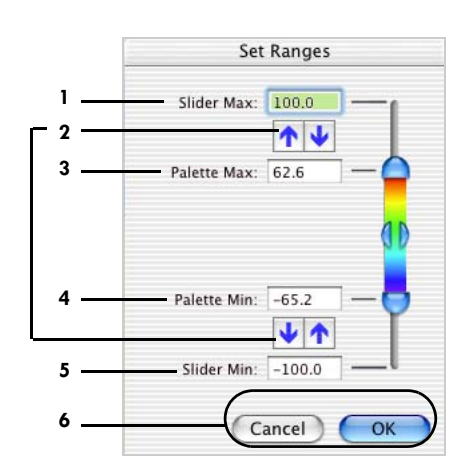

<span id="page-146-1"></span>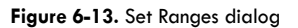

*3. Palette-maximum field*. This is where you specify the palette maximum.

*4. Palette-minimum field*. This is where you specify the palette minimum.

*5. Slider-minimum field.* This is where you specify the palette-slider minimum.

*6. Cancel/OK buttons*. Cancel closes the Set Ranges dialog without saving changes. OK closes the Set Ranges dialog with saving changes.

. . . . Chapter 6: Amplitude Scale Palette

# **OPENING AND LINKING** MULTIPLE WINDOWS

Net Station allows as many as four windows to be open at one time per file, which enables you to look either at different regions of data simultaneously or at the enables you to look either at different regions of data simultaneously or at the same data in different ways.

### **Opening Multiple Windows**

When a data file is open, you can open a new window by choosing **View > Open New Window**.

You can configure each window individually with the following features:

- scaling
- control strips
- view
- segment-viewing mode
- filter
- montage
- selections and settings in the Set Selection Size dialog

### **Linking Multiple Windows**

To facilitate viewing of the same regions of data in different ways, Net Station allows two or more windows from the same file to be linked. When windows are linked, navigating in one window causes all the other linked windows to navigate likewise so that the same data are visible.

[Figure 7-1](#page-149-0) shows two linked windows. The top window is in grid view (in channel zoom mode). The bottom window is in topo map view (with the Minimize button from the data-display control strip applied).

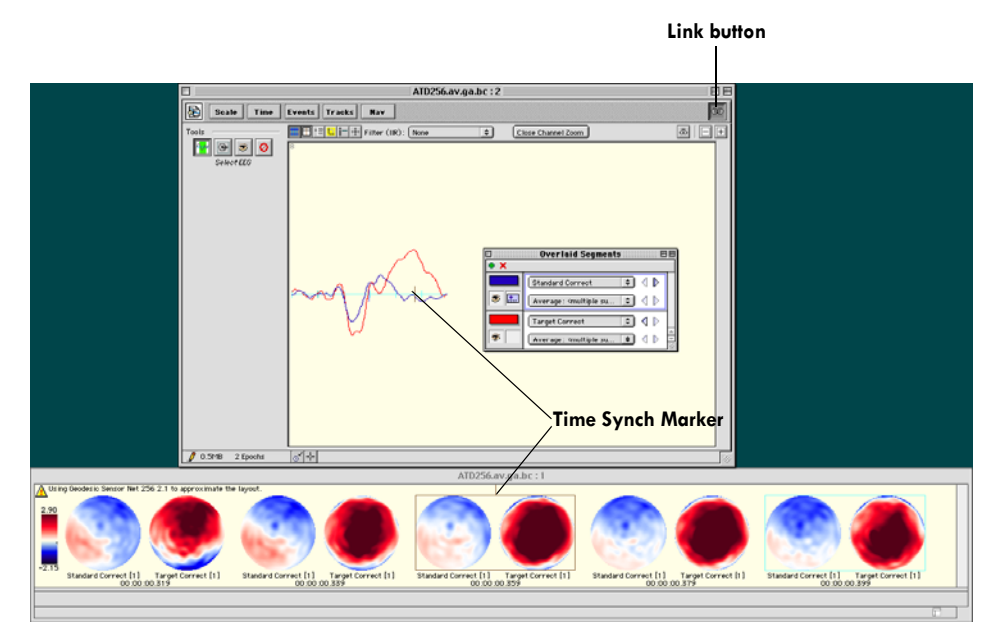

<span id="page-149-0"></span>**Figure 7-1.** Two linked windows: the top window is in grid view, while the bottom window is in topo map view

### Linking Windows Using the Link Button

When more than one window is open for the same data file, any subset of the open windows can be linked. To link windows, click the Link button in each window you want linked.

To link all open windows (for the same data file), hold down the Option key while clicking the Link button of the active window.

**Note:** Any window opened afterward will not automatically be linked. You will have to link it separately.

### Linking Windows Using the Time Synch Marker

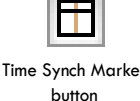

Link button

œ

Windows are linked using the Time Synch Marker, which is the vertical line in each window that represents a single sample. You can toggle the visibility of the Time Synch Marker with the Time Synch Marker button of the data-display control strip.

The Time Synch Marker is brown by default, but can be changed to any color using the Review pane [\(page 52\)](#page-73-0) of the Preferences window.

You can move the Time Synch Marker (except in the topo map view) anywhere in the window by dragging it or by using the keyboard mapping commands (see [Appendix C, "Keyboard Shortcuts](#page-274-0)"). However, you cannot move the Time Synch Marker out of the window. As you navigate through the data, the Time Synch Marker stays in place with respect to the data-display area.

In the topo map view, however, the Time Synch Marker behaves differently. It appears as a box surrounding the center map (unless there is an even number of maps; in which case it appears as the box surrounding the map that is to the left of center). In this view, the Time Synch Marker is not movable.

The Time Synch Marker links windows in the following way: As you change which sample underlies the Time Synch Marker in one window (by navigating or by moving the Time Synch Marker), all the linked windows automatically navigate so that the same sample aligns with the respective Time Synch Marker.

a sa sala Chapter 7: Opening and Linking Multiple Windows

 $\sim 10$ 

#### Chapter 8

# PRINTING

Net Station provides a variety of ways to print your data directly from the Net Station Viewer or to save PostScript files for importing into graphics and Station Viewer or to save PostScript files for importing into graphics and documentation software programs. (For the printing of cover pages, see ["Printing](#page-76-0)  [Pane \(clinical only\)" on page 55](#page-76-0).)

Printing is available in all three category-viewing modes for three of the views:

- Chart (requires a PostScript-compatible printer)
- Topo plot (requires a PostScript-compatible printer)
- Topo map

Because PostScript printer drivers cannot distinguish grayscale from color, the chart and topo plot views are output in grayscale. To add color to the charts or plots, you can create PostScript files, export them to a graphics program (such as Adobe Illustrator), and modify them accordingly.

Printing is based on the current Net Station Viewer display, which allows you to customize the layout and color using Net Station Viewer options and preferences. Printouts will have the same time scale and mode, amplitude scale, montage, and filter settings as those that appear onscreen. View-specific options (such as chart channel spacing, topo plot layout, and topo map palette) also print with accuracy.

**Note:** For all three views, the minimized view (produced by clicking on the Minimize button in the Net Station Viewer window) prints the same as normal view.

### **General Printing Options**

The File menu contains three general printing commands ([Figure 8-1\)](#page-153-0). The first two are general to all views, and the third varies slightly, depending on the current Net Station Viewer display settings (viewspecific commands are discussed later).

**Note:** For the printing of cover pages, see ["Printing Pane \(clinical only\)" on page 55](#page-76-0).

• *Set To Print Size*. Sets the display size of the Net Station Viewer window to match the printable area for one page. Net Station queries the current printer's setup for the appropriate information.

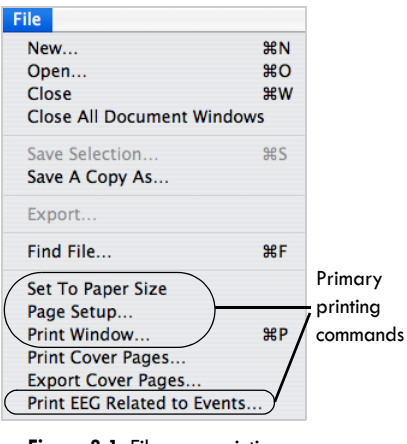

<span id="page-153-0"></span>**Figure 8-1.** File menu printing commands

• *Page Setup*. Allows you to set such printer preferences as page attributes [\(Figure 8-2\)](#page-153-1).

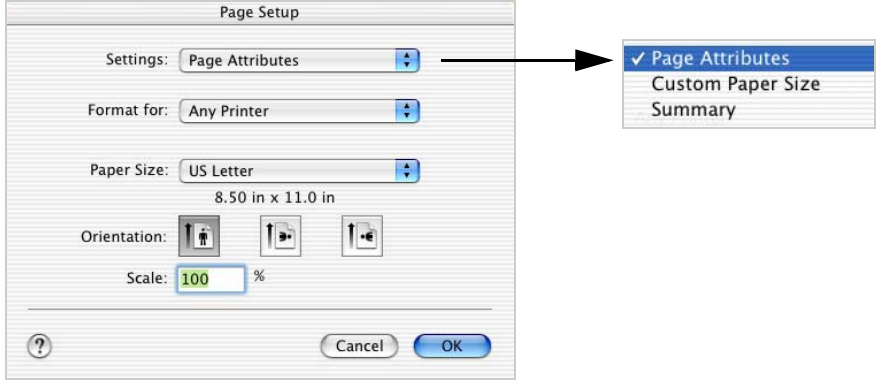

**Figure 8-2.** Page Setup dialog

<span id="page-153-1"></span>• *Print Window*. Allows you to print the EEG data that is displayed in the Net Station Viewer window directly to a printer (chart or topo map views only) or as a PDF file. Selecting this command opens the Print dialog ([Figure 8-3\)](#page-154-0) from which you can select a printer (again, for chart or topo map views only) or the PostScript version of a PDF file from the PDF button. When printing as a PDF file, the resulting PostScript version of a PDF file can be opened in Adobe Acrobat as a printable PDF file or opened in Adobe Illustrator (or similar program) as an editable vector image.

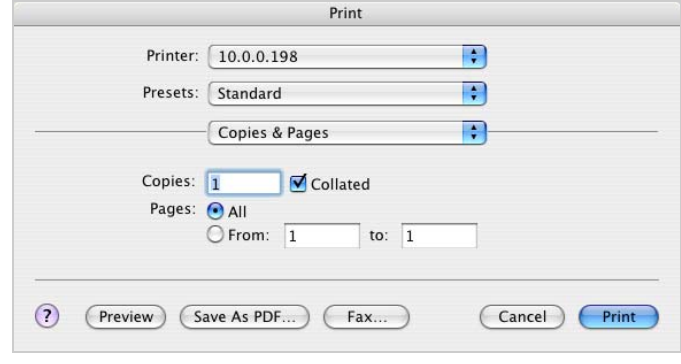

**Figure 8-3.** Print dialog

<span id="page-154-0"></span>• *Print EEG Related to Events (clinical only)*. Prints the EEG from the current montage for each event of the selected event code.

**Note:** The Print EEG Related to Events command is not available for the research version of Net Station.

### <span id="page-154-1"></span>Printing PostScript Files

 $\frac{1}{2} \left( \frac{1}{2} \right) \left( \frac{1}{2} \right) \left( \frac$ 

To print a PostScript file in chart, topo plot, or topo map view, do the following:

- **1** From the Print dialog, choose the PDF button.
- **2** Choose "Save PDF as Postscript."
- **3** Double-click the resulting PostScript PDF file to open it as a printable PDF file, or open the resulting PostScript PDF file from a program such as Adobe Illustrator to edit it as an editable vector image.

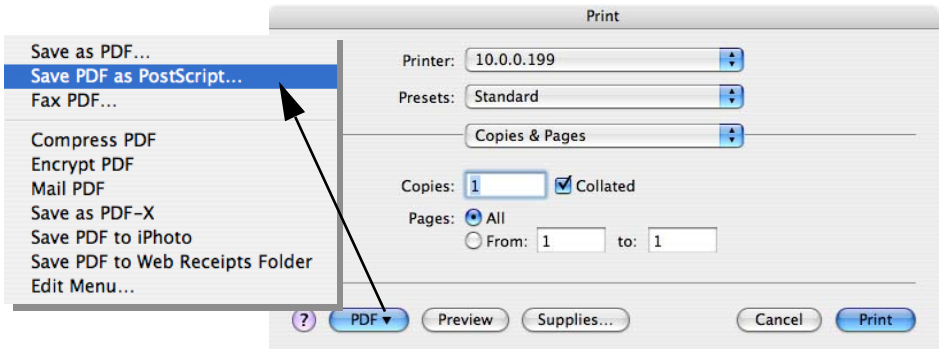

**Figure 8-4.** Printing a PostScript file

### **Chart View Printing**

In the chart view, you can print the visible window area by choosing Print Window from the File menu. If you make a selection of data in the Net Station Viewer display, the Print Selection command will appear in place of the Print Window command ([Figure 8-5](#page-155-0)).

The Print Selection command allows you to print a small area of interest or multiple pages of your file, depending upon the size of your selection. Multiple pages print continuously so that data and time markers transition smoothly to the next page.

**Note:** For information about printing PostScript files, see [page 133](#page-154-1).

| File                              |            |          |
|-----------------------------------|------------|----------|
| New                               | <b>HRN</b> |          |
| Open                              | $^{12}$    |          |
| Close                             | <b>第W</b>  |          |
| <b>Close All Document Windows</b> |            |          |
| Save Selection                    | жs         |          |
| Save A Copy As                    |            |          |
| Export.                           |            |          |
| Find File                         | жF         |          |
| Set To Paper Size                 |            |          |
| Page Setup                        |            | View-    |
| (Print Selection                  | <b>第P</b>  | specific |
| <b>Print Cover Pages</b>          |            | command  |
| <b>Export Cover Pages</b>         |            |          |
| Print EEG Related to Events       |            |          |

<span id="page-155-0"></span>**Figure 8-5.** File menu commands when a portion of data is selected

[Figure 8-6](#page-156-0) shows a printout of a segmented file in chart view when in "as Continuous Data" mode.

The following are brief descriptions of the numbered items in [Figure 8-6](#page-156-0).

*1. File name*. Displays the name of the file.

*2. Sample/time range*. Displays the range of the data on that page.

*3. Sample/time range of each segment.* Displays the time range (in the selected time mode).

*4. Events.* Displays events, if the event track is visible in the Net Station Viewer.

*5. Channels in the current montage*. Displays the channels that correspond to the data. (The Set To Print Size command provides a preview of the channels to be included in the printout).

*6. Grid lines*. Displays the grid lines, if they are on in the Net Station Viewer.

*7. Epoch markers*. Displays the epoch markers, if they exist, along with any segment boundaries.

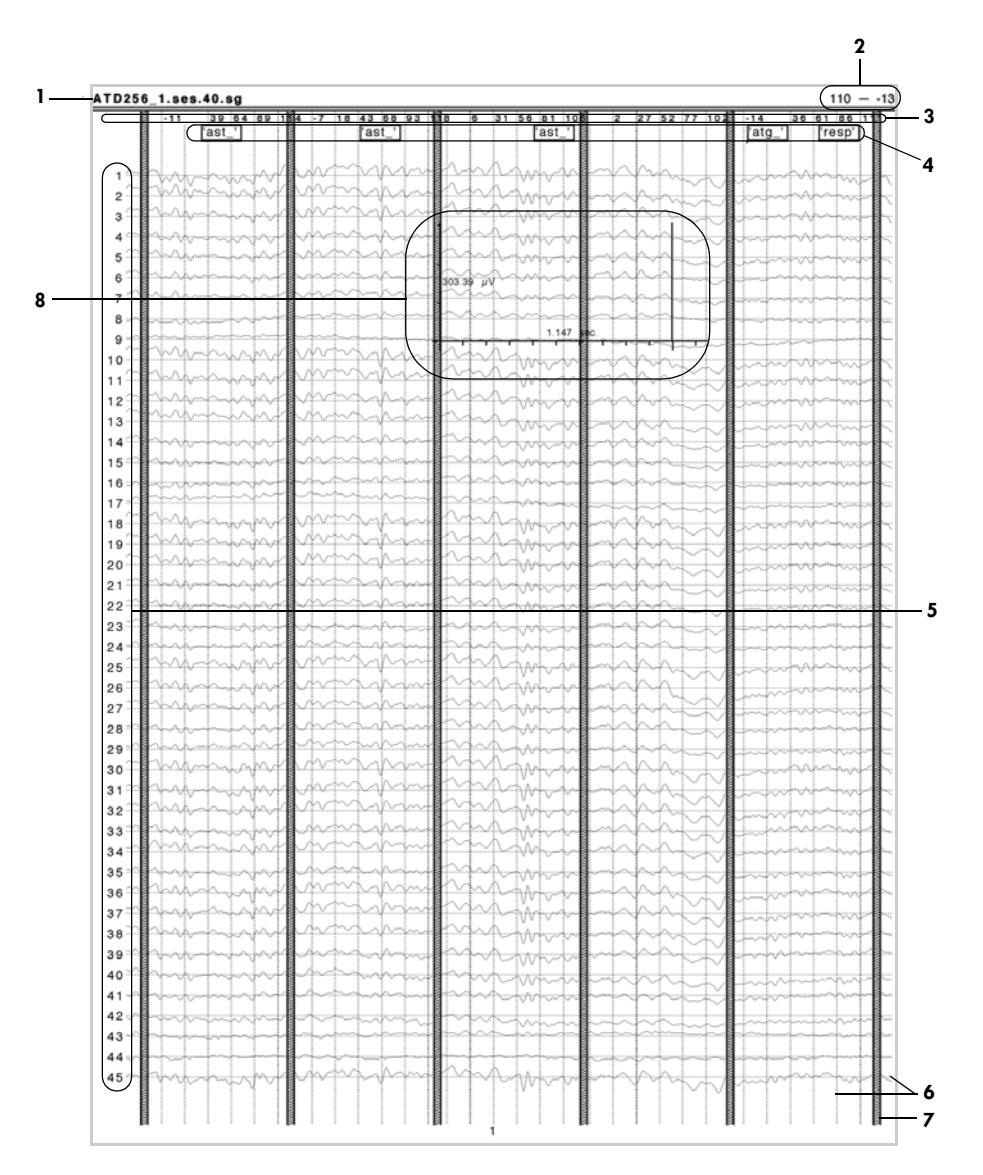

*8. Scale ruler*. Displays the scale ruler, if it is visible in the Net Station Viewer, and is shown in the same size and location as in the Net Station Viewer.

<span id="page-156-0"></span>**Figure 8-6.** Printout of chart view when in "as Continuous Data" mode

# **Topo Plot Printing**

In the topo plot view, the Print Topo Plot command replaces the Print Window command ([Figure 8-7\)](#page-157-0).

You can print the visible window area by choosing Print Topo Plot. Plot size, layout, and channel size options print exactly as they appear in the Net Station Viewer. Channel numbers, channel frames, clip to frame, and event options also print as displayed.

To print a single channel in greater detail, first enlarge the view by doubleclicking the channel in the Net Station Viewer (that is, view it in channel zoom mode), and then choose Print Topo Plot.

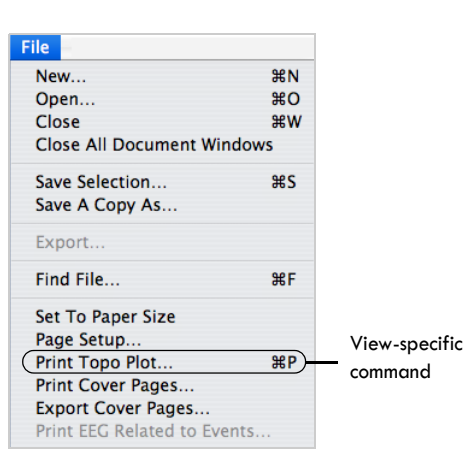

<span id="page-157-0"></span>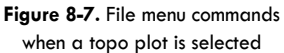

**Note:** For information about printing PostScript files, see [page 133.](#page-154-1)

[Figure 8-8](#page-158-0) shows a printout of a segmented file in topo plot view when in "as Categories" mode.

The following are brief descriptions of the numbered items in [Figure 8-8](#page-158-0).

*1. File name*. Displays the name of the file.

*2. Sample/time range*. Displays the range of the data on that page.

*3. Channels in the current montage*. Displays the channels as plotted in the Net Station Viewer.

*4. Grid lines*. Displays the grid lines, if they are on in the Net Station Viewer.

*5. Epoch markers*. Displays the epoch markers, if they exist, along with any segment boundaries,

*6. Scale ruler*. Displays the scale ruler, if it is visible in the Net Station Viewer, and is shown in the same size and location as in the Net Station Viewer.

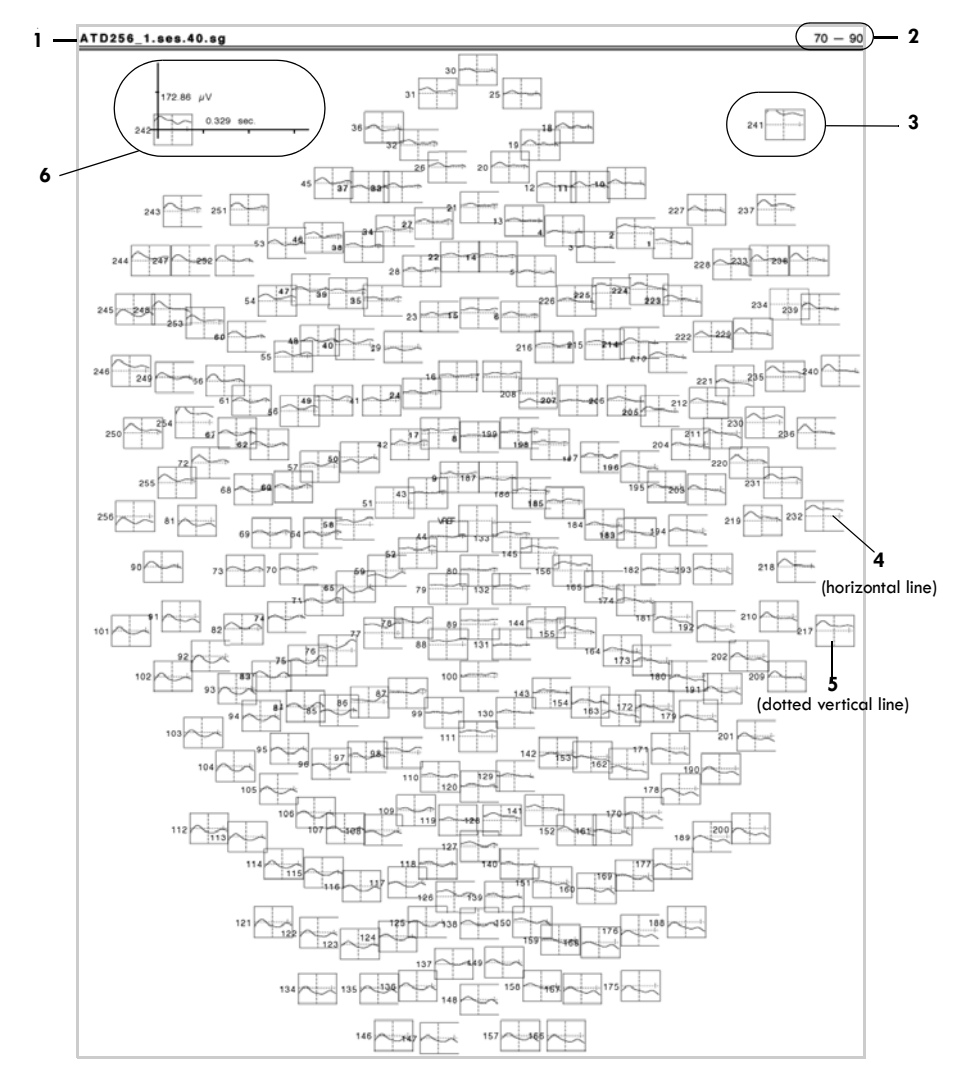

<span id="page-158-0"></span>**Figure 8-8.** Printout of topo plot when in "as Categories" mode

# **Topo Map Printing**

In the topo map view, you can print the visible map area by choosing the Print Window command ([Figure 8-9\)](#page-159-0).

PostScript files for detailed images, such as topographic maps, tend to be quite large, so it may take a few moments for your printer to upload the file. A progress bar will appear to give you the option of canceling the print job.

**Note:** For information about printing PostScript files, see [page 133](#page-154-1).

The topo map view provides a wide range of display options to customize map layout, composition, and the amplitude

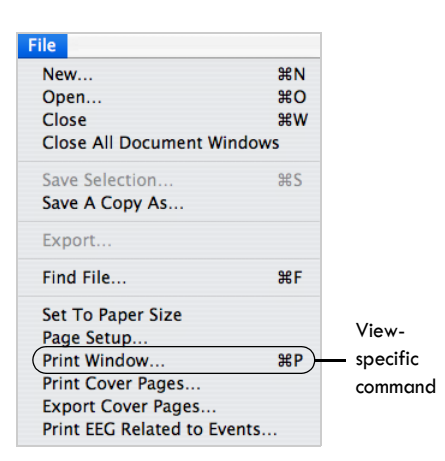

<span id="page-159-0"></span>**Figure 8-9.** File menu commands when a topo map is selected

scale palette. Because printing is based on the current Net Station Viewer display, take time to adjust these options to produce high-quality graphics.

[Figure 8-10](#page-160-0) shows a printout of a segmented file in topo map view when in "as Overlaid Segments" mode.

The following are brief descriptions of the numbered items in [Figure 8-10](#page-160-0).

*1. File name*. Displays the name of the file.

*2. Sample/time range*. Displays the range of the data on that page.

*3. Grid lines*. Displays the grid lines, if they are on in the Net Station Viewer.

*4. Category and segment information*. Displays category and segment information for the map as it is displayed in the Net Station Viewer.

*5. Time point*. Displays the time information for the map as it is displayed in the Net Station Viewer.

*6. Amplitude scale palette*. Displays the amplitude scale palette, if it is on in the Net Station Viewer.

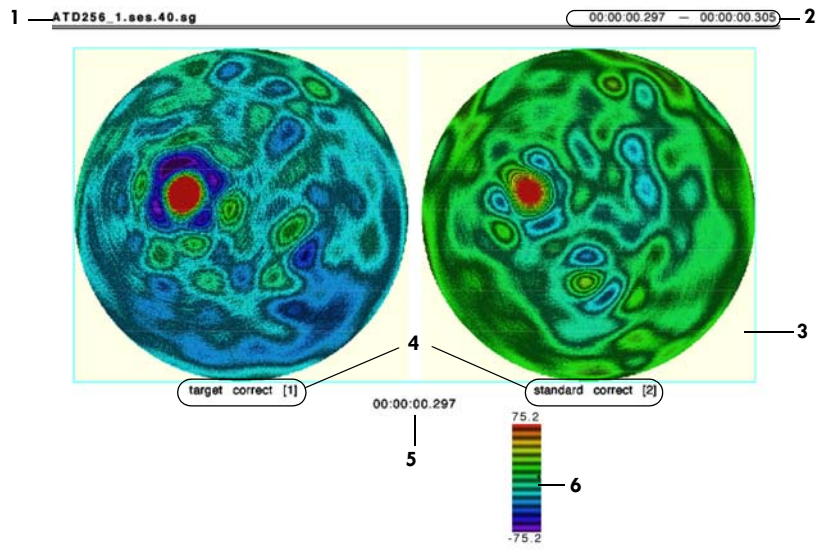

**Figure 8-10.** Printout of Topo Map in "as Overlaid Segments" mode

# <span id="page-160-0"></span>**Printing the Category-Viewing Modes**

For details about the category-viewing modes, see ["Category-Viewing Modes" on](#page-61-0)  [page 40](#page-61-0).

### Printing Data "As Continuous Data"

The "as Continuous Data" mode is the only viewing and printing option for unsegmented files. Segmented files in this view will print contiguous segments from all categories, divided by epoch boundary markers.

### Printing Data "As Categories"

The "as Categories" mode applies only to segmented files. In this mode, you can print one segment selected by category, as it appears in the Net Station Viewer.

### Printing Data "As Overlaid Segments"

The "as Overlaid Segments" mode applies only to segmented files. In this mode, you can print one segment with data from all categories overlaid, as it appears in the Net Station Viewer.

 $\alpha$  ,  $\alpha$  ,  $\alpha$  ,  $\alpha$  ,  $\alpha$ Chapter 8: Printing  $\sim 10$ i. i.  $\sim$ 

# SECTION II: ADVANCED VIEWING

 $\sim 100$  and  $\sim 10$ . . . . . . . . . . . . . . Section II: Advanced Viewing

Chapter 9

# FILE **INFO AND** BROWSE FILES

The File Info dialog and Browse Files window allow you to view information about selected files. The File Info dialog provides information about the currently open selected files. The File Info dialog provides information about the currently open Net Station file, while the Browse Files window allows you to compare information from multiple source files.

### **File Info Dialog**

To open the File Info dialog ([Figure 9-1\)](#page-165-0), choose **Edit > File Info**, or press Command-I.

The File Info dialog allows you to view information in the Net Station data file (unrelated to voltage values and events), such as:

- file identification (see ["General Pane of the File Info Dialog" on page 144](#page-165-1))
- recording conditions (filter, gain, sampling rate, and so forth) stored in the tracks portion of the file (see ["Tracks Pane of the File Info Dialog" on page 145\)](#page-166-0)
- processing history (see ["History Pane of the File Info Dialog" on page 152](#page-173-0))
- subject (see ["Fields Pane of the File Info Dialog" on page 147\)](#page-168-0)
- information added by the user (see ["Notes Pane of the File Info Dialog" on](#page-169-0)  [page 148\)](#page-169-0)
- category information for each segment (if the data have been segmented) (see ["Categories Pane of the File Info Dialog" on page 148\)](#page-169-1)

### <span id="page-165-1"></span>General Pane of the File Info Dialog

The General pane ([Figure 9-1\)](#page-165-0) of the File Info dialog provides such information as: file type (also indicated by the icon to the left); file size; date/time; duration; samples; epochs; sensor layout; sampling rate; number of categories; number of segments; and subject ID.

**Note:** The research version of Net Station refers to subjects and the clinical version of Net Station refers to patients.

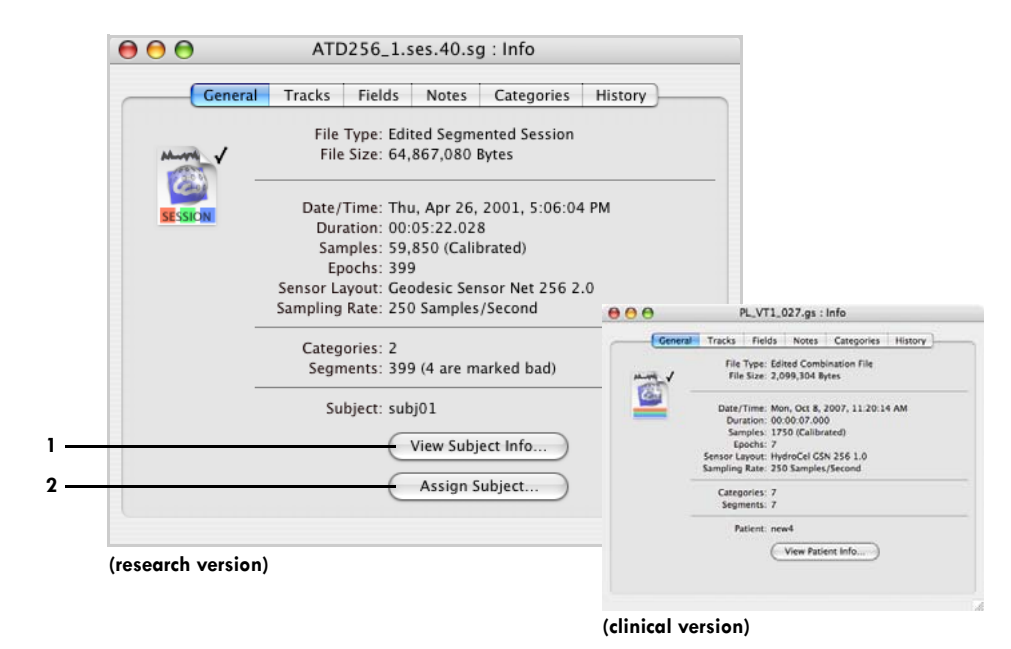

**Figure 9-1.** General pane of the File Info dialog

<span id="page-165-0"></span>The following are brief descriptions of the numbered items in [Figure 9-1](#page-165-0).

*1. View Subject Info button*. Opens a window where you can access such subject data as general information (gender and age), session filename, date, and time. Also opened by choosing **Tools > Browse Subjects** (see ["Tools Menu" on page 64](#page-85-0)).

*2. Assign Subject button (research only)*. Allows you to select an existing subject identifier or to add a new subject identifier using the Select Subject dialog. To add a new subject identifier, type one into the "Enter Subject Identifier or Select From Table" text box and click Select. For more information about adding subject information, see the *Net Station Acquisition Technical Manual*.

### <span id="page-166-0"></span>Tracks Pane of the File Info Dialog

In Net Station data files, all data that have a time stamp associated with them are stored in objects called *tracks*. There are three categories of tracks:

- EEG samples
- events
- other (tracks in this category are displayed in the tracks control strip)

These include information that the Net Station Viewer needs for displaying the EEG samples (for example, all information pertaining to calibration) or information that might be of interest to the user (such as the results of impedance measurements). The information in tracks is not editable by the user. The information is added to the file during acquisition and is modified by the Waveform Tools. For more information about the specific items that are in tracks, see the *Net Station File Formats Technical Manual*.

The Tracks pane ([Figure 9-2](#page-166-1)) of the File Info dialog shows information about all the tracks in the file. Because the bulk of the Net Station Viewer features are for displaying information about the EEG samples and events in various ways, the primary purpose of the Tracks tab is to show information about the tracks in the "other" category.

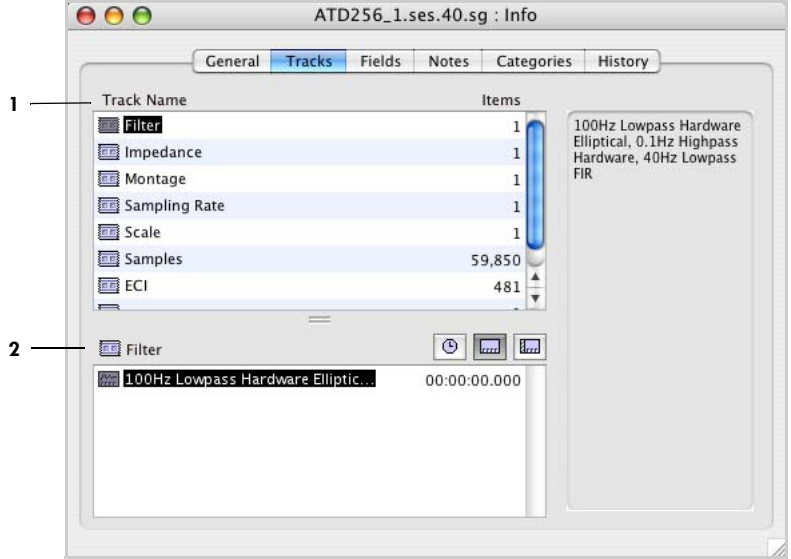

<span id="page-166-1"></span>**Figure 9-2.** Tracks pane of the File Info dialog

The following are brief descriptions of the numbered items in [Figure 9-2](#page-166-1).

*1. Track Name list*. Shows a list of all the tracks in the file. Clicking on a track causes information about all the items in the track to be displayed in the track item pane (item 2). Because the bulk of the Net Station Viewer features are for displaying information about the EEG samples and events in various ways, no information is displayed in the track item pane when you click on the samples track or on an events track. You can use the Net Station Viewer to see these tracks.

*2. Track item pane*. Shows the description and time stamp of the item that is selected in the Track list. The buttons in the header of this pane allow you to display the time stamp in your choice of absolute, relative, or epoch time mode (see ["Time Control](#page-47-0)  [Strip" on page 26\)](#page-47-0).

The impedance, gain calibration, and zero calibration track items are special in that they have information about each sensor. When these items are selected in the track item panel, information for each channel is displayed in the panel on the right side of the Tracks pane [\(Figure 9-3\)](#page-167-0). The right panel uses only absolute time.

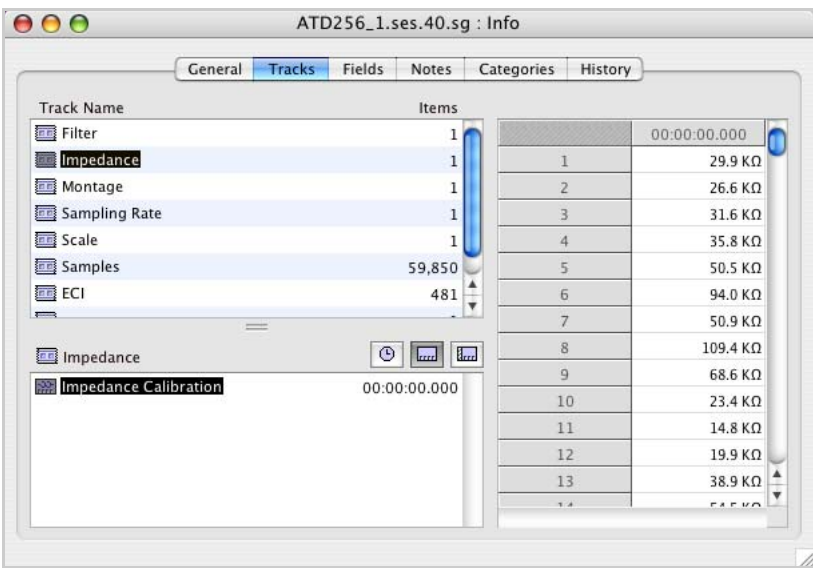

**Figure 9-3.** Right panel of the Tracks pane of the File Info dialog

<span id="page-167-0"></span>When there is more than one item in the track item pane, you can select multiple items and see information for all the selected items in the panel on the right side. Use Shift-click for multiple selection, and Command-click to select noncontiguous items.

### <span id="page-168-0"></span>Fields Pane of the File Info Dialog

The Fields pane ([Figure 9-4](#page-168-1)) of the File Info dialog displays, and lets you edit, the fields in your data file. You can add and remove fields, as well as modify the content of existing fields. Net Station data files that have not been edited with the Fields pane contain fields only if the data were acquired using a session template, as opposed to data acquired using an acquisition setup. See the *Net Station Acquisition Technical Manual* for information on session templates, acquisition setups, and the user interface for adding, deleting, editing, and managing fields.

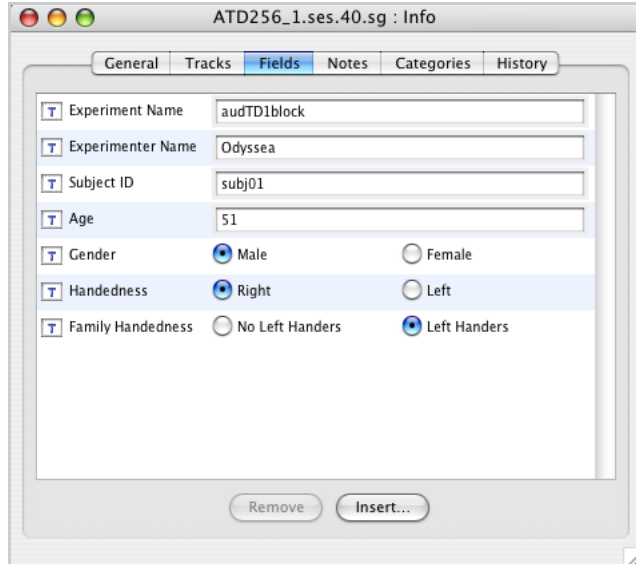

<span id="page-168-1"></span>**Figure 9-4.** Fields pane of the File Info dialog

### <span id="page-169-0"></span>Notes Pane of the File Info Dialog

Net Station files contain a field for adding notes, which can contain up to 32 K of text for free-form information of any type. The Notes pane [\(Figure 9-5\)](#page-169-2) of the File Info dialog contains a text editor for viewing or editing a note's text.

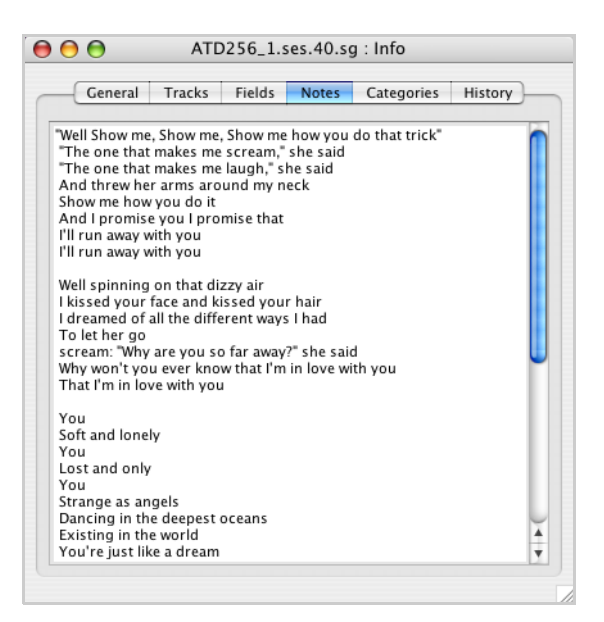

**Figure 9-5.** Notes pane of the File Info dialog

### <span id="page-169-2"></span><span id="page-169-1"></span>Categories Pane of the File Info Dialog

The Categories pane [\(Figure 9-6\)](#page-169-3) of the File Info dialog provides a simple way to review the channel and segment information in a file.

<span id="page-169-3"></span>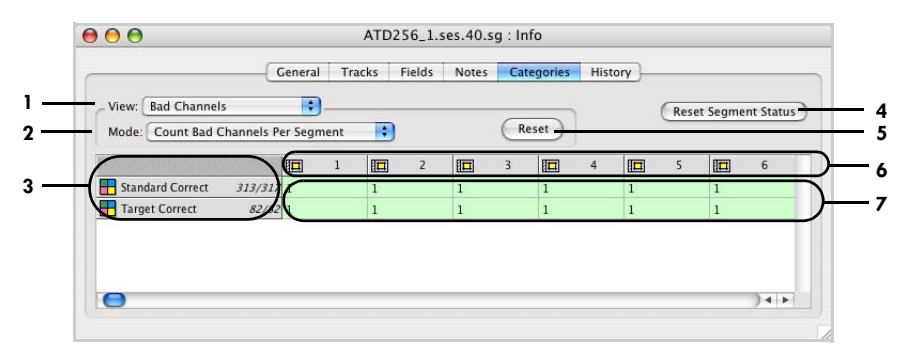

**Figure 9-6.** Categories pane of the File Info dialog

. . . . . . . . . . . . . .

The following are brief descriptions of the numbered items in [Figure 9-6.](#page-169-3)

<span id="page-170-0"></span>*1. View pop-up menu*. Offers two types of data to view: Segment Spec Value (see [page 150\)](#page-171-0) and Bad Channels [\(page 151](#page-172-0)).

<span id="page-170-1"></span>*2. Spec or Mode pop-up menu.* The name of this menu changes according to what is chosen in the View pop-up menu:

- *Spec menu*. Displayed if Segment Spec Value is selected from the View pop-up menu (item 1). For details, see [page 150.](#page-171-0)
- *Mode menu*. Displayed if Bad Channels is selected from the View pop-up menu (item 1). For details, see [page 151](#page-172-0).

*3. Category tiles*. These display, from left to right, the name of the category, the number of good segments, and the total number of segments in that category.

*4. Reset Segment Status button*. Changes the status of all segments to unknown, which removes any bad or good segment information and markers from the file.

**Note:** This button only appears if one or more segments are marked as good or bad, not if all segments are marked as unknown.

*5. Reset button*. Described in ["Bad Channels View of the Categories Pane" on](#page-172-0)  [page 151.](#page-172-0)

*6. Channel/segment tiles*. Present all the channels or segments that meet the criteria specified in both the View pop-up menu (item [1\)](#page-170-0) and the Spec/Mode pop-up menu (item [2](#page-170-1); see [page 150](#page-171-0) or [page 151\)](#page-172-0).

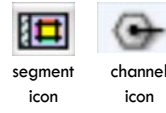

In the example shown in [Figure 9-6](#page-169-3), segments are displayed, and the tiles reveal the number of bad channels per segment. If channels were displayed, you would see the channel icon in place of the segment icon before each number.

*7. Category information*. Lists channel or segment information for the category, depending on the settings. Double-clicking a cell jumps the EEG to that cell. Additionally, color is used to convey the segment's status: a red cell means that the segment is "bad," green is "good," and white is "unknown."

- *Red cell*. The segment has been marked as bad.
- *Green cell*. The segment is listed as good.
- *White cell*. The status of the segment is unknown.

# <span id="page-171-0"></span>Segment Spec Value View of the Categories Pane

[Figure 9-7](#page-171-1) shows the Categories pane when the Segment Spec Value view is chosen and the Spec pop-up menu is active.

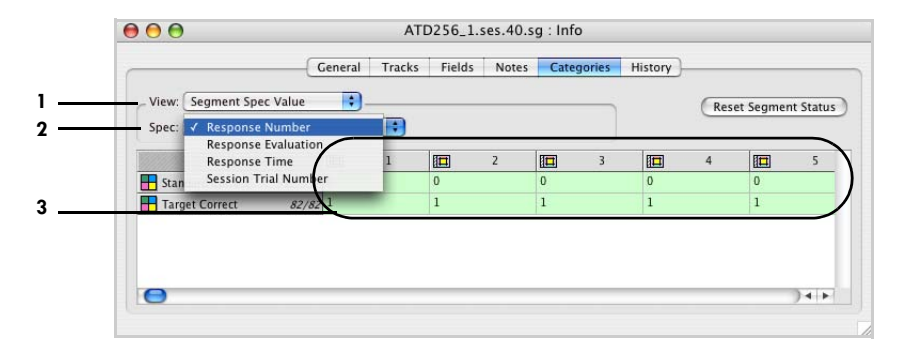

<span id="page-171-1"></span>**Figure 9-7.** Categories pane in the Segment Spec Value view with the Spec pop-up menu open

The following are brief descriptions of the numbered items in [Figure 9-7](#page-171-1).

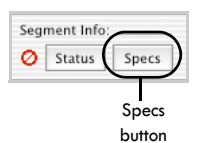

*1. Segment Spec Value (View) pop-up menu*. Displays any segment specification information that may have been added to the file, such as trial specification information that was copied to the category in segmentation, or the subject ID and segment count that may have been added by the Averaging or Combine Files tools. You can view and edit segment specification information and status by clicking the segment Specs button in the navigation control strip when the Net Station Viewer is in the "as Categories" mode (see ["Category-Viewing Modes" on page 40\)](#page-61-0).

*2. Spec pop-up menu*. Lists any segment specifications that are in the file. If there is no specification information, the specification pop-up menu will be blank.

*3. Category information*. In this example, the criteria specified in the two pop-up menus (items 1 and 2) yield the number of standards and targets per segment.

#### <span id="page-172-0"></span>Bad Channels View of the Categories Pane

[Figure 9-8](#page-172-1) shows the Categories pane when the Bad Channels view is chosen and the Mode pop-up menu is active.

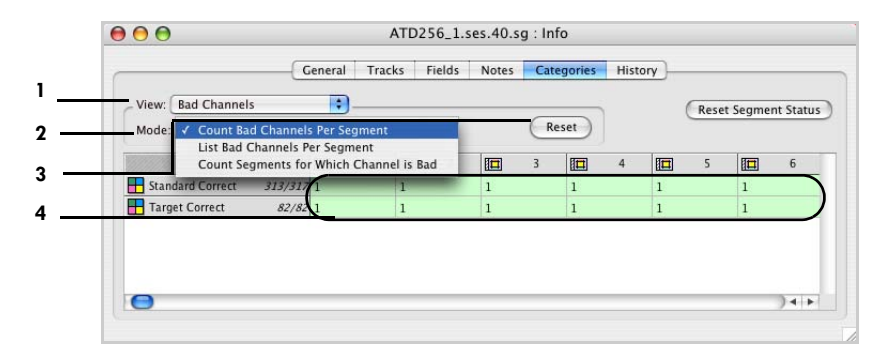

**Figure 9-8.** Bad Channels view, with the Mode pop-up menu open

<span id="page-172-1"></span>The following are brief descriptions of the numbered items in [Figure 9-8.](#page-172-1)

<span id="page-172-2"></span>*1. Bad Channels (View) pop-up menu*. Displays bad channel information by category. Three options for this view are listed in the Mode pop-up menu (item [2\)](#page-172-3).

<span id="page-172-3"></span>*2. Mode pop-up menu*. Provides three ways to view bad channel information, as follows:

- *Count Bad Channels Per Segment*. Displays segment tiles, which shows how many bad channels there are in each segment.
- *List Bad Channels Per Segment*. Displays segment tiles, which lists which channels are bad in each segment (by category).
- *Count Segments for Which Channel is Bad*. Displays channel tiles, which shows how many segments for which a particular channel is marked bad (by category). The number of segments is followed by the percentage of segments for which the channel is bad. Note that a red line above these figures indicates that the channel was marked bad in all segments.

*3. Reset button*. Marks all channels in every segment as good, which erases all bad channel information and markers from the file. An alert message will appear to give you a chance to reconsider this action.

*4. Category information*. In this example, the criteria specified in the two pop-up menus (items [1](#page-172-2) and [2](#page-172-3)) yield the number of bad channels in each segment.

### <span id="page-173-0"></span>History Pane of the File Info Dialog

Net Station files contain a log of the history of Waveform Tools operations that resulted in the file. See the *Net Station Waveform Tools Technical Manual* for more information.

The history log consists of a log item from each Waveform Tool that led to the current Net Station file. The output file of each Waveform Tool operation contains a history log that combines the history logs of its input files with the log item from the tool.

As shown in [Figure 9-9](#page-173-1), each history log item has a hierarchical structure.

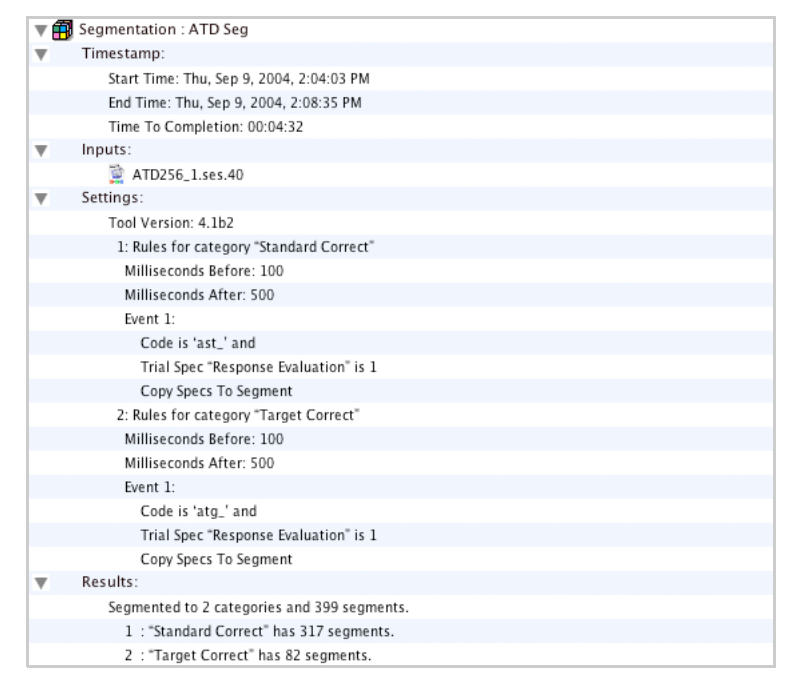

**Figure 9-9.** History log

<span id="page-173-1"></span>At the highest level of the hierarchy is the title line. It consists of an icon for the tool, the name of the tool, and the name of the tool specification. At the next level of the hierarchy are subitems—one each for a time stamp, inputs, settings, and results (note that not all tools create a results item).

. . . . . . . . . . . . . . . . . .

The History pane ([Figure 9-10\)](#page-174-0) of the File Info dialog contains controls for selectively displaying information. Once you have configured it to show the data in which you are interested, you can save the selected information to a text file by clicking the Save button.

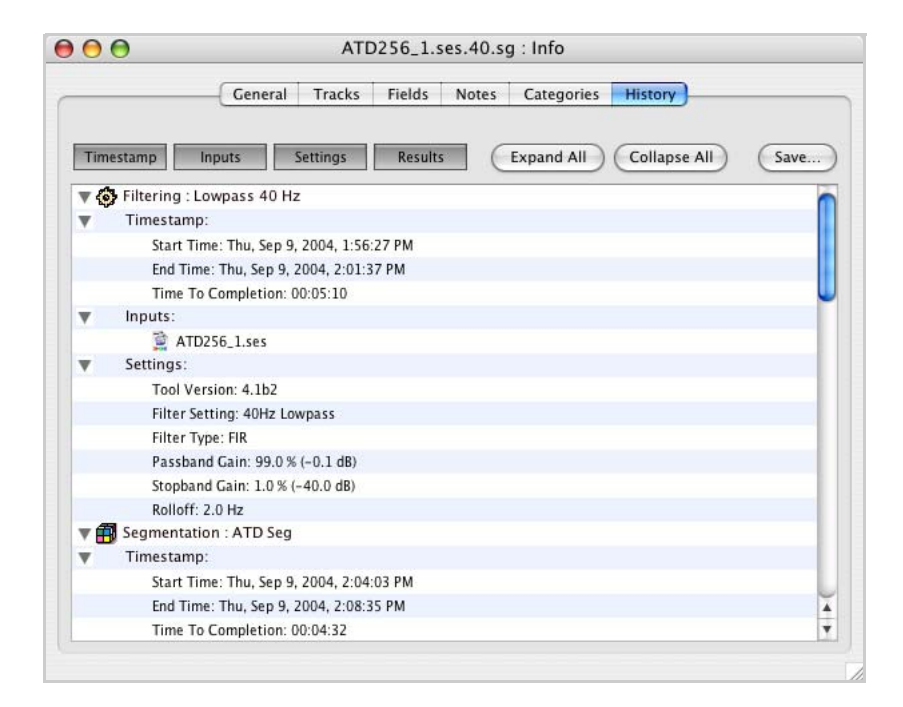

**Figure 9-10.** History pane of the File Info dialog

<span id="page-174-0"></span>The Timestamp, Inputs, Settings, and Results buttons let you hide or display the corresponding subitem. You can also collapse or expand any hierarchy item by clicking the corresponding triangle button, or by selecting the Expand All or Collapse All buttons.

Clicking the Save button opens a File Save dialog for saving a text file with the information you have selected for display.

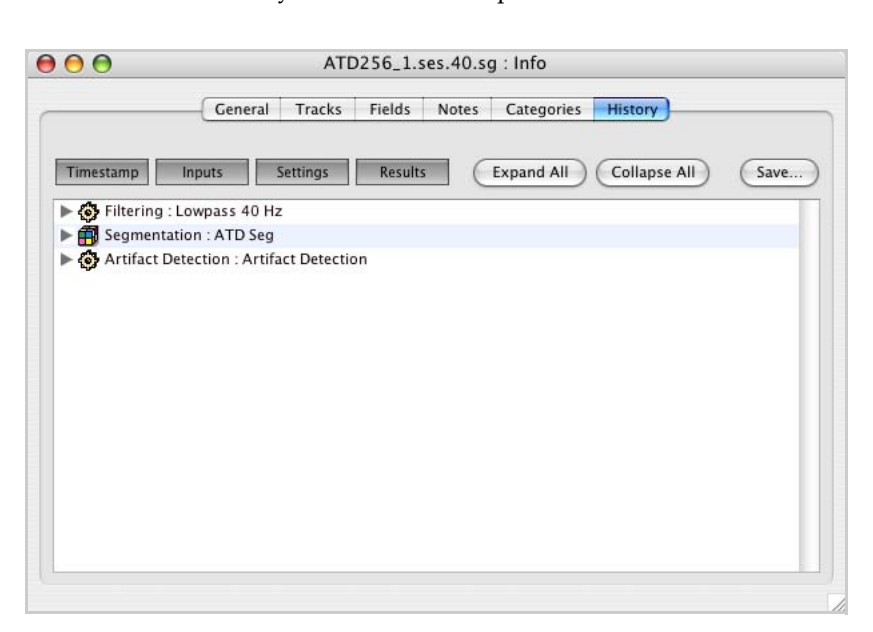

[Figure 9-11](#page-175-0) shows the History tab after the Collapse All button has been clicked.

**Figure 9-11.** History pane with hierarchy items collapsed

## <span id="page-175-0"></span>**Browse Files Windows**

To open the Browse Files window ([Figure 9-12\)](#page-176-0), choose **Tools > Browse Files**, or press Command-B.

The Browse Files window provides a convenient way to view and compare information from multiple source files at one time. The window contains a Source Files input text box and tabs for viewing categories and subjects, file history, and bad channels.

Although the information displayed is available for individual files in the File Info dialog, Event List window, and other places, the Browse Files window offers you the option of viewing it all at once, for multiple or single files, and with expanded sorting capabilities.

You can drag Net Station files to the Source Files input text box or click the Add button to browse for files. Clicking the Remove button will remove a selected file from the input text box and take all of its information out of the three tabbed panes.

### Categories and Subjects Pane of the Browse Files Window

The Categories and Subjects pane ([Figure 9-12](#page-176-0)) of the Browse Files window enables you to view and sort through segment information. Each of the pane's three interconnected windows has a different focus to allow for a detailed search or a quick review.

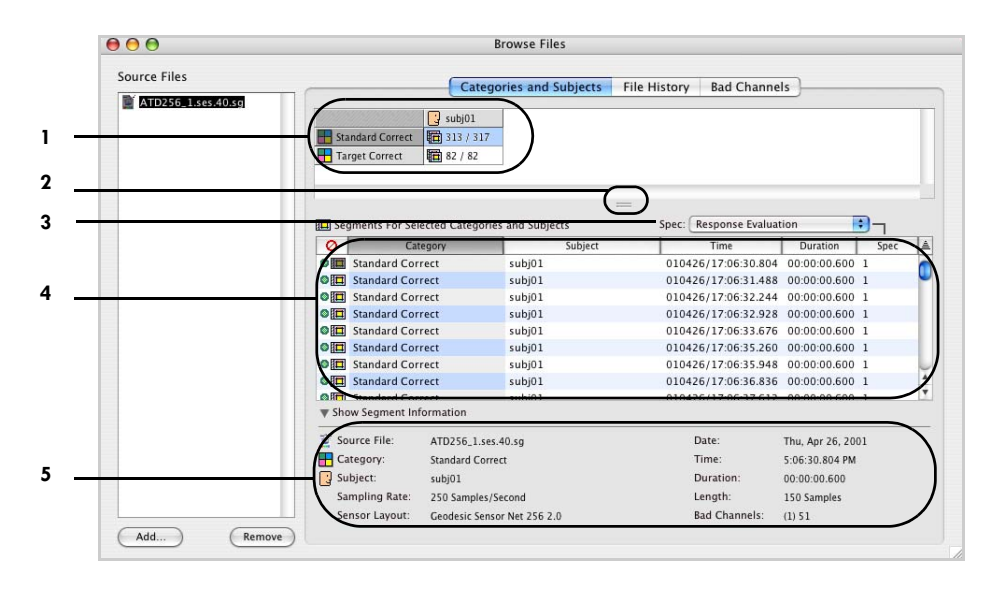

**Figure 9-12.** Categories and Subjects pane of the Browse Files window

<span id="page-176-1"></span><span id="page-176-0"></span>*1. Category and Subjects information panel*. Lists the categories and subjects for all source files. If no subject is assigned to the file, the subject is displayed as <Default>. The table shows the number of good segments followed by the number of total segments.

*2. Thumb drag*. The cursor turns into a hand when you pass it over this two-lined tab in the middle of the pane. You can click on the tab and drag the hand to resize the upper two windows for better viewing.

*3. Spec pop-up menu*. Lists any segment specifications that are in the file. For details about segment specifications, see ["Category-Viewing Modes" on page 40](#page-61-0).

<span id="page-176-2"></span>*4. Segments for Selected Categories and Subjects window*. Lists segment information for the category or subject that is currently selected in the Category and Subject information panel (item [1](#page-176-1)). You can click on tiles at the top of the panel to sort the list by segment status (good, bad, or unknown; see ["Segment Status Palette" on page 43](#page-64-0)), category, subject, time, duration, or specification.

*5. Show Segment Information panel*. Click the triangle button to display the following information for the segment that is currently selected in the Segments for Selected Categories and Subjects window (item [4](#page-176-2)):

- *Source File*: source file name
- *Category*: category name
- *Subject*: subject ID
- *Sampling Rate*: sampling rate with which the source file was recorded
- *Sensor Layout*: sensor layout of the source file
- *Date*: date of the source file recording
- *Time*: time stamp of segment onset
- *Duration*: time duration of segment
- *Length*: the number of samples spanned by the segment
- *Bad Channels*: the number of bad channels (in parenthesis), followed by the bad channel number(s) (e.g., in [Figure 9-12](#page-176-0), only channel 6 is bad)

### File History Pane of the Browse Files Window

The File History pane [\(Figure 9-13\)](#page-177-0) of the Browse Files windows displays the same information as the History pane from the File Info dialog. The pane lists Waveform Tools operations for the selected source file. You can view the detailed history for each tool by selecting the Timestamp, Inputs, Settings, and Results buttons at the top of the pane. Clicking the Save button saves a text file of file history. For more information, see ["History Pane of the File Info Dialog" on page 152.](#page-173-0)

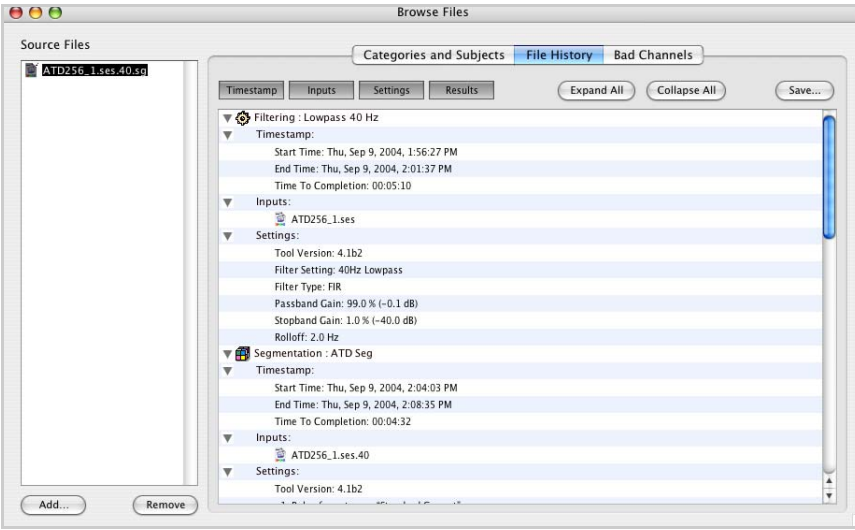

<span id="page-177-0"></span>**Figure 9-13.** File History pane of the Browse Files window

### Bad Channels Pane of the Browse Files Window

The Bad Channels pane ([Figure 9-14\)](#page-178-0) of the Browse Files window displays the same information as the Categories pane from the File Info dialog—the only difference being that you cannot make changes to the file here. You can view bad channels and segments for the selected source file by category. For more information, see ["Categories Pane of the File Info Dialog" on page 148](#page-169-1).

<span id="page-178-0"></span>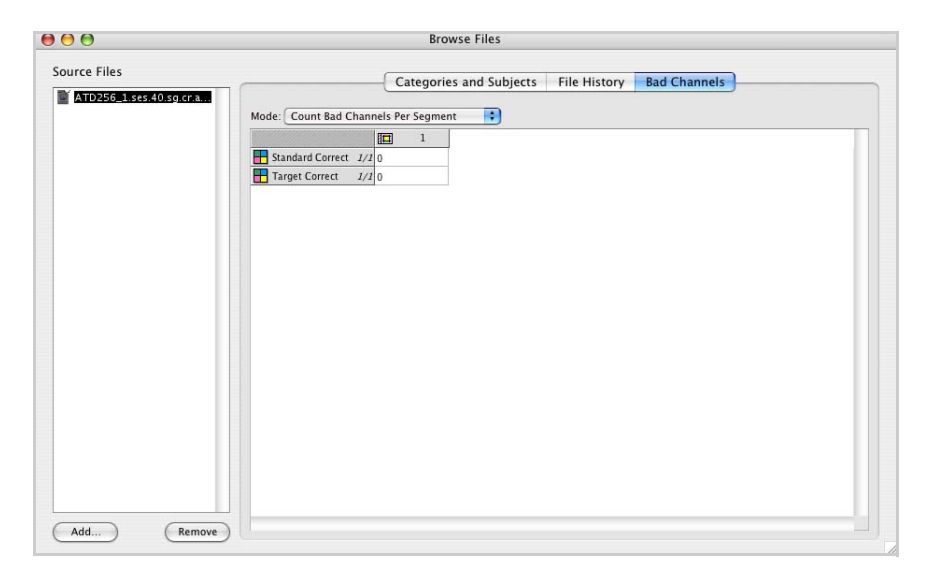

**Figure 9-14.** Bad Channels pane

 $\sim 100$   $\mu$ Chapter 9: File Info and Browse Files

 $\sim$  $\sim 10$  $\sim$   $\sim$  $\sim 10$
# **EGI MOVIE PLAYER**

he EGI Movie Player [\(Figure 10-1](#page-180-0)) is a separate application that is designed to play Net Station video files that have been recorded concurrently with Net Station EEG files. You create these Net Station EEG–video files by acquiring data using acquisition setups or session templates containing the Digital Video workbench device (see Chapter 9, "Digital Video," of the *Net Station Acquisition Technical Manual)*. T

Each video file has a corresponding EEG data file. The EEG data file has a recording limit of 1.8 GB maximum. Once the EEG data file limit is reached, Net Station automatically creates another pair of EEG and video files for recording the data. If a single Net Station recording session produces multiple sets of EEG data and video files, the EGI Movie Player allows you to view them continuously and seamlessly.

The EGI Movie Player displays the *clock time* of the recorded video shown in the window and updates the clock time as the video plays. Clock time is displayed in hour, minute, second, and millisecond (only for relative time) increments (see [Figure 10-2](#page-184-0)).

The EGI Movie Player application is separate from Net Station application and is based on Apple's QuickTime technology.

**● ● ●** 01\_Session 20060726 1445.mov

The video displayed in the window was recorded at 36 seconds and 314 milliseconds past 2:45 in the afternoon of Wednesday, Feb 27, 2008.

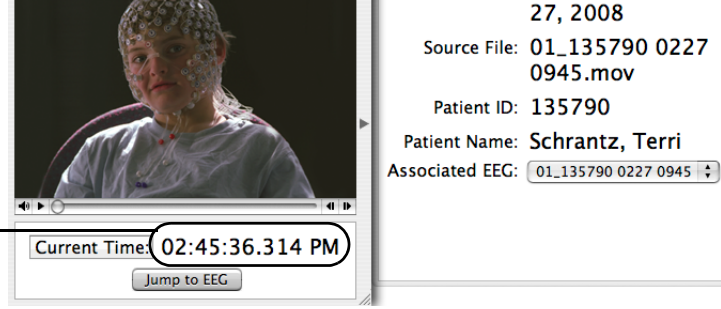

Start Time: 09:56, Wed, Feb

<span id="page-180-0"></span>**Figure 10-1.** EGI Movie Player window

#### Limitations with Earlier Versions of Net Station

The EGI Movie Player is designed to play Net Station video files that are created with Net Station version 4.2 or later. The EGI Movie Player *can* play video files recorded with earlier versions of Net Station, but there are some limitations:

- The information drawer will contain only the file name. Data for the patient name, patient ID, and start time are unavailable.
- File renaming is prohibited.
- The EGI Movie Player will not contain the Current Time/Jump to Time button.
- The jump-to-EEG feature will not work properly if the EEG file contains epoch breaks.

#### Two Ways to Play Back Video

How you open a video file (directly or from within an EEG data file), determines whether:

- the video opens in the EGI Movie Player or opens in a generic video window that has no player controls;
- the video plays back in real time, or not; or
- the playback of the video is synchronized or unsynchronized with the EEG data.

#### Specifically:

- If you have opened the video directly in the EGI Movie Player, then open the EEG data file from within the EGI Movie Player using the Jump to EEG button, the video:
	- Plays back in real time.
	- Does not play back synchronized with the EEG data.

— Only corresponds with the EEG data at the moment you select the Jump to EEG button.

• If you have an EEG data file open in Net Station, then open the corresponding video file from within Net Station using **View > Video**, the video:

— Does not open in the EGI Movie Player, but opens in a generic video window that has no player controls.

- Cannot be played back in real time.
- Does play back synchronized with the EEG data.

— Can be moved from time point to time point based on your navigation through the EEG data file with the navigation strip or Time Synch Marker.

# **Accessing the Packaged EEG Data and Video**

As of Net Station 4.3, the EEG data and video files are packaged into one file. You can, however, view the EEG data and video several ways from this one packaged file.

- You can view the EEG data without the video, but with the ability to access the video. The playback of video that is accessed this way is synchronized with the EEG data. See ["Viewing Synchronized Playback of Video" on page 161.](#page-182-0)
- You can view the video without the EEG data, but with the ability to access the EEG data. The playback of video that is accessed directly is played back in real time, but is not synchronized with the EEG data. See ["Viewing Real-Time](#page-183-0)  [Video" on page 162.](#page-183-0)

For details about the menus and features of the EEG Movie Player, see ["Controls and](#page-184-1)  [Features of the EGI Movie Player" on page 163](#page-184-1).

#### <span id="page-182-0"></span>Viewing Synchronized Playback of Video

To play back video that is synchronized with its corresponding EEG data, you must open the video from within the EEG data file. The video will open in a generic video window (that has no player controls), instead of the EGI Movie Player. Also be aware that video opened in the generic video window does not play back in real time.

To view synchronized playback of video, do the following:

- **1** Locate the desired packaged file in the Finder folders.
- **2** Double-click the packaged file. Net Station does not need to be open first. When you double-click the packaged file, Net Station opens and displays the EEG data file.

**Note:** You can also open an EEG data file from the Net Station startup screen. From the startup screen of the *clinical* version of Net Station, choose **Review > Select** {and select a patient} or choose **Review > Other** {and open a browsed-to file}. From the *research* version of Net Station, choose **Files > Open** {and open a browsed-to file}.

**3** If you decide you want to see the corresponding video for the EEG data that you are viewing, choose **View > Video**.

The corresponding video opens in a generic video window that has no player controls. The video is stopped, as is the EEG data, but as you move to different time points in the EEG data file (using the navigation slider or the Time Synch Marker), the generic video window jumps to the corresponding frames of video.

If you want to view unsynchronized video in real time, you can double-click the generic video window to open the same video file in the EGI Movie Player. The video in the EGI Movie Player, however, is not synchronized with the EEG data, so opens at the first frame of the video file.

#### <span id="page-183-0"></span>Viewing Real-Time Video

To play back video in real time, you must open the video in the EGI Movie Player. Be aware that video that is played back with the EGI Movie Player is not synchronized with the EEG data.

To view video in real time, do the following:

- **1** Locate the desired packaged file in the Finder folders.
- **2** Drag the packaged file to the EGI Movie Player application file in the Finder folders. The EGI Movie Player.app file is typically located in the Applications folder under the Net Station folder, unless it has been moved. The EGI Movie Player opens ready to play the video.

**Note:** You can also open a video file directly by opening the EGI Movie Player application, then choosing **File > Open**.

- **3** Click the play button  $(\blacktriangleright)$  to play the video.
- **4** If you decide you want to see the corresponding EEG data for the video that is playing, click the Jump to EEG button.

The video will stop and the EEG data file will open at the corresponding time point as the video is stopped at. You cannot control the video in the EGI Movie Player by navigating in the EEG data file. You can continue the video, however, and click the Jump to EEG button (again) to jump to the next time point in the EEG data that corresponds to a new point of interest in the video.

# <span id="page-184-1"></span>**Controls and Features of the EGI Movie Player**

The EGI Movie Player offers various controls in its window (see ["EGI Movie Player](#page-184-2)  [Window" on page 163\)](#page-184-2) and in its menu bar (see ["EGI Movie Player Menus" on page 165\)](#page-186-0).

### <span id="page-184-2"></span>EGI Movie Player Window

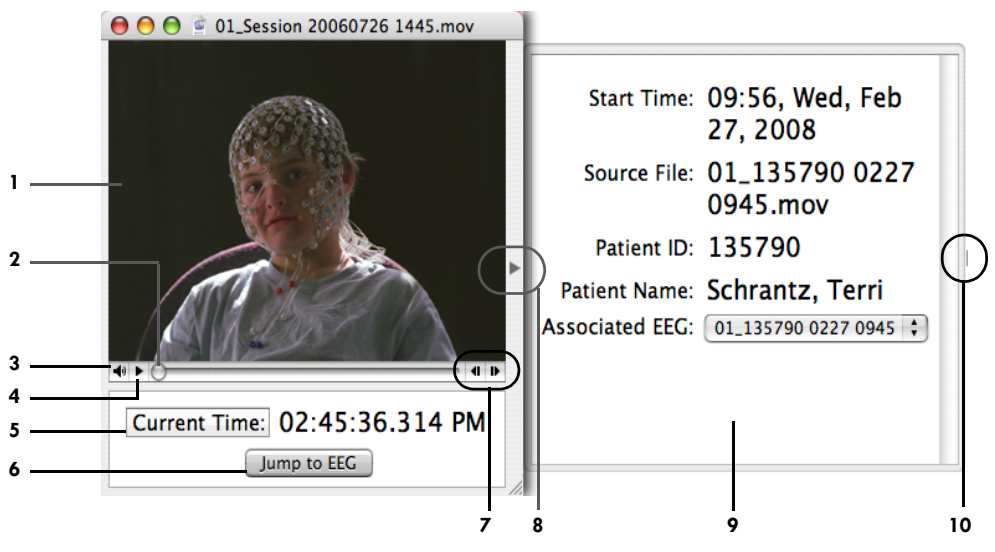

**Figure 10-2.** EGI Movie Player window

<span id="page-184-0"></span>The following are brief descriptions of the numbered items in [Figure 10-2](#page-184-0).

*1. Video pane*. Displays the video recorded for the current time.

*2. Navigation slider*. Allows you to navigate quickly through the video by dragging the slider to a desired scene.

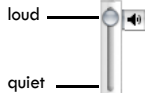

*3. Audio control*. When clicked, displays an audio slider for increasing or decreasing the volume of the video's audio.

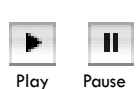

*4. Play/pause button*. Toggles between playing video continuously or pausing video. Similar to pressing the spacebar or the return key on the keyboard, or to choosing **Movie > Start** and **Movie > Stop**.

*5. Current Time/Jump to Time button*. Toggles between *Current Time* and *Jump to Time* modes.

- *Current Time*. Displays the clock time of the recorded video shown in the window and updates as the video plays.
- *Jump to Time*. Provides editable time fields for inputting the hour, minute, or second of a desired time to which the video updates automatically.

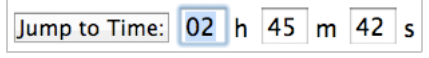

The time fields will not accept letters, symbols, or spaces. Only the following *numerical values* are valid:

- ° *Hour*: whole numbers from 1 to 24
- ° *Minute*: whole numbers from 0 to 59
- ° *Second*: whole numbers from 0 to 59

These values must also combine to form a *valid recorded time*. In other words, you cannot jump to a time that is not part of the recording.

To assist you, the EGI Movie Player features an autocorrection function that corrects the time fields to reflect the closest time available *as you type*.

The EGI Movie Player performs this task by considering a value as it is entered into its field, comparing that value with the closest overall time possible, and correcting the fields as needed. It performs this process each time you enter a valid numerical value into a field.

If the data spans more than one calendar date, a date pop-up menu is displayed.

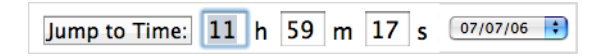

*6. Jump to EEG button*. When clicked, opens the video file's corresponding EEG data file in the Net Station Viewer (starting Net Station, if necessary). Clicking the Time Synch Marker button in the Net Station Viewer will insert the Time Synch Marker into the EEG data for the time specified in the EGI Movie Player.

*7. Frame backward/forward buttons*. When clicked, navigates one frame backward or forward through the video. Similar to pressing the backward/forward arrow keys on the keyboard, or to choosing **Movie > Step Backward** or **Movie > Step Forward**.

*8. Information drawer button*. Displays and hides the information drawer. Similar to choosing **Movie > Info Drawer**.

*9. Information drawer*. Provides the start time, file name, patient ID, and patient name that are associated with the video. These data are written to the video file at the time of the recording.

**Note:** Subsequent edits to patient information in Net Station will not propagate to the information drawer in the EGI Movie Player.

If you have run certain Waveform Tools (such as filters) on your EEG data, then the Associated EEG pop-up menu appears to allow you to select which filtered version of your EEG data you want to see associated with the video that is playing in the EGI Movie Player.

Associated EEG: 01\_135790 0227 0945 ;

*10. Resize tab*. When clicked and dragged, resizes the information drawer.

#### <span id="page-186-0"></span>EGI Movie Player Menus

The EGI Movie Player contains five menus [\(Figure 10-3](#page-186-1)): EGI Movie Player, File, Movie, Time, and Window.

The EGI Movie Player menu is similar to the Net Station menu (described [page 49](#page-70-0)), the File menu is similar to the File menu (described on [page 61](#page-82-0)), and the Time menu is similar to the Time menu (described on page 90). This section describes the Movie and Window menus of the EGI Movie Player.

<span id="page-186-1"></span>EGI Movie Player File Movie Time Window

**Figure 10-3.** EGI Movie Player menu bar

Chapter 10: EGI Movie Player

#### Movie Menu

The Movie menu [\(Figure 10-4](#page-187-0)) contains navigation and display commands.

The following are brief descriptions of the Movie menu commands:

- *Start*. Plays video continuously. Similar to clicking the play/pause button in the EGI Movie Player, or to pressing the spacebar or return key on the keyboard.
- *Stop*. Pauses the video. Similar to reclicking the play/pause button in the EGI Movie Player, or to repressing the spacebar or return key on the keyboard.

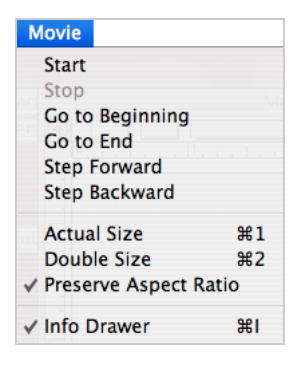

<span id="page-187-0"></span>**Figure 10-4.** Movie menu of the EGI Movie Player

- *Go to Beginning*. Returns the video to the beginning of the file.
- *Go to End*. Advances the video to the end of the file.
- *Step Forward*. Navigates the video one frame forward. Similar to clicking the frame forward button in the EGI Movie Player, or to pressing the forward arrow key on the keyboard.
- *Step Backward*. Navigates the video one frame backward. Similar to clicking the frame backward button in the EGI Movie Player, or to pressing the backward arrow key on the keyboard.
- *Actual Size*. Displays the EGI Movie Player window at the actual size of the recorded video.
- *Double Size*. Displays the EGI Movie Player window at twice the actual size of the recorded video.
- *Preserve Aspect Ratio*. Allows the EGI Movie Player window, when resized, to maintain the width-to-height ratio of the original recording.
- *Info Drawer*. Displays and hides the information drawer. Similar to clicking the information drawer button in the EGI Movie Player.

#### Chapter 10: EGI Movie Player

#### Window Menu

The Window menu ([Figure 10-5\)](#page-188-0) contains general window-control commands.

The following are brief descriptions of the Window menu commands:

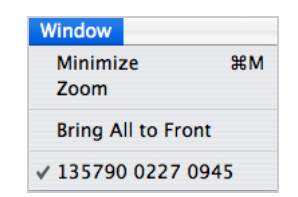

<span id="page-188-0"></span>**Figure 10-5.** Window menu of the EGI Movie Player

- *Minimize*. Reduces the current EGI Movie Player window to an icon and places it in the Dock. Similar to clicking the yellow Minimize button in the topleft corner of the EGI Movie Player window.
- *Zoom*. Expands the size of the EGI Movie Player window.
- *Bring All to Front*. Unavailable.
- *<Filename>*. Displays the name of the open video file.

#### Navigation Quick Reference

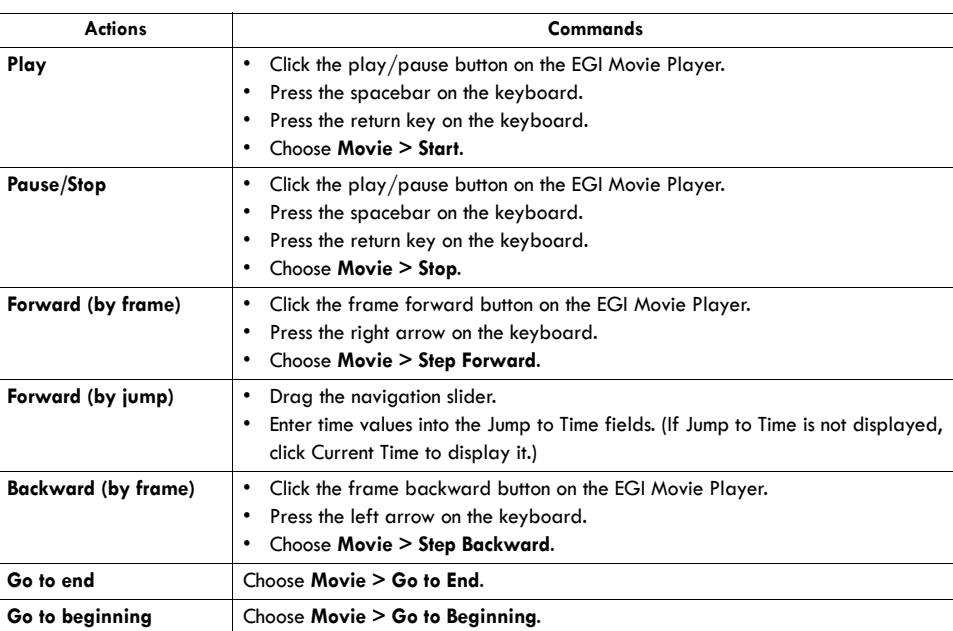

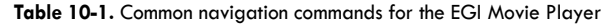

the property of the con-Chapter 10: EGI Movie Player . . . . . . . . . . . . . . . . . . .

a a  $\sim 10$  $\sim 10$  $\sim 10$ 

i. ÷. # **VIEWING EVENTS**

W ith the Net Station Viewer, you can view events using the Event List window, the Filter Events dialog, the Event Editor dialog, or the Browse Event Criteria window Filter Events dialog, the Event Editor dialog, or the Browse Event Criteria window.

## **Event List Window**

To display the Event List [\(Figure 11-1\)](#page-190-0), choose **Events > Event List**, or click the Event List icon  $\left| \mathbf{E} \right|$  in the events control strip.

The Event List window displays all the events in a Net Station data file. From this window, you can save the event information to a tab-delimited text file. (For more information on the structure of the event data, see the *Net Station File Formats Technical Manual*.)

|   | 2                                         | 3                     | 4             |                  | 5                                                 |  |  |
|---|-------------------------------------------|-----------------------|---------------|------------------|---------------------------------------------------|--|--|
|   | $\bullet$<br>8<br>DGoLeft.f30.sg   Events |                       |               |                  |                                                   |  |  |
|   | 攌<br>Go To Event<br>Edit Event            |                       | Filter Events | <b>Time Mode</b> | $\odot$<br>$\overline{\mathbf{a}}$<br>$rac{1}{2}$ |  |  |
| 6 | Code<br>Label                             | Type                  | Track         | Onset            | Duration                                          |  |  |
|   | $stm+$                                    | Stimulus Event        | ECI           | 00:00:00.203     | 00:00:00.009                                      |  |  |
|   | 無土<br>$stm+$                              | <b>Stimulus Event</b> | ECI           | 00:00:05.659     | 00:00:00.001                                      |  |  |
|   | 無土<br>$stm+$                              | Stimulus Event        | ECI           | 00:00:13.563     | 00:00:00.001                                      |  |  |
|   | 出生<br>$stm+$                              | <b>Stimulus Event</b> | ECI           | 00:00:21.422     | 00:00:00.001                                      |  |  |
|   | 账<br>$stm+$                               | Stimulus Event        | ECI           | 00:00:26.762     | 00:00:00.001                                      |  |  |
|   | 艇士<br>$stm+$                              | <b>Stimulus Event</b> | ECI           | 00:00:34.051     | 00:00:00.001                                      |  |  |
| R | 要<br>$stm+$                               | Stimulus Event        | ECI           | 00:00:41.225     | 00:00:00.001                                      |  |  |
|   | 胚<br>resp                                 | <b>Stimulus Event</b> | ECI           | 00:00:42.122     | 00:00:00.001                                      |  |  |
|   | 账<br><b>TRSP</b><br>ь                     | Stimulus Event        | ECI           | 00:00:42.157     | 00:00:00.001                                      |  |  |
|   | 联<br>$stm+$                               | <b>Stimulus Event</b> | ECI           | 00:00:46.252     | 00:00:00.001                                      |  |  |
|   | 飋<br>$stm+$                               | Stimulus Event        | ECI           | 00:00:53.845     | 00:00:00.001                                      |  |  |
|   | 胜<br>resp                                 | Stimulus Event        | ECI           | 00:00:54.786     | 00:00:00.001                                      |  |  |
|   | <b>TRSP</b>                               | Stimulus Event        | ECI           | 00:00:54.828     | 00:00:00.00                                       |  |  |

<span id="page-190-0"></span>**Figure 11-1.** Event List window

From the Event List window, you can navigate to any event, display the Event Editor window, filter the contents of the list, and change the time mode.

The following are brief descriptions of the numbered items in [Figure 11-1](#page-190-0).

*1. Event List icon*. Indicates that the Event List window is displayed. This icon matches the icon in the Events control strip that launches this window.

*2. Go To Event button*. Becomes active after selecting an event (in the Event List window), and when clicked, displays the Net Station Viewer window, which navigates to the selected event.

*3. Edit Event button*. Displays the Event Editor dialog, where you can view or edit some of the event data.

<span id="page-191-0"></span>*4. Filter Events button*. Displays the Filter Events dialog, which allows you to filter the contents of the Event List window, the Net Station Viewer event track, and the list of navigable events so that only specified event types are displayed.

<span id="page-191-2"></span>*5. Time Mode icons*. Control how the time in the Onset column is formatted. The time modes are absolute, relative, or epoch. For more information about time modes, see ["Time Control Strip" on page 26.](#page-47-0)

<span id="page-191-1"></span>*6. Event elements*. Each column of the Event List window corresponds to one element of the event. Click the column heading to sort by that event. Click the arrow icon at the far right to change the sort order.

*7. Events*. Click an event to open the Event Editor dialog, where you can view the event's elements and edit the elements if the event is editable. For more information about events, see the *Net Station File Formats Technical Manual*.

<span id="page-192-0"></span>*8. Key list buttons*. Hide and display the key list for an event. Option–rollover also displays the key list. Command-clicking a key list button hides and displays all keys for all events in the list.

| 张 <b>*</b> stm+ |              | Stimulus Event<br>ECI |
|-----------------|--------------|-----------------------|
| ∞ cel#          | $\mathbf{1}$ | Event Key             |
| ∞ obs#          | 1            | Event Key             |
| $\infty$ pos#   |              | Event Key             |
| argu<br>।≪उ     | 0            | Event Key             |

**Figure 11-2.** Key list for an event

#### Exporting Event Information from the Event List Window

The Event List window allows you to specify what type of event information to export. To do this, you first configure the list so that it displays only the information you wish to export. Then, you produce a tab-delimited text file of the selected information.

To create the tab-delimited text file, choose **File > Save Event**.

Before exporting event information, you can modify the list by filtering, opening or closing key lists, sorting list items, or changing the time mode, as follows:

- To filter a list, see "[4.](#page-191-0) Filter Events button," on [page 170.](#page-191-0)
- To reveal key lists. see "[8](#page-192-0). Key list buttons," on [page 171.](#page-192-0)
- To sort, see "[6.](#page-191-1) Event elements," on [page 170.](#page-191-1)
- To change the time mode, see "[5](#page-191-2). Time Mode icons," on [page 170.](#page-191-2)

You can also combine operations to produce the desired results (for example, filtering, sorting, and revealing selected key lists).

After exporting event information, you can use any text editor to open the output file, but Microsoft Excel is recommended. The text file will include only the selected event information, in the same order as they appeared in the Event List window.

For more information about events and event lists, see the *Net Station File Formats Technical Manual*.

# **Filter Events Dialog**

To display the Filter Events dialog ([Figure 11-3](#page-193-0)), choose **Events > Filter Events**, or click the Filter Events button in the Event List window ([Figure 11-1\)](#page-190-0).

The Filter Events dialog lists the different event types in the file and how many times each event type occurred. This dialog allows you to control which events appear in the Event List window and the events control strip. You can also specify which event types are recognized by the navigation buttons in the events control strip.

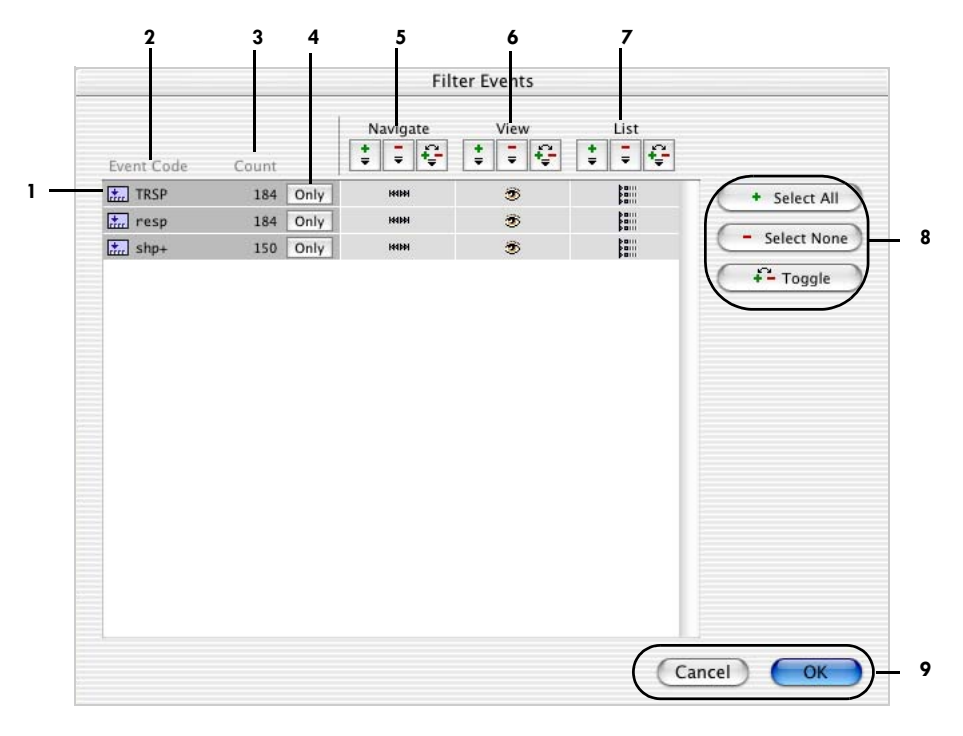

**Figure 11-3.** Filter Events dialog

<span id="page-193-0"></span>The following are brief descriptions of the numbered items in [Figure 11-3](#page-193-0).

*1. Event code*. Each event type is represented by a line. By clicking in the Navigate, View, and List columns for each event type, you can control the navigation, view, and list behavior for each event type individually.

*2. Event Code column*. Displays the code that is associated with each event type.

*3. Count column*. Displays the number of occurrences of the event type in the file.

*4. Only button*. Displays the icons in the Navigate, View, and List columns for that event type only. The icons for all other event types are hidden.

*5. Navigate column*. Controls which event types are recognized by the navigation buttons in the events control strip. Click in the Navigate column to hide or display event types. If an icon is displayed, the event type is selected. If no icon is displayed, it is not selected. The selection buttons [\(Table 11-1](#page-194-0)) allow you to make multiple selections quickly.

For example, you could hide all the event types in this column except *resp* and click OK to close the window. Then when you click the Next Event button on the events control strip, you will navigate from one *resp* event to the next without pausing for any intervening events.

<span id="page-194-0"></span>

| lcon | <b>Description</b>                                                                                                    |  |  |  |
|------|----------------------------------------------------------------------------------------------------|--|--|--|
|      | Select All. Displays icons for the entire column.                                                                                                    |  |  |  |
|      | Select None. Hides icons for the entire column.                                                                                                    |  |  |  |
|      | Toggle. Reverses the state of all icons in the column. For example, icons that are hidden will be<br>displayed and icons that are displayed will be hidden. |  |  |  |

**Table 11-1.** Selection buttons

*6. View column*. Controls which event types are displayed in the Events control strip. Click in the View column to hide or display event types. If an icon is displayed, the event type is selected. If no icon is displayed, the event type is not selected. The selection buttons [\(Table 11-1\)](#page-194-0) allow you to make multiple selections quickly.

*7. List column*. Controls which event types are displayed in the Event List window. Click in the List column to hide or display event types. If an icon is displayed, the event type is selected. If no icon is displayed, the event type is not selected. The selection buttons [\(Table 11-1\)](#page-194-0) allow you to make multiple selections quickly.

*8. Event selection buttons*. Hide or display all icons in the dialog, as follows:

- *Select All*. Displays all icons for all event types.
- *Select None*. Hides all icons for all event types.
- *Toggle*. Reverses the state of all icons for all event types. For example, icons that are hidden will be displayed and icons that are displayed will be hidden.

*9. Cancel/OK buttons*. Cancel closes the Filter Events dialog and returns to the Event List window without filtering the list. OK closes the Filter Events dialog and updates the Event List window, events control strip, and navigation functions.

# **Event Editor Dialog**

To display the Event Editor dialog [\(Figure 11-4\)](#page-195-0), double-click an event in the Event List window, or select an event in the Event List window and click the Edit Event button.

The Event Editor dialog supplies information about a selected event, similar to the information shown in the Event List window. For user events, you can edit the event information. For example, you might want to fine-tune an event onset to account for latency in a particular subject's response.

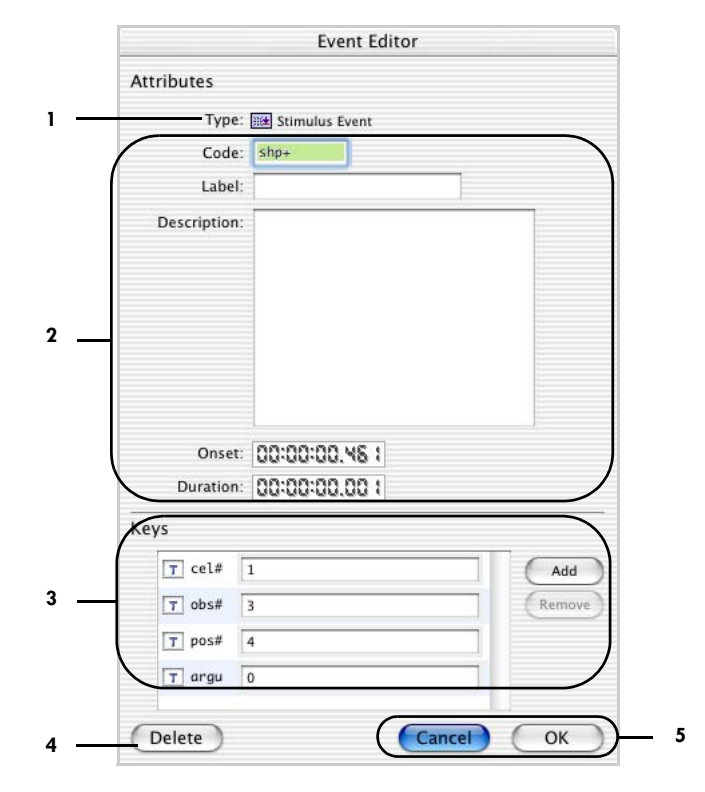

<span id="page-195-0"></span>**Figure 11-4.** Event Editor dialog

The following are brief descriptions of the numbered items in [Figure 11-4](#page-195-0).

*1. Type icon*. Indicates the type of event (in this example, it is a stimulus event).

*2. Event attributes*. Display the current values for the following attributes of the selected event: code, label, description, onset, and duration. Description is available only in this editor (not in the Event List window). Use the Description text box to enter notes or comments about the event.

*3. Keys panel*. Displays the key list for the event.

- *Add button*. Displays the Set Event Key dialog, which allows you to enter a four-character identifier for the new key.
- *Remove button*. Deletes the selected key.
- *Key fields*. Display the values that are associated with the keys.
- *4. Delete button*. Deletes the event.

*5. Cancel/OK buttons*. Cancel closes the editor without saving changes to the event. OK closes the editor and saves changes to the event.

# **Browse Event Criteria Window**

To display the Browse Event Criteria window [\(Figure 11-5](#page-197-0)), choose **Tools > Browse Event Criteria**, or click the Browse button in the Waveform Tools Segmentation specification editor. (For more information on the Segmentation specification editor, see the *Net Station Waveform Tools Technical Manual*.)

The Browse Event Criteria window allows you to extract the event criteria from a selected file for use in creating segmentation categories.

**Note:** If you alter a file displayed in the Browse Event Criteria window, you must drop the newest version into the file selector to update the window.

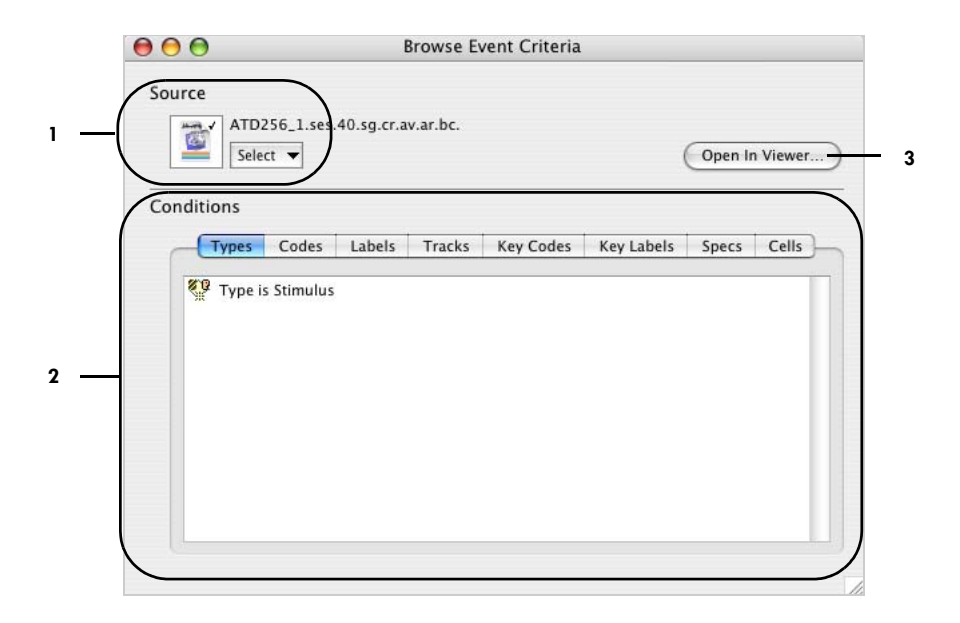

**Figure 11-5.** Browse Event Criteria window

<span id="page-197-0"></span>The following are brief descriptions of the numbered items in [Figure 11-5](#page-197-0).

*1. Source file selector*. Allows you to select a file and see its event criteria in the Conditions pane (item [2\)](#page-197-1). Select a file by dragging it from the Finder and dropping it into the Source box. For more information about the file selector, see the *Net Station Waveform Tools Technical Manual*.

<span id="page-197-1"></span>*2. Conditions pane*. Displays the following criteria for the events in the selected file: types, codes, labels, tracks, key codes, key labels, specs, and cells.

*3. Open in Viewer button*. Displays the selected file in the Net Station Viewer.

Chapter 12

# USER EVENTS AND USER EVENT SETS

This chapter describes how to create user events and user event sets, display event tracks, and place events in other segments using the Define User Events and Event tracks, and place events in other segments using the Define User Events and Event Sets, Event Tracks, and Event Placement dialogs.

## **Define User Events and Events Sets Dialog**

The Define User Events and Event Sets dialog [\(Figure 12-1](#page-199-0)) allows you to create user events and to group them into sets of user events. One use of this feature is to prepare data for statistics extraction. For example, you can define user events for certain ERP components of interest and then create an event set containing the defined ERP user events. The event definitions are stored in the Resource Database, so event definitions created with one data file open are available for use with other data files. For details, see [Chapter 17, "Global Resources and Troubleshooting](#page-262-0)."

You can display the Define User Events and Events Sets dialog ([Figure 12-1\)](#page-199-0) one of several ways:

- From the menu bar, choose **Events > Define User Events/Sets**.
- From the menu bar, choose **Events > Insert Event**.
- From the menu bar, choose **Events > Insert New Event**. In this case, a new event set is added to the list automatically.
- From the events control strip, click the Select Event Set button, then choose Event Sets.

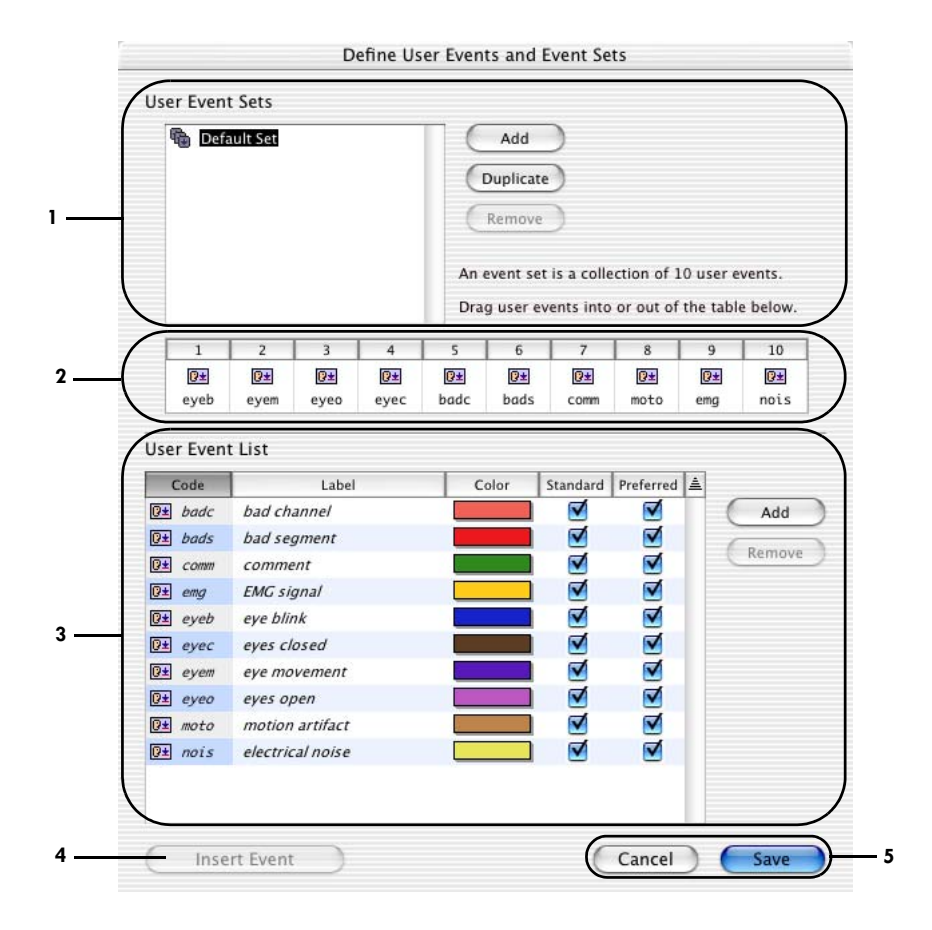

**Figure 12-1.** Define User Events and Events Sets dialog

<span id="page-199-0"></span>The following are brief descriptions of the numbered items in [Figure 12-1](#page-199-0).

*1. User Event Sets panel*. Lists all the sets of user events, and provides buttons for adding, duplicating, and removing sets.

- *Add button*. Creates a new set of user events.
- *Duplicate button*. Makes a copy of the selected user event set.
- *Remove button*. Deletes the selected user event set.

*2. Event slots*. Indicate the user events that are part of the selected user event set. Each set can include up to 10 events. To add an event to the set, drag it from the User Event List (item 3) and drop it onto one of the event slots. To remove an event, drag it off the slot.

*3. User Event List panel*. Displays a list of user events, and provides buttons for adding and removing events from the list.

- *User Event List*. Lists all the user events that are available. Click the column heads to sort the list by that element. Click a colored box in the Color column to associate a color with an event. The Standard and Preferred checkboxes allow you to make custom sorts. For example, if you select the Preferred boxes for three event types that are dispersed throughout the list, you can click the Preferred column head to bring those events to the top of the list. By default, the Standard boxes are checked for the event types in the default event set, but you can use these checkboxes in any manner you wish, without affecting the contents of the default set.
- *Add button*. Adds a new user-defined event to the list.
- *Remove button*. Removes the selected event from the list.
- *4. Insert Events button*. Inserts the selected user event into the current event track.

*5. Cancel/Save buttons*. Cancel closes the dialog without saving any of the changes. Save closes the dialog and implements the changes.

## **Event Tracks Dialog**

The Event Tracks dialog [\(Figure 12-2](#page-200-0)) allows you to display event tracks in various ways. Note that the Event Tracks dialog applies only to the events in a particular file.

To display the Event Tracks dialog, choose **Events > Event Tracks**.

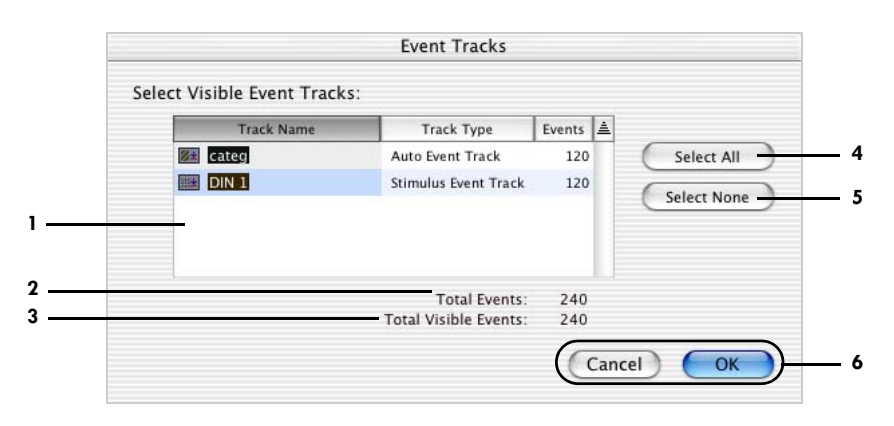

<span id="page-200-0"></span>**Figure 12-2.** Event Tracks dialog

(The track-display functions provided by this dialog are also available in the events control strip. For details, see ["Events Control Strip" on page 27](#page-48-0).)

The following are brief descriptions of the numbered items in [Figure 12-2](#page-200-0).

*1. Tracks list*. Displays a list of all the tracks, along with type information and the total number of events in the track. To select an individual track for display, click the track, then click OK. You can Shift-click to select multiple tracks.

*2. Total Events*. Displays the total of all events in all tracks.

*3. Total Visible Events*. Displays the total of all events in all selected tracks.

- *4. Select All*. Selects all event tracks (user, auto, and stimulus).
- *5. Select None*. Cancels the selection of any event tracks (user, auto, and stimulus).

*6. Cancel/OK buttons*. Cancel closes the dialog without applying changes. OK closes the dialog and updates the Net Station Viewer display according to the track-display settings selected in the dialog.

### **Event Placement Dialog**

The Event Placement dialog [\(Figure 12-3](#page-202-0)) offers you the choice of placing the event in other segments (for example, subjects) and categories. Note that the temporal location of the event is specified by the selection.

This dialog is available only for segmented files.

To display the Event Placement dialog [\(Figure 12-3](#page-202-0)), Option-click an insert event button on the events control strip of a segmented file.

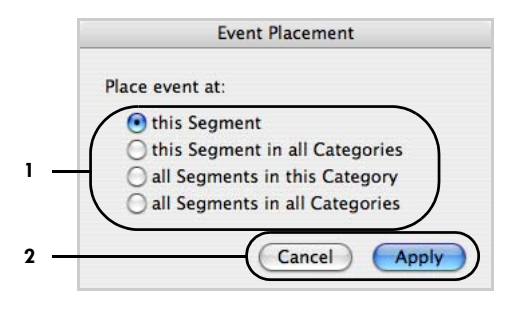

**Figure 12-3.** Event Placement dialog

<span id="page-202-0"></span>The following are brief descriptions of the numbered items in [Figure 12-3](#page-202-0).

*1. Radio buttons*. Allow you to place the event in this segment only or in other segments, as follows:

- *this Segment*. Places the event in the current segment.
- *this Segment in all Categories*. Places the event in all categories.
- *all Segments in this Category*. Places the event in all segments in the current category.
- *all Segments in all Categories*. Places the event in all segments and all categories.

*2. Cancel/Apply buttons*. Closes the dialog without placing the event. Apply places the event and closes the dialog

Chapter 12: User Events and User Event Sets

Chapter 13

# **FILTERS**

his chapter discusses the role of filtering, the differences between infinite impulse response (IIR) and finite impulse response (FIR) filters, and Net Station's Filter Controls and Filter Options windows. T

# **Types of Filters**

#### Attenuation Filters

You can use one of three filter types to filter out activity in frequencies that are not of interest. Each type allows you to filter out frequencies with respect to a specified frequency.

- *Highpass*. Attenuates frequencies below the specified frequency, while passing frequencies above the specified frequency.
- *Lowpass*. Attenuates frequencies above the specified frequency, while passing frequencies below the specified frequency.
- *Notch*. Attenuates frequencies both above and below a band around the specified frequency, while passing frequencies within the band. The notch filter is used to filter out 50 or 60 Hz line noise.

You can further define filtering characteristics with three filter options that apply to all the filters. The following filter options [\(Figure 13-1](#page-205-0)) are available.

• *Passband gain*. Controls the amount of the signal that the filter retains in the passband (the frequency range in which the signal is to be retained). For example, a passband gain of 0.1 dB results in approximately 98.86% of the signal being retained, while a passband gain of 1.0 dB results in approximately 89.13% of the signal being retained.

- *Stopband gain*. Controls the amount of the signal that the filter attenuates in the stopband (the frequency range in which the signal is to be attenuated). For example, a stopband gain of 40 dB results in 99% of the signal being attenuated, while a stopband gain of 20 dB results in 90% of the signal being attenuated.
- *Rolloff*. Controls the frequency range of the transition band (the frequency range in which the filter transitions from retaining the signal to attenuating it). Rolloff is typically measured in Hertz (for example, from 10 to 11 Hz).

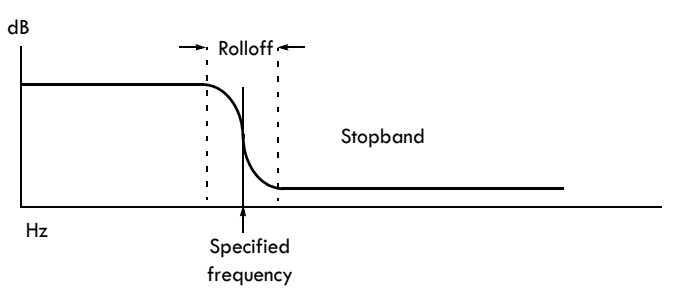

**Figure 13-1.** Filtering options

#### <span id="page-205-0"></span>FIR versus IIR Filtering

Net Station Viewer uses, by default, an infinite impulse response filter for viewing. IIR filters are suitable for real-time use because of their excellent computational speed. This allows you to rapidly change filter settings and see the results. IIR filters have the disadvantage, however, of distorting the data near the filter frequency, because they lack a linear phase response (they shift the data).

When you save your data with your filter settings applied, the Net Station Viewer uses, by default, a finite impulse response filter. FIR filters are generally too slow for use in real-time applications, but their phase response is linear, making them superior for permanently filtering a file with the greatest possible accuracy. The Waveform Tools Filtering tool uses an FIR filter.

The IIR filter used by Net Station Viewer is of the *elliptic* type. The FIR filter used by the Net Station Viewer and Waveform Tools is of the *Kaiser* type. Consult the following references for more information on filter types:

- Rabiner & Gold. (1975). *Theory and application of digital signal processing*. Upper Saddle River, New Jersey: Prentice Hall.
- Thede. (1996). *Analog and digital filter design using C*. Upper Saddle River, New Jersey: Prentice Hall.
- Embree & Danieli. (1999). *C++ algorithms for digital signal processing*. Upper Saddle River, New Jersey: Prentice Hall.
- Oppenheim & Schafer. (1975). *Digital signal processing*. Upper Saddle River, New Jersey: Prentice Hall.

#### **Flattening**

FIR filters tend to flatten the first and last sections of data, because, usually at the beginning and end of a file, there is not enough data to perform the filtering operation without distortion ("ringing"). Consequently, filtering should be done on continuous files before segmentation.

You can see the flattening in the preview window. The amount of flattening is a function of the sampling rate, the filter's rolloff, and other variables. In general, the flattening tends to be about 600 ms at each end.

# **Filtering Displayed Data**

Filtering in the Net Station Viewer affects only the display. Applying filtering in the Net Station Viewer does not change the data file.

There are two ways to filter the data file:

- use the Filter tool in the Net Station Waveform Tools
- choose **File > Save A Copy As** and check the Apply Viewer Transformations box

The Net Station Viewer's Filter Controls and Filter Options windows provide controls for managing and applying filters. The default filters can be viewed, but they cannot be changed. Only user-defined filters can be edited. In the Filter Controls window, the default filters appear in *italics*, while any user-defined filters appear in roman type.

Filters are stored in Net Station's Resource Database, so filters created with one data file open are available for use in other data files. For details, see [Chapter 17, "Global](#page-262-0)  [Resources and Troubleshooting](#page-262-0)".

You can apply filters using:

- the Filter menu.
- the Filter Controls window, or
- the Filter pop-up menu in the data-display control strip.

# **Managing Filters**

#### Filter Controls Window

To display the Filter Controls window ([Figure 13-2\)](#page-207-0), choose **Filter > Show Filter Controls**.

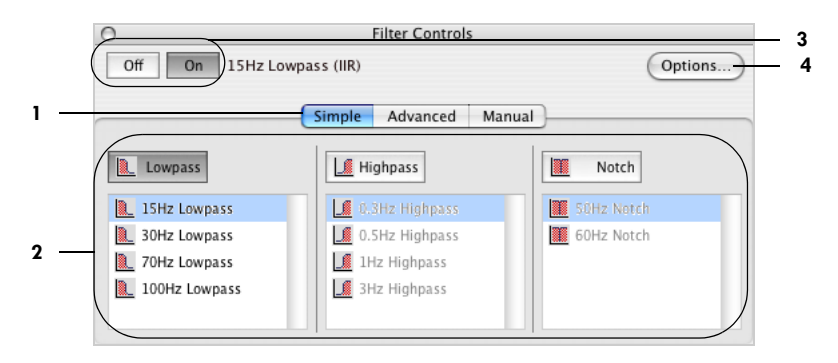

Figure 13-2. Filter Controls window

<span id="page-207-0"></span>The following are brief descriptions of the numbered items in [Figure 13-2](#page-207-0).

*1. Filter mode tabs*. Allow you to select one of three modes for working with filters. When selected, each of these tabs makes available a different set of filters, which are also available in the Filter menu and in the Filter pop-up menu of the data-display control strip.

- *Simple tab*. Allows you to select from the preset filters. For details, see ["Simple](#page-208-0)  [Tab of the Filter Controls Window" on page 187](#page-208-0).
- *Advanced tab*. Allows you select from all available filters (preset and userdefined), create new filters, or edit existing user-defined filters. For details, see ["Advanced Tab of the Filter Controls Window" on page 188](#page-209-0).
- *Manual tab*. Allows you to create a filter manually. For details, see ["Manual Tab](#page-210-0)  [of the Filter Controls Window" on page 189.](#page-210-0)

*2. Filter groups*. Each group (lowpass, highpass, and notch) has a button and a list of preset filters. To select a filter, click the button for its group, then select the filter from the list.

**Note:** You can combine filters by selecting one filter from each group.

*3. Off and On buttons*. On applies the selected filter and Off changes the selection to None in all three tabs of the Filter Controls window.

The name of the currently applied filter is displayed to the right of the buttons. It is also displayed in the Filter pop-up menu in the data-display control strip and is checked in the Filter menu.

*4. Options button*. Displays the Filter Options dialog, which allows you to change the filter setting and method. For details, see ["Filter Options Dialog" on page 191.](#page-212-0)

#### <span id="page-208-0"></span>Simple Tab of the Filter Controls Window

The Simple tab [\(Figure 13-3\)](#page-208-1) provides controls for selecting from three sets of preset filters.

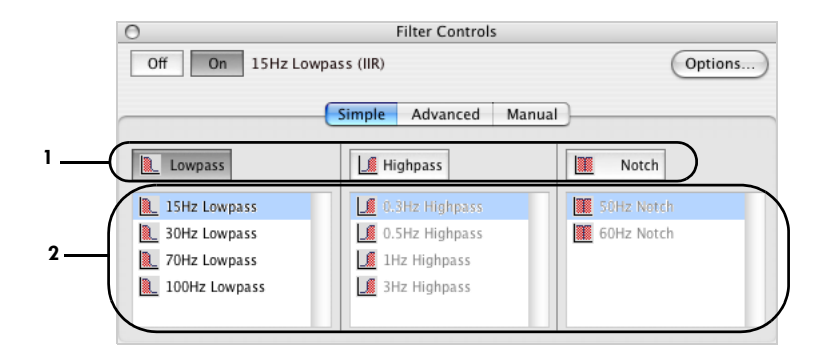

**Figure 13-3.** Simple tab of the Filters Controls window

<span id="page-208-1"></span>The following are brief descriptions of the numbered items in [Figure 13-3](#page-208-1).

*1. Filter group buttons*. When one is clicked, activates a filter group so that its filters (item 2) can be selected and applied.

*2. Filter lists*. Allow you to select a filter from a group (item 1) that has been activated.

#### <span id="page-209-0"></span>Advanced Tab of the Filter Controls Window

[Figure 13-4](#page-209-1) shows the Advanced tab of the Filter Controls window.

|   |               | <b>Filter Controls</b> |                    |                                |  |  |
|---|---------------|------------------------|--------------------|--------------------------------|--|--|
|   | Off<br>On     | 15Hz Lowpass (IIR)     | Options            |                                |  |  |
|   |               | Simple                 | Advanced<br>Manual |                                |  |  |
|   |               | Name                   | Type               | High Cutoff<br>Low Cutoff<br>≞ |  |  |
| 2 | New           | 0.3Hz Highpass         | Highpass           | 0.30                           |  |  |
|   | Edit          | 0.5Hz Highpass         | Highpass           | 0.50                           |  |  |
|   |               | 1Hz Highpass           | Highpass           | 1.00                           |  |  |
|   | Clone         | <b>3Hz Highpass</b>    | Highpass           | 3.00                           |  |  |
|   | <b>Delete</b> | 100Hz Lowpass          | Lowpass            | 100.00                         |  |  |
|   |               | 15Hz Lowpass           | Lowpass            | 15.00                          |  |  |

**Figure 13-4.** Advanced tab of the Filter Controls window

<span id="page-209-1"></span>The following are brief descriptions of the numbered items in [Figure 13-4](#page-209-1).

*1. Filter list*. Displays all filters (preset and user-defined). The preset filters are listed in *italics*, while the user-defined filters appear in roman type. You can sort the list by clicking on the column heads. You can select a filter by clicking it. The selected filter is listed to the right of the On and Off buttons.

- *2. Filter-editing buttons*. Allow you to create, edit, clone, and delete filters.
	- *New*. Displays the New Filter dialog, which allows you to create a new filter.
	- *Edit*. Displays the Edit Filter dialog, which allows you to change the settings for the selected filter.
	- *Clone*. Makes a copy of the selected filter.
	- *Delete*. Deletes the selected filter.

#### <span id="page-210-0"></span>Manual Tab of the Filter Controls Window

. . . . . . . . . . .

[Figure 13-5](#page-210-1) shows the Manual tab of the Filter Controls window.

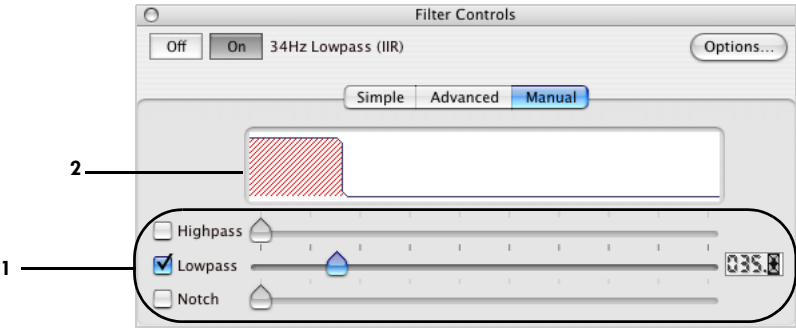

**Figure 13-5.** Manual tab of the Filter Controls window

<span id="page-210-1"></span>The following are brief descriptions of the numbered items in [Figure 13-5](#page-210-1).

*1. Filter sliders*. Control the type and center frequency of the filter. You can select one of three filter types: highpass, lowpass, or notch. Each has a filter type checkbox and a slider bar. Click the checkbox to enable the slider bar for the desired filter. Move the slider bar to the desired center frequency. The numerical box to the right of the slider bars displays the center frequency.

*2. Filter contour display*. Shows the contour of the filter band.

Chapter 13: Filters

#### *New Filter Dialog*

To display the New Filter dialog [\(Figure 13-6](#page-211-0)), choose **Filter > Show Filter Controls > Advanced > New** or **Edit**.

This dialog allows you to create or edit user-defined filters. Note that you cannot edit built-in filters.

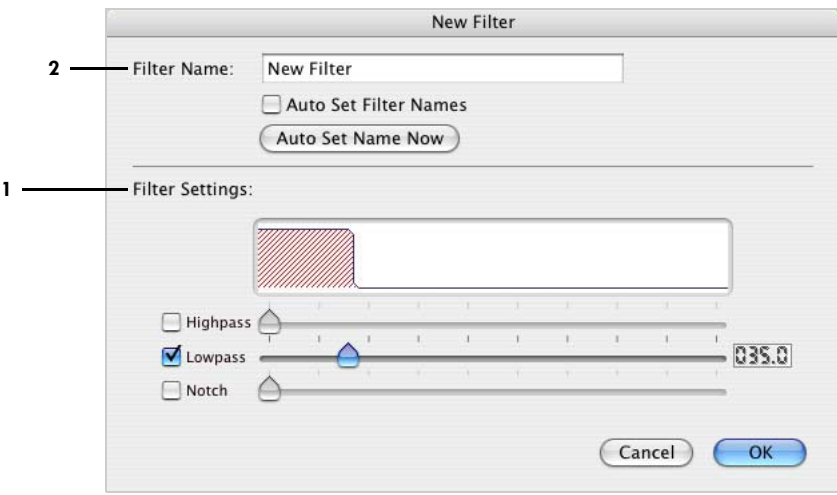

<span id="page-211-0"></span>**Figure 13-6.** New Filter dialog, which is accessed from the Advanced tab of the Filter Controls window

The following are brief descriptions of the numbered items in [Figure 13-6](#page-211-0).

*1. Filter Settings panel*. Controls the type and specified frequency of a user-defined filter. You can select one or more of three filter types: highpass, lowpass, or notch. Each has a filter type checkbox and a slider bar. Select the checkbox to enable the slider bar for the desired filter. Move the slider bar to the desired center frequency. The numerical box to the right of the slider bars displays the center frequency.

*2. Filter Name text box*. Allows you to specify a name for a user-defined filter. You can type a name in the filter name text box or use autonaming feature:

- *Auto Set Filter Names checkbox*. When this box is checked, the filter name is automatically set to match the current filter setting. For example, *40-Hz low pass filter* would be named *40 Hz Lowpass*.
- *Auto Set Name Now button*. Changes the name based on the current filter setting.

#### Filter Controls Window with Warning Icon

[Figure 13-7](#page-212-1) shows the Filter Controls window displaying a warning icon. A notch filter (1) has been set up with a specified frequency that falls within an area already covered by a lowpass filter (item 2). The warning icon indicates the presence of redundant filtering.

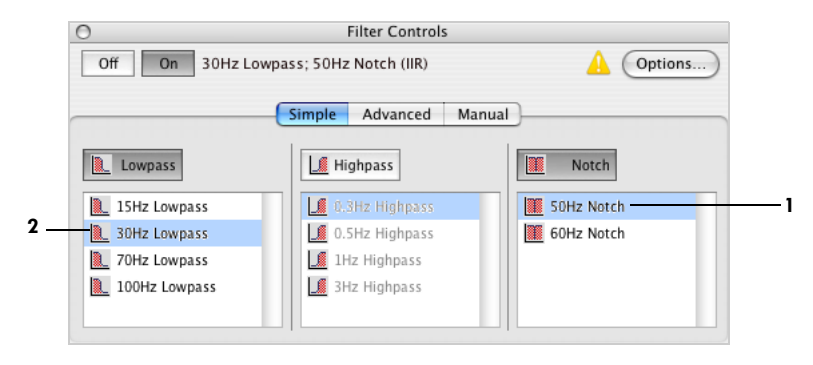

**Figure 13-7.** Filter Controls window with warning icon

## <span id="page-212-1"></span><span id="page-212-0"></span>Filter Options Dialog

The Filter Options dialog [\(Figure 13-8](#page-213-0)) allows you to adjust filter settings and filter methods. The changes you make in this window apply to all filters.

You can display the Filter Options dialog one of two ways:

- choose **Filter > Filter Options**
- click the Options button in the Filter Controls window

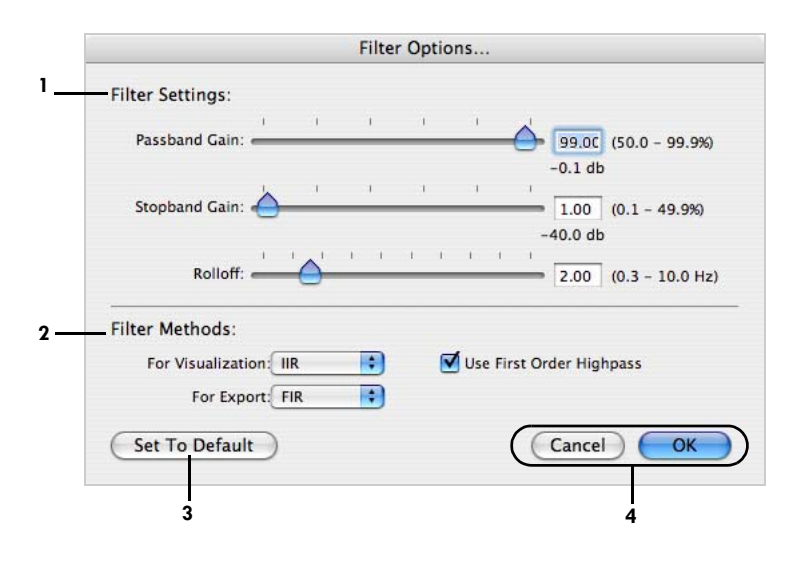

**Figure 13-8.** Filter Options dialog

<span id="page-213-0"></span>The following are brief descriptions of the numbered items in [Figure 13-8](#page-213-0).

*1. Filter Settings panel*. Controls the amplitude characteristics and shape of the filter band. You can adjust passband gain, stopband gain, and rolloff.

*2. Filter Methods panel*. Allows you to select either IIR or FIR filtering. You can make individual settings for visualization (viewing the data onscreen) and for the export of data. The "Use First Order Highpass" checkbox allows you to override the filter choice for the highpass filter and, instead, use a different type of filter for the highpass filter, which is then referred to as a "first order" highpass filter.

*3. Set To Default button*. Returns the filter settings to their default values.

*4. Cancel/OK buttons*. Cancel closes the Filter Options dialog without applying the filtering options. OK closes the Filter Options dialog and updates the filtering options.

Chapter 14

# MONTAGES

n Net Station, montages provide you with a way of:<br>● viewing a subset of channels:

- viewing a subset of channels;
- rereferencing your data temporarily for viewing purposes;
- creating bipolar channels (defined in ["Edit Bipolar Channels" on page 201](#page-222-0));
- renaming channels;
- changing the order in which channels are displayed; and
- specifying groups of channels for statistic extraction.

A montage consists of a set of output channels and a set of reference channels. The output channels consist of sensors and bipolar channels. You can arrange the output channels in any order and assign them any name.

This chapter describes:

- how to apply montages
- the montages that are available in Net Station
- the two montage-related windows (the Montage Controls window, which manages and applies montages, and the Montage Editor, which creates and edits montages)

# **Applying Montages**

When you apply a montage to a Net Station data file, the data are transformed as follows:

- Only the output channels specified by the montage are included (sensors and bipolar channels).
- The output channels are displayed in the order specified by the montage (with the names specified by the montage).
- The output channels are rereferenced as specified by the montage.

Montage settings can be temporary or permanent. When selected from the Montage menu (or the Montage pop-up menu or the Montage Controls window), montage settings do not change a data file permanently (the underlying data remain unchanged), but are used for viewing purposes only. When applied by the Montage Operations Waveform Tool, montage settings do change a data file permanently. For details, see the *Net Station Waveform Tools Technical Manual*.

When applying a montage temporarily for viewing purposes, you can apply it to a Net Station data file in the Net Station Viewer by choosing the montage from:

- the Montage menu,
- the Montage pop-up menu,
- the Montage Controls window, or
- by applying it from within the Montage Editor.

**Note:** When you quit Net Station, it remembers the Net Station Viewer window states, including the most recently used montage. When you open the data file again, the Net Station Viewer will have the same montage setting. So, it might appear as if the data were modified, but they were not.

Another option is to save a copy of your data with transformations applied. To do this, choose **File > Save A Copy As**, and select the Apply Viewer Transformations checkbox. (For more information, see "File Menu" on page 71.) When you do this, the new copy contains all the channels from the original data, referenced as specified by the montage. In other words, only the referencing information from the montage is applied. The list of output channels, the bipolar channels, channel renaming, and reordering is ignored.

All montages are linked to a sensor layout. The sensor layout contains 2D sensor location information for use in the Montage Editor and topo plot view. It also contains 3D sensor location information (for an average subject) for use in spherical interpolation, which is used in topo map view and bad channel replacement.

The Statistic Extraction tool in the Waveform Tools also uses montages for specifying groups of channels. See the *Net Station Waveform Tools Technical Manual* for more information.
## **Available Montages**

The montages that are available for a given Net Station data file (that is, the montages that appear in the Montage pop-up menu in the data-display control strip) depend on the montage in the montage track. The montage is added to the montage track during acquisition. The Montage Operations Waveform Tool replaces it with the montage that is applied during the operation. See the *Net Station Waveform Tools Technical Manual* for more information. All available montages share the same sensor layout.

There are three types of montages available in the montage track:

- *Built-in calculated*. These montages are built into Net Station. They are always available, regardless of what montage is in the montage track.
- *Built-in preset*. These montages are built into Net Station. They are available only for the more commonly used Geodesic Sensor Nets.
- *User-defined*. These montages are created by the user with the Montage Editor [\(page 199](#page-220-0)). They are available only for Net Station data files that have the montage-track item for which the montage was created.

Except for the built-in calculated versions, montages are stored in the Net Station Resource Database, so they are available for use with different data files and for use with Waveform Tools. See [Chapter 17,](#page-262-0)  ["Global Resources and Troubleshooting,](#page-262-0)" for more information.

The built-in montages (calculated and preset) appear *italicized* in the user interface (Montage pop-up menu, Montage menu, and Montage Controls window) to distinguish them from the user-defined montages, which appear in roman type [\(Figure 14-1](#page-216-0)). Because they are *default* montages, they are not editable, even though Net Station allows you to select them with the Edit Montage command. If you wish, however, you can select them, make copies, edit the copies, and save them as user-defined montages.

### **Montage** Show Sensor Lavout **Show Montage Controls Window** √ Use Bipolar Montage Editor New Montage... **Delete Montage** Rename Montage... Edit Montage... Clone Montage. Geodesic Sensor Net 256 2.0 Geodesic Sensor Net 256 2.0 + VREF √ Average Reference **Butterfly**  $10 - 20$ Double Banana Eves Left-Mastoid Reference Linked-Mastoid Reference Right-Mastoid Reference **User-Defined Montage 1 User-Defined Montage 2**

<span id="page-216-0"></span>**Figure 14-1.** Built-in and user-defined montages in the Montage menu

### Built-in-Calculated Montages

Net Station has four built-in calculated montages:

- *<montage name>*. This montage has the same name as the one in the montage track. It shows all the channels, *except the vertex*, without rereferencing.
- *<montage name> + VREF*. This montage has the same name as the one in the montage track. It shows all the channels, *including the vertex*, without rereferencing.
- *Average Reference*. This montage shows all the channels, including the vertex, rereferenced to the average of all the channels.
- *Butterfly*. The Butterfly montage shows all the channels overlaid on each other. It is a good view for checking baseline correction, looking for bad channels, and finding peaks of activity. This is a special montage in that the Montage Editor does not allow you to make a montage with overlaid channels. [Figure 14-2](#page-217-0)  shows data with the Butterfly montage applied.

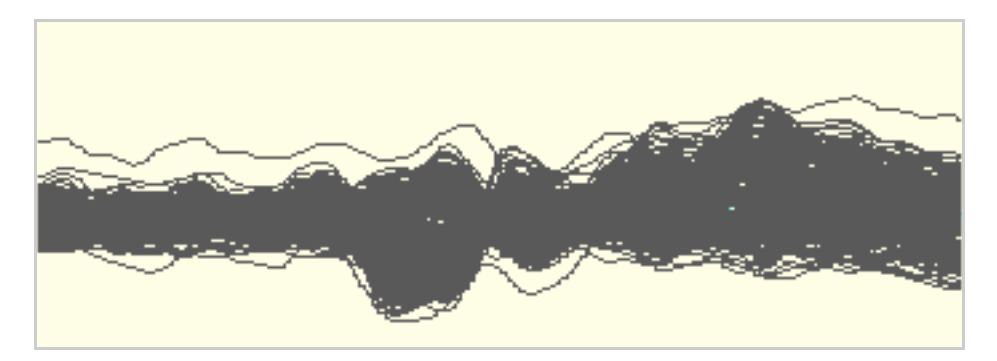

**Figure 14-2.** Data with the Butterfly montage applied

### <span id="page-217-0"></span>Built-in Present Montages

Net Station has eight built-in preset montages:

- *10-10.* Based on the International 10-10 system.
- *10-10 All Sensors.* Also based on the International 10-10 system, this montage includes the sensor numbers of the remaining channels in the HCGSN.
- *10-20.* Based on the International 10-20 system.
- *Double Banana*. Based on the conventional clinical montage using bipolar channels.
- *Eyes*. Only six eye channels are displayed and with no rereferencing.
- *Left-Mastoid Reference*. All channels are displayed, but referenced to the left mastoid.
- *Linked-Mastoid Reference*. All channels are displayed, but referenced to the average of the left and right mastoids.
- *Right-Mastoid Reference*. All channels are displayed, but referenced to the right mastoid.

## **Creating, Editing, and Managing Montages**

There are three windows that are used to work with montages:

- The Montage Controls window, which provides controls for managing and applying montages.
- The Montage Editor window, which provides controls for creating and editing montages. Specifically, it lets you edit the output channels (including their order and names) and reference for the montage. It also lets you clone and rename montages.
- The Sensor Layout window, which shows the 2D sensor locations from the sensor layout to which the current montage is linked.

Each of these windows is discussed in the following sections.

### Montage Controls Window

To display the Montage Controls window ([Figure 14-3\)](#page-219-0), choose **Montage > Show Montage Controls Window**.

The Montage Controls window allows you to:

- select montages to be applied to the files that are open in the Net Station Viewer;
- open montages in the Montage Editor window; and
- create, delete, clone, and rename montages.

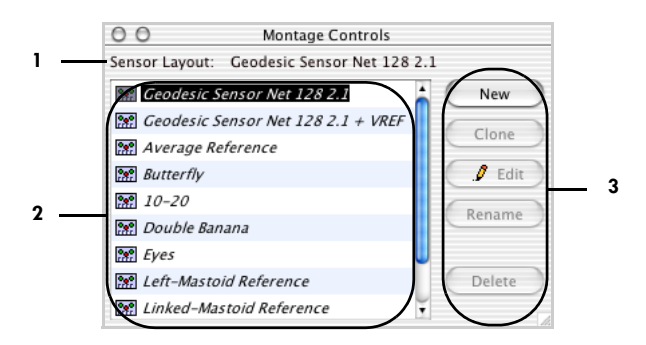

**Figure 14-3.** Montage Controls window

<span id="page-219-0"></span>The following are brief descriptions of the numbered items in [Figure 14-3](#page-219-0).

- *1. Sensor Layout*. Reports the sensor layout to which the montage is linked.
- *2. Montage list*. Lists the currently available montages. When using this list:
	- Clicking a montage selects it for viewing or editing.
	- Selecting a montage applies the montage to the file that is currently open in the Net Station Viewer.
	- Using the buttons creates, clones, edits, renames, or deletes the selected montage.
	- The Pencil icon  $\begin{pmatrix} \cdot & \cdot & \cdot \\ \cdot & \cdot & \cdot \\ \cdot & \cdot & \cdot \end{pmatrix}$  indicates that the file is open in the Montage Editor window.

*3. Montage Control buttons*. Creates, clones, edits, renames, or deletes montages. These also allow you to open montages in the Montage Editor window. The buttons have equivalent menu commands in the Montage menu (see ["Montage Menu" on page 69\)](#page-90-0).

- *New*. Displays the New Montage dialog, which allows you to name a new montage and launch the Montage Editor window.
- *Clone*. Makes a copy of the montage selected from the Montage list. This button is not available when a built-in calculated montage is selected.
- *Edit*. Opens the selected user-defined montage in the Montage Editor window. This button is not available when any built-in montage is selected.
- *Rename*. Displays the Rename Montage As dialog, which allows you to enter a new name for a user-defined montage. This button is not available when any built-in montage is selected.
- *Delete*. Deletes the user-defined montage that is currently selected in the Montage list. This button is not available when any built-in montage is selected.

### <span id="page-220-0"></span>Montage Editor

To open the Montage Editor window ([Figure 14-4\)](#page-220-1), do the following:

- Select a user-defined montage from the Montage menu, then choose **Montage > Edit Montage**.
- Select a user-defined montage from the Montage Controls window, then click the Edit button.

With the Montage Editor window, you can create and edit user-defined montages. Specifically, it lets you edit the output channels (including their order and names) and reference for the montage. It also lets you clone and rename montages.

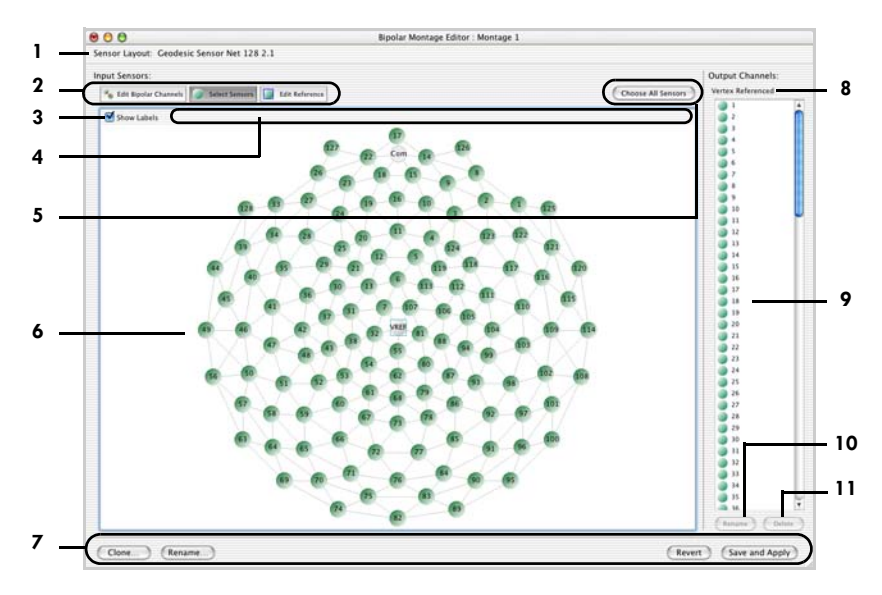

**Figure 14-4.** Montage Editor window with the Select Sensors button selected

<span id="page-220-1"></span>The following are brief descriptions of the numbered items in [Figure 14-4](#page-220-1).

- *1. Sensor Layout*. Shows the sensor layout to which the montage is linked.
- <span id="page-220-2"></span>*2. Edit-mode buttons*. Allow you to select from the following edit modes:
	- *Edit Bipolar Channels*. Click this button to display the sensor layout for editing bipolar channels. For details, see ["Edit Bipolar Channels" on page 201.](#page-222-0)
	- *Select Sensors*. Click this button to display the sensor layout for selecting sensors. In this mode, the Choose All Sensors button is displayed in the modedependent area (item [5\)](#page-221-0). For details, see ["Select Sensors" on page 203](#page-224-0).

• *Edit Reference*. Click this button to display the sensor layout for editing reference channels. In this mode, the Vertex and Average buttons are displayed in the mode-dependent area (item [5\)](#page-221-0). For details, see ["Edit Reference" on](#page-224-1)  [page 203.](#page-224-1)

*3. Show Labels checkbox*. Hides and displays the channel numbers and labels on the sensors in the sensor layout.

*4. Sensor focus*. Rolling the cursor over a sensor displays the sensor's number in this area.

<span id="page-221-0"></span>*5. Mode-dependent area*. Contains different buttons, depending on the edit mode (item [2](#page-220-2)).

<span id="page-221-1"></span>*6. Sensor layout area*. Uses the sensor layout that is linked to the montage for editing the montage and for graphically displaying aspects of the montage. The editing behavior of this area depends on the edit mode (that is, the state of the Edit-mode buttons [item [5](#page-221-0)]). The following graphic cues give information about the montage:

- Color indicates inclusion in the Output Channels list. Green indicates inclusion, gray indicates exclusion (see ["Select Sensors" on page 203](#page-224-0)).
- A square surrounding the channel indicates the sensor is one of the reference channels (see ["Edit Reference" on page 203\)](#page-224-1).
- A red arrow from one channel to another indicates a bipolar channel (see ["Edit](#page-222-0)  [Bipolar Channels" on page 201\)](#page-222-0).

*7. Montage management buttons*. Provides the following functions:

- *Clone*. Opens a copy of the selected montage in another Montage Editor window.
- *Rename*. Displays the Rename Montage As dialog, which allows you to enter a new name for the user-defined montage.
- *Revert*. Discards changes to the montage and returns the montage to the last saved version.
- *Save and Apply*. Saves the changes to the montage and applies the new montage to the file that is currently open in the Net Station Viewer.

*8. Reference indicator.* Shows the sensor that is currently designated as the reference. If the data aren't average-referenced, and more than one channel is used as a reference, then it says "Multiple Channel Referenced." You can see the specific reference channels in the Sensor Layout area (item [6](#page-221-1)).

*9. Output Channels list*. Lists all the sensors and bipolar channels in the montage. Clicking a channel selects it in this list and in the sensor layout (item 6). Shift-clicking a selected channel deselects it. You can also use Shift-click to select multiple channels. When channels are selected, they appear depressed in the Sensor Layout area (item [6](#page-221-1)). This is useful for finding the location of a channel, when given its name. Selected channels can be deleted from the Output Channels list with the Delete button (item [11](#page-222-1)). Double-clicking a channel is equivalent to clicking the Rename button (item [10](#page-222-2)). To change the channel order, drag the channel to the desired position in the list.

<span id="page-222-2"></span>*10. Rename button*. Displays the Rename Channel dialog, which allows you to enter a new name for the channel in the Output Channels list (item 9).

<span id="page-222-1"></span>*11. Delete button*. Deletes the selected channel from the Output Channels lists (item 9).

### <span id="page-222-0"></span>Edit Bipolar Channels

In the Edit Bipolar Channels mode of the Montage Editor window (i.e., the Edit Bipolar Channels button is selected), you can add bipolar channels to the output channels. Bipolar channels are data channels that contain the difference between two sensors. In topo plot view, bipolar channels are displayed in a location between the two sensors involved.

[Figure 14-4](#page-220-1) shows a Double Banana montage in the Montage Editor window, while it is in Edit Bipolar Channels mode. Note that bipolar channels have different icons in the Output Channels list.

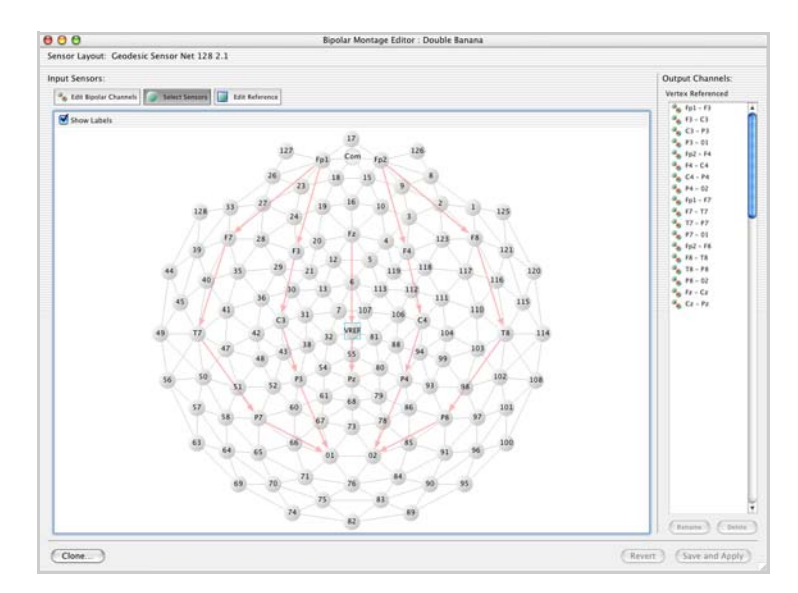

**Figure 14-5.** A Double Banana montage in the Montage Editor window, while it is in Edit Bipolar Channels mode

To create a bipolar channel using the channel icons in the Sensor Layout area, click the channel you want to subtract from and drag it to the channel you want to subtract. The new channel is represented in the Sensor Layout area as a red arrow between the two channels, and the new channel appears in the Output Channels list as a subtraction statement. You can rename the new channel.

When you are in Edit Bipolar Channels mode, you can select a bipolar channel by clicking the arrow in the Sensor Layout area or by clicking it in the Output Channels list. The arrow corresponding to the selected channel turns brown. This is useful for identifying bipolar channels if they have been renamed.

You can change the association of bipolar channels by dragging an arrow head from one sensor to another.

### <span id="page-224-0"></span>Select Sensors

In Select Sensors mode of the Montage Editor window (i.e., the Select Sensors button is selected), you can add sensors to the list of output channels.

[Figure 14-4](#page-220-1) shows the Montage Editor window in Select Sensors mode. Note that in this mode, the Choose All Sensors button appears in the mode-dependent area.

To add a sensor to the output channels, click the sensor in the Sensor Layout area. The new sensor appears at the bottom of the Output Channels list. You can reorder the channel by dragging it to the position you want in the Output Channels list.

To quickly add all the sensors to the output channels, click the Choose All Sensors button. Sometimes it is efficient to do this, then delete several channels.

**Note:** The Choose All Sensors button does **not** add the VREF sensor to the output channels. If you want it, you must add it separately.

When you are in Select Sensors mode, you can delete a channel from the listed output channels by clicking it in the Sensor Layout area or by selecting it in the Output Channels list and clicking the Delete button.

### <span id="page-224-1"></span>Edit Reference

In Edit Reference mode of the Montage Editor window (i.e., the Edit Reference button is selected), you can add and remove sensors from the reference. The data are rereferenced using an average of all the reference channels.

[Figure 14-6](#page-225-0) shows a Linked-Mastoid Reference montage in the Montage Editor window, while it is in Edit Reference mode. Note that in this mode, the Vertex and Average buttons appear in the mode-dependent area.

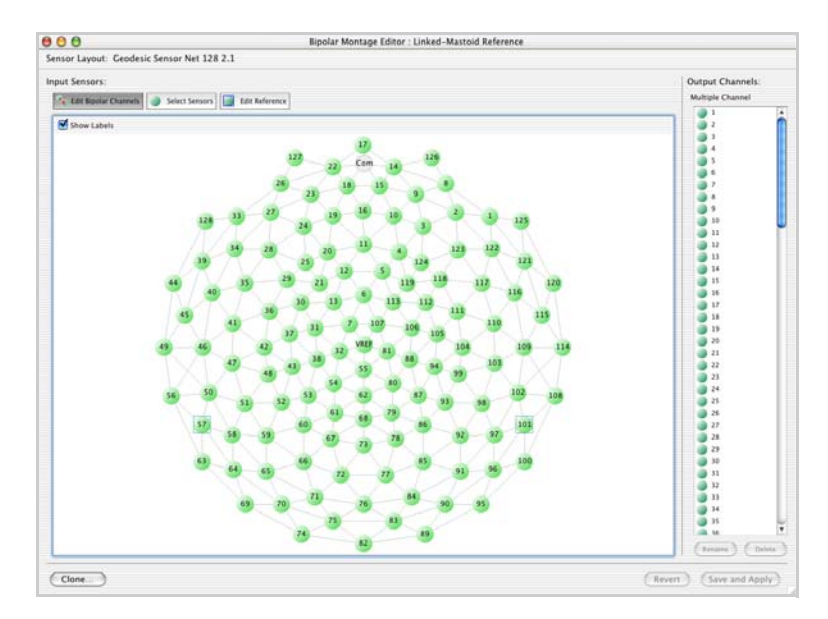

**Figure 14-6.** A Linked-Mastoid Reference montage in the Montage Editor window, while it is in Edit Reference mode

<span id="page-225-0"></span>To add a sensor to the reference, click it in the Sensor Layout area. A square appears surrounding the sensor in the Sensor Layout area, and the Reference indicator updates. Clicking a sensor that is already part of the reference removes it from the reference.

**Important:** *At acquisition, the data are referenced to the VREF (vertex) channel. The Montage Editor window was originally designed for use with nonrereferenced data. Therefore, in the Montage Editor window, "Vertex Referenced" means no rereferencing. One effect of this is that data that have been rereferenced with the Montage Operations Waveform Tool cannot be rereferenced to the vertex.* 

To add all the sensors to the reference quickly, click the Average button (so-called because the reference is an average of all the sensors). To remove all the sensors from the reference quickly, click the Vertex button, resulting in a montage with no rereferencing.

### Sensor Layout Window

To display the Sensor Layout window, choose **Montage > Show Sensor Layout**.

The layout is a top view with the front of the Net at the top of the window. [Figure 14-7](#page-226-0) shows the Sensor Layout window. The Sensor Layout window shows the 2D sensor locations from the sensor layout to which the current montage is linked. These positions are used in the Montage Editor window and topo plot view.

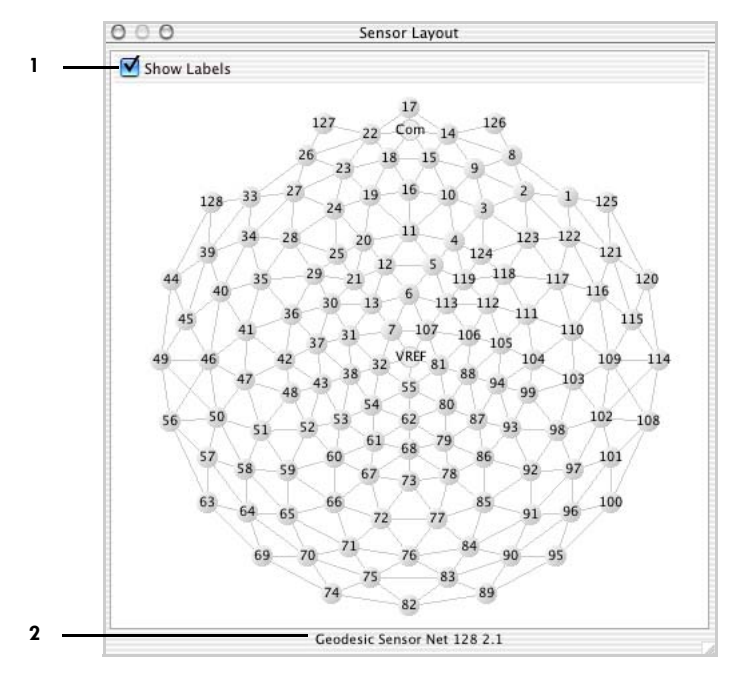

**Figure 14-7.** Sensor Layout window

<span id="page-226-0"></span>The following are brief descriptions of the numbered items in [Figure 14-7](#page-226-0).

*1. Show Labels checkbox*. Displays the channel numbers and labels on the sensors in the sensor layout (item [2](#page-226-1)).

<span id="page-226-1"></span>*2. Sensor layout*. Shows the name of the sensor layout.

and a state Chapter 14: Montages

Chapter 15

# SPECTRAL DATA

The Spectral Display window allows you to view the individual frequency components that are contained within a selection of EEG data from a Net components that are contained within a selection of EEG data from a Net Station file. The software uses a fast Fourier transform (FFT) to convert the data from the time domain to the frequency domain.

The EEG data may be in any of the five views and in the "as Continuous Data" or "as Categories" mode. The Spectral Display window converts that data and displays the spectral information in the grid, topo plot, or topo map views.

Printing is available for those three views. For more information on printing, see [Chapter 8, "Printing.](#page-152-0)"

To provide the spectral information, Net Station performs an FFT on the data windows of an EEG file. The length of the data window is specified by the user. The Spectral Display window shows the frequencies present in each window of EEG data and their relative strengths (in amplitude or power) for each channel. The spectral information is displayed as user-definable frequency bands (the defaults are delta, theta, alpha, and beta). The names, colors, and ranges of the frequency bands are editable.

### **Spectral Display Window Menu Bar**

The Net Station menu bar changes when the Spectral Display window is selected. See [Figure 15-1.](#page-229-0) The menu bar for the Spectral Display window offers a new menu named Bands, while it no longer offers any of the menus to the right of the View menu.

**Note:** Remember that you must make the Spectral Display window the active window to make its menu bar available.

#### **Net Station window menu bar**

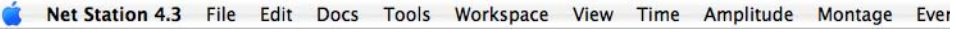

#### **Spectral Display window menu bar**

<span id="page-229-0"></span>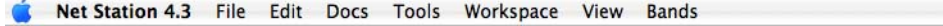

**Figure 15-1.** Two menu bars: the Net Station window menu bar (top) and the Spectral Display window menu bar (bottom)

### **Viewing and Saving Spectral Data**

### Viewing Spectral Data

To view the spectral information in a Net Station file, do the following:

- **1** Open a Net Station file.
- **2** Open a blank Spectral Display window one of two ways (see [Figure 15-2\)](#page-230-0):
	- Choosing **File > New**, selecting Spectral Document, and clicking the New button in the New window.
	- Choosing **View > New Spectral Window**.
- **3** In the Net Station Viewer window, select a section of data and drag the selection from the Net Station Viewer window to the Spectral Display window. The Spectral Display window will update the frequency information of the data selection. See [Figure 15-2.](#page-230-0)

**Note:** An alternate way to view spectral information is to select the data in the Net Station Viewer *before* choosing **View > New Spectral Window**. The Spectral Display window will appear already containing the frequency information of the data selection.

- **4** To display the spectral data as either amplitude or power (i.e., amplitude squared), make the Spectral Display window active, then choose **View > Amplitude** or **View > Power**.
- **5** To display another window of the same frequency information, make the Spectral Display window active, then choose **View > New Window**.
- **6** To unlink any Spectral Display windows from the Net Station Viewer window and each other (new Spectral Display windows are automatically linked when they are opened), deselect the Link button on those Spectral Display windows.

The Link button is in the top-right corner of all windows (Spectral Display and Net Station Viewer). When active, the button indicates that those Spectral Display windows that are linked are synchronized with the Net Station Viewer window. As you make new data selections in the Net Station Viewer window, the spectral data in the linked Spectral Display windows update accordingly.

**1** Open a Net Station file.

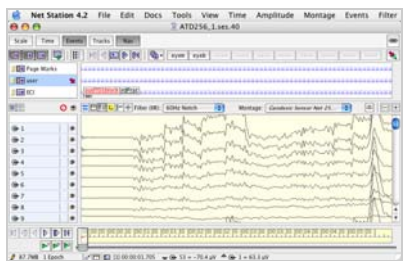

- **2** Open a blank Spectral Display window one of two ways:
- Choose File > New > Spectral Document > New. | Choose View > New Spectral Window.

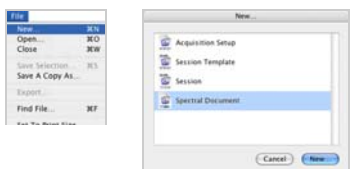

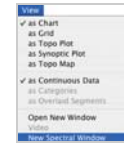

**3a** Select data in the Net Station Viewer window and drag the selection to the Spectral Display window.

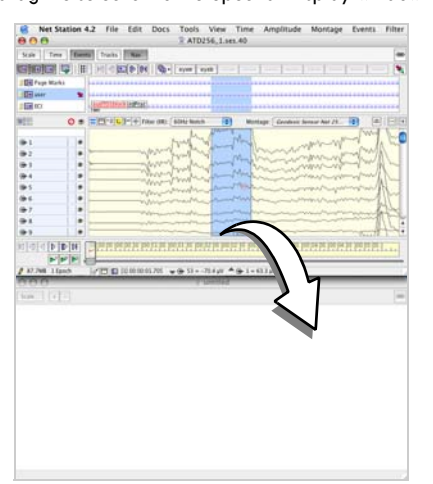

**3b** Notice that the frequency information of the data selection appears in the Spectral Display window.

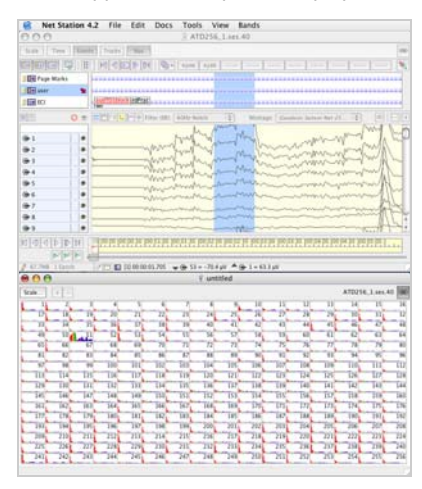

<span id="page-230-0"></span>Figure 15-2. Displaying spectral information in the Spectral Display window using the grid view

### Saving Spectral Data

To save the spectral information, do the following:

- **1** In a Spectral Display window, choose **File > Save**.
- **2** Save the file, which is in the Spectral Display format, to the desired location.

The Spectral Display file format stores a "snapshot" of the EEG data that are fed to the FFT algorithm. Consequently, a spectral document is a self-launching file. That is, if Net Station is not open, double-clicking the spectral document file will launch Net Station with the Spectral Display window menu bar, and display the file's spectra data as it appeared when saved.

The file format contains:

- file version
- preferences (settings from the Spectral Viewer Options dialog, Spectral Scaling dialog, and Define Frequency Band dialog)
- file reference to the original linked file, if applicable

The following are stored if the Spectral Display window contains data at the time the file is saved:

- selection range
- EEG data
- montage
- sampling rate
- subject/patient reference
- channel status
- bad channel list
- data scale

The file format does not store the results of the FFT.

## **Changing the Views of the Spectral Display Window**

After you have created the spectral information, you can change its view between grid, topo plot, and topo map. Remember that to change the view of the spectral information, you must make the Spectral Display window the active window, which changes the Net Station Viewer menu bar to the Spectral Display window menu bar, then select the View menu and the desired view.

### Grid and Topo Plot Views

Spectral data that is displayed in the grid or topo plot views are similar in structure, so can be discussed together. Choose **View > Grid** or **View > Topo Plot** from the Spectral Display menu bar.

The grid and topo plot views are channel-oriented views. They are convenient for viewing all channels at once, which allows you to easily identify specific channels exhibiting unusual frequency activity.

The frequency information in these two views is presented as an individual histogram for each channel. The histogram charts the amplitude or power for each frequency bin of the channel. The Y axis of the histogram represents amplitude or power, and the  $X$ axis represents frequency. The frequency bin width is 0.0610 Hz.

Finally, when using the grid and topo plot views, you can zoom in on any channel in the Spectral Display window to view the frequency data in detail. For information about the channel-zooming buttons, see [page 217](#page-238-0).

In the grid view, specifically, the channels are arranged in numerical order (from left to right and from top to bottom). Therefore, for a 128-channel recording, channel 1 is in the top-left grid and channel 128 is in the bottom-right grid [\(Figure 15-3](#page-233-0)).

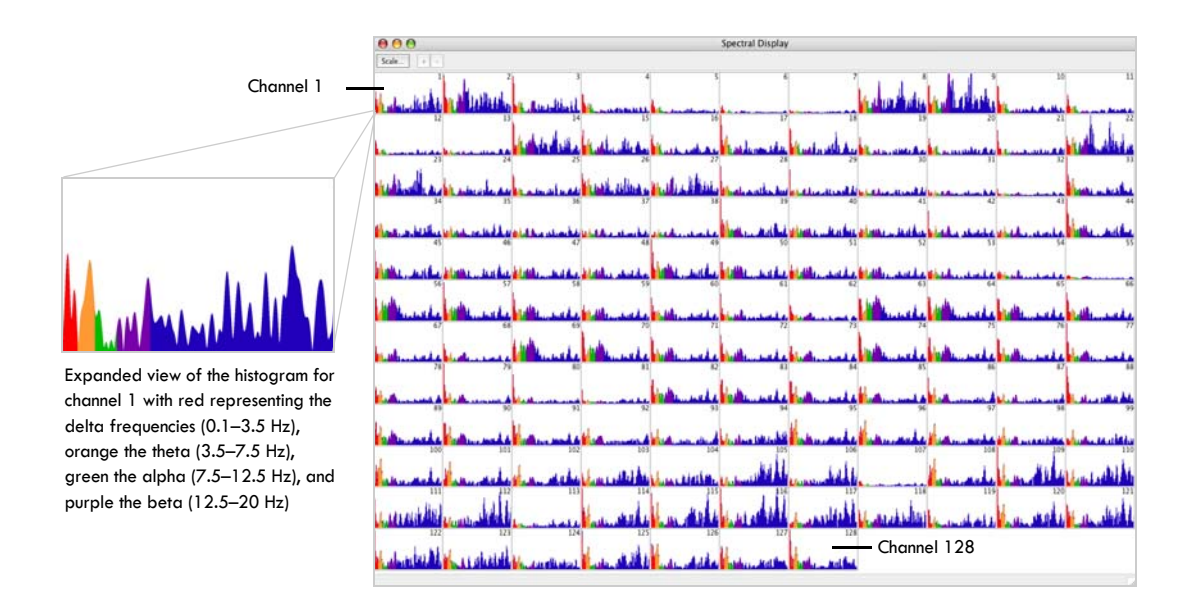

<span id="page-233-0"></span>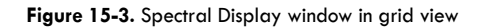

In the topo plot view, the channels are arranged according to sensor layout. For a 128-channel recording, channel 1 is near the top right of the layout and channel 128 is near the top left (each corresponding to its position in the Geodesic Sensor Net). See [Figure 15-4](#page-234-0).

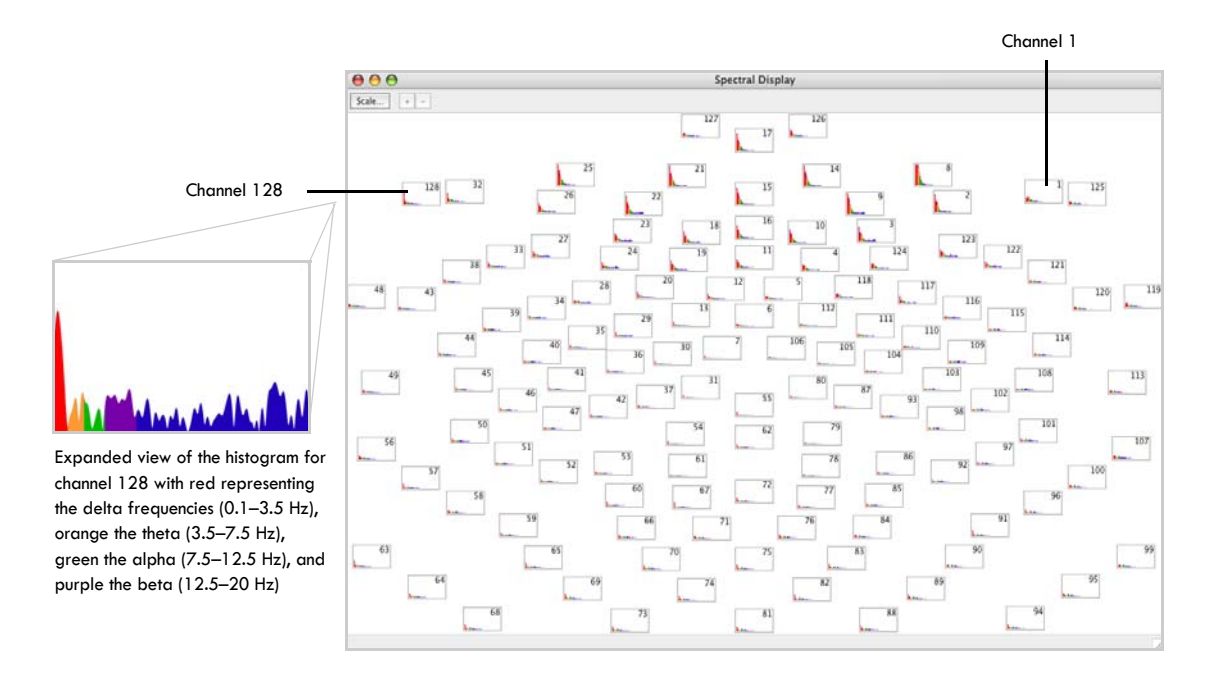

<span id="page-234-0"></span>**Figure 15-4.** Spectral Display window in topo plot view

Chapter 15: Spectral Data

### Topo Map View

The spectral data that is displayed in the topo map view is unique from the grid and the topo plot views. Choose **View > Topo Map** in the Spectral Display menu bar. (Remember to make the Spectral Display window the active window to change the Net Station Viewer menu bar to the Spectral Display menu bar.)

The topo map view is a location-oriented view. It is convenient for detecting spatial and temporal differences between frequency bands on the scalp, not between channels.

The relative strengths of the frequencies in this view are indicated by color, and are projected onto disk-shaped maps that represent a top-down, nose-up view of the scalp (called *scalp maps*). The amplitude or power between sensors is interpolated, which allows the entire surface of the head to be depicted.

A color spectrum indicates the intensity of the frequencies present (with the low end of the spectrum representing small measurements of amplitude or power and the high end representing large amplitude or power measurements). Each user-definable frequency band is represented by an individual topo map, which allows you to compare the amplitude or power patterns of one frequency band with those of the other bands, and to view their changing patterns over time. [\(Figure 15-5](#page-235-0) shows the default bands of delta, theta, alpha, and beta.) Topo maps are also useful for creating animations of the data.

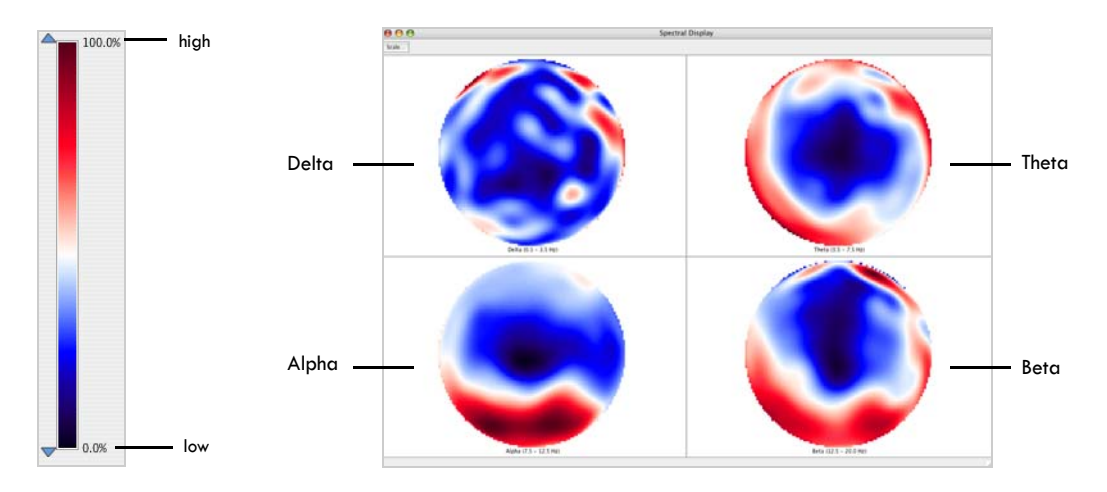

<span id="page-235-0"></span>**Figure 15-5.** Spectral Display window in topo map view

## **Spectral Display Workbench Device**

The display controls for the Spectral Display device of the workbench during acquisition and review are nearly identical, and are discussed in this manual, rather than in the *Net Station Acquisition Technical Manual*, because Spectral Display is primarily a viewing tool.

The one difference between the Spectral Display controls in acquisition and review is in the Spectral Viewer Options window. The windows are slightly different because review requires user selection of data during the processing, and acquisition does not. This window and Spectral Display's three other main windows—Spectral Display, Spectral Scaling, and Define Frequency Bands—are described in the following sections.

## Spectral Display/Display Panel

The Spectral Display window used during review and the display panel for the Spectral Display device used during acquisition are identical.

To open the Spectral Display, follow the steps provided in "Viewing Spectral Data" on page 208.

The Spectral Display presents the spectral data in grid, topo plot, or topo map views [\(Figure 15-6](#page-237-0)). During acquisition or review, the display updates as different data windows are processed.

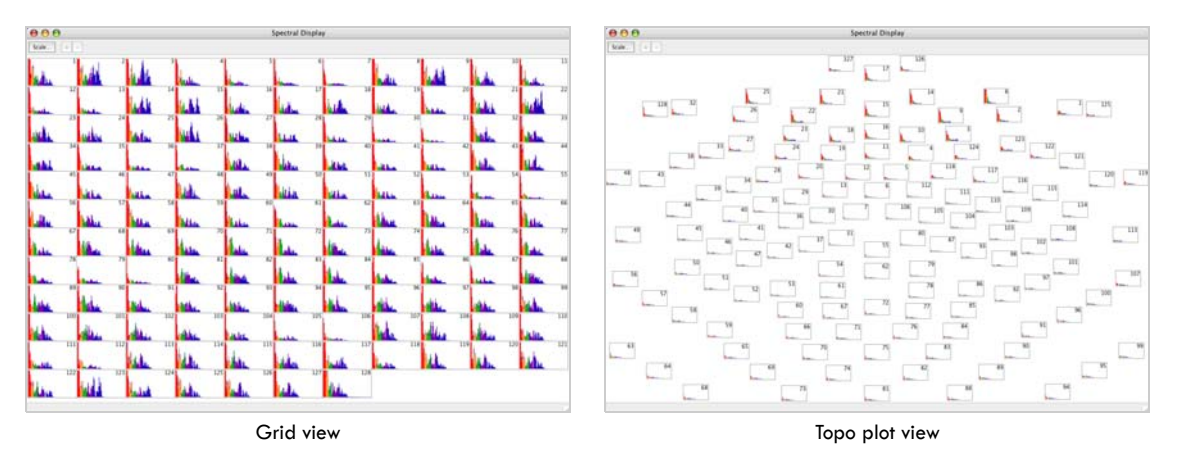

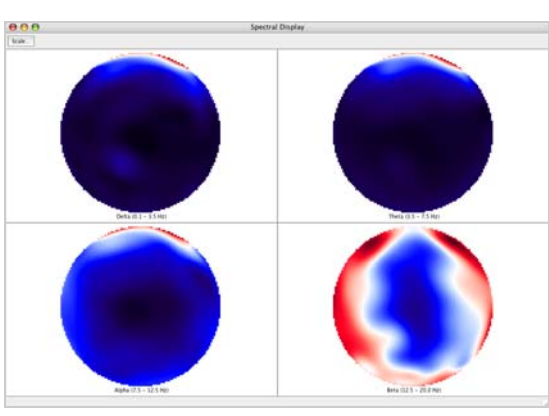

Topo Map view

<span id="page-237-0"></span>**Figure 15-6.** Spectral Display windows of 128-channel data in grid, topo plot, and topo map views

. . . . . . . . . . . . . . . . . .

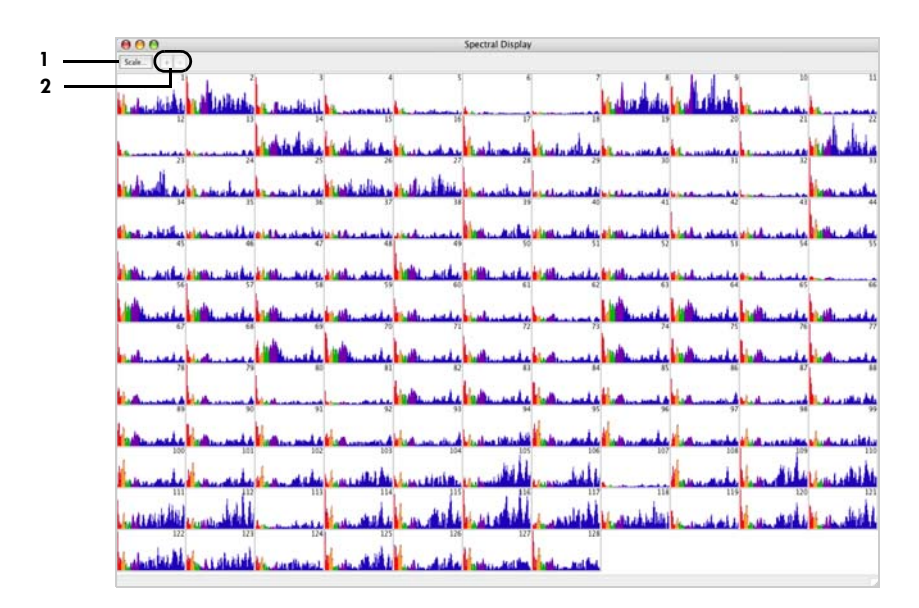

The Spectral Display for each view is simple, and contains from one to three buttons. [Figure 15-7](#page-238-1) shows an example Spectral Display, in grid view.

**Figure 15-7.** Example Spectral Display

<span id="page-238-1"></span>The following are brief descriptions of the numbered items in [Figure 15-7](#page-238-1).

*1. Scale button*. Available in grid, topo plot, and topo map views. Clicking this opens the Spectral Scaling/control display, which is described on [page 220](#page-241-0).

<span id="page-238-0"></span>*2. Plus (+) and minus (–) channel zooming buttons*. Available in only Grid and Topo Plot views. The plus (+) button zooms in on one or more selected channels; the minus (–) button reverts the view to the previous display. Alternate ways to zoom in on channels include:

- *Single channel*. Double-click on a channel to zoom in on that channel.
- *Multiple contiguous channels*. Shift-click to select channels and click the plus (+) button to zoom in on the selection.
- *Multiple noncontiguous channels*. Command-click to select channels and click the plus (+) button to zoom in on the selection.

*Progressive zooming* is also allowed, in which you zoom in on a selection of channels and, while in Channel Zoom mode, zoom in on progressively smaller channel selections.

Scale...

### Spectral Viewer Options Window

The Spectral Viewer Options window enables you to select the data window size and windowing method for the FFT, and the settings for the 2D topo maps. Changes made in this window propagate to the Spectral Display.

The only difference in the Spectral Display controls for acquisition and review is in the "FFT" section of the Spectral Viewer Options window. During acquisition, the FFT process is automatic: an FFT is performed on successive data windows as EEG are acquired. During review, the FFT process requires user intervention: an FFT is performed on each user-selected window of the recorded data. In acquisition, the Spectral Viewer Options window provides only one way to compute the FFT (see the *Net Station Acquisition Technical Manual*); the review version offers two options.

To open the Spectral Viewer Options window, choose **View > Option**s when a Spectral Display window is foremost in the Spectral Display. [Figure 15-8](#page-239-0) shows the window.

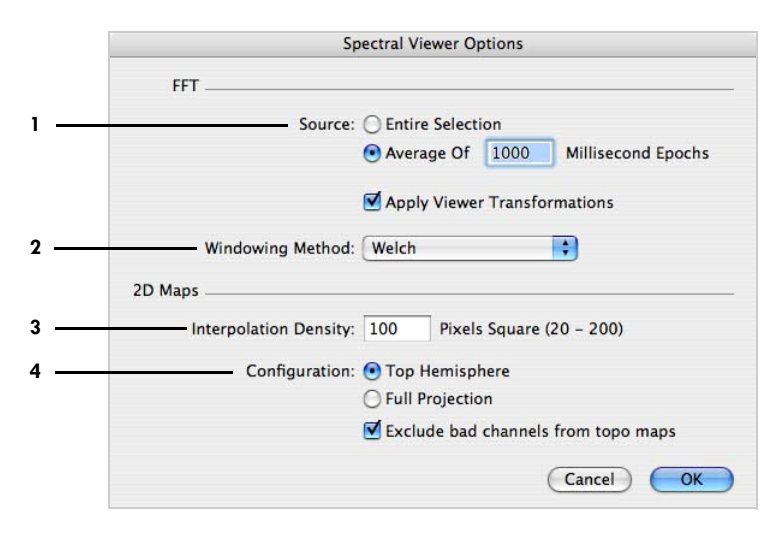

**Figure 15-8.** Spectral viewing options

<span id="page-239-0"></span>The following are brief descriptions of the numbered items in [Figure 15-8](#page-239-0).

*1. Source buttons*. Enables you to compute one FFT on an entire data selection or to compute an average of the individual FFTs performed on equal-sized epochs of the data selection.

• *Entire Selection*. Performs one FFT on an entire data selection. The maximum time range is 300,000 milliseconds (5 minutes). If the data selection exceeds the maximum, the software processes only the first 300,000 milliseconds of data.

• *Average of*. Divides the entire data selection into equal-sized epochs, performs an FFT on each epoch, and averages the individual FFTs. The user specifies the length of the epochs, from a minimum of 10 milliseconds to a maximum of 60,000 milliseconds (1 minute). If the last epoch is shorter than the other epochs, the software "zero-pads" it to the required length.

*2. Apply Viewer Transformations checkbox*. When selected, computes the FFT on processed EEG (filtered and rereferenced data as chosen in the Viewer window, for example). Deselect to compute the FFT on unprocessed EEG data.

*3. Windowing Method pop-up menu*. Displays a choice of windowing methods, which are designed to reduce *spectral leakage*, which is the spreading of power across the spectrum; see [Figure 15-9](#page-240-0) for the window shapes:

- *Welch*. Parabolic in shape, this is a commonly used window for power spectral estimation.
- *Parzen*. A nonparametric technique, this is a piecewise cubic approximation of Gaussian windows. Also known as *kernel density estimation*.
- *Hanning*. Sinusoidal in shape, this is also known as the *raised cosine window*. It is narrower than the Welch window and works well with continuous signals, not transient signals.

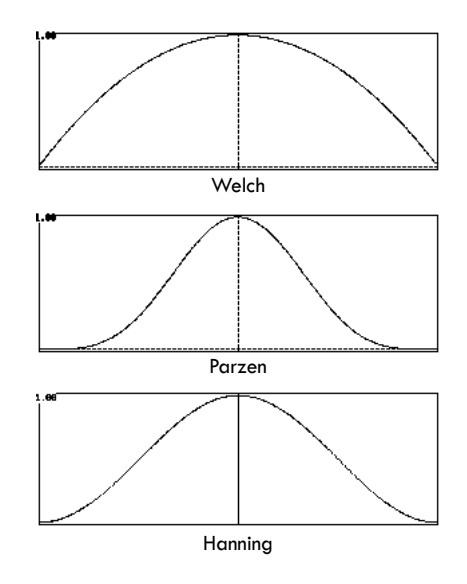

<span id="page-240-0"></span>**Figure 15-9.** Window types

*4. Interpolation Density text box*. This causes the 2D topo maps to be based on the interpolation density that you specify. Possible values range from 20 to 200.

*5. Configuration radio buttons and checkbox*. Enables you to specify the parameters for the topo maps:

- *Top Hemisphere*. Presents a polar projection of the scalp above the canthomeatal line. (In other words, above the head, looking down.)
- *Full Projection*. Presents a polar projection of the scalp above the canthomeatal line (same as the Top Hemisphere) but surrounded by a ring that represents the portion of the scalp below the canthomeatal line. The inner part of the ring is the portion of the scalp adjacent to the Top Hemisphere projection. The entire outer part of the ring represents a single point at the bottom of the scalp. (In other words, as though the bottom half has been widened at the neck, stretched, and flattened.)
- *Exclude bad channels from topo maps*. This command is selected by default and excludes bad channels from topo maps. To include bad channels in topo maps, unselect this checkbox.

### <span id="page-241-0"></span>Spectral Scaling Window/Control Panel

The Spectral Scaling window used during review and the control panel for the Spectral Display device used during acquisition are identical. Changes made in this window propagate to the Spectral Display.

The Spectral Scaling window/control panel allows you to control the power and frequency ranges of the spectral data shown in the Spectral Display. To open the window:

- click the Scale button in the Spectral Display or
- choose **View > Show Scale Window** in the Spectral Display.

The Spectral Scaling window varies in appearance, depending on whether you are viewing the data in grid, topo plot, or topo map view.

### Grid and Topo Plot View Controls

In grid and topo plot, the Spectral Display includes histograms that chart the amplitude or power of each frequency bin in each channel. The Spectral Scaling window contains two side-by-side windows that enable you to use a *global power profile* to select the amount of spectral data that appear in the Spectral Display. The *global power profile* is a histogram that charts the maximum amplitude or power of *all the channels* for each frequency bin.

The left window is the preview window, showing the entire global power profile; the various tools in the window allow you to select the data in the preview window; and the right window presents an expanded (or "exploded") view of the data selected. Frequency is charted on the x-axis, and amplitude/power on the y-axis. The frequency bin width is 0.0610 Hz.

During acquisition and review, while Spectral Display performs FFTs on different windows of EEG data, the Spectral Scaling window also calculates the value in each frequency bin, the maximum value of each frequency bin, and the standard deviations (one and two) of the maximum value. The Spectral Scaling window constantly updates these values as different data windows are displayed.

### *Static and Dynamic Selections*

In the Spectral Scaling window, you select the amount of data to display in the Spectral Display using either static or dynamic values. A tinted box (the *selection screen*) indicates the data selected.

The parameters of a *static* selection are fixed x and y values that reflect the state of the data when the selection was made. In other words, the x and y values for the data selection remain constant, regardless of the content of subsequent data windows.

The parameters of a *dynamic* selection are variable x and y values that reflect the state of the data as they progress in time. Therefore, the x and y values for the data selection are constantly recalculated based on the content of the data window currently in view.

A static selection is initiated by any of the following ([Figure 15-10](#page-243-0) shows a modified Spectral Scaling window containing only the static controls):

- clicking on a standard deviation or "maximum" button,
- dragging the selection arrows on the x- and y-axis,
- dragging the edges of the selection screen, or
- selecting an item from the Bands pop-up menu.

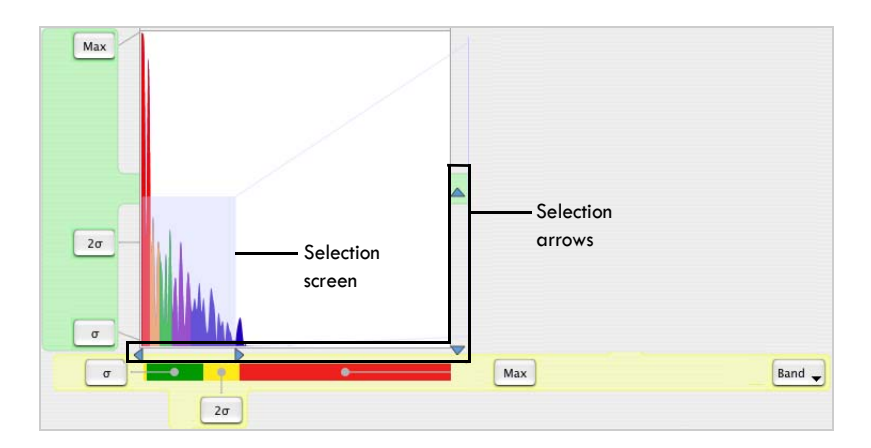

**Figure 15-10.** Controls for making a static selection

<span id="page-243-0"></span>Static selections are automatically represented by "pressed-in" Lock buttons in the *right window*; the minimum and maximum x and y values of the selection (0 and 0.3, and 38 and 4.73, respectively, in [Figure 15-11\)](#page-243-1) are displayed in the borders of the window.

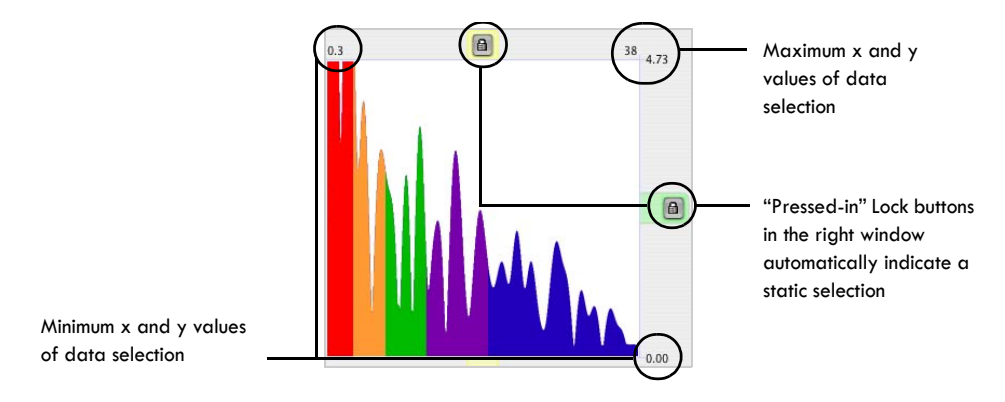

**Figure 15-11.** "Pressed-in" Lock buttons in the right window indicate static values

<span id="page-243-1"></span>A dynamic selection is initiated by clicking on any *Lock button* next to a standard deviation or "maximum" button in the *left window*. [Figure 15-12](#page-244-0) shows x and y selected for two standard deviations (dynamic). As the data progress in time (from the left to right figure), notice that the minimum and maximum values displayed in the right window change (from a maximum of 38 and 3.52 to 34 and 25.29).

All window controls are described in the following section.

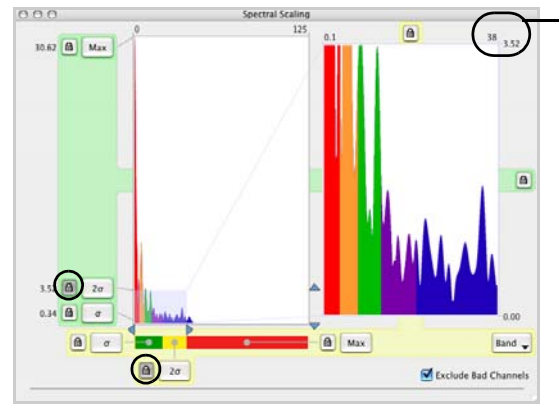

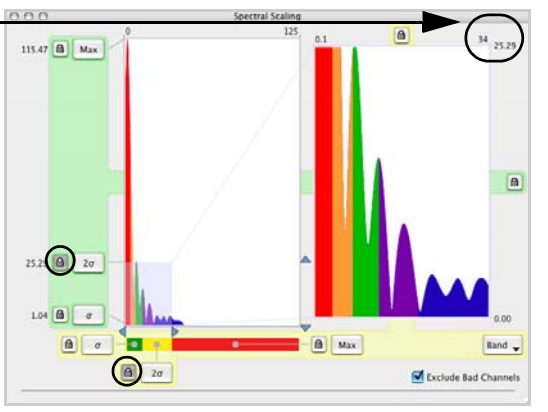

"Pressed-in" Lock buttons in the left window indicate dynamic x or y values for the data selection.

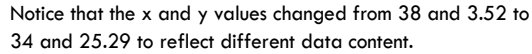

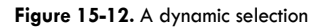

### <span id="page-244-0"></span>*Window Description*

[Figure 15-13](#page-244-1) shows the Spectral Scaling window for grid and topo plot views.

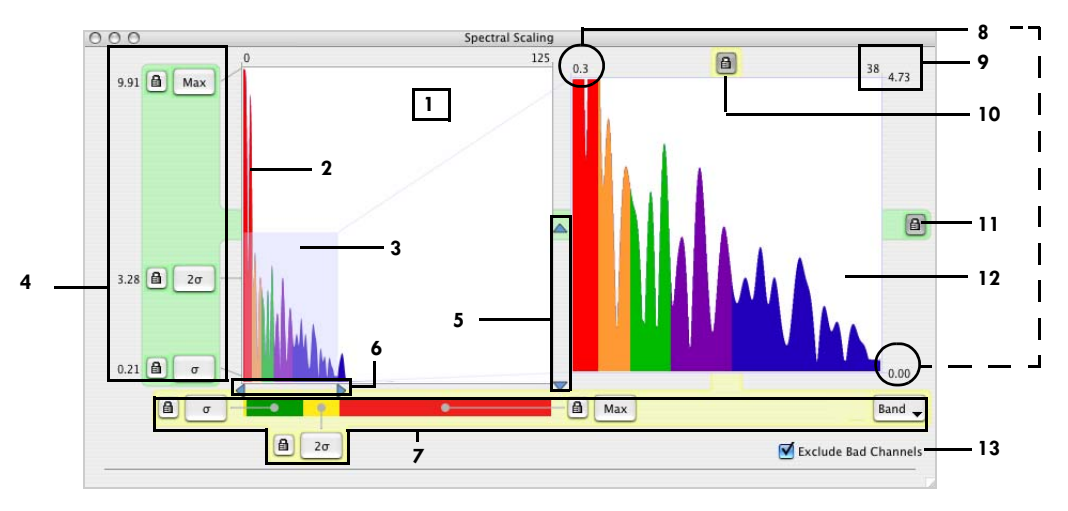

**Figure 15-13.** Spectral Scaling window for grid and topo plot views

<span id="page-244-1"></span>The following are brief descriptions of the numbered items in [Figure 15-13](#page-244-1):

<span id="page-244-3"></span>*1. Preview window*. Displays the global power profile (item [2](#page-244-2)) in its entirety.

<span id="page-244-2"></span>*2. Global power profile*. Charts the maximum amplitude or power of all the channels for each frequency bin, to provide a representative view of the spectral data. During

acquisition and review, the global power profile updates automatically in the Spectral Scaling window when the data window changes.

*3. Selection screen*. Indicates the area selected for display in the expanded view (item [12\)](#page-246-0).

<span id="page-245-0"></span>*4. y-axis selection controls*. Contains buttons for selecting the y value for the data selection:

- *Max*. A static selection, this is a fixed value that reflects the maximum y value of the data at the time the selection was made.
- *Max Lock*. A dynamic selection, this is a variable value that changes to reflect the maximum y value of subsequent data windows.
- *2 sigma*. A static selection, this is a fixed value that reflects two standard deviations of the y value of the data at the time the selection was made.
- *2 sigma Lock*. A dynamic selection, this is a variable value that changes to reflect two standard deviations of the y value of subsequent data windows.
- *1 sigma*. A static selection, this is a fixed value that reflects one standard deviation of the y value of the data at the time the selection was made.
- *1 sigma Lock*. A dynamic selection, this is a variable value that changes to reflect one standard deviation of the y value of subsequent data windows.

<span id="page-245-1"></span>*5. y-axis selection arrows*. Allow you to make a static selection of the y value by dragging the arrows. Cancels any dynamic lock.

*6. x-axis selection arrows*. Similar to the y-axis selection arrows (item [5](#page-245-1)), except apply to the x-axis. Cancels any dynamic lock.

*7. x-axis selection controls*. Similar to the y-axis selection controls (item [4\)](#page-245-0), except applied to the x-axis. The x-axis selection controls also include this additional tool:

• *Band pop-up menu*. A static selection, this allows you to select which frequency bands to view: Average (all), Delta, Theta, Alpha, or Beta (to change the frequency ranges for the band, see [page 228](#page-249-0)). No dynamic version of this control is offered.

*8. Selected minimum x and y values*. Indicate the minimum x and y values of static and dynamic data selections.

*9. Selected maximum x and y values*. Indicate the maximum x and y values of static and dynamic data selections.

*10. x-axis static Lock*. When it has a "pushed-in" appearance, it indicates that the x value is a static value.

*11. y-axis static Lock*. When it has a "pushed-in" appearance, it indicates that the y value is a static value.

<span id="page-246-0"></span>*12. Expanded view*. Displays an expanded (or "exploded") view of the data selected in the preview window (item [1\)](#page-244-3), which is representative of the data's appearance in the Spectral Display.

*13. Exclude Bad Channels checkbox*. When selected, excludes bad channels from the global power profile (item [2\)](#page-244-2), creating a smoother outline. Unlike the other tools in the Spectral Scaling window, this control does not affect the Spectral Display; bad channels are not excluded from that display.

### Topo Map View Controls

In topo map view, the Spectral Scaling window consists of frequency panes and various controls. Each pane is devoted to a user-definable frequency band and charts the amplitude/power (y-axis) of the channels (x-axis) for that band.

You can view the panes' amplitude/power *by band* or *by percentage*. The default viewing mode is by percentage. To view by band, simply click on the pane of interest. To view by percentage, click on the pane again, which will toggle off the "band" effect:

- *By band*. Enables you to scale the other three bands relative to the selected band's maximum value. A "ghosted" image of the bands' "by percentage" graph appears behind each scaled graph, if applicable. This is useful if the amplitude/power in one band is relatively small and overwhelmed by the other bands. Scaling the other three bands in respect to the smaller band makes it easier to view the smaller band's contribution in the Spectral Display.
- *By percentage*. Enables you to view each frequency band scaled in relation to its own maximum value.

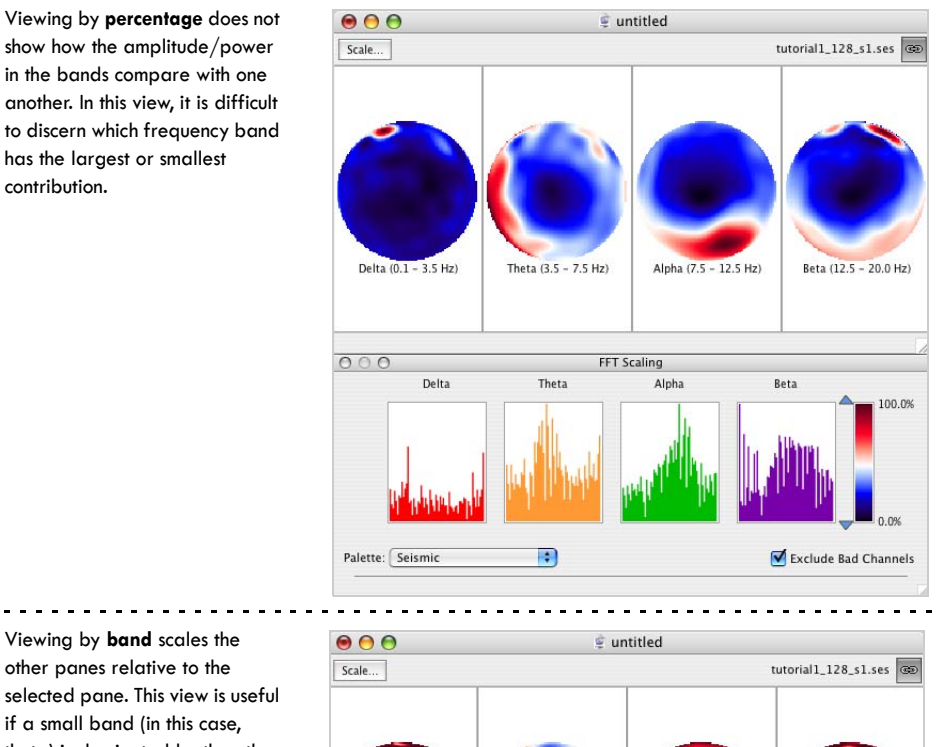

### [Figure 15-14](#page-247-0) shows the bands viewed by percentage and by band (theta).

. . . . . . .

show how the amplitude/power in the bands compare with one another. In this view, it is difficult to discern which frequency band has the largest or smallest contribution.

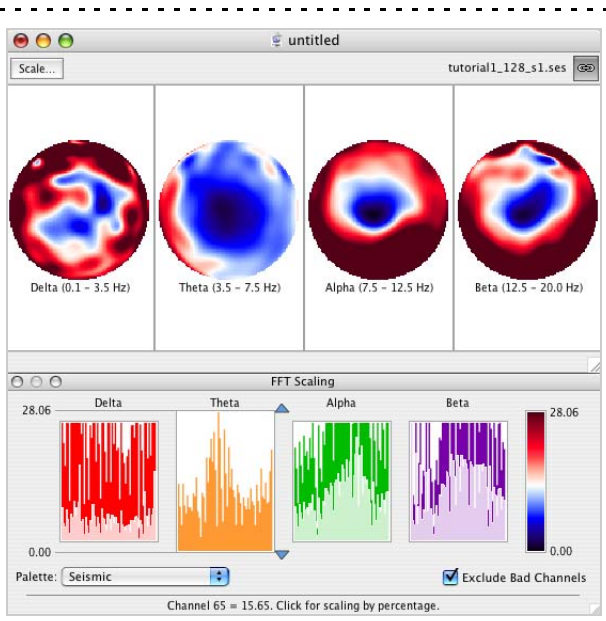

Viewing by **band** scales the other panes relative to the selected pane. This view is useful if a small band (in this case, theta) is dominated by the other bands. The actual values for the bands are from left to right: 160.86 (delta), 28.06 (theta), 77.38 (alpha), and 64.03 (beta).

<span id="page-247-0"></span>Figure 15-14. The effect on the Spectral Display of viewing by percentage (top) and by band (bottom)

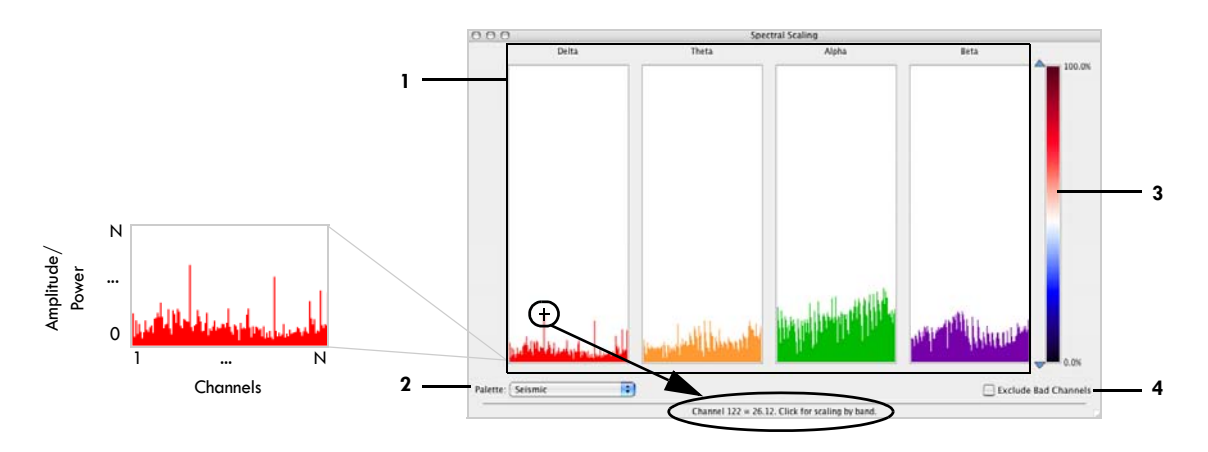

[Figure 15-15](#page-248-0) shows the Spectral Scaling window for topo map view.

**Figure 15-15.** Spectral Scaling window for Topo Map view

<span id="page-248-0"></span>The following are brief descriptions of the numbered items in [Figure 15-15](#page-248-0):

*1. Frequency panes*. Display the relative strengths of user-definable frequency bands for all the channels, with amplitude/power graphed on the y-axis and channels on the x-axis. Rolling the cursor over a frequency band graph reveals the channel number and amplitude/power of a specific data point (see [Figure 15-15,](#page-248-0) which shows that channel 122 has a value of 26.12).

*2. Palette pop-up menu*. Contains a choice of 12 spectra, which are displayed in Chapter 11, "Amplitude Scale Palette," in the *Net Station Viewer Technical Manual*.

*3. Spectrum scale*. Consists of a scale minimum, assigned to the low end of the color spectrum, and a scale maximum, assigned to the high end. The minimum and maximum are represented by arrows to the left of the scale. You can drag the maximum arrow, the minimum arrow, or both arrows, to highlight specific amplitude or power ranges.

*4. Exclude Bad Channels checkbox*. When selected, excludes bad channels from the graphs in the frequency panes, creating smoother outlines. Unlike the other tools in the Spectral Scaling window, this control does not affect the Spectral Display; bad channels are not excluded from that display.

### <span id="page-249-0"></span>Define Frequency Bands Window

To change the colors, names, and ranges for the frequency bands, choose View **> Define Frequency Bands** in the Spectral Display.

In the Define Frequency Bands window, you can also choose whether to display or hide specific bands.

[Figure 15-16](#page-249-1) shows the Define Frequency Bands window.

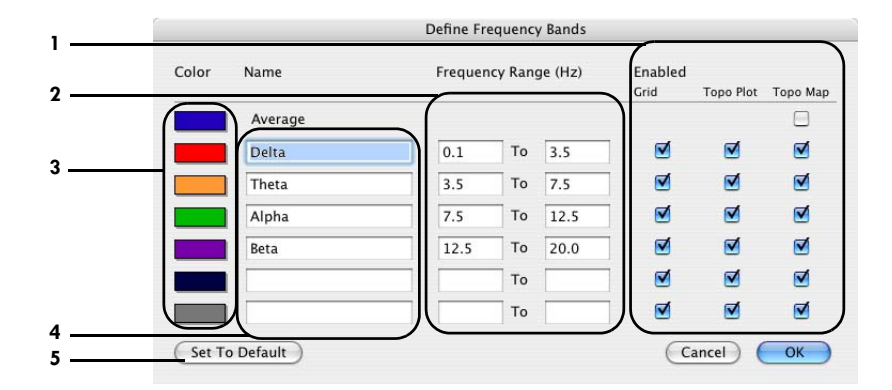

**Figure 15-16.** Define Frequency Bands window

<span id="page-249-1"></span>The following are brief descriptions of the numbered items in [Figure 15-16:](#page-249-1)

*1. Enabled checkboxes*. Allow you to specify whether to display or hide specific frequency bands when in Grid, Topo Plot, or Topo Map view.

*2. Frequency Range text boxes*. Enable you to specify the frequency ranges of the frequency bands.

*3. Color boxes*. Enable you to specify the colors of the frequency bands.

*4. Name text boxes*. Enable you specify the names of the frequency bands.

*5. Set to Default button*. Reverts the frequency band names, ranges, colors, and display settings to the default values (shown in [Figure 15-16](#page-249-1)).

# WAVELET DISPLAY

W avelets enable the decomposition of a signal into its frequency and temporal components. Wavelets permit the detection of frequency components, their components. Wavelets permit the detection of frequency components, their relative strengths and phases, and when they occur.

Wavelet Display is available for wavelet data of Net Station segmented or Combination files, and is shown in grid and topo plot views. Printing is not available for Wavelet Display, but pressing Shift-Command-3 will take a screen shot of the display, which you can print in the desired format.

## **Discussion**

To view the wavelet data of a Net Station EEG file, you must:

- first create an instance of a Wavelet tool,
- run the tool on a Net Station segmented or Combination file, and
- output a Wavelet file.

For details about wavelet analysis and the Wavelet tool, see the *Net Station Waveform Tools Technical Manual*.

Net Station's Wavelet Display charts the data from a Net Station Wavelet file on a *wavelet graph* for each channel, charting time on the x axis and frequency on the y axis. *Wavelet coefficients* are indicated by color and their numerical values appear as the cursor is rolled over the graph.

The wavelet coefficient contains information about both *magnitude* and *phase*.

*Magnitude* is proportional to the degree to which the frequency content of the signal corresponds to that of the wavelet, and is represented by units of power (which is

amplitude squared). A high wavelet coefficient indicates a high correspondence between the frequencies measured by the wavelet and the frequencies contained in a localized section of the signal. A low coefficient indicates a low correspondence.

*Phase* refers to where a waveform is in its cycle at a particular time. Waveforms that exhibit similar phases across trials indicate high phase stability, suggesting the presence of correlated activity. Phase stability is represented by circular variance values. If the circular variance approaches 0, the phase is stable; if the value approaches 1, the phase is much more random.

### Grid and Topo Plot Views

To view the wavelet graphs in grid or topo plot view, open a Wavelet file and choose **View > Grid** or **View > Topo Plot**.

Grid and topo plot are channel-oriented views. They are convenient for viewing all channels at once, easily allowing you to identify specific channels exhibiting interesting frequency activity.

In grid view, wavelet graphs for the channels are arranged in numerical order, from left to right, and top to bottom. Therefore, for a 128-channel recording, channel 1 is in the top-left graph and channel 128 is in the bottom-right graph.

In topo plot view, the wavelet graphs for the channels are arranged according to sensor layout. For a 128-channel recording, channel 1 is near the top right of the layout and channel 128 is near the top left, each corresponding to its position in the Geodesic Sensor Net [\(Figure 16-1](#page-251-0)).

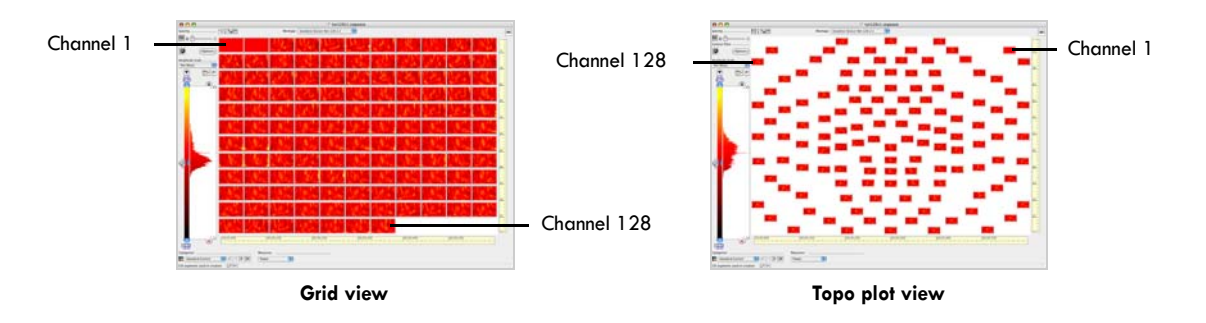

<span id="page-251-0"></span>**Figure 16-1.** Wavelet display of power in grid (left) and topo plot (right) view
## Wavelet Graphs

The wavelet graphs consist of "rows" of color bands, each corresponding to a differently scaled wavelet. Each wavelet spans a range of frequencies, surrounding a center frequency. Time is charted on the x-axis, and frequency on the y-axis.

The color represents the magnitude of power or circular variance (see [page 232](#page-253-0)).

## Displaying Power or Circular Variance

To display power or circular variance, choose Power or Circular Variance from the Measures pop-up menu at the bottom of the grid or topo plot view [\(Figure 16-2](#page-252-0)).

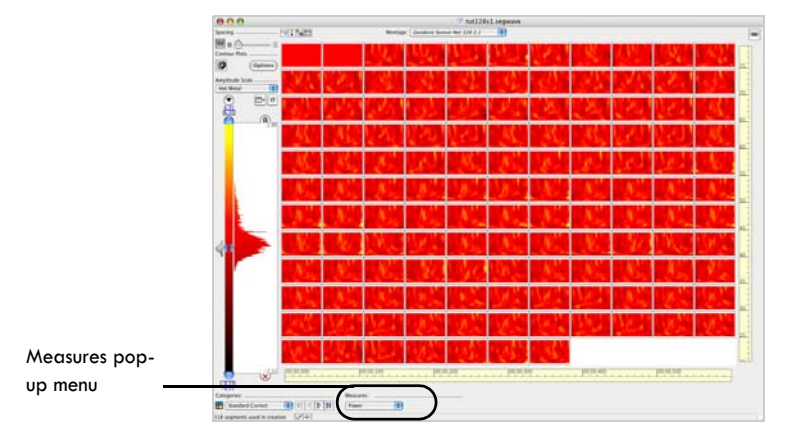

**Figure 16-2.** Measures pop-up menu for displaying power or circular variance

### <span id="page-252-0"></span>Power

Power indicates the degree of correspondence between the frequencies measured by the wavelet and the frequencies contained in a localized section of the signal. To view the numerical values of the wavelet coefficients (in units of amplitude squared), click the roll-over toggle in the data-display strip and roll the cursor over a wavelet graph.

In general, a high power value (related to a high wavelet coefficient) indicates that there is activity in the EEG signal within a range of the given wavelet's center frequency; a low power value indicates little activity within that range.

**Note:** Negative power values are possible if your Wavelet Waveform Tool is configured to perform baseline correction.

The composition of the wavelet graphs is easier to see in channel-zoom mode, which is initiated by double-clicking on an individual wavelet graph in either grid or topo plot view. The channel-zoom mode in [Figure 16-3](#page-253-1) shows the "rows" in the Wavelet Display and the roll-over information provided, which includes channel number, time, center frequency, and the wavelet coefficient (power or circular variance).

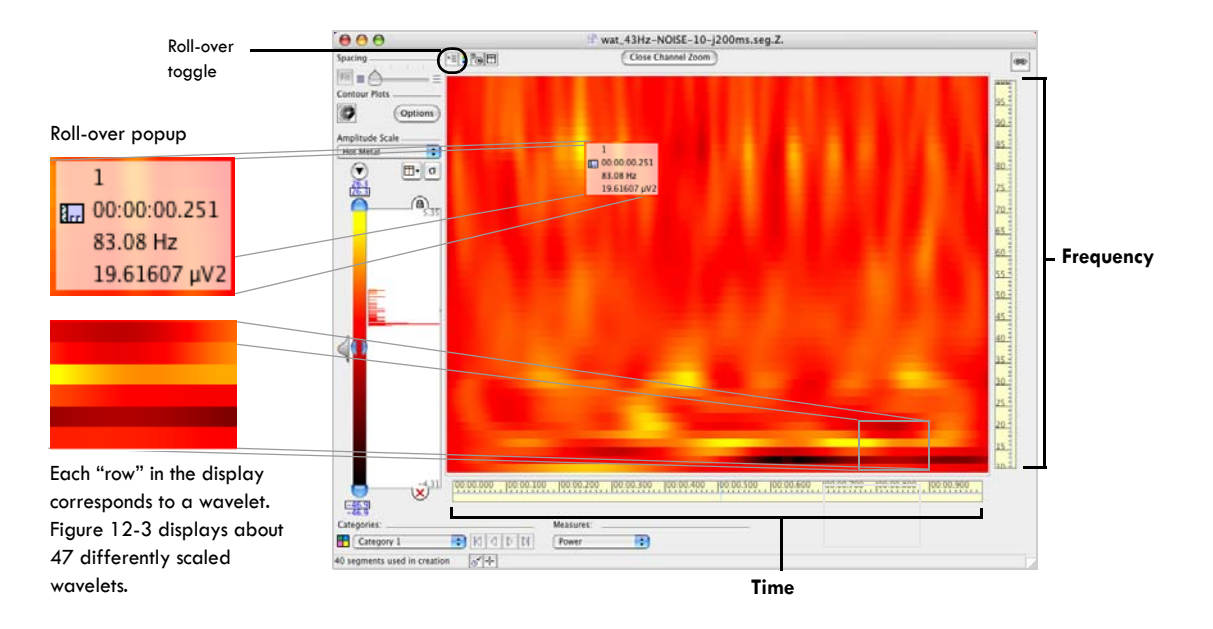

<span id="page-253-1"></span>**Figure 16-3.** Wavelet display of power in grid view, in channel zoom and roll-over mode

### <span id="page-253-0"></span>Circular Variance

Circular variance is a measure of phase stability. In EEG studies, circular variance is often used in single-trial analysis to show periods of correlated and uncorrelated activity across trials.

Circular variance is computed only among signals of similar frequency, so any variance is due to changes in phase. Circular variance is produced by averaging the cosine and sine parts of the phase unit vector across the epochs. It measures the amount of variance from the mean.

The term *circular variance* comes from the representation of one complete cycle of a sine wave as a circle (2\*pi radians). [Figure 16-4](#page-254-0) represents sine waves as amplitudes charted in time (images on the left side) and as vectors rotated around a point to form a circle (images on the right side). The figure shows one sine wave (top), three sine waves with similar phases (middle), and three sine waves with dissimilar phases (bottom). Stable phases are represented by points converging along the circle and averaging toward 0. Less-stable phases result in points varying along the circle and averaging toward 1.

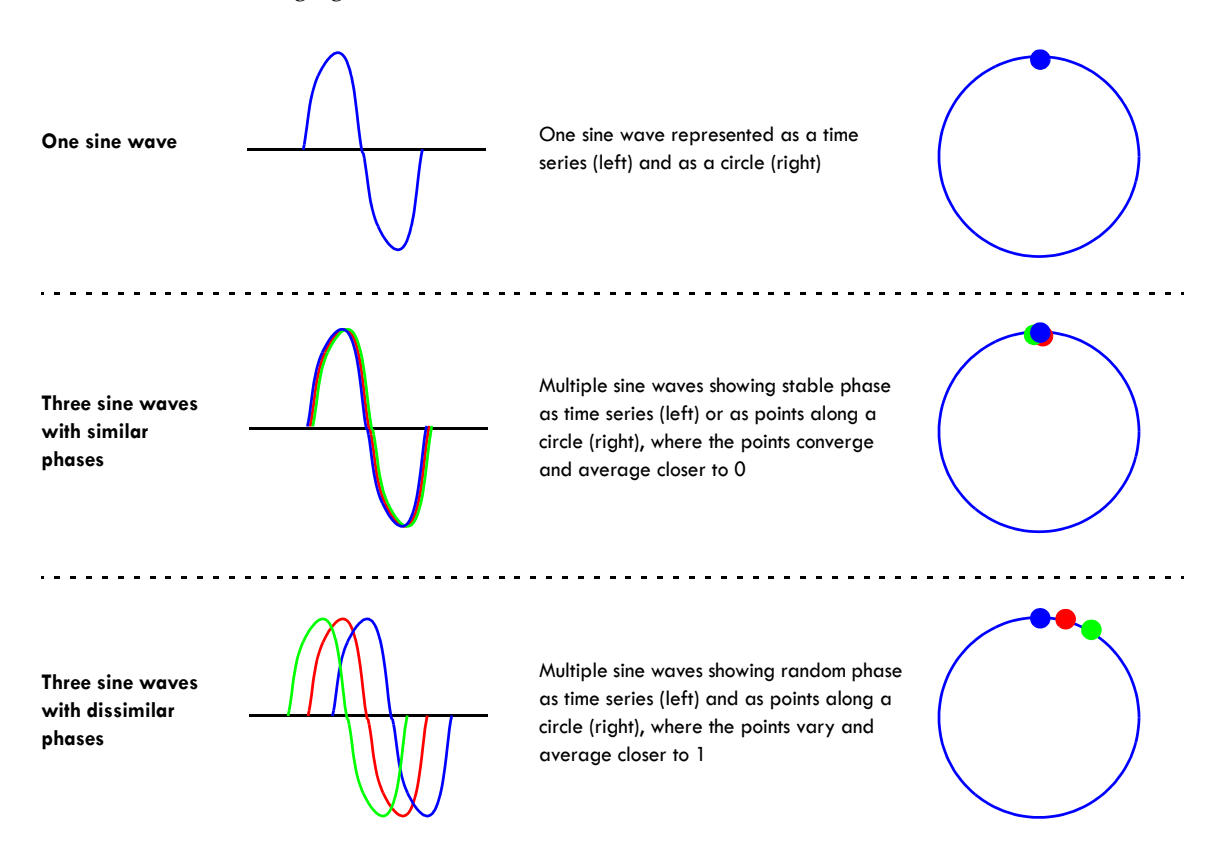

<span id="page-254-0"></span>Figure 16-4. A simplified illustration representing phase in a time series (left) and in radians (right)

In Net Station, circular variance indicates the phase stability of the data provided in the Wavelet Display. If the circular variance is close to 0, the wavelet coefficient is very stable, suggesting that frequency and time are strongly correlated. If the value is close to 1, the wavelet coefficient is much more random, suggesting that the information is uncorrelated.

[Figure 16-5](#page-255-0) shows three different views of the same data: chart view (top), wavelet display in units of power (middle), and wavelet display in units of circular variance (bottom). The data are 43-Hz signals, contaminated by jitter, averaged across trials.

### Chapter 16: Wavelet Display

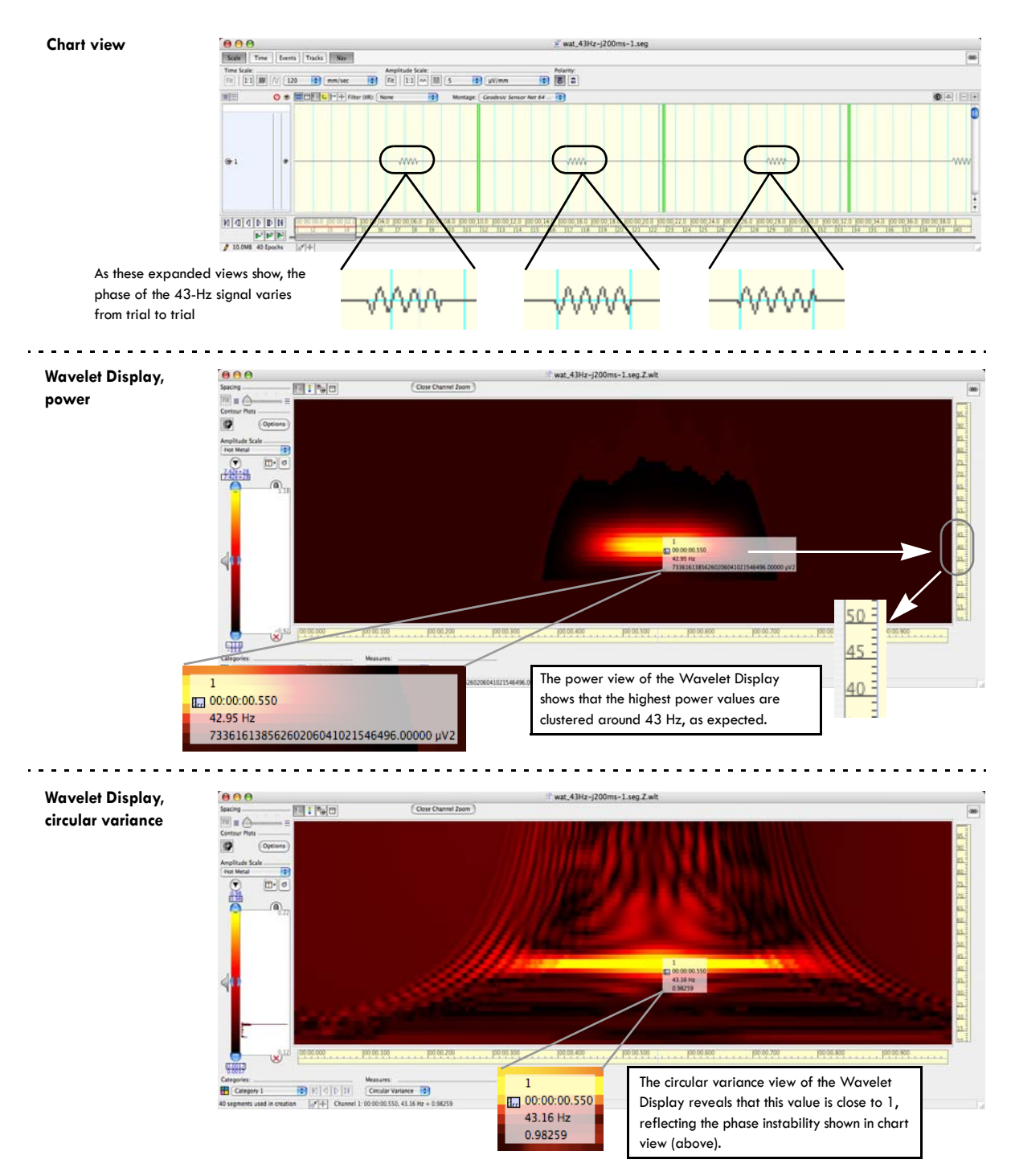

<span id="page-255-0"></span>**Figure 16-5.** Waveforms (top) and wavelet data in power (middle) and circular variance (bottom)

The top figure shows a 43-Hz signal in different segments. Each segment reveals a slight phase instability of the signal. In the middle figure, the data are averaged across trials, and the roll-over information shows a high power value around the center frequency of 43 Hz, confirming the presences of frequencies in this range. For that same data, the bottom figure shows a circular variance measured across trials close to 1, confirming the phase instability seen earlier in chart view.

For clarity, [Figure 16-6](#page-256-0) shows expanded views of the power and circular variance Wavelet Displays.

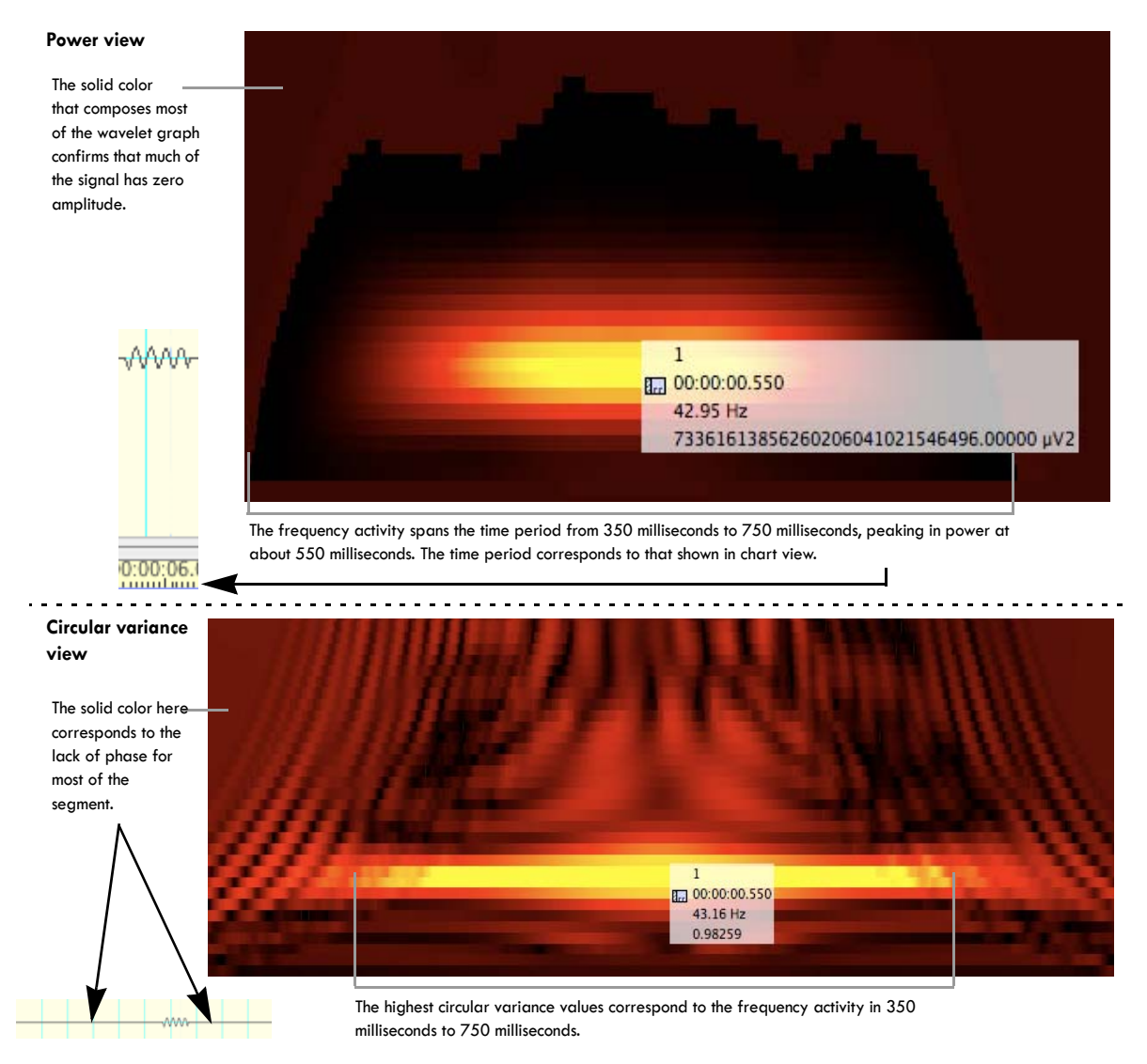

<span id="page-256-0"></span>**Figure 16-6.** Power (top) and circular variance (bottom) views of the Wavelet Display

Chapter 16: Wavelet Display

# **Reference Section**

Wavelet Display contains two main windows: Wavelet Display and Contour Plot Options. Each is described in the following sections.

## Wavelet Display

The Wavelet Display shows the data in grid or topo plot view. Double-click on a wavelet graph to view the data in channel-zoom mode. In channel-zoom mode, click the Close Channel Zoom button to revert back to grid or topo plot view.

[Figure 16-7](#page-257-0) shows the Wavelet Display.

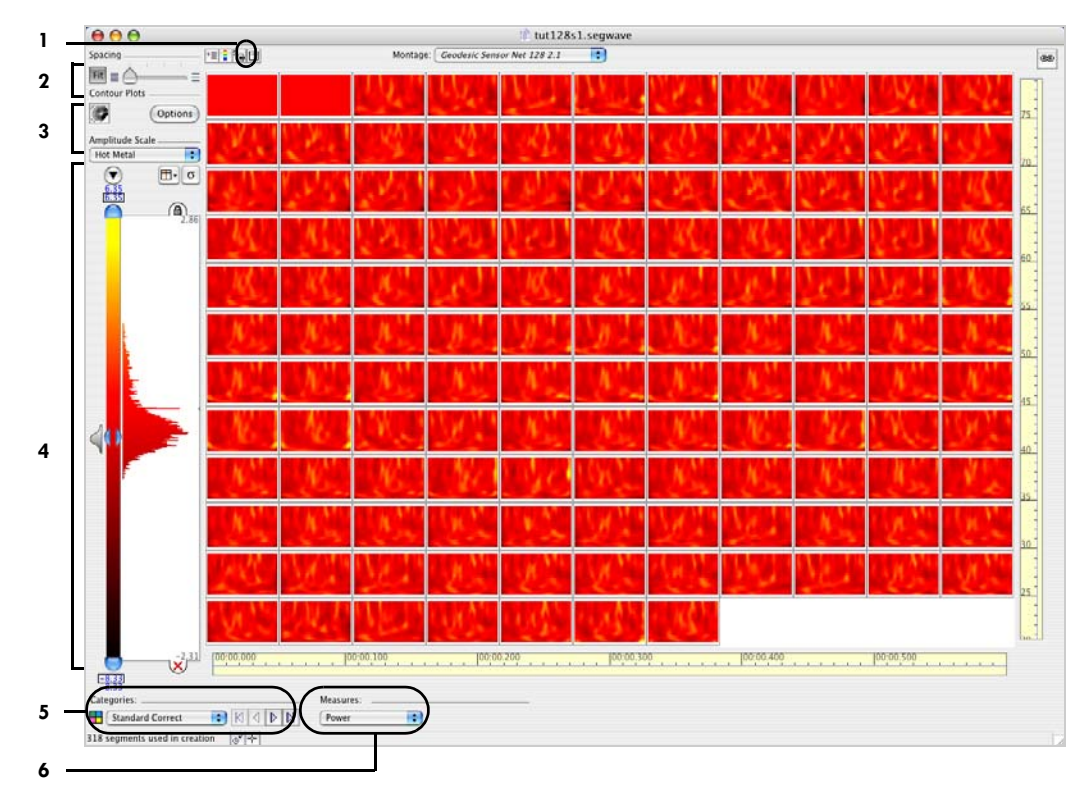

<span id="page-257-0"></span>**Figure 16-7.** Wavelet Display of power in grid view

. . . . . . . . . . . . . . .

The following are brief descriptions of the numbered items from [Figure 16-7](#page-257-0):

1. *Time Synch toggle.* Toggles the display of a vertical and a *horizontal* Time Synch. Time Synch is described in detail in Chapter 15, "Multiple Viewer Windows and Linking."

*2. Spacing slider*. Sets the height of each channel. Described in detail on page 104 of Chapter 9, "Synoptic Plot View."

<span id="page-258-0"></span>*3. Contour Plot controls*. Consist of two buttons: "contour" and Options. Click the "contour" button to apply contour lines to the display ([Figure 16-8\)](#page-258-1). Click the Options button to open the Contour Plot Options window, described on [page 237.](#page-258-0)

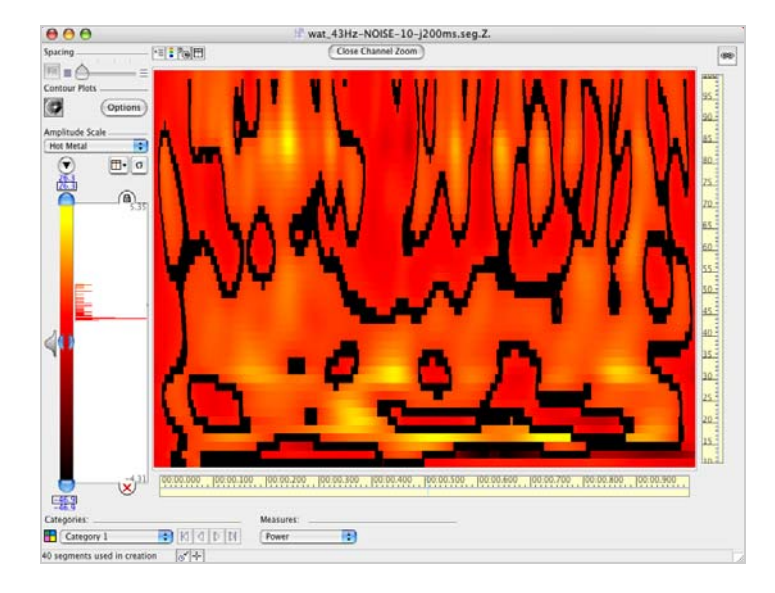

**Figure 16-8.** Contour lines applied to a wavelet plot of power, in channel-zoom mode

<span id="page-258-1"></span>*4. Amplitude Scale panel*. Contains sophisticated tools for setting the color palette used to represent power or circular variance values. Chapter 14, "Amplitude-Scale Palette," describes these tools.

*5. Category selector*. Described in detail in "Viewing As Categories" on page 58.

*6. Measures pop-up menu*. Lets you choose to view the data in units of power or circular variance (see "Displaying Power or Circular Variance" on page 231).

## Contour Plot Options Window

In the Wavelet Display, contour lines provide information about the power or circular variance values of the data. Each line represents a specified range for the power or circular variances, and all points along a line fall within those ranges.

The Control Plot Options window contains controls for specifying the density of the contouring and the color of the contour lines.

[Figure 16-9](#page-259-0) shows the Contour Plot Options window.

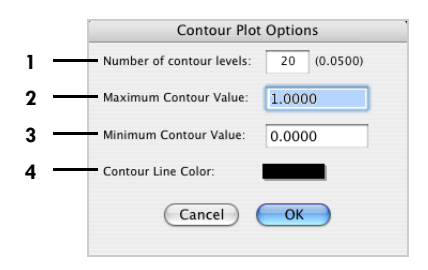

Figure 16-9. Contour Plot Options window

<span id="page-259-0"></span>The following are brief descriptions of the numbered items from [Figure 16-9](#page-259-0):

1. *Number of Contour Levels text box*. Allows you to specify the number of contour lines spanning the minimum contour value ([3\)](#page-259-1) and the maximum contour value [\(2\)](#page-259-2). The minimum number of contour levels is 1; the maximum, 40.

<span id="page-259-2"></span>*2. Maximum Contour Value text box*. Allows you to enter a maximum value to contour, based on the power or circular variance values in the Wavelet Display.

<span id="page-259-1"></span>*3. Minimum Contour Value text box*. Allows you to enter a minimum value to contour, based on the power or circular variance values in the Wavelet Display.

*4. Contour Line Color box*. Click on the box to view a color wheel that allows you to change the color of the contour lines.

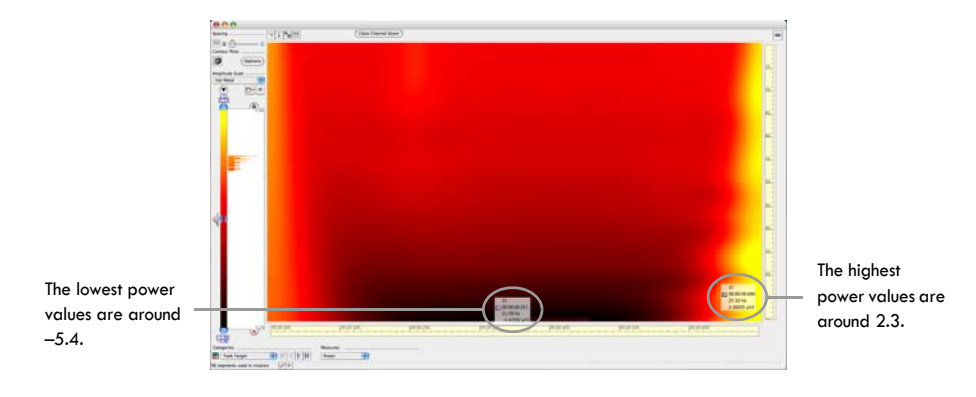

[Figure 16-10](#page-260-0) shows the approximate minimum and maximum power values for a wavelet graph.

**Figure 16-10.** Finding the approximate minimum and maximum values

<span id="page-260-0"></span>[Figure 16-11](#page-260-1) shows a contour plot of the values between –5.4 and 2.3  $\mu\rm V^2$ , with 10 contour levels mapped. Each line represents a difference of about 0.8  $\mu$ V<sup>2</sup> from its neighboring line.

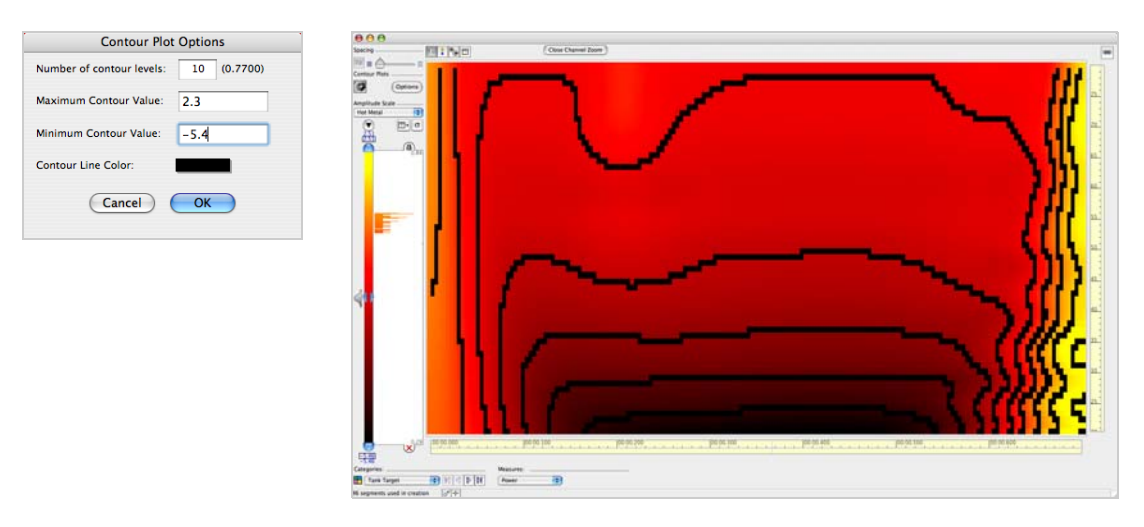

<span id="page-260-1"></span>**Figure 16-11.** Applying contour lines to the full range of values

Most of the power values are 0 or less. [Figure 16-12](#page-261-0) shows a contour plot applied only to those values that fall between –5.4 and 0  $\mu$ V<sup>2</sup>. Finer differentiations are made to a smaller range of data; in this figure, each line represents a difference of about 0.54  $\mu$ V<sup>2</sup> from its neighboring line.

<span id="page-261-0"></span>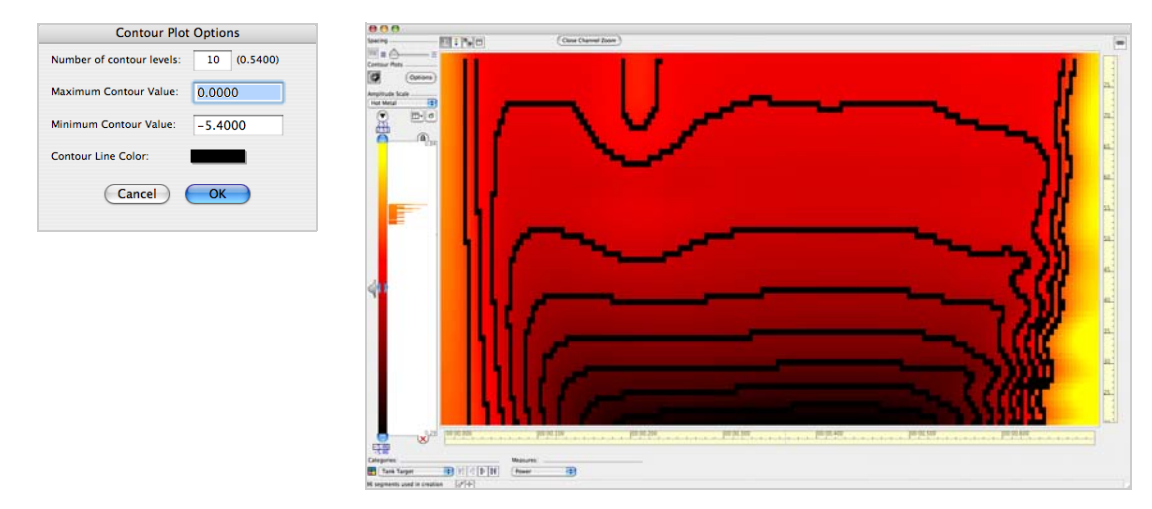

Figure 16-12. Applying contour lines to power values from -5.4 to 0

# <span id="page-262-0"></span>**GLOBAL RESOURCES** AND TROUBLESHOOTING

Net Station has two global resource files where it stores information used by the Net Station Viewer: the Net Station Preferences and the Resource Database. This Net Station Viewer: the *Net Station Preferences* and the *Resource Database*. This chapter discusses these files.

## **Net Station Preferences**

The Net Station Preferences file contains the following items:

- settings in the Net Station Viewer Preferences window (see ["Preferences](#page-71-0)  [Window" on page 50\)](#page-71-0)
- window states, settings, sizes, and locations from the most recent launch of Net Station
- currently selected workspace (see ["Workspace Menu" on page 65\)](#page-86-0)

The Net Station Preferences file is stored in the following location:

• *Users:<user folder>:Library:Preferences:Net Station XX Preferences* (where XX is the Net Station version number, such as in Net Station 4.3 Preferences)

## **Resource Database**

The Resource Database file contains the following items:

- topographic map compositions (see ["Topo Map View" on page 94](#page-115-0))
- montages (see [Chapter 14, "Montages](#page-214-0)")
- filters (see [Chapter 13, "Filters"](#page-204-0))
- event sets and user events (see [Chapter 12, "User Events and User Event Sets"](#page-198-0))
- keyboard mapping (see [Appendix C, "Keyboard Shortcuts](#page-274-0))
- people
- fields

The Resource Database file is stored in the following location:

*• Users:<user folder>:Documents:Net Station User Data:Support:Resource Database*

# **Preferences and Database Files**

[Table 17-1](#page-263-0) lists and describes the Net Station Viewer settings that are associated with the global resource files (Net Station Preferences and the Resource Database).

<span id="page-263-0"></span>

| <b>Settings</b>                              | <b>Description/examples</b>                                                             | Stored in:                       | <b>Storage location</b>                                                            |  |
|----------------------------------------------|-----------------------------------------------------------------------------------------|----------------------------------|------------------------------------------------------------------------------------|--|
| <b>Viewer Preferences</b><br>dialog settings | Described in Appendix C                                                                 | File: Net Station<br>Preferences | Directory: Users: <user<br>folder&gt;:Library:Preferences</user<br>                |  |
| Viewer window<br>positions                   | X, Y position of windows and<br>panels in effect when Net Station<br>was last shut down | File: Net Station<br>Preferences | Directory: Users: < user<br>folder>:Library:Preferences                            |  |
| Viewer window settings                       | Topo Plot settings in effect when<br>Net Station was last shut down                     | File: Net Station<br>Preferences | Directory: Users: <user<br>folder&gt;:Library:Preferences</user<br>                |  |
| Viewer window states                         | Whether a Viewer window was<br>minimized or not, or linked to<br>another window or not  | File: Net Station<br>Preferences | Directory: Users: <user<br>folder&gt;:Library:Preferences</user<br>                |  |
| Viewer window sizes                          | Sizes of the resizable windows                                                          | File: Net Station<br>Preferences | Directory: Users: < user<br>folder>:Library:Preferences                            |  |
| User-created montages                        | Described in Chapter 14                                                                 | File: Resource Database          | Directory: Users: <user folder="">:Net<br/><b>Station User Data:Support</b></user> |  |
| User-created event sets                      | Described in Chapter 12                                                                 | File: Resource Database          | Directory: Users: <user folder="">:Net<br/><b>Station User Data:Support</b></user> |  |
| User-created events                          | Described in Chapter 12                                                                 | File: Resource Database          | Directory: Users: <user folder="">:Net<br/><b>Station User Data:Support</b></user> |  |
| User-created metadata<br>fields              | Described in Chapter 9                                                                  | File: Resource Database          | Directory: Users: <user folder="">:Net<br/><b>Station User Data:Support</b></user> |  |
| User-created filters                         | Described in Chapter 13                                                                 | File: Resource Database          | Directory: Users: <user folder="">:Net<br/><b>Station User Data:Support</b></user> |  |

**Table 17-1.** Preferences and Resource Database Settings

| <b>Settings</b>                   | <b>Description/examples</b>                | Stored in:                     | <b>Storage location</b>                                                            |
|-----------------------------------|--------------------------------------------|--------------------------------|------------------------------------------------------------------------------------|
| Subject IDs                       | Described in Chapter 9                     | File: Resource Database        | Directory: Users: <user folder="">:Net<br/><b>Station User Data:Support</b></user> |
| Topo-Map compositions             | Described in "Topo Map View" on<br>page 94 | <b>File: Resource Database</b> | Directory: Users: <user folder="">:Net<br/><b>Station User Data:Support</b></user> |
| User-created keyboard<br>mappings | Described in Appendix C                    | File: Resource Database        | Directory: Users: <user folder="">:Net<br/><b>Station User Data:Support</b></user> |

**Table 17-1.** Preferences and Resource Database Settings

# **Troubleshooting Tips**

If you are experiencing unexplained Net Station crashes, the problem may be the Net Station Preferences file. To eliminate this possibility, do the following:

- quit Net Station;
- drag the Net Station Preferences file to the Trash icon (Net Station will create a new uncorrupted version of this file when it doesn't find the one you trashed that may have been corrupted);
- launch Net Station;
- open a file; and
- see if this clears up the unexplained crashing.

If that doesn't work, then the problem may be the Resource Database file. To eliminate this possibility, do the following:

- take screen shots of all the user-defined montages and user event sets;
- quit Net Station;
- drag the Resource Database file to the Trash icon (Net Station will create a new uncorrupted version of this file when it doesn't find the one you trashed that may have been corrupted);
- launch Net Station;
- open a file; and
- see if this clears up the unexplained crashing.

If the crashing still occurs, contact supportteam@egi.com.

If the crashing no longer occurs, then you can recreate the user-defined montages and the user-defined user event sets in the Resource Database file.

 $\sim$   $\sim$   $\sim$   $\sim$ Chapter 17: Global Resources and Troubleshooting

# **SOFTWARE** TECHNICAL SUPPORT

## **Before Contacting EGI**

Please check this manual's contents on [page v or index on page 169 for coverage](http://www.egi.com/documentation.html)  of your issue or question. You can also perform an electronic search using Find or Search in the PDF version of this manual, which is posted on the Documentation page of the EGI website [\(www.egi.com/documentation.html\).](http://www.egi.com/documentation.html)

[In addition, the Support page of the EGI](http:///www.egi.com/support.html)  [website \(](http:///www.egi.com/support.html)[www.egi.com/support.html\)](http://www.egi.com/support.html)  [may have the information you need.](http://www.egi.com/support.html)

If you need more help, EGI recommends the following:

- *Isolate the problem.* Try to repeat and define the problem.
- *Document the problem.* Carefully record the sequential details of the isolated problem.
- *Report the defined problem*. Contact EGI by web, email, phone, fax, or postal mail.

## **Contacting EGI**

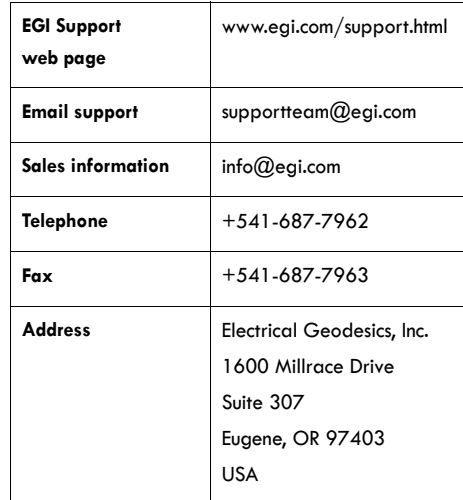

Appendix A: Software Technical Support

# UPDATING EGI LICENSES

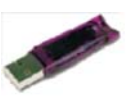

HASP key

EGI protects its software from unauthorized use by encoding licensing data in HASP keys. If you have purchased a complete EGI Geodesic EEG System, the HASP key is attached to the system cart handle. If you have purchased only the Net Station software, the key is included in the software installation package.

A HASP key is a small hardware device (sometimes called a *dongle*) that you plug into a computer's USB port. The information in the HASP key tells Net Station whether you are allowed to use the software.

All authorized Net Station users have a HASP key. To update your EGI license, *do not send EGI the actual hardware key*. Instead, you will need to generate a computer file from the HASP key and email the file to EGI. EGI will update the licensing information in the file and email it back to you. Use the edited HASP file to update your software. See [Figure B-1.](#page-268-0)

[Figure B-2](#page-269-0) lists some points to keep in mind before you begin the HASP key–updating process. Step-by-step instructions for updating EGI licenses follow the tips.

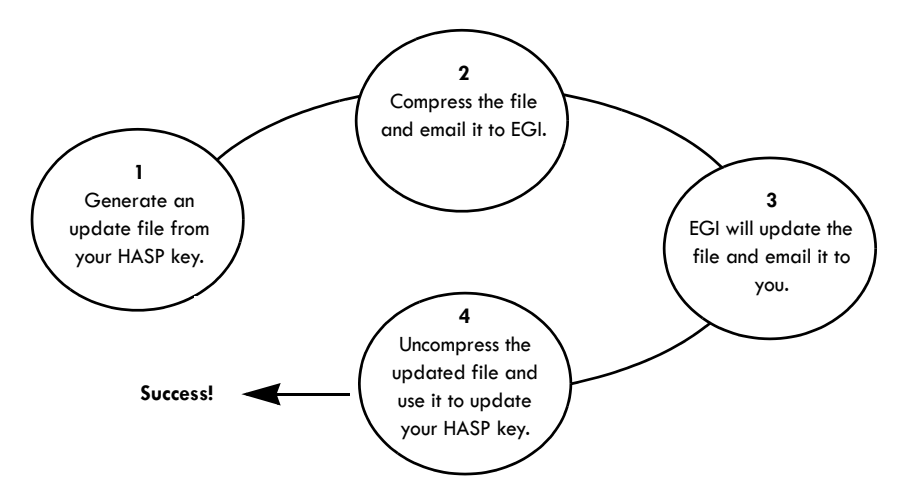

<span id="page-268-0"></span>**Figure B-1.** Overview of the license-updating process

# **Tips on Updating EGI Licenses**

. . . . . . . . . . . . . . . . . .

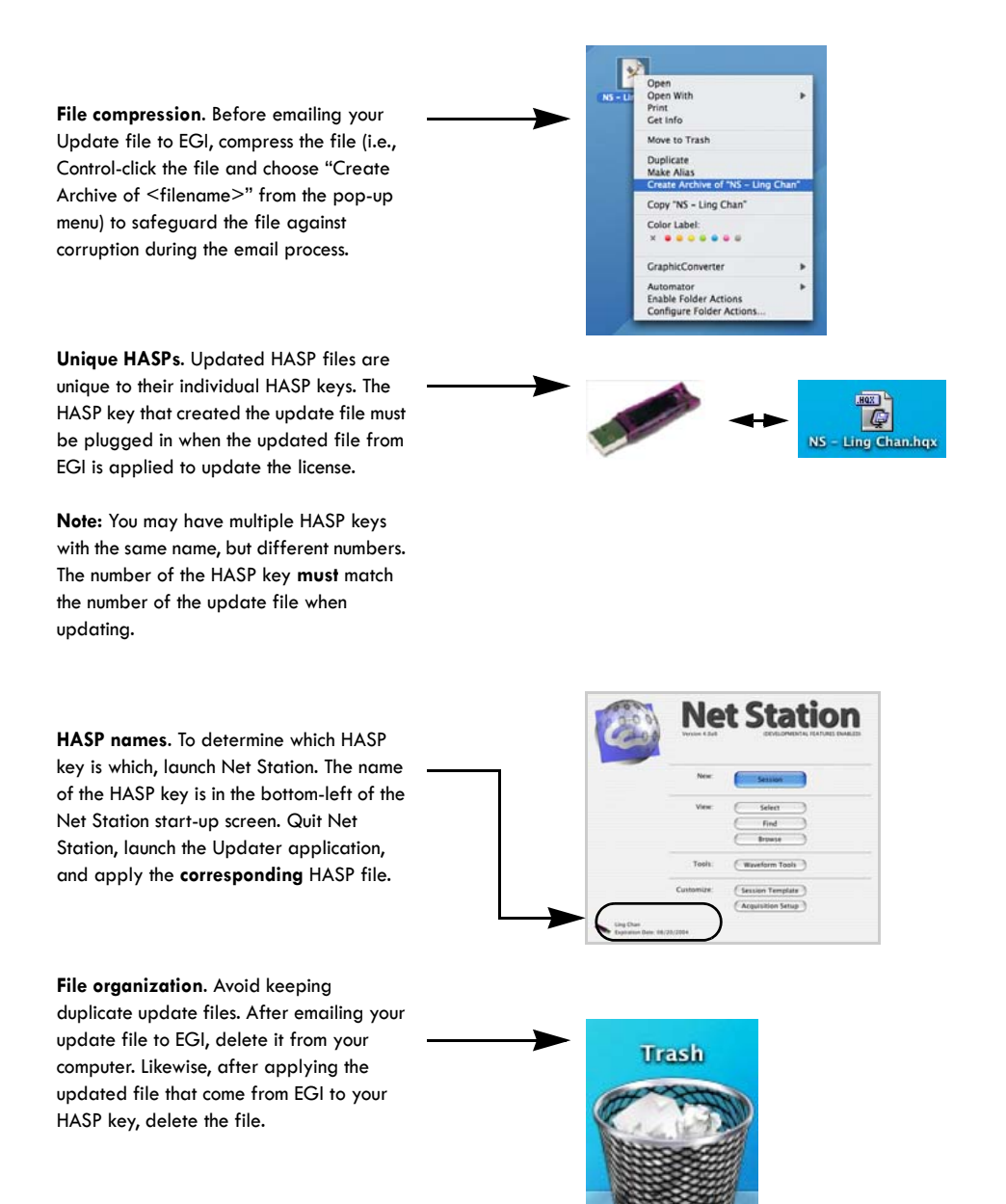

<span id="page-269-0"></span>**Figure B-2.** HASP-updating tips

# **Opening the Updater Application**

**1** Quit Net Station, if necessary.

**2** Insert the HASP key into the USB port at the side of your keyboard or at the back of your computer. A light should illuminate within the key, when it is properly seated.

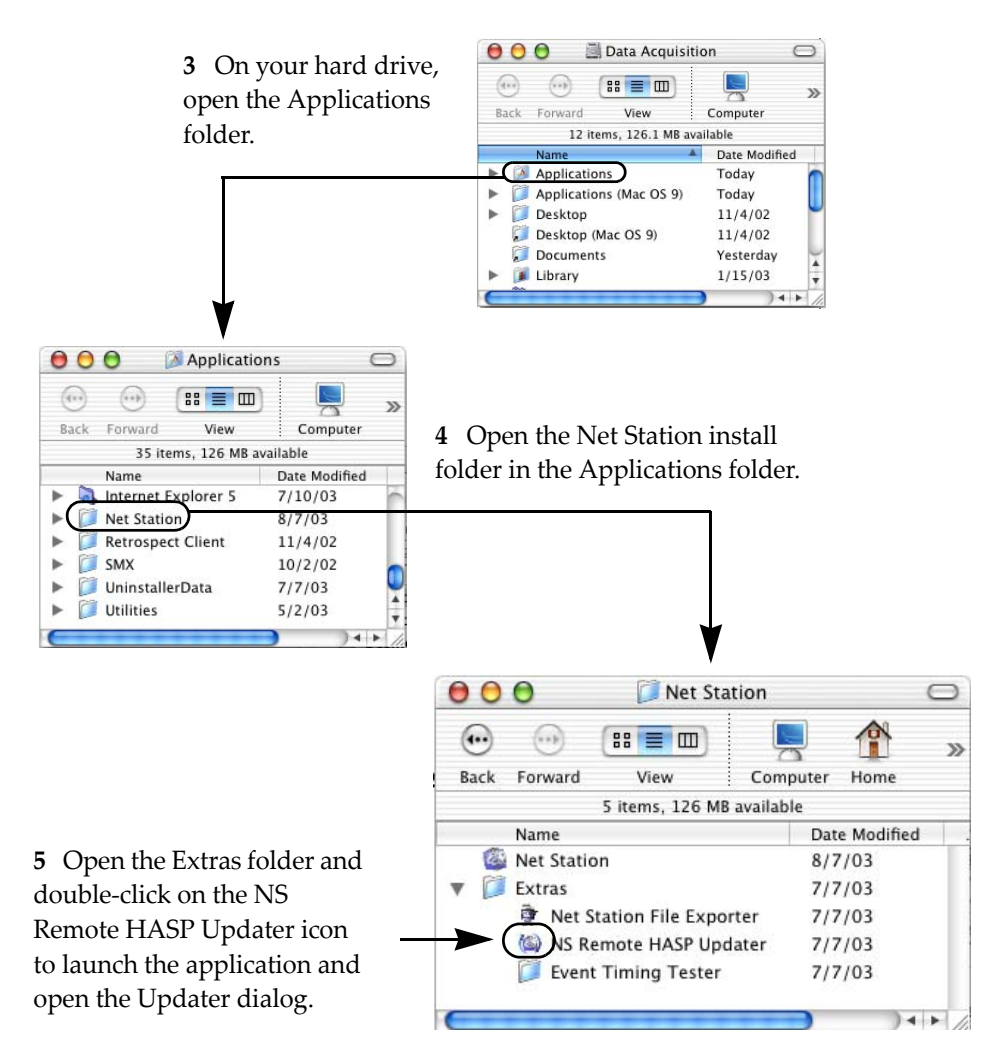

**Figure B-3.** Opening the HASP Updater application

Appendix B: Updating EGI Licenses

# **Generating the Update File**

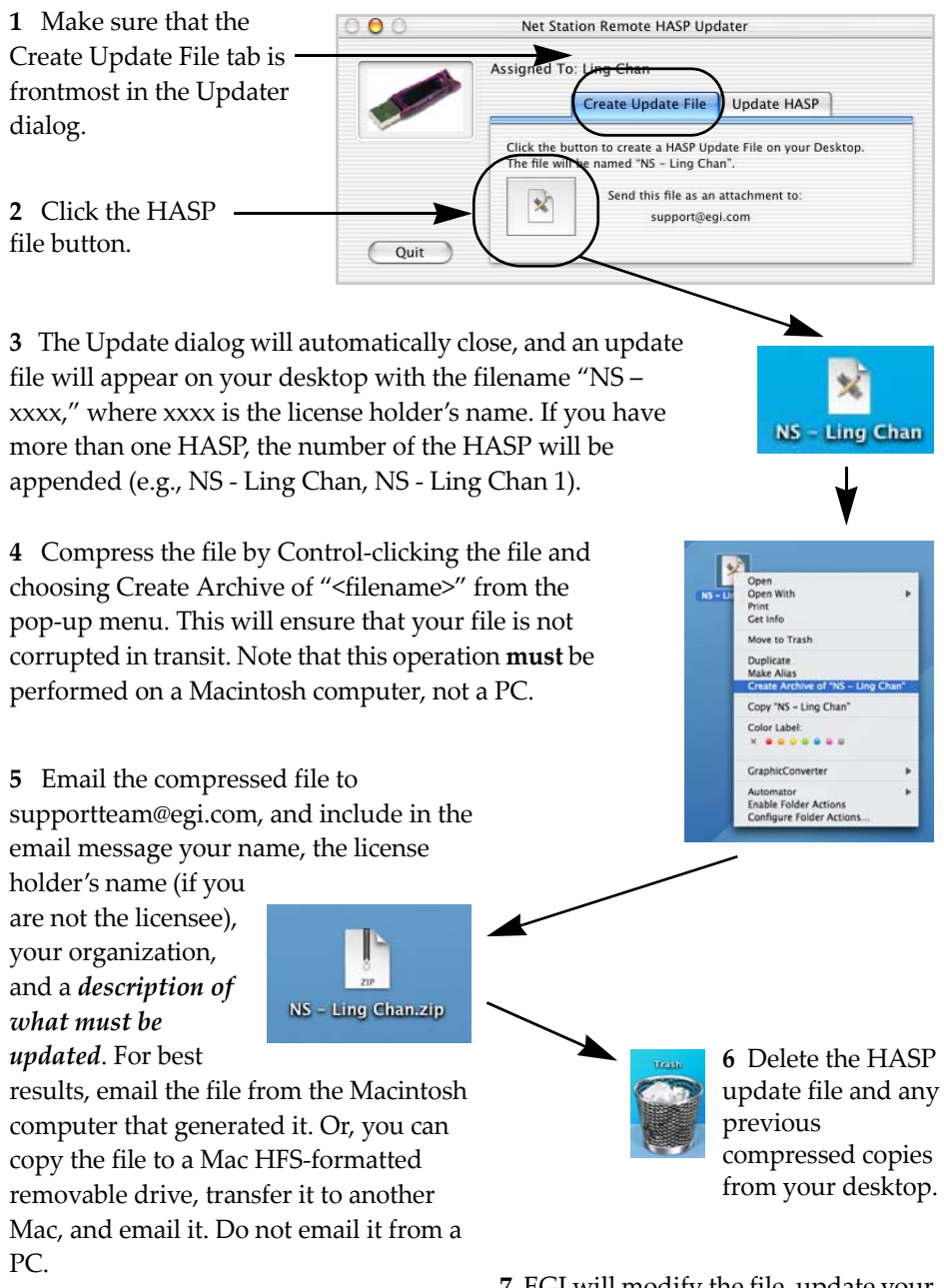

**7** EGI will modify the file, update your license, and email the file back to you (typically within two to three days).

**Figure B-4.** Creating, compressing, and emailing the HASP update file

# **Applying an Updated File**

**1** Save the updated file from EGI to the desktop, but uncompress it (if needed).

**2** Quit Net Station, if necessary.

**3** Insert the *corresponding* HASP key into the USB port at the side of your keyboard or at the back of your computer. A light should illuminate within the key, when it is properly seated.

**4** Open the Net Station install folder in the Applications folder on your hard drive.

**5** Double-click the NS Remote HASP Updater icon, which will open the Updater dialog.

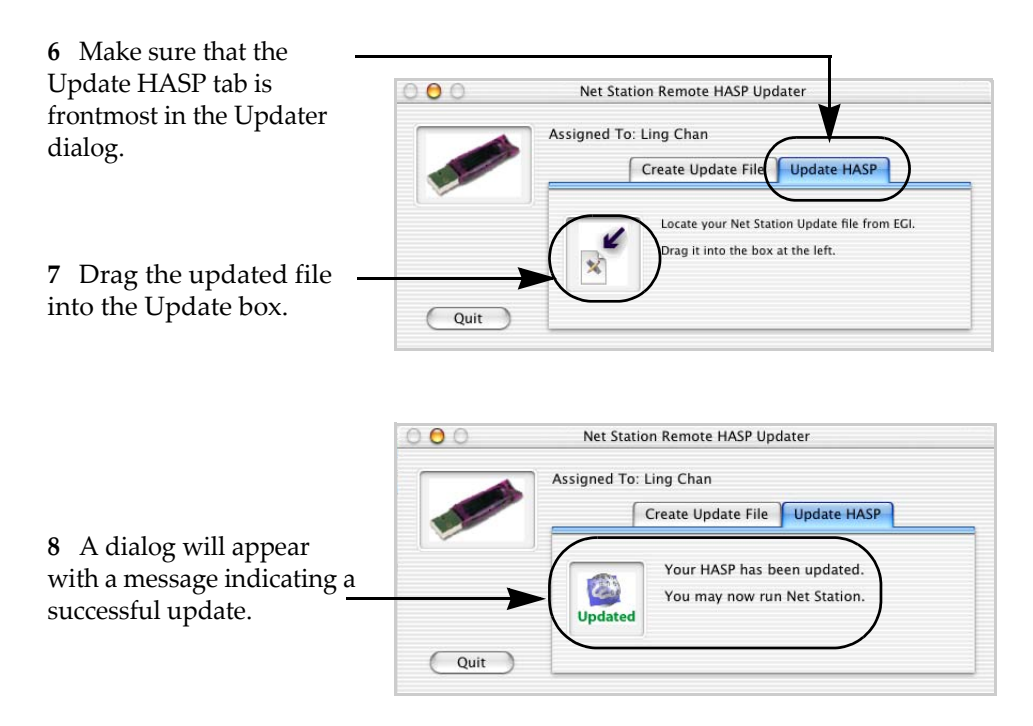

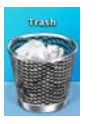

**9** Delete the updated file and any compressed copies from your desktop.

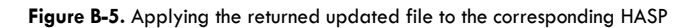

. . . . . . . . . .

Appendix B: Updating EGI Licenses

# <span id="page-274-1"></span><span id="page-274-0"></span>**KEYBOARD SHORTCUTS**

o facilitate your work, Net Station allows you to use keyboard shortcuts, rather than menus, to access many of the Net Station Viewer features. This chapter describes the Keyboard Mapping dialog and some keyboard shortcuts for the Net Station Viewer. T

# **Keyboard Mapping Dialog**

The Keyboard Mapping dialog allows you to customize your keyboard by mapping specific functions to certain keys. Your keyboard shortcuts are stored in the Resource Database (see [Chapter 17, "Global Resources and Troubleshooting](#page-262-0)").

To open the dialog ([Figure C-1](#page-274-2)), choose **Edit > Keyboard Mapping**.

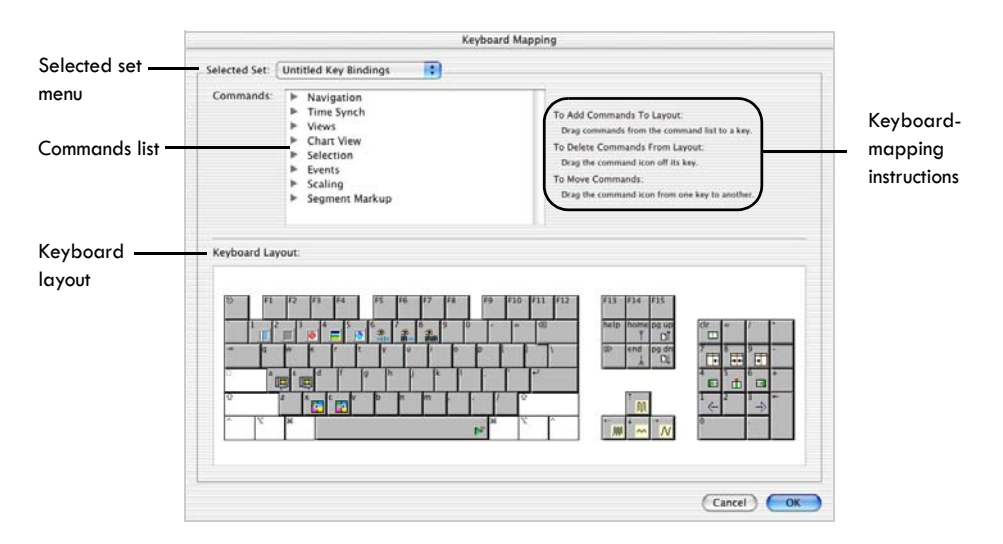

<span id="page-274-2"></span>**Figure C-1.** Keyboard Mapping dialog

The Keyboard Mapping dialog consists of three main sections:

- the Selected Set menu (for editing or adding separate sets of shortcuts);
- the Commands list (available mapping commands);
- the keyboard-mapping instructions; and
- the Keyboard Layout panel.

The keyboard-mapping instructions tell you how to easily create keyboard shortcuts.

- To make a shortcut, drag an icon from the Commands list to a key.
- To delete a shortcut, drag an icon off a key.
- To move a shortcut, drag an icon from one key to another.

## Selected Set Menu

The Keyboard Mapping dialog allows you to create sets of keyboard shortcuts for specific operations. The Selected Set menu ([Figure C-2](#page-275-0)), at the top of the window, contains commands for creating, duplicating, renaming, or deleting sets of keyboard shortcuts:

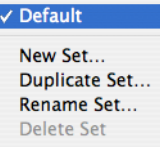

<span id="page-275-0"></span>**Figure C-2.**  Selected Set menu

- *New Set*. Prompts you to name the new set, provides an empty keyboard for making a new map, and places the name of the new set in the Selected Set menu as the selected set.
- *Duplicate Set*. Allows you to quickly create shortcut sets by choosing an existing set, selecting Duplicate Set, then making your changes.
- *Rename Set*. Allows you to clearly differentiate among different sets by choosing a set from the list of set names and selecting Rename Set.
- *Delete Set*. Removes a selected set from the list of set names.

## Commands List

The Commands list contains icons that you drag to the keys of your choice. The list includes commands for eight categories: navigation, time synch, views, chart view, selection, events, scaling, and segment markup. Beside each category is a triangle button, which, when selected, hides or displays the icons for each command. Tables [C-1](#page-276-0) through [C-8](#page-282-0) briefly describe each command.

<span id="page-276-0"></span>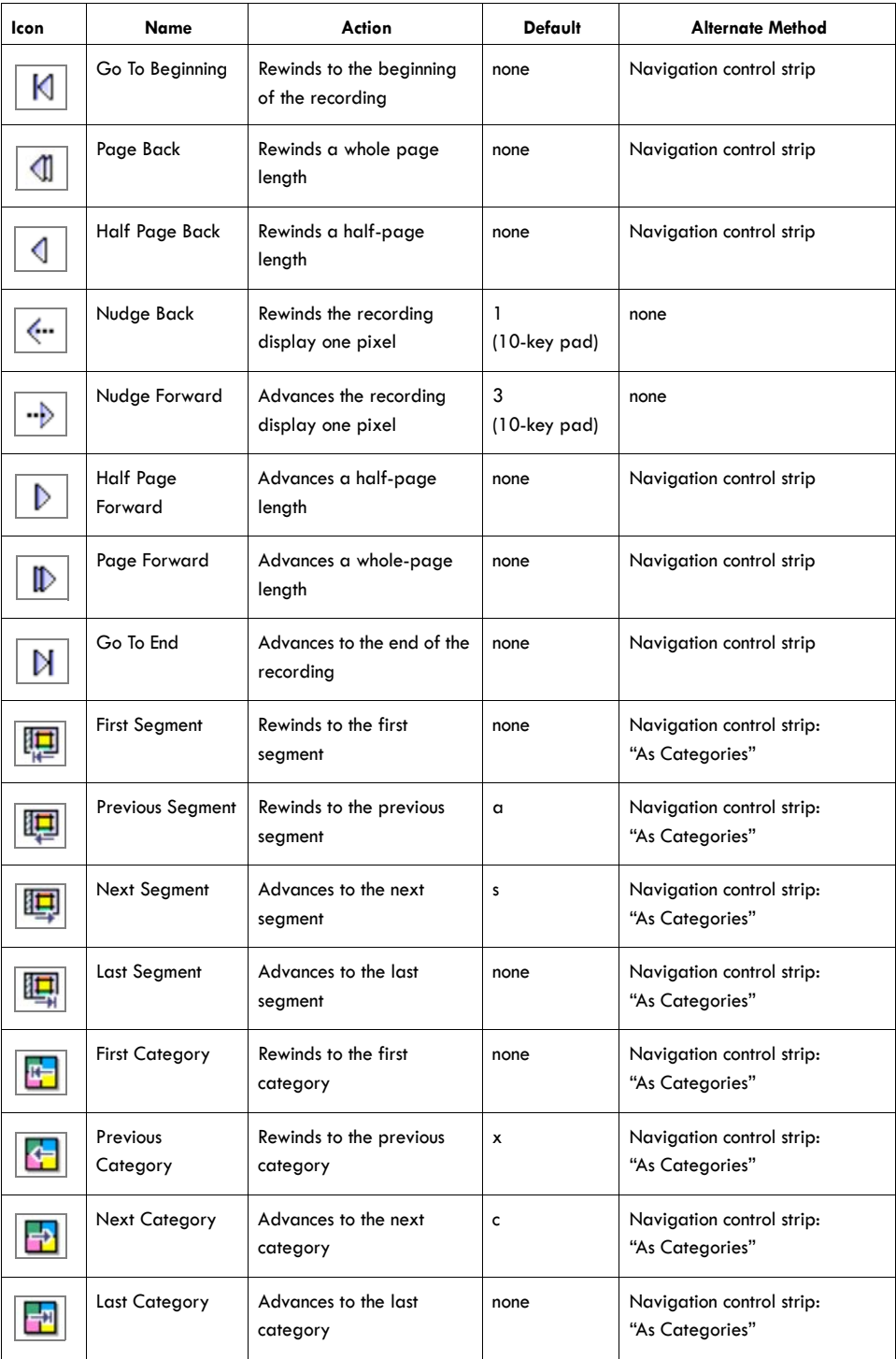

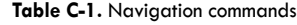

 $\alpha$  ,  $\alpha$  ,  $\alpha$  ,  $\alpha$ 

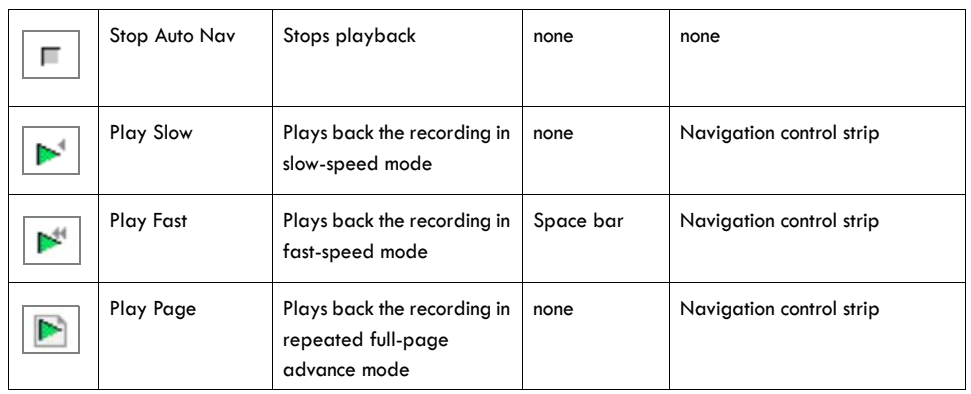

#### **Table C-1.** Navigation commands

**Table C-2.** Time Synch Marker commands

| <b>Icon</b> | Name                         | Action                                 | Default                 | <b>Alternate Method</b> |
|-------------|------------------------------|----------------------------------------|-------------------------|-------------------------|
|             | Move Time Synch<br>To Left   | Moves Time Synch to<br>leftmost pixel  | none                    | drag                    |
|             | Move Time Synch<br>To Center | Moves Time Synch to<br>center pixel    | 8<br>(10-key pad)       | drag or Option-drag     |
|             | Move Time Synch<br>To Right  | Moves Time Synch to<br>rightmost pixel | none                    | drag or Option-drag     |
|             | Nudge Time<br>Synch Back     | Moves Time Synch back<br>one pixel     | 7<br>$(10$ -key pad $)$ | none                    |
|             | Nudge Time<br>Synch Forward  | Moves Time Synch forward<br>one pixel  | 9<br>(10-key pad)       | none                    |

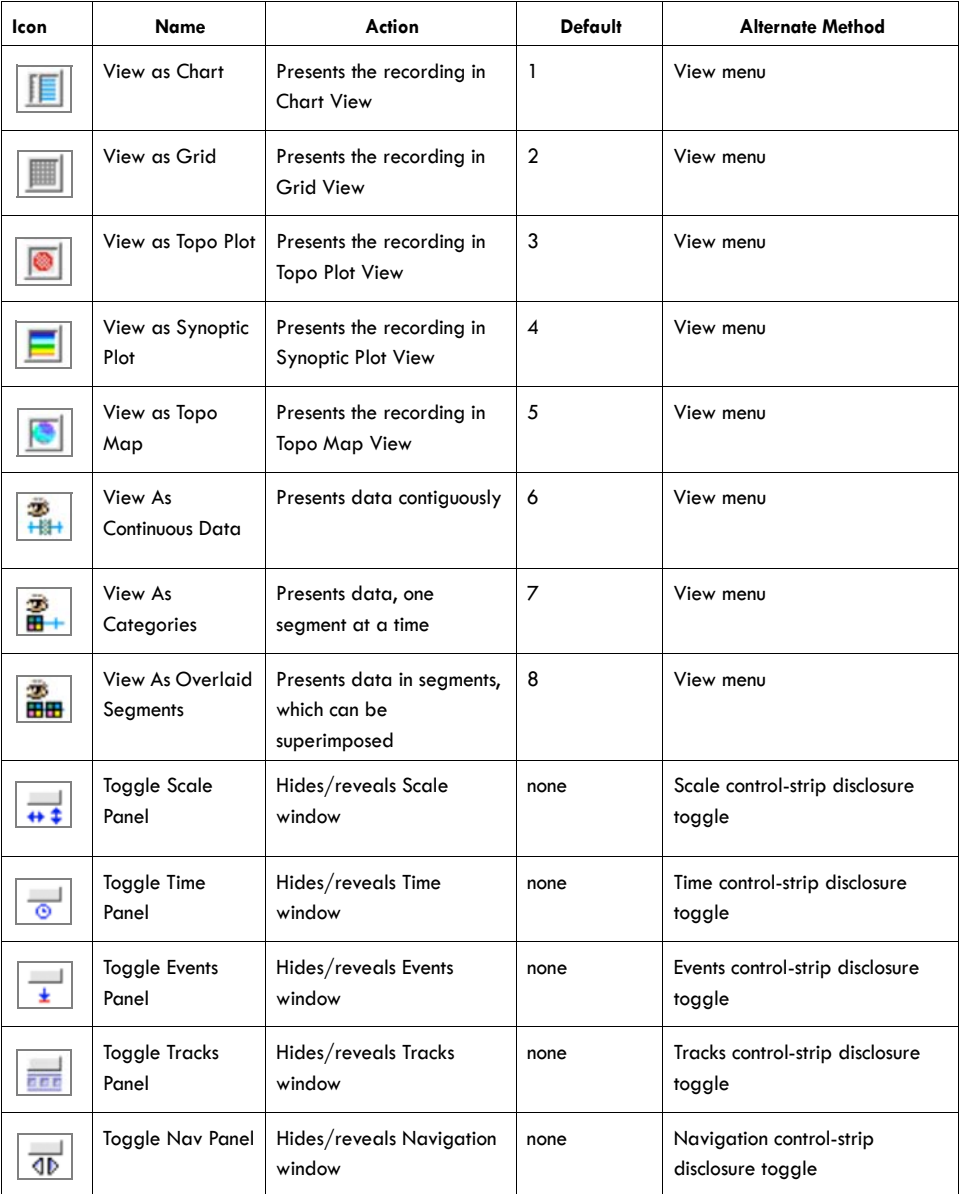

#### **Table C-3.** Views commands

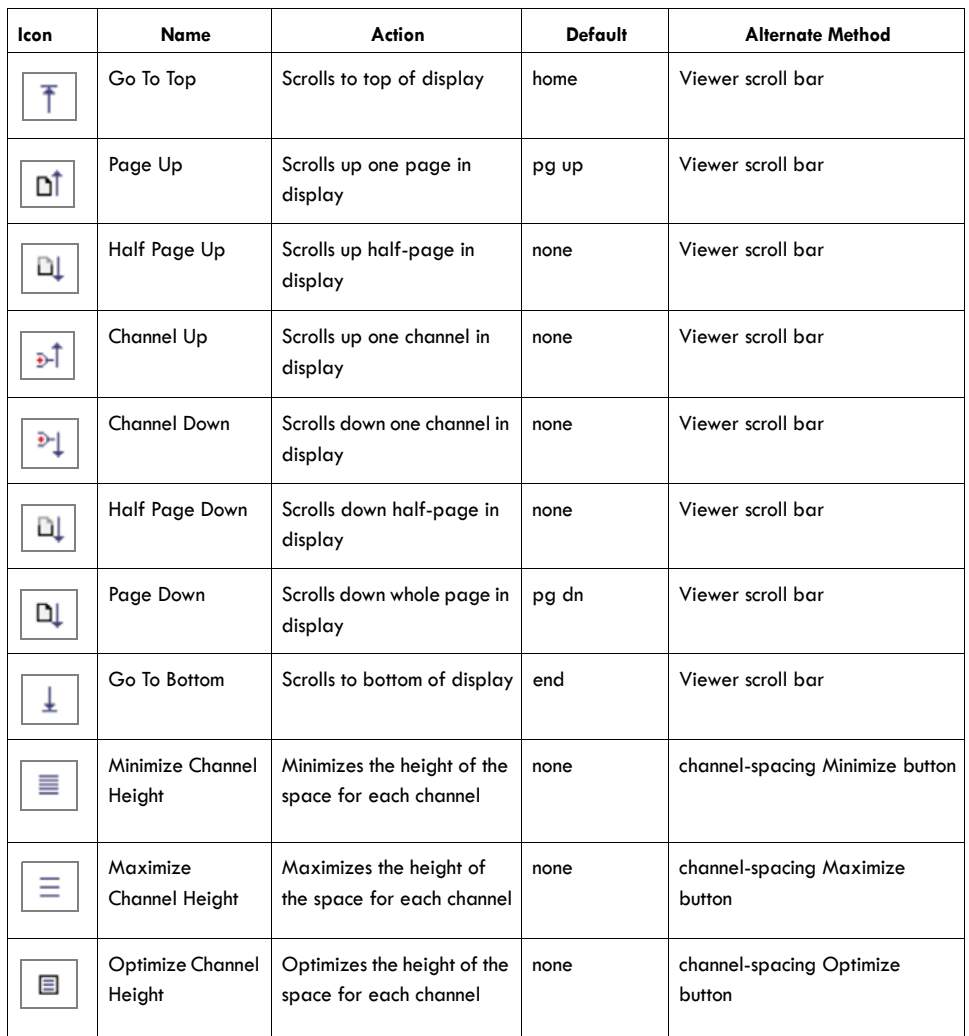

#### **Table C-4.** Chart view commands

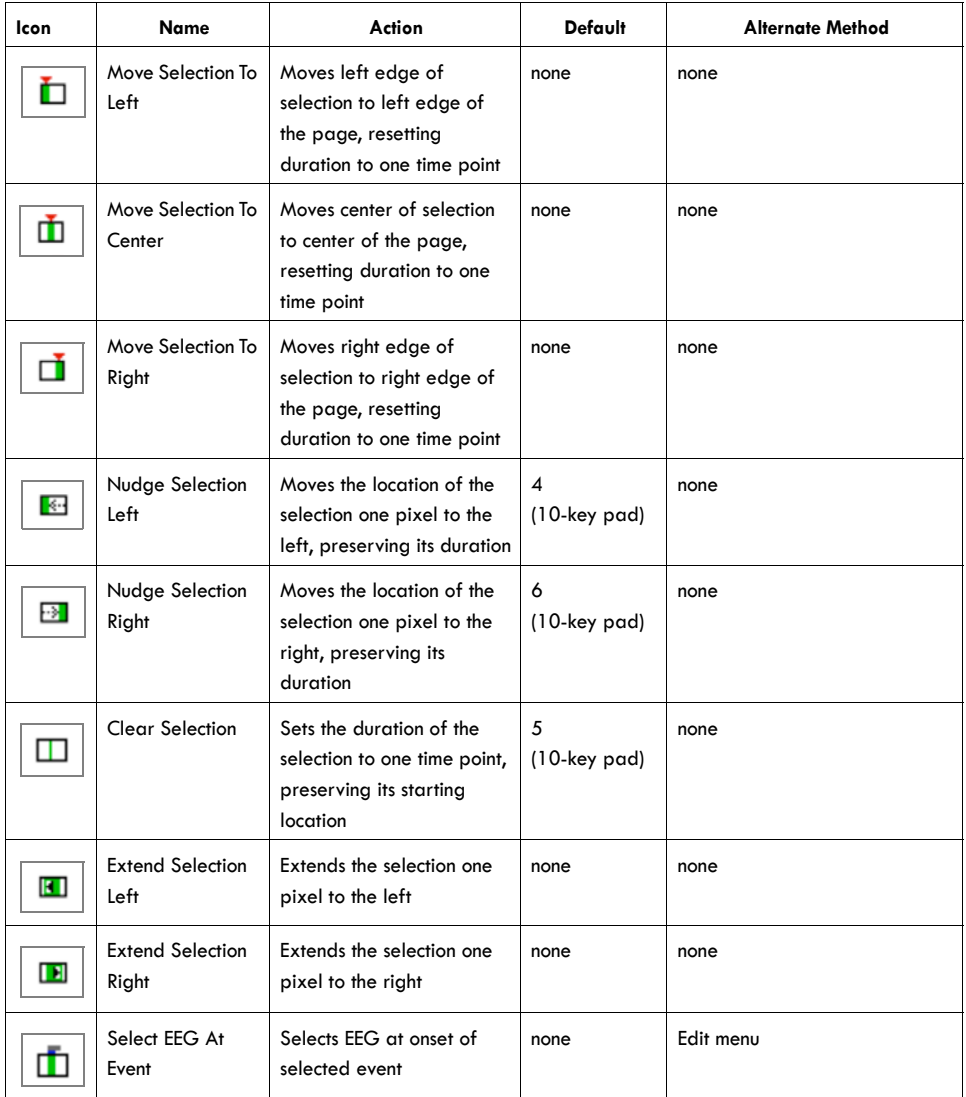

#### **Table C-5.** Selection commands

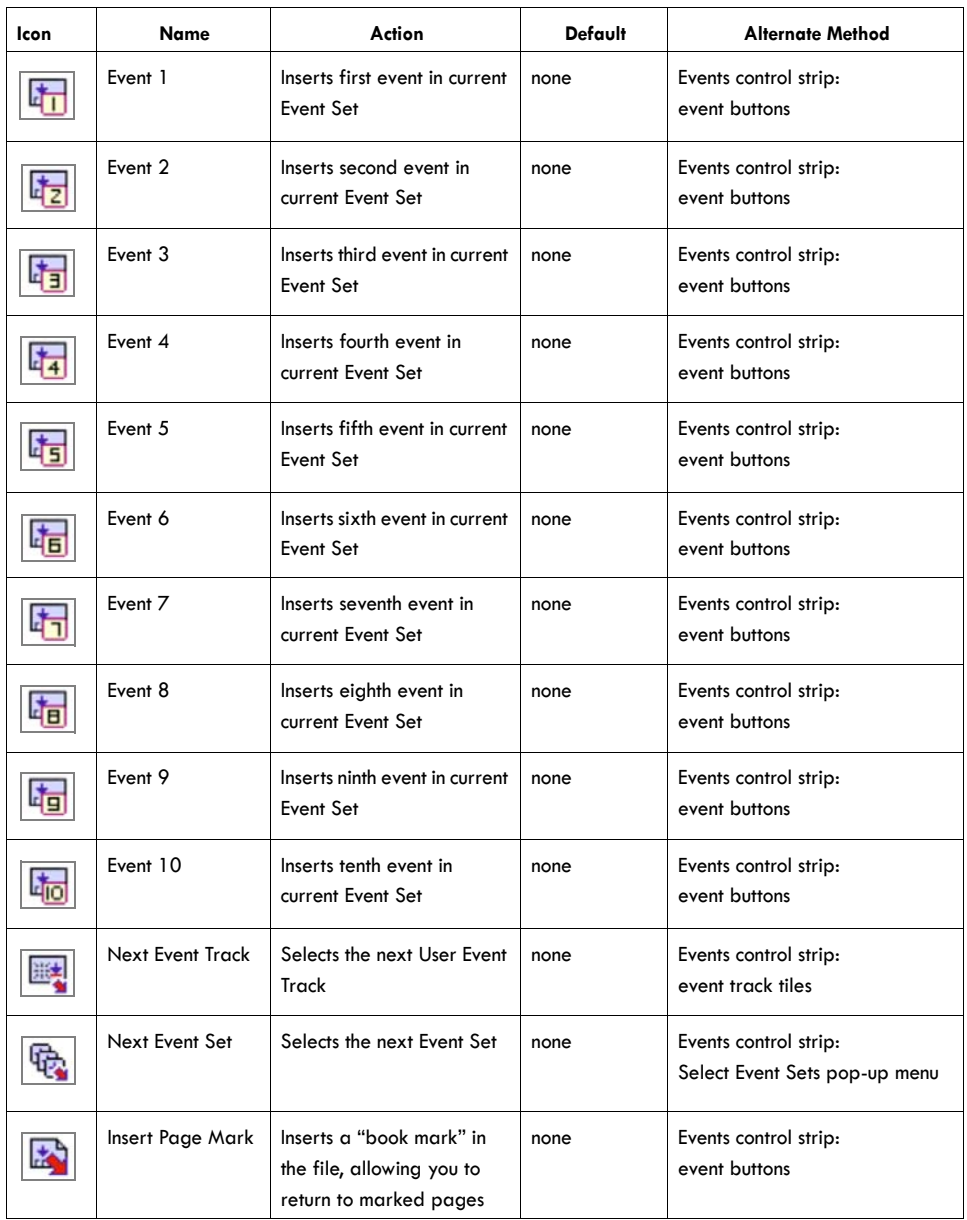

#### **Table C-6.** Events commands

. . . . . . . .

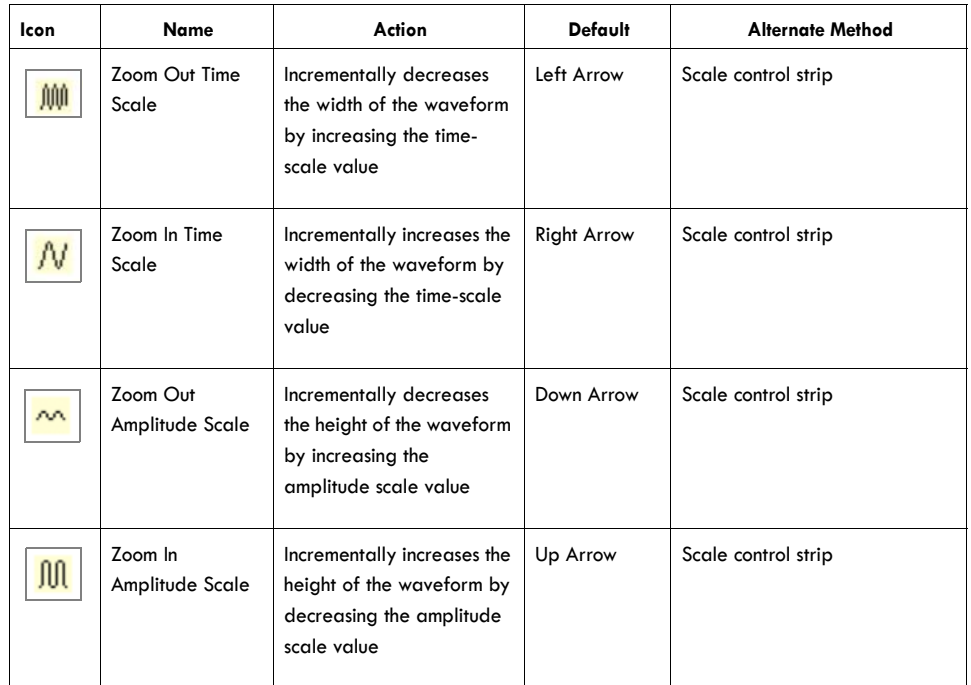

#### **Table C-7.** Scaling commands

 $\omega_{\rm{eff}}$ 

. . . . . . . . . . . . . . . . . .

#### **Table C-8.** Segment markup commands

<span id="page-282-0"></span>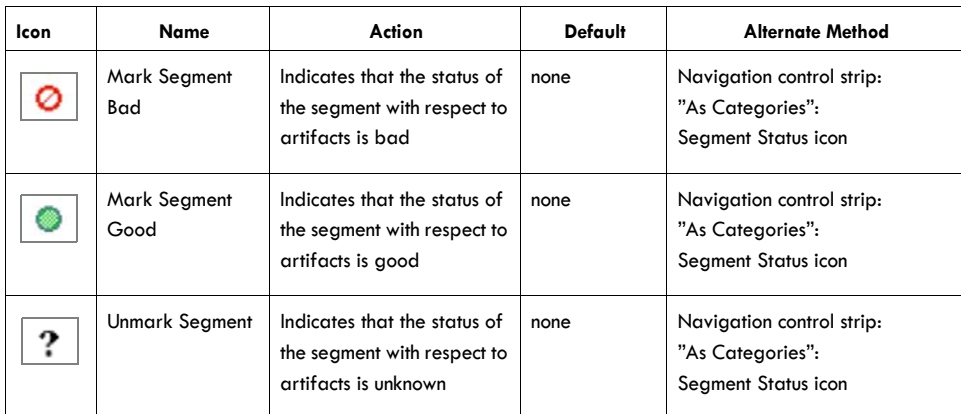

## Keyboard Layout Panel

The Keyboard Layout panel [\(Figure C-3\)](#page-283-0) mirrors your actual keyboard.

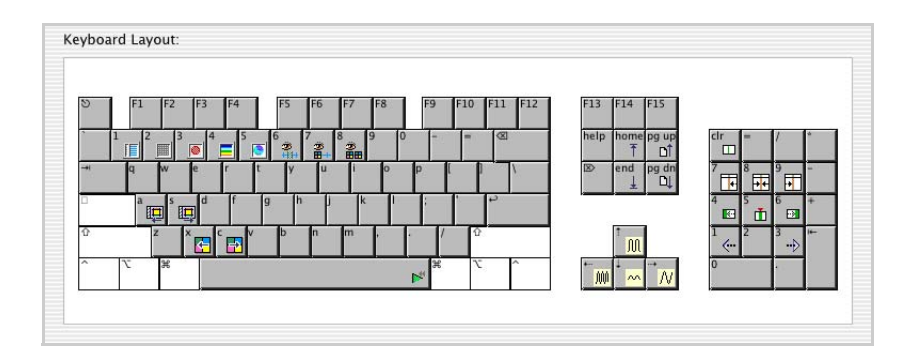

**Figure C-3.** Keyboard Layout panel

- <span id="page-283-0"></span>• To add a command to the layout, simply drag the icon from the Commands list onto the key of your choice.
- To delete a command, drag it off a key.
- To move a command, drag it from one key to another.

# **Other Keyboard Shortcuts**

In addition to the shortcuts offered by the Keyboard Mapping dialog, the Net Station Viewer provides other shortcuts, many of which are based on the Command, Option, or Control keys.

## Chart View Shortcuts

- *Option-click a channel tile*. Selects/deselects all channels.
- *Option-click a bad channel tile*. For segmented data, this toggles the channel status for the entire recording in Chart view. (Clicking without holding down the Option key toggles the channel status for the current segment only.)
- *Option-click a channel visibility tile*. Hides/displays all channels.

## Event Shortcuts

- *Option-click an event in the Events control strip*. Selects all events that have the same event code. With multiple events selected, you can delete them by choosing Delete Events from the Events menu. For more information, see ["Events Control](#page-48-0)  [Strip" on page 27](#page-48-0) and [Chapter 12, "User Events and User Event Sets](#page-198-0)."
- *Option-click an Insert Event button in the events control strip. Opens the Event* Placement dialog for adding the event to multiple segments. See ["Event](#page-201-0)  [Placement Dialog" on page 180](#page-201-0).
- *Command (in the Net Station Viewer window)*. Allows you to insert a comment item into a selected user event track. For more information, see [Chapter 12,](#page-198-0)  ["User Events and User Event Sets.](#page-198-0)"
- *Option–cursor rollover in the Event List window*. Causes a pop-up with information about the event to appear. For more information, see ["Event List](#page-190-0)  [Window" on page 169.](#page-190-0)
- *Command-click a triangle button in the Event List window*. Opens/closes all events in that list. For more information, see ["Event List Window" on page 169](#page-190-0).

### Navigation Shortcuts

- *Control-drag*. Displays the hand-drag cursor for scrolling through the data display. For more information, see ["Navigation Control Strip" on page 31.](#page-52-0)
- *Option-navigate to a previously visited category*. Displays the segment most recently displayed when the category was last visited. For more information, see ["Viewing Data "As Categories"" on page 41](#page-62-0).
- *Option-drag of the Time Synch Marker*. Snaps the Time Synch Marker to the nearest quarter of the window. For more information, see [Chapter 7, "Opening](#page-148-0)  [and Linking Multiple Windows](#page-148-0)."
- *Option-Link button*. Links all open windows. For more information, see [Chapter 7, "Opening and Linking Multiple Windows.](#page-148-0)"

## Additional Shortcuts

• *Option-Control in topo plot view*. When the width and/or height is set such that the entire plot cannot fit in the window (that is, scroll bars are present), this allows you to drag the plot. It is equivalent to using the scroll bars. For more information, see ["Topo Plot View" on page 82](#page-103-0)."

. . . . . . . . .

• *Option–cursor rollover in topo map view*. Displays channel numbers on the map. For more information, see ["Topo Map View" on page 94.](#page-115-0)

# **INDEX**

#### **Numerics**

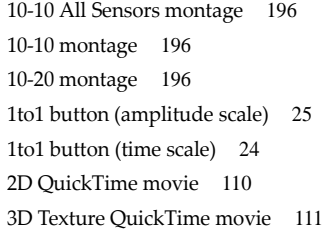

#### **A**

absolute time [26](#page-47-0) All-Segments Advance/Rewind buttons [41](#page-62-1) Amplitude menu [68](#page-89-0) amplitude scale [24](#page-45-1) amplitude-scale palette [113](#page-134-0) histogram panes [118](#page-139-0), [120](#page-141-0) little too wide of range [116](#page-137-0) much too narrow of range [115](#page-136-0) much too wide of range [114](#page-135-0) optimal range [117](#page-138-0) Set Ranges dialog [125](#page-146-0) spectra [122](#page-143-0) statistics bar [119](#page-140-0), [123](#page-144-0) Apply Viewer Transformations [9](#page-30-0) auto track-display button [27](#page-48-1) Average Reference montage [196](#page-217-2)

#### **B**

Baseline Correction button [23](#page-44-0) Bottom Inside projection [102](#page-123-0) Bottom Outside projection [102](#page-123-1) Browse Event Criteria window Conditions pane [176](#page-197-0) how to open [175](#page-196-0) Source file selector [176](#page-197-0) Browse Files Bad Channels pane [157](#page-178-0) Categories and Subjects pane [155](#page-176-0) File History pane [156](#page-177-0) how to open [154](#page-175-0) Butterfly montage [196](#page-217-3)

. . . . . . . . . . . . . . . . .

#### **C**

Category selector [42](#page-63-0) category-viewing modes as Categories [41](#page-62-0) as Continuous Data [40](#page-61-0) as Overlaid Segments [46](#page-67-0) Channel Highlighting button [22](#page-43-0) Channel Zoom grid view [79](#page-100-0) topo plot view [89](#page-110-0) chart view [11](#page-32-0) Cinema 4D [111](#page-132-1) common Viewer elements category-viewing modes [40](#page-61-1) control strip buttons [17](#page-38-0) data display [17](#page-38-1)

Index

data-display control strip [17](#page-38-2), [22](#page-43-1) epoch markers [39](#page-60-0) events control strip [18,](#page-39-0) [27](#page-48-0) Link button [16](#page-37-0) navigation control strip [19](#page-40-0), [31](#page-52-0) scale control strip [18](#page-39-1), [24](#page-45-2) scaling grid [38](#page-59-0) status bar [17,](#page-38-3) [33](#page-54-0) time control strip [18](#page-39-2), [26](#page-47-1) title bar [17](#page-38-4) tracks control strip [19](#page-40-1), [30](#page-51-0) view-specific controls [17](#page-38-5) control strip buttons [17](#page-38-0) crosshairs button [22](#page-43-2) Current Density Reference [23](#page-44-1) Current Density Reference button [23](#page-44-1) Current event button [28](#page-49-0)

#### **D**

data display [17](#page-38-1) data shift [42](#page-63-1) data-display control strip [17](#page-38-2), [22](#page-43-1) Define Frequency Bands window [228](#page-249-0) Define User Events and Event Sets dialog [177](#page-198-1) Docs menu [64](#page-85-0) Double Banana montage [196](#page-217-4) duration of recording [27](#page-48-2) duration of viewable region [27](#page-48-3)

#### **E**

Edit menu [63](#page-84-0) Edit Segment Spec window [45](#page-66-0) epoch markers [39](#page-60-0) epoch time [26](#page-47-2) Event Editor event attributes [175](#page-196-1) how to open [174](#page-195-0) Event List exporting information from [171](#page-192-0) how to open [169](#page-190-0) Event List button [28](#page-49-1) event marker (response event) [29](#page-50-0)

event marker (user event) [29](#page-50-1) Event Placement dialog [180](#page-201-0) event pop-up windows [30](#page-51-1) Event Tracks dialog [179](#page-200-0) events control strip [27](#page-48-0) Events menu [70](#page-91-0) Eyes montage [197](#page-218-0)

### **F**

File Info

Bad Channels view [151](#page-172-0) Categories pane [148](#page-169-0) contents of [143](#page-164-1) Fields pane [147](#page-168-0) gain calibration information [146](#page-167-0) General pane [144](#page-165-0) History pane [152](#page-173-0) how to open [143](#page-164-2) impedance information [146](#page-167-0) Notes pane [148](#page-169-1) Segment Spec Value view [150](#page-171-0) Tracks pane [145](#page-166-0) zero calibration information [146](#page-167-0) File menu [61](#page-82-0) file-size indicator [33](#page-54-1) Filter Controls window Advanced pane [188](#page-209-0) Manual pane [189](#page-210-0) New Filter dialog [190](#page-211-0) overview of [186](#page-207-0) Simple pane [187](#page-208-0) warning icon [191](#page-212-0) Filter Events dialog how to open [172](#page-193-0) Navigate column [173](#page-194-0) Filter menu [72](#page-93-0) Filter Options dialog [191](#page-212-1) Filter pop-up menu [22](#page-43-3) filtering [185](#page-206-0) filters FIR [184](#page-205-0) flattening of data [185](#page-206-1) highpass [183](#page-204-1) IIR [184](#page-205-1)
lowpass [183](#page-204-0) notch [183](#page-204-1) passband gain [183](#page-204-2) rolloff [184](#page-205-0) stopband gain [184](#page-205-1) finite impulse response filter [184](#page-205-2) First event button [28](#page-49-0) First Segment button [41](#page-62-0) Fit button (amplitude scale) [25](#page-46-0) Fit button (time scale) [24](#page-45-0) Full projection [102](#page-123-0)

### **G**

global event time line [29](#page-50-0) global event time line button [29](#page-50-1) global time line toggle [31](#page-52-0) go-to-beginning button [31](#page-52-1) go-to-end button [32](#page-53-0) grid button [22](#page-43-0) grid view [12,](#page-33-0) [80](#page-101-0) Channel Size panel [87](#page-108-0) Layout panel [86](#page-107-0) Options panel [88](#page-109-0) Plot Size panel [84](#page-105-0)

### **H**

half-page-back button [31](#page-52-2) half-page-forward button [31](#page-52-3) head model animations [111](#page-132-0) Heads-Up Indicator roll-over button [22](#page-43-1) highpass filter [183](#page-204-3)

### **I**

infinite impulse response filter [184](#page-205-3) insert event buttons [28](#page-49-1) Insert Event Track button [28](#page-49-2)

## **K**

Keyboard Mapping additional shortcuts [264](#page-285-0) chart view command icons [258](#page-279-0) chart view shortcuts [262](#page-283-0) Commands list [254](#page-275-0) dialog [253](#page-274-0) event shortcuts [263](#page-284-0) events command icons [260](#page-281-0) instructions [254](#page-275-1) layout panel [262](#page-283-1) navigation command icons [255](#page-276-0) navigation shortcuts [263](#page-284-1) scaling command icons [261](#page-282-0) segment markup command icons [261](#page-282-1) Selected Set menu [254](#page-275-2) selection command icons [259](#page-280-0) Time Synch Marker command icons [256](#page-277-0) views command icons [257](#page-278-0)

### **L**

Last event button [28](#page-49-3) Last Segment button [41](#page-62-1) Left-Mastoid Reference montage [197](#page-218-0) Link button [16](#page-37-0) Linked-Mastoid Reference montage [197](#page-218-1) linking multiple windows [127](#page-148-0) lowpass filter [183](#page-204-4)

#### **M**

maximize button [23](#page-44-0) Measurement Tool button [22](#page-43-2) minimize button [23](#page-44-1) Montage Controls window [197](#page-218-2) Montage Editor [199](#page-220-0) Edit Bipolar Channels [201](#page-222-0) Edit Reference [203](#page-224-0) Select Sensors [203](#page-224-1) Sensor Layout window [205](#page-226-0) Montage menu [69](#page-90-0) Montage pop-up menu [23](#page-44-2)

montages 10-10 [196](#page-217-0) 10-10 All Sensors [196](#page-217-0) 10-20 [196](#page-217-1) Apply Viewer Transformations [194](#page-215-0) Average Reference [196](#page-217-2) built-in calculated [196](#page-217-3) built-in preset [196](#page-217-4) Butterfly [196](#page-217-5) Double Banana [196](#page-217-6) Eyes [197](#page-218-3) functions [193](#page-214-0) how to apply [193](#page-214-1) Left-Mastoid Reference [197](#page-218-0) Linked-Mastoid Reference [197](#page-218-1) Montage Operations for permanent application [194](#page-215-1) Right-Mastoid Reference [197](#page-218-4) multiple Net Station Viewer windows [127](#page-148-1)

#### **N**

navigation control strip [31](#page-52-4) navigation slider [32](#page-53-1) navigation time ruler and slider [32](#page-53-2) Net Station menu [49](#page-70-0), [166](#page-187-0), [167](#page-188-0) Net Station Preferences [241](#page-262-0) Next event button [28](#page-49-4) Next Segment button [41](#page-62-2) notch filter [183](#page-204-1) number-of-epochs indicator [33](#page-54-0)

## **P**

page-back button [31](#page-52-5) page-forward button [31](#page-52-6) passband gain [183](#page-204-2) PICT file [110](#page-131-0) play-fast button [32](#page-53-3) play-page button [32](#page-53-4) play-slow button [32](#page-53-5) polarity [24](#page-45-1) polarity "–" button [25](#page-46-1) polarity "+" button [25](#page-46-2)

power (in Wavelet Display) [231](#page-252-0) Preferences window Acquisition pane [51](#page-72-0) Calibration (Review pane) [54](#page-75-0) Colors (Review pane) [53](#page-74-0) Data Display Format (Review pane) [55](#page-76-0) Events (Review pane) [54](#page-75-1) Photogrammetry pane [61](#page-82-0) Printing pane (clinical only) [55](#page-76-1) Review pane [52](#page-73-0) Sessions pane (clinical only) [60](#page-81-0) Topo Map Precision (Review pane) [54](#page-75-2) Waveform Screen Aliasing (Review pane) [53](#page-74-1) Previous event button [28](#page-49-5) Previous Segment button [41](#page-62-3) printing as Categories [139](#page-160-0) as Continuous Data [139](#page-160-1) as Overlaid Segments [139](#page-160-2) chart view [134](#page-155-0) current Net Station Viewer display [131](#page-152-0) general options [132](#page-153-0) PostScript files [133](#page-154-0) PostScript printers [131](#page-152-1) topo map view [138](#page-159-0) topo plot view [136](#page-157-0) projections Bottom Inside [102](#page-123-1) Bottom Outside [102](#page-123-2) Full [102](#page-123-0)

# **R**

Top [102](#page-123-3)

recording time button [26](#page-47-0) relative time [26](#page-47-1) Resource Database [241](#page-262-1) Right-Mastoid Reference montage [197](#page-218-4) rolloff [184](#page-205-0)

## **S**

sample/millisecond button [33](#page-54-1) saving copies of data [9](#page-30-0) scale control strip [24](#page-45-2)

scaling grid [38](#page-59-0) Segment selector [42](#page-63-0) Segment Status icon [42](#page-63-1) Segment Status palette [43](#page-64-0) segment time [26](#page-47-2) Select event sets pop-up menu [28](#page-49-6) selection/roll-over/Time Synch Marker button [33](#page-54-2) selections of data [34](#page-55-0) Set Ranges dialog [125](#page-146-0) Specs button [42](#page-63-2) Specs palette [44](#page-65-0) Spectral Display [207](#page-228-0) 2D topo map settings [220](#page-241-0) Apply Viewer Transformations [219](#page-240-0) Channel Zoom [217](#page-238-0) Define Frequency Bands window [228](#page-249-0) display windows [215](#page-236-0) frequency bin width [211](#page-232-0) grid and topo plot views [211](#page-232-1) how to save data [210](#page-231-0) how to view data [208](#page-229-0) plus (+) and minus (–) buttons [217](#page-238-0) Scale button [217](#page-238-1) Spectral Scaling window [220](#page-241-1) Spectral Viewer Options window [218](#page-239-0) topo map view [214](#page-235-0) windowing methods [219](#page-240-1) Spectral Scaling window Band pop-up menu [224](#page-245-0) by band [225](#page-246-0) by percentage [225](#page-246-1) Exclude Bad Channels checkbox [227](#page-248-0) Exclude Bad channels checkbox [225](#page-246-2) global power profile [223](#page-244-0) grid and topo plot view controls [220](#page-241-2) Palette pop-up menu [227](#page-248-1) spectrum scale [227](#page-248-2) static and dynamic selections [221](#page-242-0) topo map view controls [225](#page-246-3) status bar [17,](#page-38-0) [33](#page-54-3) Status button [42](#page-63-3) stimulus track-display button [28](#page-49-7) stopband gain [184](#page-205-1) synoptic plot view [14,](#page-35-0) [93](#page-114-0)

### **T**

texture maps, exporting of [108](#page-129-0) time control strip [26](#page-47-3) time line [27](#page-48-0) Time menu [67](#page-88-0) time ruler [32](#page-53-6) time scale [24](#page-45-3) Time Synch Marker [128](#page-149-0) Time Synch Marker button [22](#page-43-3) time-mode button [26](#page-47-4) time-mode indicator [34](#page-55-1) time-point indicator [34](#page-55-2) title bar [17](#page-38-1) Tools menu [64](#page-85-0) Top projection [102](#page-123-4) topo map view [15,](#page-36-0) [106](#page-127-0) Composition editor [104](#page-125-0) Composition panel [102](#page-123-5) Export dialog [109](#page-130-0) how to create head model animations [111](#page-132-0) how to export texture maps [108](#page-129-0) Layout dialog [100](#page-121-0) Options panel [99](#page-120-0) topo plot view [13](#page-34-0), [90](#page-111-0) track type icon [29](#page-50-2) track-display area [27](#page-48-1) tracks control strip [30](#page-51-0)

## **U**

Unit pop-up menu (amplitude scale) [25](#page-46-3) Unit pop-up menu (time scale) [25](#page-46-4) user event in the global event time line [29](#page-50-3)

## **V**

Value pop-up menu (amplitude scale) [25](#page-46-5) Value pop-up menu (time scale) [24](#page-45-4) View menu [65,](#page-86-0) [66](#page-87-0), [73](#page-94-0) Viewer effect on data [9](#page-30-1) Viewer states [10](#page-31-0)

Viewer windows linked [127](#page-148-0) linked with Time Synch Marker [128](#page-149-0) multiple [127](#page-148-1) view-specific controls [17](#page-38-2)

 $\sim 10$  $\sim 10$   $2.1222222$ 

i.  $\sim 10$   $\sim$   $\sim$ 

## **W**

Waveform Tools [10](#page-31-1) Wavelet Display [159,](#page-180-0) [229](#page-250-0) Channel Zoom [232](#page-253-0) Contour Plot Options window [238](#page-259-0) contouring of [237](#page-258-0) grid and topo plot views [230](#page-251-0) how to view data [229](#page-250-1) Measures pop-up menu [237](#page-258-1) power units [231](#page-252-0) roll-over information [232](#page-253-0) wavelet graphs [231](#page-252-1) write protection indicator [33](#page-54-4)

# **Z**

Zoom-In Amplitude Scale button [25](#page-46-6) Zoom-In Time Scale button [24](#page-45-5) Zoom-Out Amplitude Scale button [25](#page-46-7) Zoom-Out Time Scale button [24](#page-45-6)

------------------------

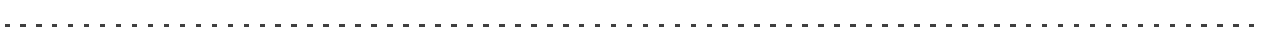

**EGI**

**1600 Millrace Drive, Suite 307 Eugene, OR 97403-1995, USA +1.541.687.7962 (tel) • +1.541.687.7963 (fax) www.egi.com**